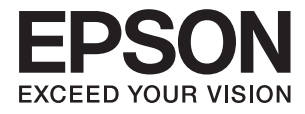

# **ES-580W Przewodnik użytkownika**

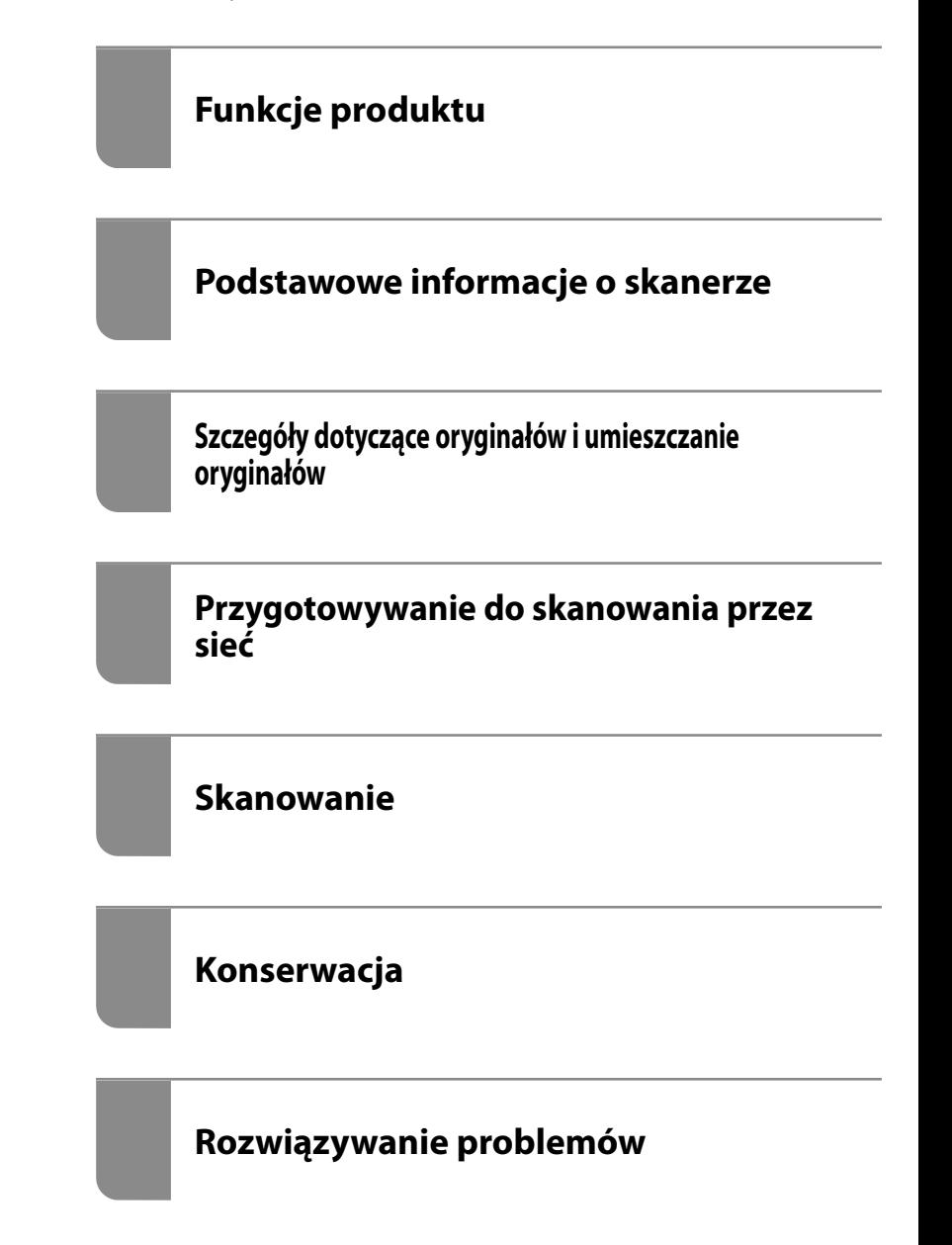

# <span id="page-1-0"></span>**Prawa autorskie**

Żadnej części tej publikacji nie można powielać, przechowywać w systemach wyszukiwania ani przesyłać w jakiejkolwiek formie lub w jakikolwiek sposób elektronicznie, mechanicznie, przez fotokopiowanie, nagrywanie lub inny sposób bez uprzedniej pisemnej zgody firmy Seiko Epson Corporation. Nie przewiduje się odpowiedzialności z tytułu naruszenia praw patentowych w związku z wykorzystaniem informacji zawartych w niniejszym dokumencie. Firma nie przyjmuje też odpowiedzialności za szkody wynikające z użycia informacji zawartych w niniejszym dokumencie. Informacje w tej publikacji są przeznaczone wyłącznie do użycia wraz z produktami firmy Epson. Firma Epson nie ponosi odpowiedzialności za użycie tych informacji względem innych produktów.

Firma Seiko Epson Corporation ani jej podmioty powiązane nie ponoszą odpowiedzialności wobec kupującego lub podmiotów trzecich z tytułu szkód, strat, kosztów lub wydatków poniesionych przez kupującego lub podmioty trzecie w wyniku wypadku, niewłaściwego użycia lub nadużycia tego produktu lub niezatwierdzonych modyfikacji, napraw lub zmian tego produktu lub (wykluczając Stany Zjednoczone) nieprzestrzegania instrukcji obsługi i konserwacji firmy Seiko Epson Corporation.

Firma Seiko Epson Corporation i jej podmioty powiązane nie ponoszą odpowiedzialności za jakiekolwiek szkody lub problemy wynikające z użycia wyposażenia opcjonalnego lub materiałów eksploatacyjnych innych niż te oznaczone jako oryginalne produkty firmy Epson lub produkty dopuszczone przez firmę Seiko Epson Corporation.

Firma Seiko Epson Corporation nie ponosi odpowiedzialności za jakiekolwiek szkody spowodowane zakłóceniami elektromagnetycznymi, które wynikają z użycia kabli interfejsu innych niż te oznaczone jako produkty dopuszczone przez firmę Seiko Epson Corporation.

© 2020 Seiko Epson Corporation

Zawartość tej instrukcji obsługi i dane techniczne tego produktu mogą zostać zmienione bez uprzedniego powiadomienia.

# <span id="page-2-0"></span>**Znaki towarowe**

- ❏ EPSON, EPSON EXCEED YOUR VISION, EXCEED YOUR VISION i ich logo są zarejestrowanymi znakami towarowymi lub znakami towarowymi firmy Seiko Epson.
- ❏ Microsoft® and Windows® are registered trademarks of Microsoft Corporation.
- ❏ Apple, macOS, and OS X are registered trademarks of Apple, Inc.
- ❏ Wi-Fi, Wi-Fi Alliance, and Wi-Fi Protected Access (WPA) are registered trademarks of the Wi-Fi Alliance. Wi-Fi Protected Setup, and WPA2 are trademarks of the Wi-Fi Alliance.
- ❏ The SuperSpeed USB Trident Logo is a registered trademark of USB Implementers Forum, Inc.
- ❏ Uwaga ogólna: inne nazwy produktów użyte w niniejszym dokumencie służą wyłącznie celom identyfikacyjnym i mogą być znakami towarowymi należącymi do ich właścicieli. Firma Epson nie rości sobie żadnych praw do tych znaków.

# *Spis treści*

## *[Prawa autorskie](#page-1-0)*

### *[Znaki towarowe](#page-2-0)*

## *[Informacje o tym podręczniku](#page-7-0)*

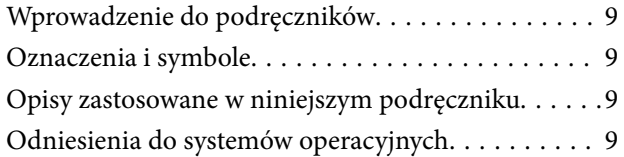

### *[Ważne instrukcje](#page-10-0)*

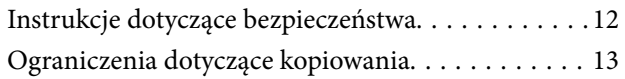

### *[Funkcje produktu](#page-14-0)*

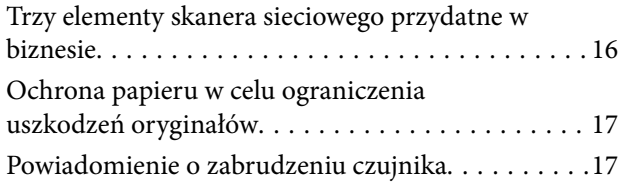

### *[Podstawowe informacje o skanerze](#page-17-0)*

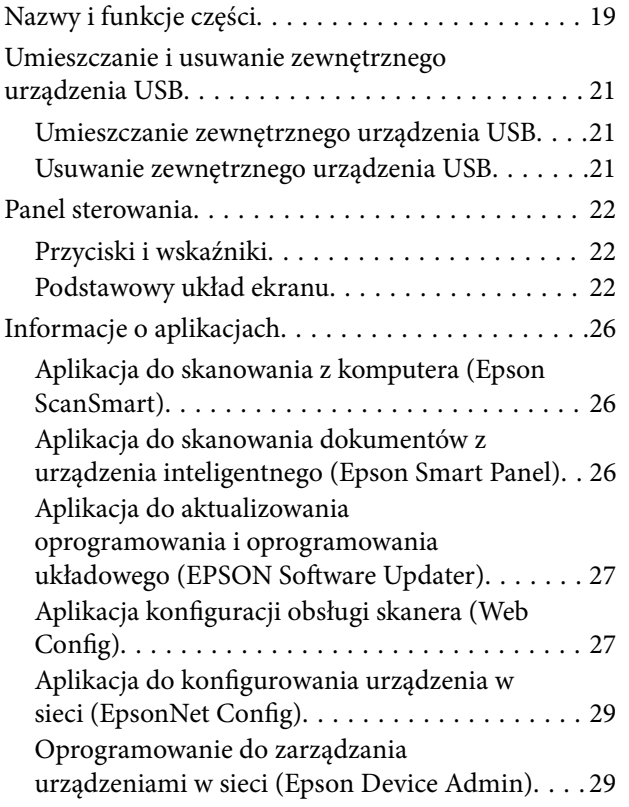

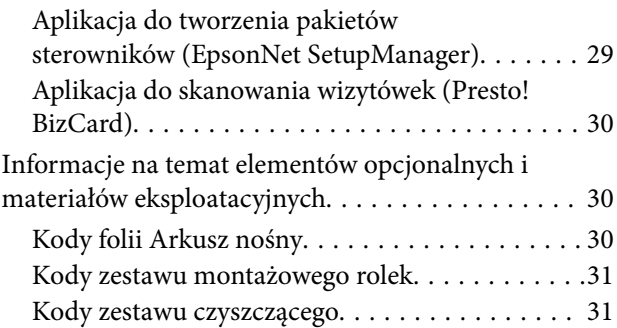

### *[Szczegóły dotyczące oryginałów i](#page-31-0)  [umieszczanie oryginałów](#page-31-0)*

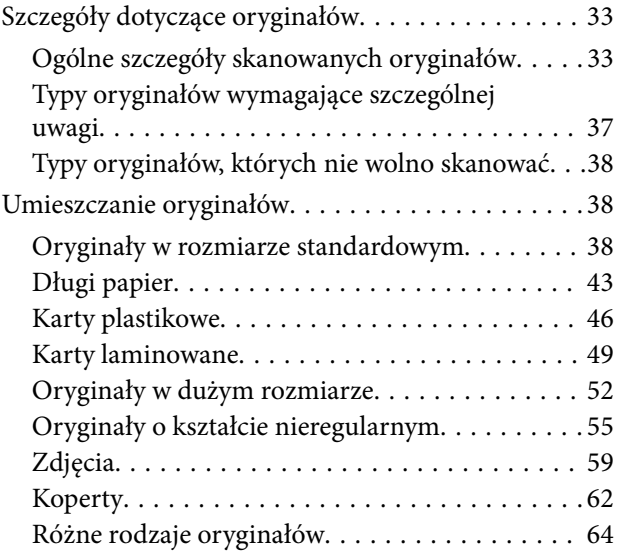

## *[Przygotowywanie do skanowania](#page-67-0)  [przez sieć](#page-67-0)*

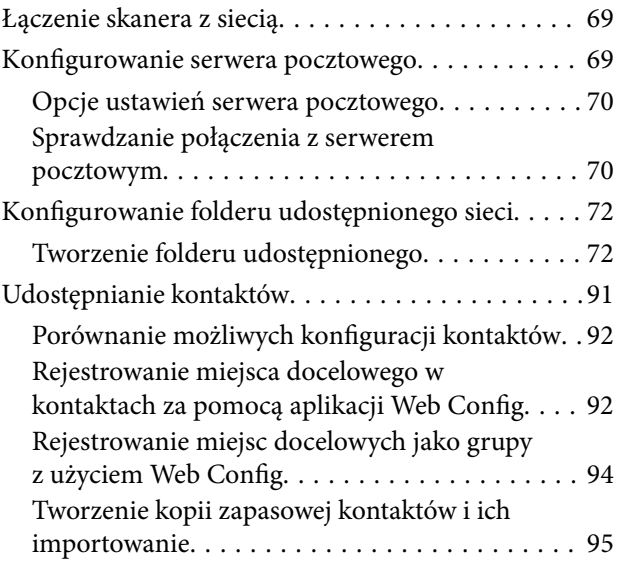

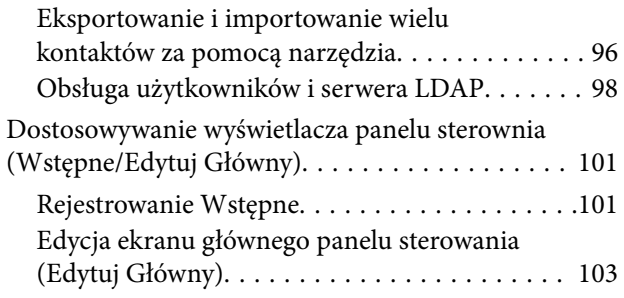

# *[Skanowanie](#page-107-0)*

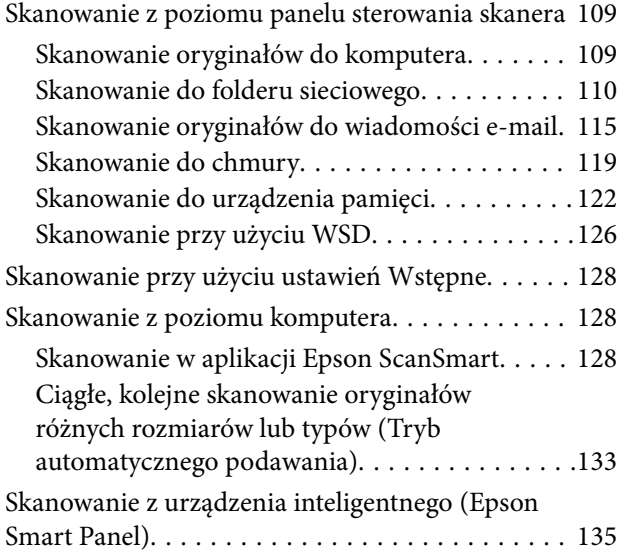

# *[Opcje menu ustawień](#page-135-0)*

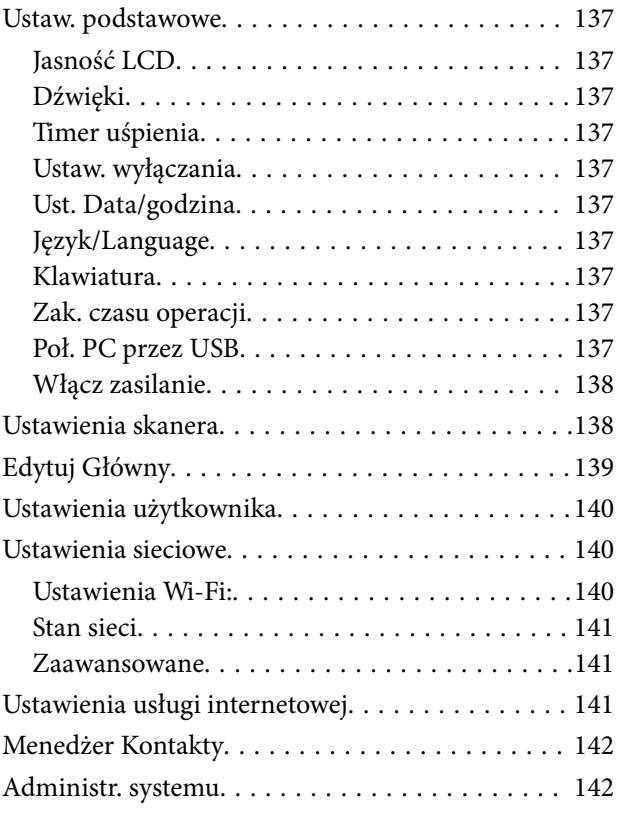

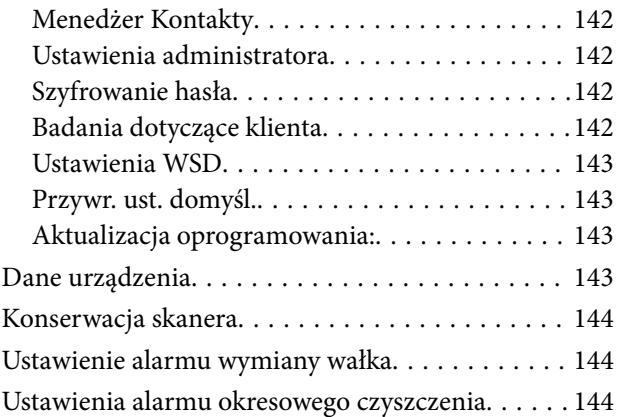

# *[Konserwacja](#page-144-0)*

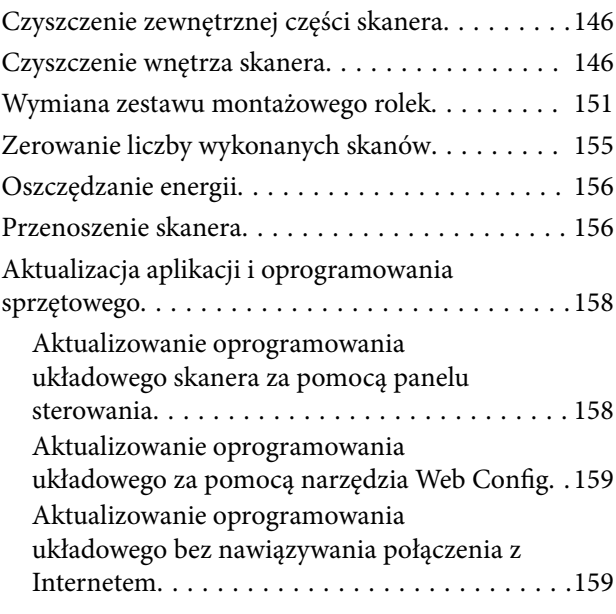

# *[Rozwiązywanie problemów](#page-160-0)*

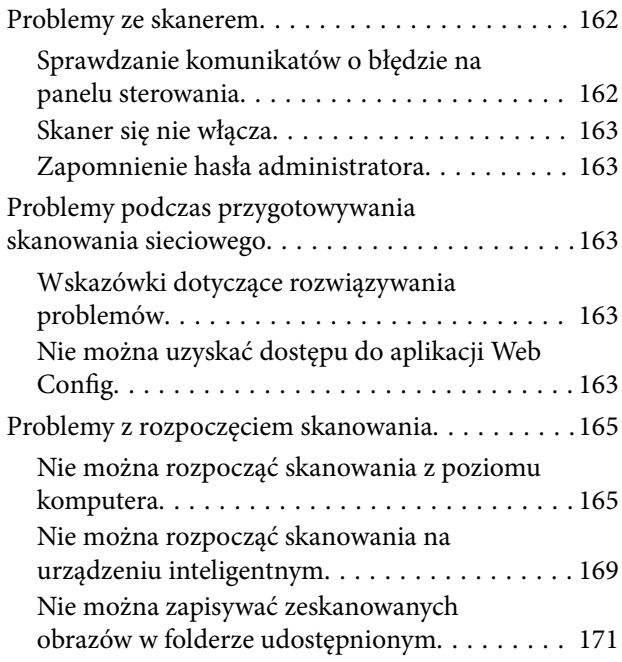

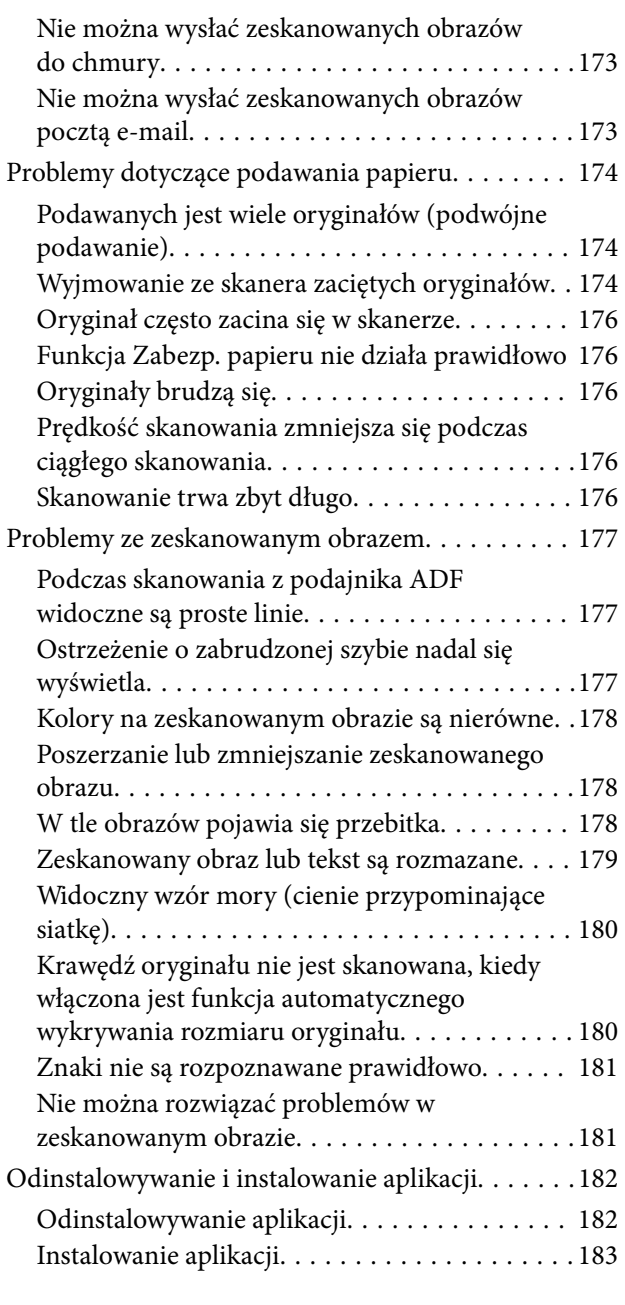

## *[Dodawanie lub wymienianie](#page-183-0)  [komputera lub urządzeń](#page-183-0)*

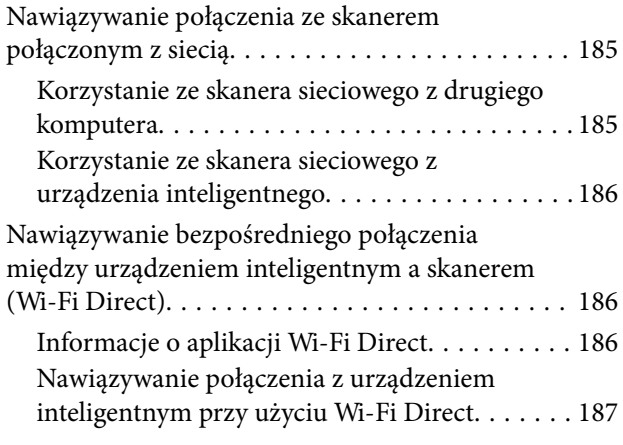

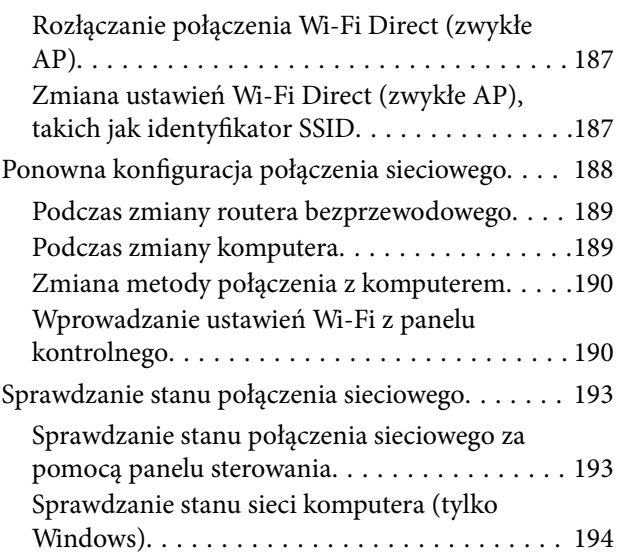

# *[Informacje dla administratora](#page-195-0)*

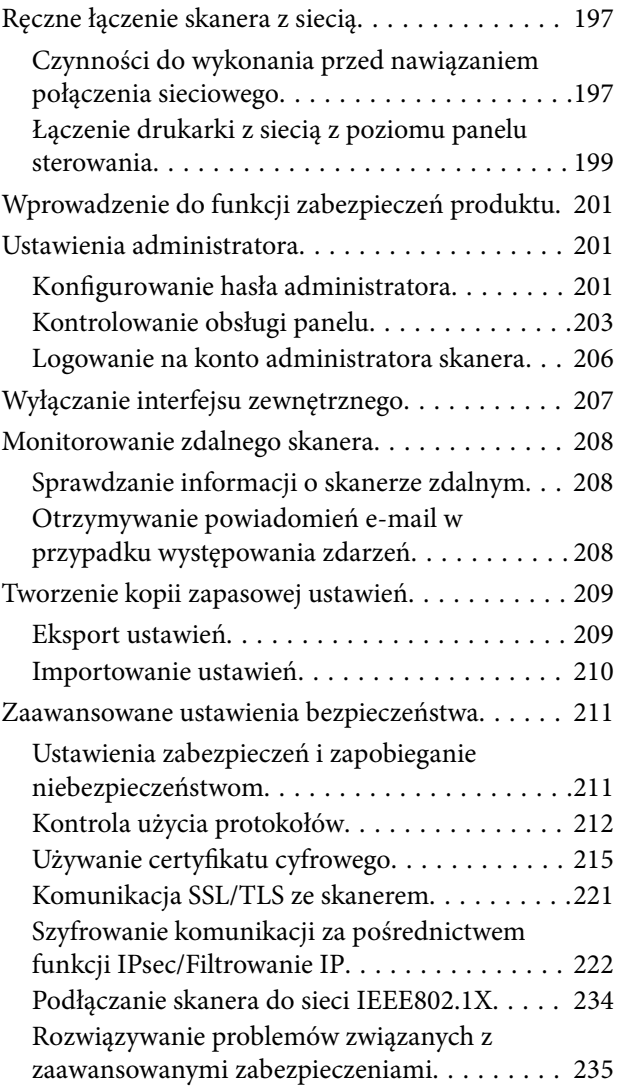

# *[Parametry techniczne](#page-241-0)*

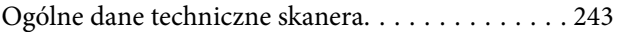

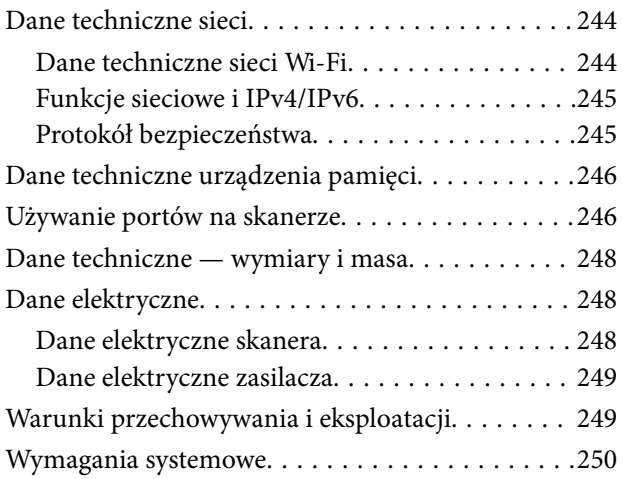

# *[Standardy i normy](#page-250-0)*

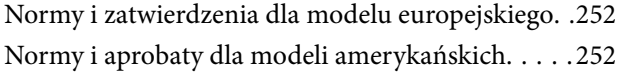

# *[Gdzie uzyskać pomoc](#page-253-0)*

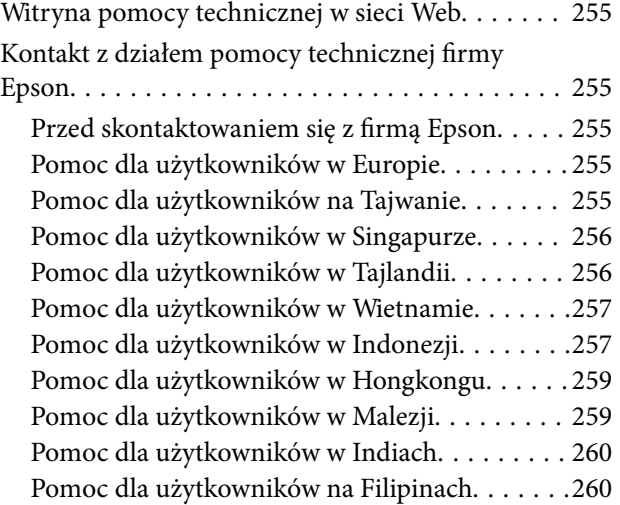

# <span id="page-7-0"></span>**Informacje o tym podręczniku**

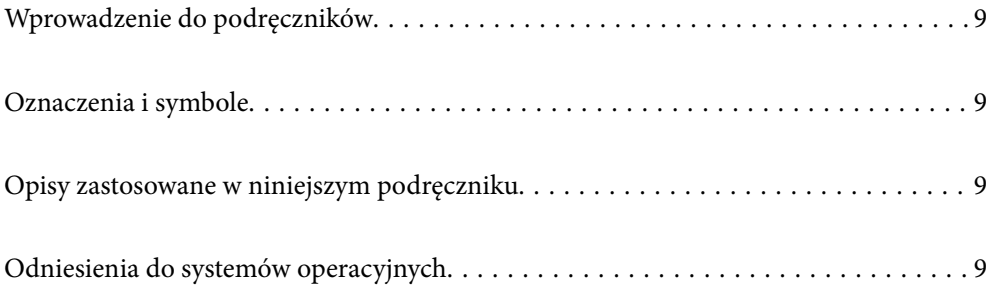

# <span id="page-8-0"></span>**Wprowadzenie do podręczników**

Najnowsze wersje poniższych podręczników są dostępne w witrynie pomocy technicznej firmy Epson.

<http://www.epson.eu/support> (Europa)

<http://support.epson.net/> (poza Europą)

❏ Rozpocznij tutaj (podręcznik papierowy)

Zawiera informacje o konfiguracji produktu i instalacji aplikacji.

❏ Przewodnik użytkownika (elektroniczny)

Zawiera instrukcje użytkowania produktu, konserwacji oraz rozwiązywania problemów.

Podobnie jak w powyższych instrukcjach, dodatkowe informacje można znaleźć w plikach pomocy różnych aplikacji Epson.

# **Oznaczenia i symbole**

!*Przestroga:*

Instrukcje, których należy dokładnie przestrzegać w celu uniknięcia obrażeń ciała.

c *Ważne:*

Instrukcje, których należy przestrzegać w celu uniknięcia uszkodzenia sprzętu.

#### *Uwaga:*

Znajdują się tu informacje dodatkowe i referencyjne.

#### **Powiązane informacje**

& Łącza do części powiązanych.

# **Opisy zastosowane w niniejszym podręczniku**

- ❏ Zdjęcia ekranów aplikacji pochodzą z Windows 10 lub macOS High Sierra. Treść wyświetlana na ekranach jest różna, zależnie od modelu i sytuacji.
- ❏ Ilustracje zamieszczone w podręczniku mają wyłącznie charakter poglądowy. Chociaż mogą się one różnić nieznacznie od rzeczywistego produktu, sposoby obsługi są identyczne.

# **Odniesienia do systemów operacyjnych**

#### **Windows**

W niniejszym podręczniku określenia "Windows 10", "Windows 8.1", "Windows 8" i "Windows 7" odnoszą się do odpowiednich systemów operacyjnych. Ponadto "Windows" odnosi się do wszystkich wersji.

- ❏ System operacyjny Microsoft® Windows® 10
- ❏ System operacyjny Microsoft® Windows® 8.1
- $\Box$  System operacyjny Microsoft® Windows® 8
- ❏ System operacyjny Microsoft® Windows® 7

#### **Mac OS**

W tej instrukcji określenie "Mac OS" stosowane jest w odniesieniu do systemów "macOS Catalina", "macOS Mojave", "macOS High Sierra", "macOS Sierra", "OS X El Capitan" i "OS X Yosemite".

# <span id="page-10-0"></span>**Ważne instrukcje**

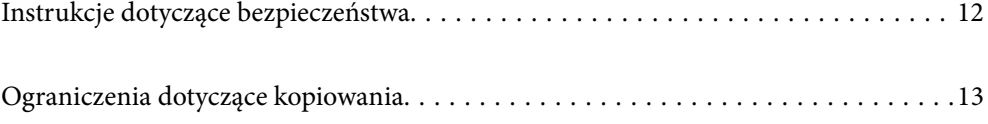

# <span id="page-11-0"></span>**Instrukcje dotyczące bezpieczeństwa**

Należy przeczytać te instrukcje i przestrzegać ich, co zagwarantuje bezpieczne użytkowanie urządzenia i elementów opcjonalnych. Zachować tę instrukcję obsługi do wykorzystania w przyszłości. Przestrzegać wszystkich ostrzeżeń i instrukcji umieszczonych na urządzeniu i elementach opcjonalnych.

❏ Niektóre symbole widniejące na urządzeniu i elementach opcjonalnych mają pomóc w jego bezpiecznym i właściwym użytkowaniu. Na wskazanej poniżej witrynie znajduje się objaśnienie symboli.

<http://support.epson.net/symbols>

- ❏ Umieścić urządzenie i elementy opcjonalne na płaskiej, stabilnej powierzchni, w każdą stronę szerszej niż podstawa urządzenia i elementów opcjonalnych. Jeżeli urządzenie i elementy opcjonalne ustawiane są przy ścianie, pozostawić 10 cm odstępu między nią a tyłem urządzenia.
- ❏ Urządzenie i elementy opcjonalne należy umieścić wystarczająco blisko komputera, aby można było bez trudu podłączyć kabel interfejsu. Urządzenia i elementów opcjonalnych nie należy umieszczać ani przechowywać na zewnątrz pomieszczeń, w miejscach zabrudzonych, zakurzonych lub wilgotnych, w pobliżu źródeł ciepła lub w miejscach, które mogłyby być poddane działaniu wstrząsów, wibracji, wysokiej temperatury lub wilgotności, bezpośredniego światła słonecznego lub innego silnego światła albo gwałtownym zmianom temperatury lub wilgotności.
- ❏ Skanera nie należy obsługiwać mokrymi rękoma.
- ❏ Umieścić urządzenie i elementy opcjonalne blisko gniazda elektrycznego, aby można było łatwo odłączyć zasilacz.
- ❏ Przewód zasilania należy umieścić tak, aby nie był narażony na przetarcia, przecięcia, strzępienie, zginanie i zaplątanie. Nie należy umieszczać żadnych przedmiotów na przewodzie ani umieszczać kabla i zasilacza w taki sposób, aby były narażone na nadepnięcie lub przejechanie. Należy szczególnie zadbać o to, aby końcówka przewodu była prosta.
- ❏ Korzystać z przewodu zasilania dołączonego do produktu i nie używać przewodu z jakimkolwiek innym sprzętem. Korzystanie z tego produktu z innymi przewodami lub z dołączonego przewodu z innym sprzętem może doprowadzić do pożaru lub porażenia prądem.
- ❏ Należy używać wyłącznie zasilacza dostarczonego z urządzeniem. Użycie innego zasilacza może spowodować pożar, porażenie prądem elektrycznym lub obrażenia ciała.
- ❏ Zasilacz jest przeznaczony do pracy z urządzeniem, z którym został dostarczony. Nie należy używać go w celu zasilania innych urządzeń elektrycznych, chyba że zostało to wyraźnie określone.
- ❏ Należy korzystać wyłącznie ze źródła zasilania wskazanego na etykiecie zasilacza i pobierać prąd bezpośrednio ze standardowego gniazda elektrycznego w pomieszczeniu za pośrednictwem zasilacza, który spełnia lokalne standardy bezpieczeństwa.
- ❏ Podczas podłączania urządzenia i elementów opcjonalnych do komputera lub innego urządzenia za pomocą kabla należy sprawdzić, czy położenie złączy jest prawidłowe. Każde złącze ma tylko jedno prawidłowe położenie. Wkładanie złącza w nieprawidłowym kierunku może spowodować uszkodzenie obu urządzeń połączonych za pomocą kabla.
- ❏ Należy unikać korzystania z gniazd elektrycznych, do których podłączone są często włączane i wyłączane kserokopiarki lub klimatyzatory.
- ❏ Jeżeli urządzenie jest podłączone do przedłużacza, należy upewnić się, że łączny pobór prądu podłączonych do tego przedłużacza urządzeń nie przekracza wartości prądu znamionowego. Ponadto należy sprawdzić, czy całkowite natężenie prądu pobieranego przez urządzenia podłączone do gniazda nie przekracza wartości znamionowej gniazda elektrycznego.
- ❏ Nie należy samodzielnie demontować, modyfikować ani podejmować prób naprawy zasilacza, urządzenia i jego elementów opcjonalnych, z wyjątkiem czynności opisanych w podręcznikach użytkownika.
- <span id="page-12-0"></span>❏ Nie należy wkładać żadnych przedmiotów do jakichkolwiek otworów, ponieważ mogą one dotknąć miejsc będących pod wysokim napięciem lub wywołać zwarcie elementów. Należy pamiętać o zagrożeniu porażeniem prądem elektrycznym.
- ❏ Jeżeli wtyczka uległa uszkodzeniu, należy wymienić zestaw przewodu lub skontaktować się z wykwalifikowanym elektrykiem. Jeżeli we wtyczce znajdują się bezpieczniki, należy pamiętać, aby wymieniać je na bezpieczniki o odpowiednim rozmiarze i prądzie znamionowym.
- ❏ Odłączyć produkt, elementy opcjonalne i zasilacz oraz skontaktować się z wykwalifikowanym personelem serwisu w następujących sytuacjach: uszkodzenie zasilacza lub wtyczki, do produktu, elementów opcjonalnych lub zasilacza dostała się ciecz, produkt lub zasilacz upadł lub jego obudowa została uszkodzona; produkt, elementy opcjonalne lub zasilacz nie działają normalnie lub występują widoczne zmiany w działaniu. (W takich przypadkach nie używać elementów sterujących opisanych w instrukcji obsługi.)
- ❏ Przed czyszczeniem należy odłączyć urządzenie i zasilacz od źródła zasilania. Należy czyścić je wyłącznie wilgotną szmatką. Nie używać środków czyszczących w płynie lub aerozolu, chyba że zgodnie z konkretnymi zaleceniami podanymi w podręcznikach użytkownika.
- ❏ Jeżeli produkt nie będzie używany przez dłuższy czas, należy pamiętać, aby odłączyć zasilacz sieciowy od gniazdka elektrycznego.
- ❏ Po wymianie materiałów eksploatacyjnych należy je poprawnie zutylizować zgodnie z lokalnymi przepisami. Nie wolno ich rozmontowywać.
- ❏ Urządzenie powinno się znajdować w odległości co najmniej 22 cm od rozrusznika serca. Emitowane przez nie fale radiowe mogą mieć negatywny wpływ na działanie rozrusznika.
- ❏ Nie należy używać urządzenia w placówkach medycznych lub w pobliżu sprzętu medycznego. Emitowane przez urządzenie fale radiowe mogą mieć negatywny wpływ na działanie elektrycznego sprzętu medycznego.
- ❏ Nie należy używać urządzenia w pobliżu wyposażenia sterowanego automatycznie, takiego jak drzwi automatyczne lub alarmy przeciwpożarowe. Emitowane fale radiowe mogą mieć negatywny wpływ na działanie tego wyposażenia, w konsekwencji doprowadzić do wypadku.
- ❏ W przypadku uszkodzenia ekranu LCD skontaktuj się ze sprzedawcą. Jeśli roztwór ciekłych kryształów zetknie się ze skórą rąk, należy dokładnie je umyć wodą z mydłem. Jeśli roztwór ciekłych kryształów dostanie się do oczu, należy natychmiast przemyć je wodą. Jeżeli po przemyciu oczu występują dolegliwości lub problemy z widzeniem, należy natychmiast skontaktować się z lekarzem.

# **Ograniczenia dotyczące kopiowania**

Odpowiedzialne i zgodne z prawem korzystanie z tego urządzenia wiąże się z przestrzeganiem następujących ograniczeń.

Kopiowanie następujących elementów jest zabronione przez prawo:

- ❏ Banknoty, monety, rządowe papiery wartościowe, obligacje rządowe i obligacje komunalne
- ❏ Nieużywane znaczki pocztowe, pocztówki z nadrukowanymi znaczkami i inne oficjalne poświadczenia pocztowe, które umożliwiają wysłanie
- ❏ Rządowe znaczki opłat skarbowych i papiery wartościowe wydane zgodnie z procedurami prawnymi

Należy zachować ostrożność podczas skanowania następujących elementów:

- ❏ Prywatne papiery wartościowe (świadectwa udziałowe, weksle zbywalne, czeki itp.), bilety miesięczne, bilety ulgowe itp.
- ❏ Paszporty, prawa jazdy, zaświadczenia o sprawności technicznej pojazdów, winiety drogowe, talony żywnościowe, bilety itp.

#### *Uwaga:*

Kopiowanie tych elementów może być zakazane przez prawo.

Odpowiedzialne korzystanie z materiałów chronionych prawami autorskimi:

Urządzenia są wykorzystywane niezgodnie z przeznaczeniem w przypadku kopiowania materiałów chronionych prawami autorskimi. Jeśli te czynności nie są wykonywane na podstawie porady prawnej udzielonej przez kompetentnego prawnika, użytkownik jest odpowiedzialny i zobowiązany do uzyskania zgody właściciela praw autorskich przed skopiowaniem opublikowanych materiałów.

# <span id="page-14-0"></span>**Funkcje produktu**

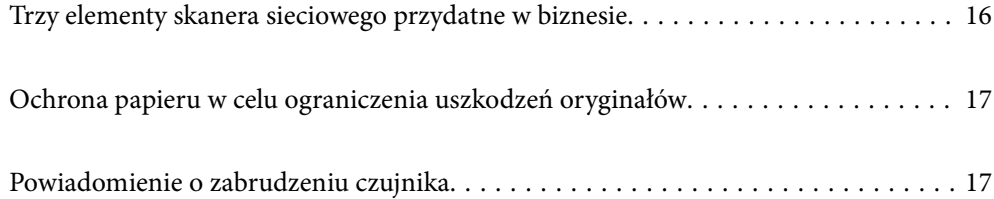

# <span id="page-15-0"></span>**Trzy elementy skanera sieciowego przydatne w biznesie**

Ten skaner jest skanerem sieciowym, który ma trzy przydatne elementy: "praca bez komputera", "udostępnianie" i "bezpieczeństwo".

#### **"Praca bez komputera"**

- ❏ Możliwe jest wysyłanie zeskanowanych obrazów do wybranego miejsca docelowego (np. folderu sieciowego, adresu e-mail, usługi chmury lub zewnętrznego urządzenia USB) z poziomu ekranu dotykowego skanera.
- ❏ Można też używać aplikacji na urządzenia inteligentne Epson Smart Panel, aby konfigurować ustawienia skanera oraz skanować i zapisywać obrazy na urządzeniu.

#### *Uwaga:*

["Skanowanie z poziomu panelu sterowania skanera" na stronie 109](#page-108-0)

#### **"Udostępnianie"**

- ❏ Skaner jest wyposażony w łatwy w obsłudze, duży 4,3-calowy ekran dotykowy.
- ❏ Układ ekranu można dopasować do swoich potrzeb. Zmieniając ikony i kolory na wyświetlaczu, można łatwo znaleźć preferowane ustawienia skanowania. Ta funkcja jest przydatna, gdy skaner ma być współużytkowany przez wiele osób.

#### *Uwaga:*

["Dostosowywanie wyświetlacza panelu sterownia \(Wstępne/Edytuj Główny\)" na stronie 101](#page-100-0)

#### **"Bezpieczeństwo"**

Można zapobiec wykonywaniu przypadkowych operacji, rejestrując często używane ustawienia jako ustawienia wstępne, a następnie ukrywając niepotrzebne funkcje.

77700

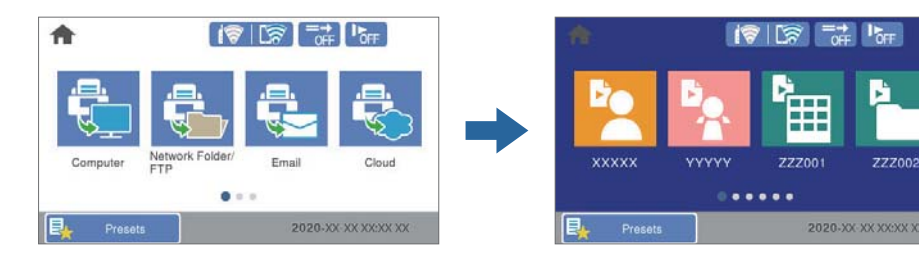

*Uwaga:*

["Rejestrowanie Wstępne" na stronie 101](#page-100-0)

# <span id="page-16-0"></span>**Ochrona papieru w celu ograniczenia uszkodzeń oryginałów**

Skaner jest wyposażony w funkcję ochrony papieru. Dzięki niej można ograniczyć uszkodzenia oryginałów przez zatrzymanie skanowania po wykryciu błędu podawania, np. w przypadku omyłkowego skanowania zszytych dokumentów.

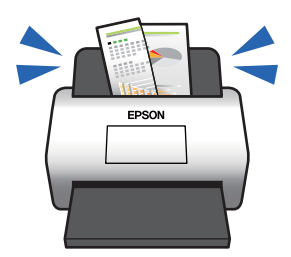

# **Powiadomienie o zabrudzeniu czujnika**

Skaner umożliwia wykrywanie zabrudzeń na czujniku skanowania i wysyłanie powiadomień o konieczności jego oczyszczenia zanim zanieczyszczenia spowodują pojawienie się linii na zeskanowanych obrazach.

Dzięki temu można łatwo utrzymać czujnik w czystości i uniknąć spadku jakości obrazu.

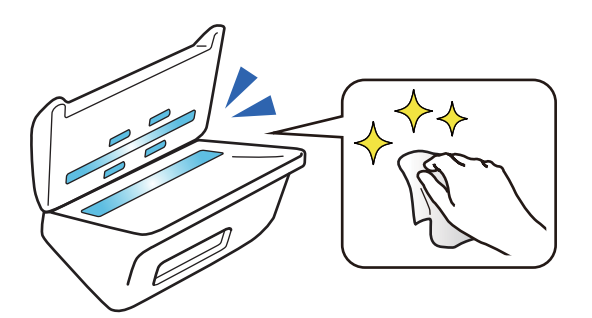

# <span id="page-17-0"></span>**Podstawowe informacje o skanerze**

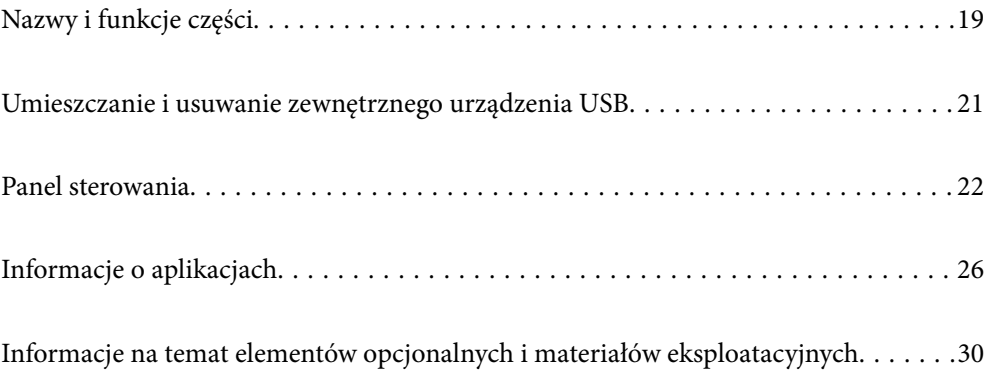

# <span id="page-18-0"></span>**Nazwy i funkcje części**

**Przód**

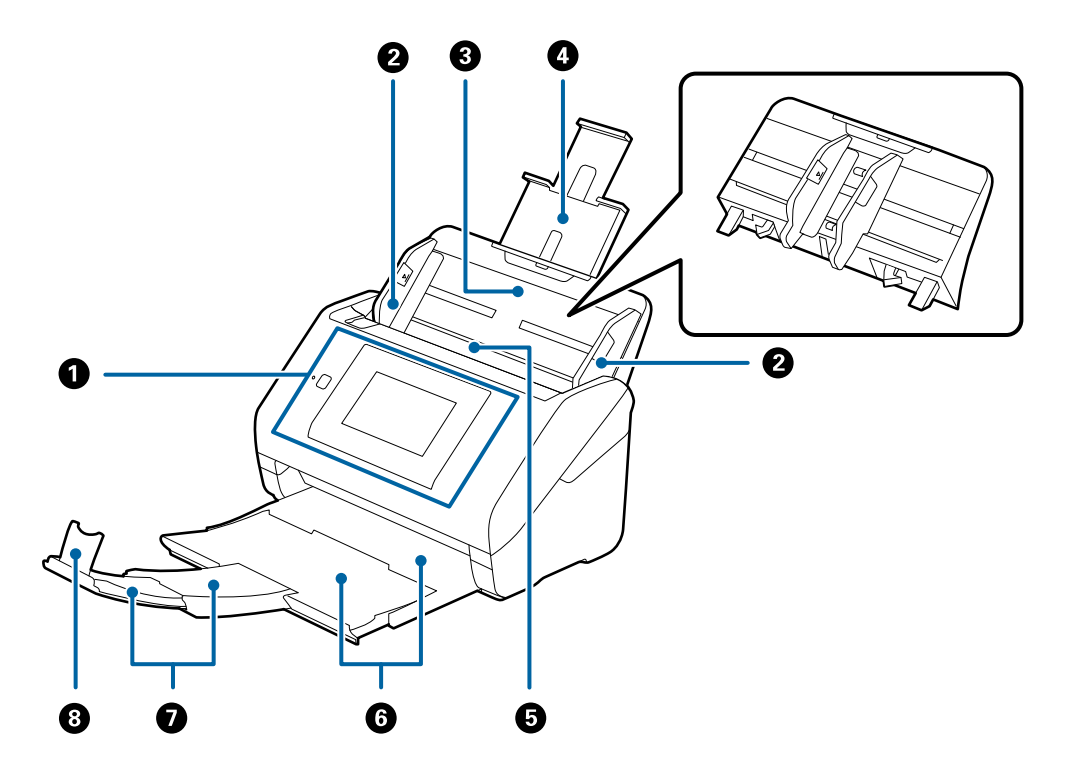

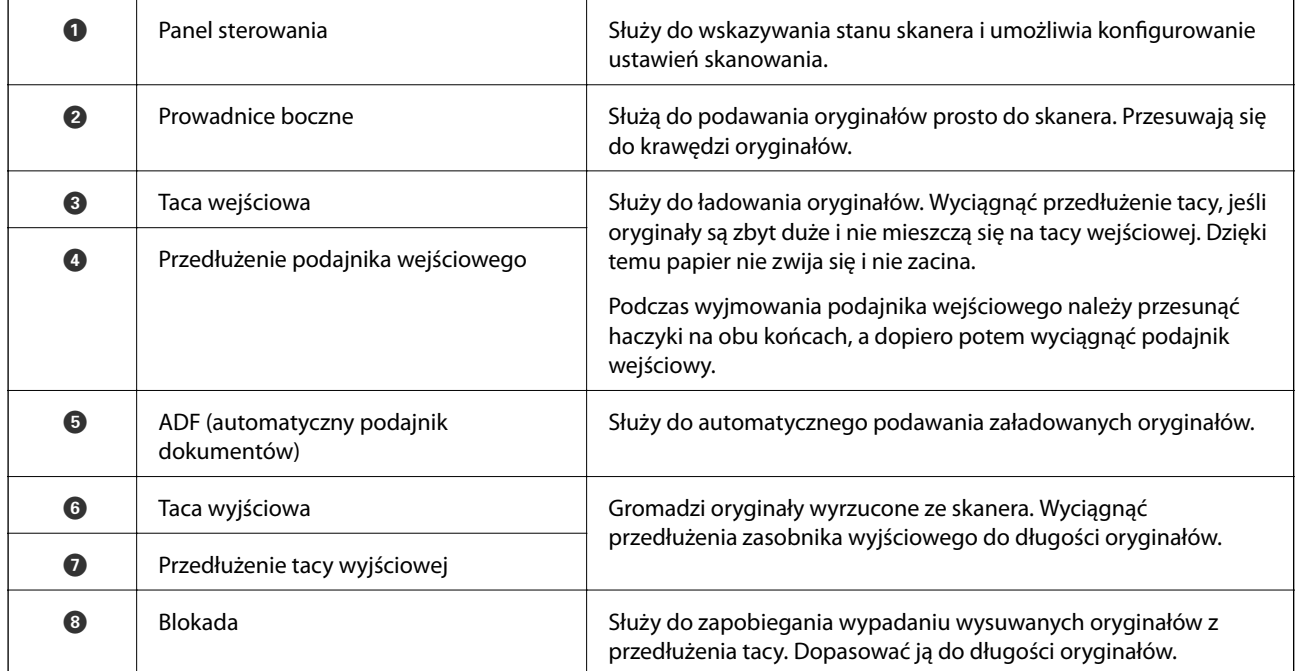

**Tył**

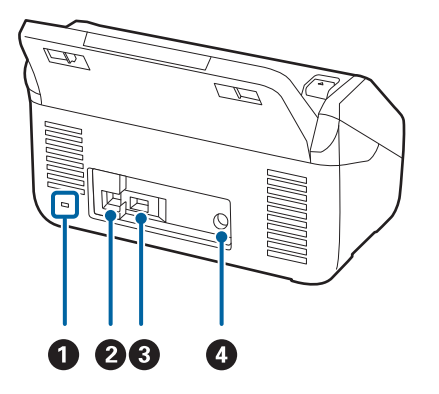

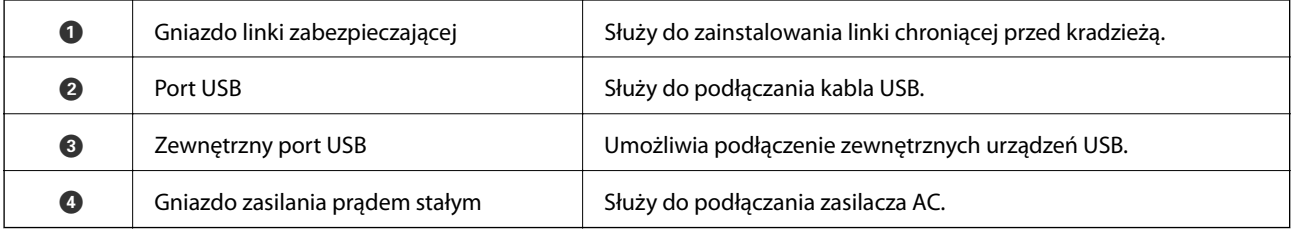

#### **Wewnątrz**

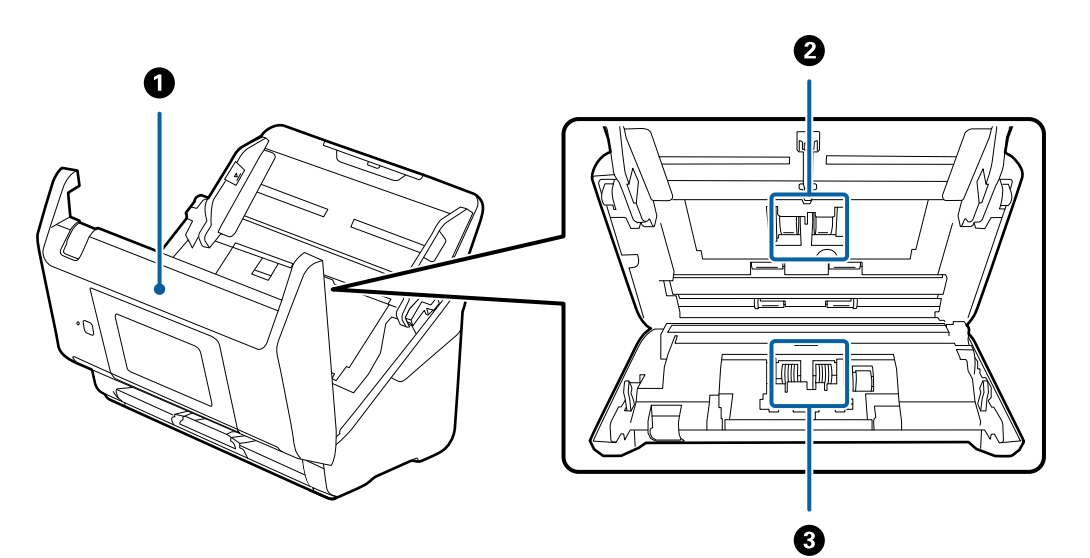

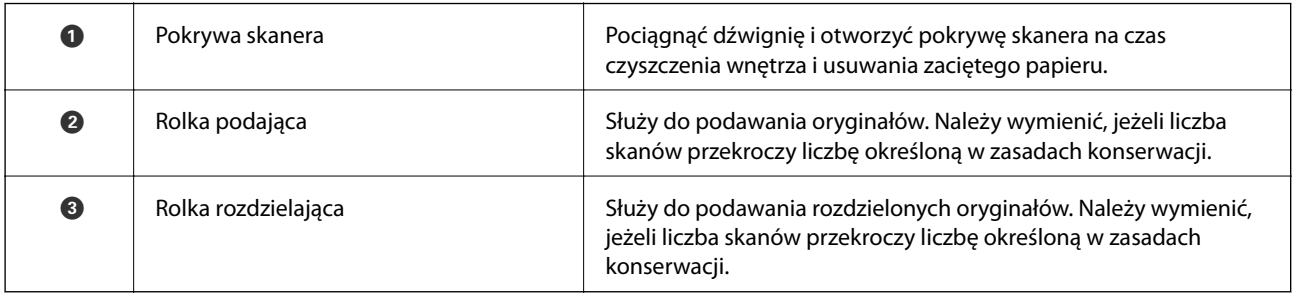

#### **Powiązane informacje**

- $\blacklozenge$  ["Czyszczenie wnętrza skanera" na stronie 146](#page-145-0)
- $\blacklozenge$  ["Wymiana zestawu montażowego rolek" na stronie 151](#page-150-0)

# <span id="page-20-0"></span>**Umieszczanie i usuwanie zewnętrznego urządzenia USB**

# **Umieszczanie zewnętrznego urządzenia USB**

Podłączanie zewnętrznego urządzenia USB do zewnętrznego portu USB.

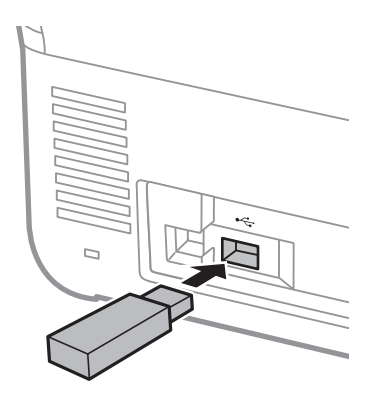

## **Usuwanie zewnętrznego urządzenia USB**

Usuń zewnętrzne urządzenie USB.

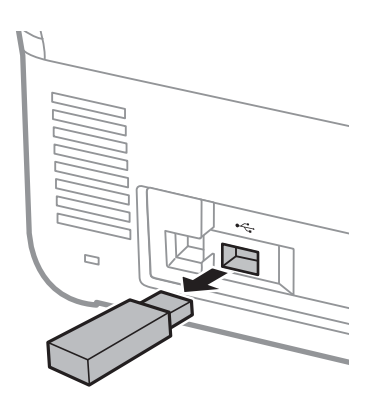

#### **T** *Ważne*:

Odłączenie zewnętrznego urządzenia USB podczas przesyłania danych do skanera może spowodować utratę danych przechowywanych na urządzeniu USB.

W razie potrzeby należy utworzyć kopię zapasową danych przechowywanych na zewnętrznym urządzeniu pamięci masowej na innym nośniku.

Dane mogą zostać utracone lub uszkodzone w poniższych sytuacjach:

- ❏ Narażenie na prąd statyczny lub zakłócenia elektryczne
- ❏ Niepoprawne użycie
- ❏ Uszkodzenie lub naprawa

<span id="page-21-0"></span>❏ Uszkodzenia spowodowane przez katastrofy naturalne

# **Panel sterowania**

# **Przyciski i wskaźniki**

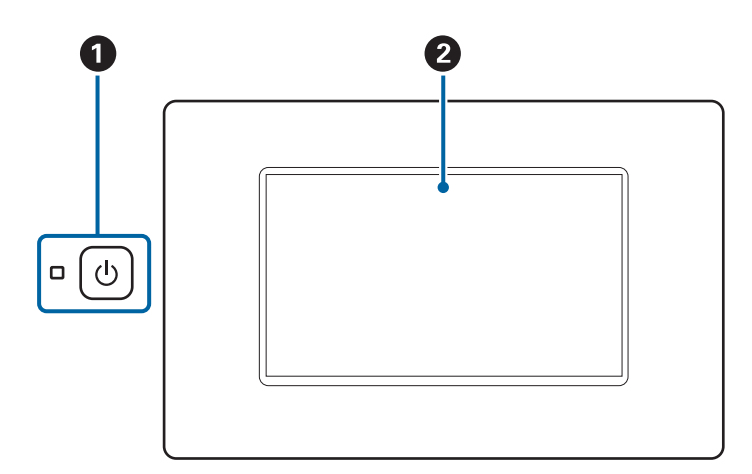

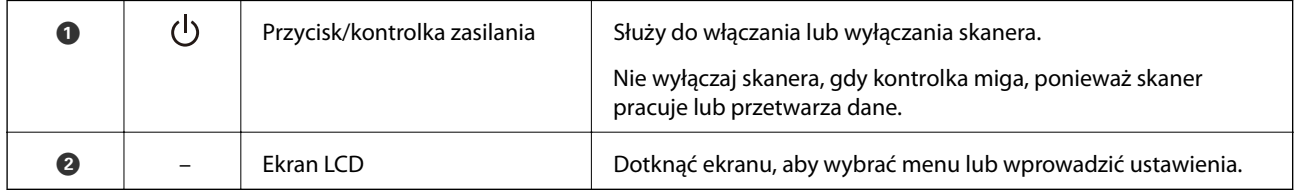

## **Podstawowy układ ekranu**

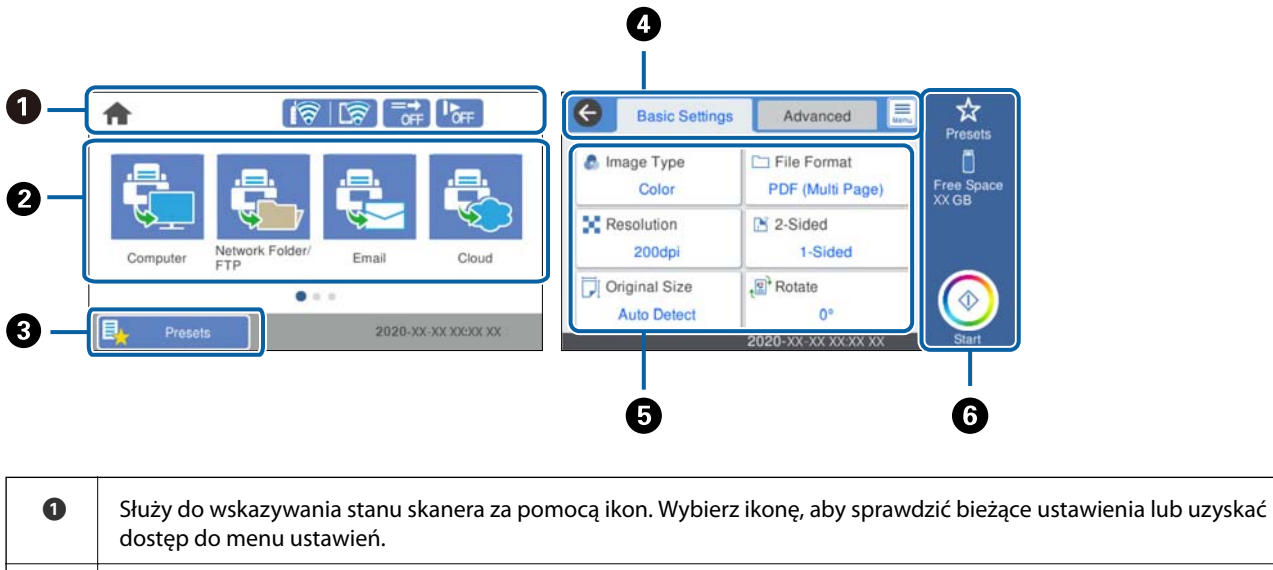

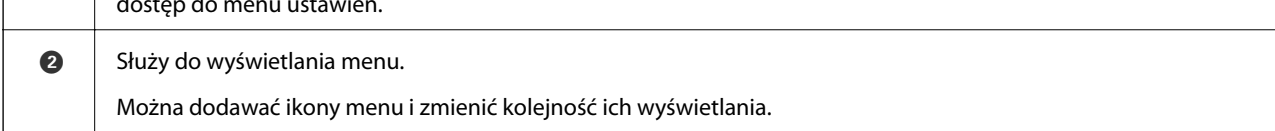

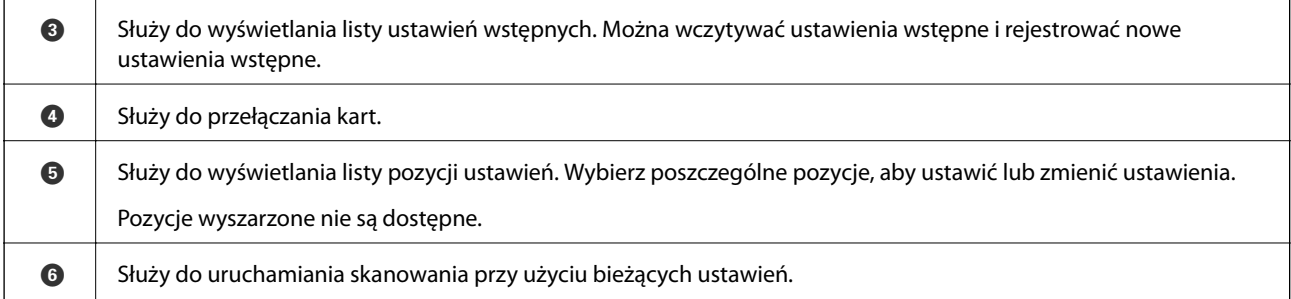

## **Ikony wyświetlane na ekranie LCD**

Wyświetlane są następujące ikony w zależności od stanu skanera.

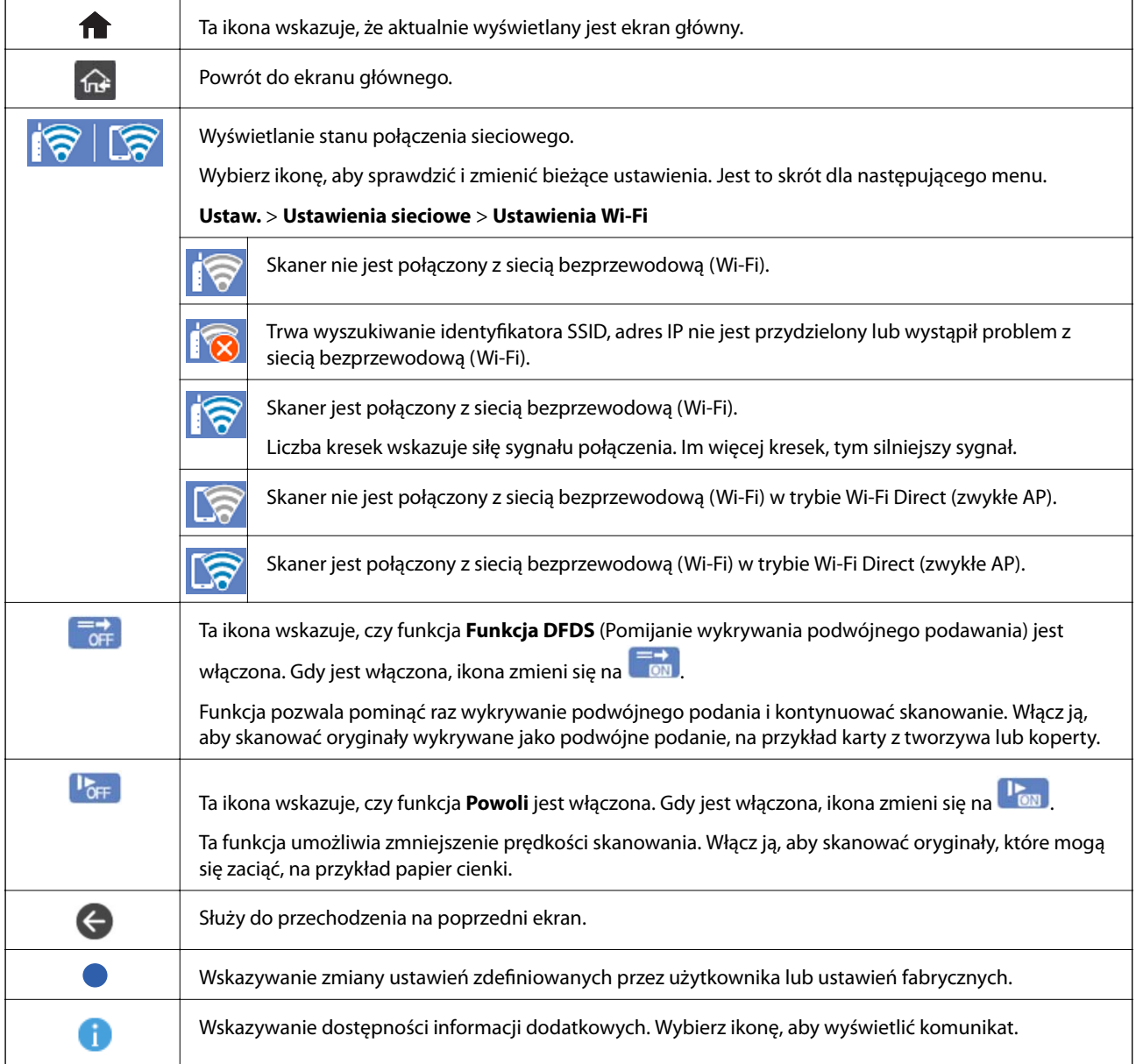

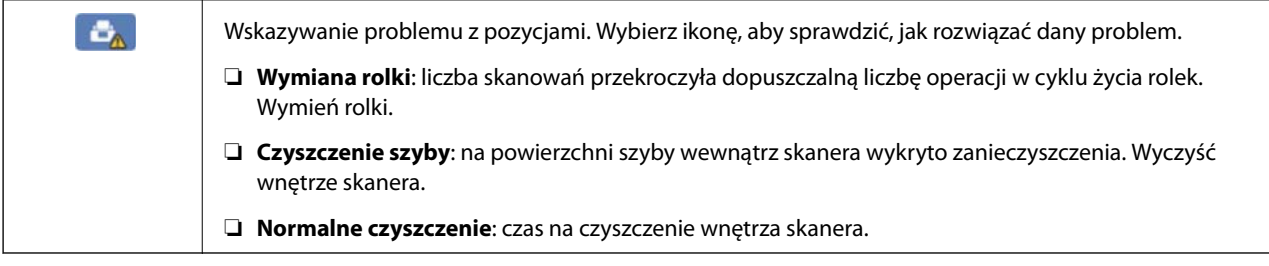

### **Obsługa za pomocą ekranu dotykowego**

Ekran dotykowy obsługuje następujące operacje.

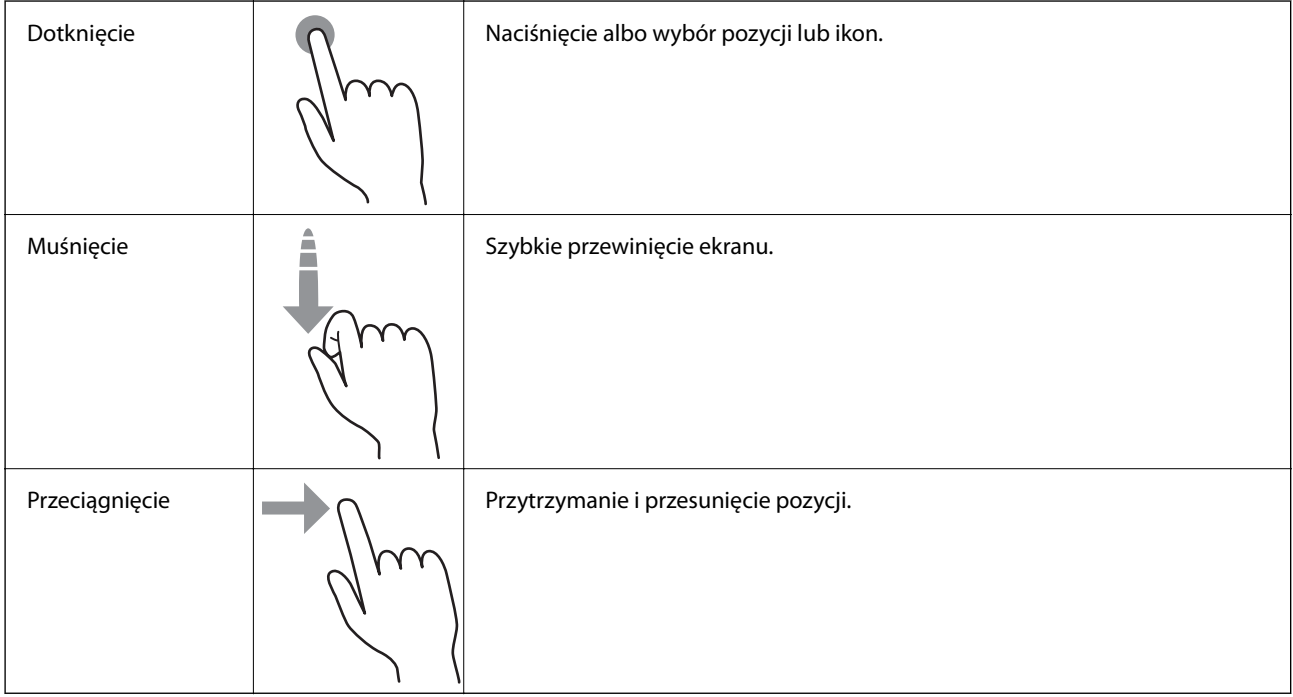

#### **Wprowadzanie znaków**

Podczas rejestrowania nowego kontaktu, konfigurowania ustawień sieciowych itp. można wpisywać znaki i symbole, korzystając z klawiatury programowej na ekranie.

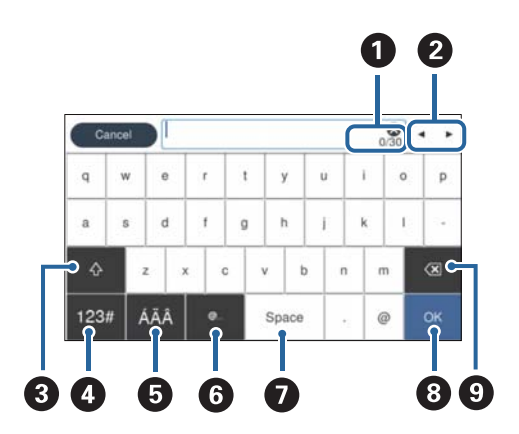

#### *Uwaga:*

Dostępne ikony zależą od pozycji ustawienia.

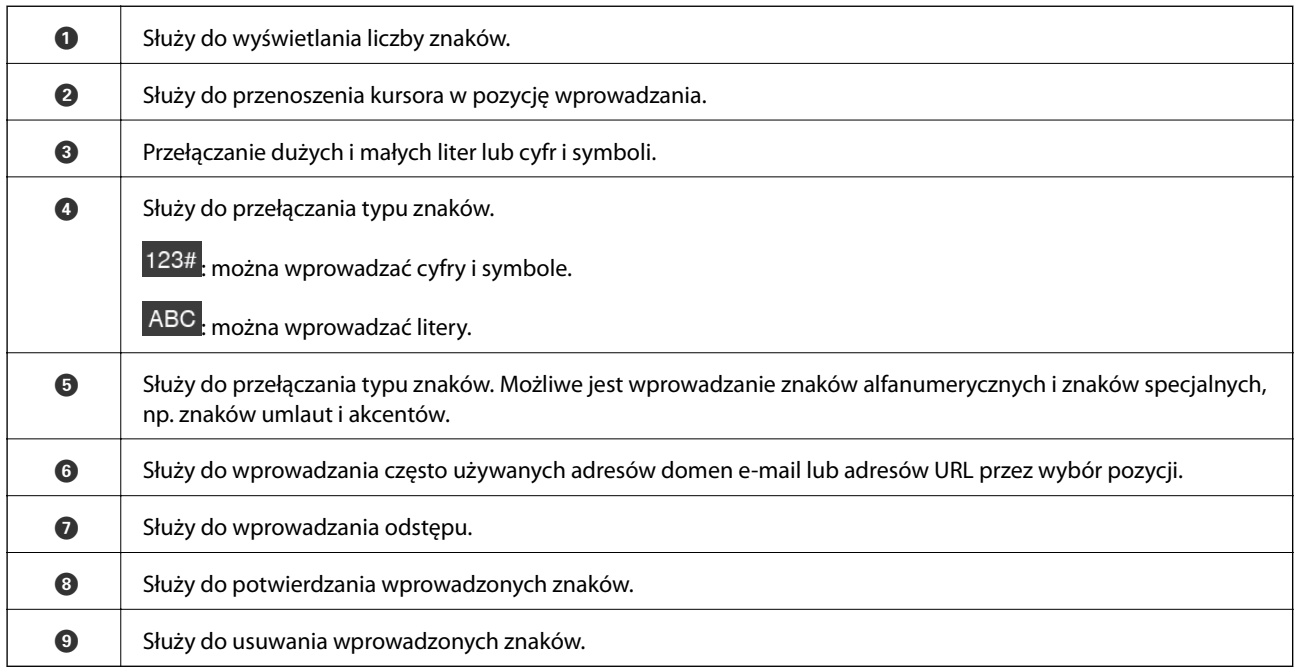

#### **Wyświetlanie animacji**

Można ładować różne rodzaje oryginałów, wyświetlając animacje pomocy na panelu sterowania.

- ❏ Na ekranie głównym panelu sterowania wybierz pozycję **Pomoc**, aby wyświetlić ekran pomocy. Wybierz pozycję **Sposób obsługi** i wybierz pozycje, które mają być wyświetlone.
- ❏ Na dole ekranu obsługi wybierz pozycję **Sposób obsługi**, aby wyświetlić animację kontekstową. Pamiętaj, że animacja zależy od modelu skanera.

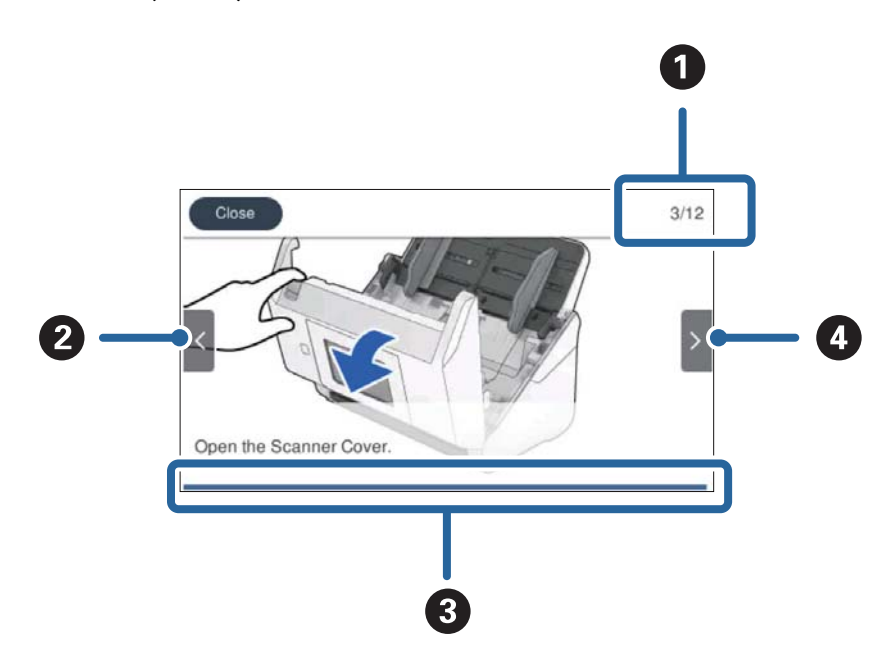

<span id="page-25-0"></span>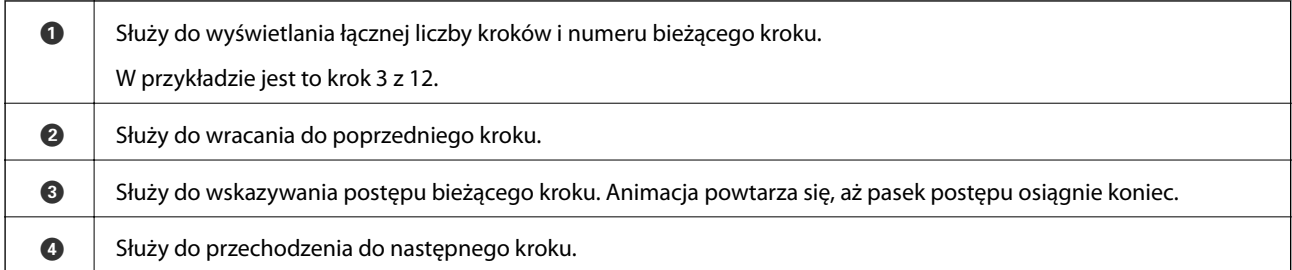

# **Informacje o aplikacjach**

W tej części wprowadzone są aplikacje dostępne dla skanera. Najnowsze wersje aplikacji można pobrać ze strony internetowej firmy Epson.

## **Aplikacja do skanowania z komputera (Epson ScanSmart)**

Ta aplikacja umożliwia łatwe skanowanie dokumentów, a także proste zapisywanie zeskanowanych obrazów.

Szczegółowe informacje na temat funkcji aplikacji Epson ScanSmart można znaleźć w jej pomocy.

#### **Uruchamianie w systemie Windows**

❏ Windows 10

Kliknij przycisk Start, a następnie wybierz polecenia **Epson Software** > **Epson ScanSmart**.

❏ Windows 8.1/Windows 8

Wprowadź nazwę aplikacji w panelu wyszukiwania, po czym wybierz wyświetloną ikonę.

❏ Windows 7

Kliknij przycisk Start, a następnie wybierz polecenia **Wszystkie programy** > **Epson Software** > **Epson ScanSmart**.

#### **Uruchamianie w systemie Mac OS**

Wybierz polecenia **Idź** > **Aplikacje** > **Epson Software** > **Epson ScanSmart**.

## **Aplikacja do skanowania dokumentów z urządzenia inteligentnego (Epson Smart Panel)**

Epson Smart Panel to aplikacja umożliwiająca skanowanie dokumentów przy użyciu urządzeń inteligentnych, takich jak smartfony i tablety. Zeskanowane dane można zapisać w urządzeniu inteligentnym lub w chmurze, a następnie przesłać w wiadomości e-mail.

W przypadku braku sieci bezprzewodowej Wi-Fi można użyć funkcji Wi-Fi Direct, aby połączyć się ze skanerem.

## <span id="page-26-0"></span>**Aplikacja do aktualizowania oprogramowania i oprogramowania układowego (EPSON Software Updater)**

EPSON Software Updater to aplikacja instalująca nowe oprogramowanie oraz aktualizująca przez Internet oprogramowanie układowe i podręczniki. Aby regularnie sprawdzać informacje o aktualizacjach, można ustawić przedział sprawdzania dostępności aktualizacji w ustawieniach automatycznej aktualizacji w aplikacji EPSON Software Updater.

#### **Uruchamianie w systemie Windows**

❏ Windows 10

Kliknij przycisk Start, a następnie wybierz polecenia **Epson Software** > **EPSON Software Updater**.

❏ Windows 8.1/Windows 8

Wprowadź nazwę aplikacji w panelu wyszukiwania, po czym wybierz wyświetloną ikonę.

❏ Windows 7

Kliknij przycisk Start, a następnie wybierz polecenia **Wszystkie programy** > **Epson Software** > **EPSON Software Updater**.

#### **Uruchamianie w systemie Mac OS**

Wybierz polecenia **Idź** > **Aplikacje** > **Epson Software** > **EPSON Software Updater**.

# **Aplikacja konfiguracji obsługi skanera (Web Config)**

Web Config jest aplikacją działającą w przeglądarce internetowej, takiej jak Internet Explorer i Safari, na komputerze lub urządzeniu inteligentnym. Umożliwia ona sprawdzenie stanu skanera lub zmianę usługi sieciowej oraz ustawień skanera. Aby skorzystać z aplikacji Web Config, należy podłączyć skaner i komputer lub urządzenie do tej samej sieci.

Obsługiwane są następujące przeglądarki.

Microsoft Edge, Internet Explorer 8 lub wersja nowsza, Firefox\*, Chrome\*, Safari\*

\* Użyj najnowszej wersji.

#### **Uruchamianie aplikacji konfiguracyjnej w przeglądarce**

1. Sprawdź adres IP skanera.

Na panelu sterowania skanera wybierz pozycje **Ustaw.** > **Ustawienia sieciowe** > **Stan sieci**, a następnie wybierz metodę aktywnego połączenia (**Stan Wi-Fi** lub **Stan usługi Wi-Fi Direct**), aby potwierdzić adres IP skanera.

2. Uruchom na komputerze lub urządzeniu inteligentnym przeglądarkę internetową, a następnie wprowadź adres IP skanera.

Format: IPv4: http://adres IP skanera/ IPv6: http://[adres IP skanera]/ Przykłady: IPv4: http://192.168.100.201/

IPv6: http://[2001:db8::1000:1]/

*Uwaga:*

- ❏ Ponieważ skaner wykorzystuje certyfikat z podpisem własnym do uzyskiwania dostępu do protokołu HTTPS, podczas uruchamiania aplikacji Web Config w przeglądarce wyświetlane jest ostrzeżenie. Nie oznacza to problemu i można je zignorować.
- ❏ Jeśli podczas uzyskiwania dostępu do aplikacji Web Config nie ustawiono hasła administratora, należy ustawić nazwę użytkownika i hasło.

#### c *Ważne:*

Należy zapamiętać nazwę użytkownika i hasło. W razie zapomnienia ich należy skontaktować się z pomocą techniczną Epson.

3. Aby zmienić ustawienia skanera, należy zalogować się na konto administratora.

W prawym górnym rogu ekranu kliknij pozycję **Logowanie administratora**. Wprowadź **Nazwa użytkownika** i **Aktualne hasło**, a następnie kliknij przycisk **OK**.

#### *Uwaga:*

Jeśli w prawym górnym rogu ekranu wyświetlana jest pozycja *Wylogowanie administratora*, oznacza to, że zalogowano już na konto administratora.

#### **Uruchomienie Web Config w Windows**

Po podłączeniu komputera do skanera przy użyciu WSD wykonaj podane poniżej czynności w celu uruchomienia aplikacji Web Config.

- 1. Na komputerze otwórz listę skanerów.
	- ❏ Windows 10

Kliknij przycisk Start i wybierz kolejno pozycje **System Windows** > **Panel sterowania** > **Sprzęt i dźwięk** > **Wyświetl urządzenia i drukarki**.

❏ Windows 8.1/Windows 8

Wybierz **Pulpit** > **Ustawienia** > **Panel sterowania** > **Sprzęt i dźwięk** (lub **Sprzęt**) > **Wyświetl urządzenia i drukarki**.

❏ Windows 7

Kliknij przycisk Start i wybierz kolejno **Panel sterowania** > **Wyświetl urządzenia i drukarki** w menu **Sprzęt i dźwięk**.

- 2. Kliknij skaner prawym przyciskiem myszy, a następnie wybierz polecenie **Właściwości**.
- 3. Wybierz kartę **Usługa internetowa** i kliknij URL.

Ponieważ skaner wykorzystuje certyfikat z podpisem własnym do uzyskiwania dostępu do protokołu HTTPS, podczas uruchamiania aplikacji Web Config w przeglądarce wyświetlane jest ostrzeżenie. Nie oznacza to problemu i można je zignorować.

#### *Uwaga:*

Jeśli podczas uzyskiwania dostępu do aplikacji Web Config nie ustawiono hasła administratora, należy ustawić nazwę użytkownika i hasło.

#### <span id="page-28-0"></span>c *Ważne:*

Należy zapamiętać nazwę użytkownika i hasło. W razie zapomnienia ich należy skontaktować się z pomocą techniczną Epson.

# **Aplikacja do konfigurowania urządzenia w sieci (EpsonNet Config)**

EpsonNet Config to aplikacja, która umożliwia ustawienie protokołów i adresów sieciowych. Więcej informacji można znaleźć w podręczniku użytkownika lub pomocy aplikacji EpsonNet Config.

#### **Uruchamianie w systemie Windows**

❏ Windows 10

Kliknij przycisk Start i wybierz polecenia **EpsonNet** > **EpsonNet Config**.

❏ Windows 8.1/Windows 8

Wprowadź nazwę aplikacji w panelu wyszukiwania, po czym wybierz wyświetloną ikonę.

❏ Windows 7/Windows Vista

Kliknij przycisk Start i wybierz **Wszystkie programy** lub **Programy** > **EpsonNet** > **EpsonNet Config SE** > **EpsonNet Config**.

#### **Uruchamianie w systemie Mac OS**

Wybierz pozycje **Idź** > **Aplikacje** > **Epson Software** > **EpsonNet** > **EpsonNet Config SE** > **EpsonNet Config**.

## **Oprogramowanie do zarządzania urządzeniami w sieci (Epson Device Admin)**

Epson Device Admin to wielofunkcyjne oprogramowanie aplikacji zarządzające urządzeniem w sieci.

Dostępne są następujące funkcje.

- ❏ Monitorowanie drukarek lub skanerów w liczbie do 2000 lub zarządzanie nimi w segmencie
- ❏ Sporządzanie szczegółowych raportów np. o materiałach eksploatacyjnych lub stanie produktu
- ❏ Aktualizacja oprogramowania układowego produktu
- ❏ Wprowadzanie urządzenia do sieci
- ❏ Stosowanie jednolitych ustawień w wielu urządzeniach.

Można pobrać Epson Device Admin ze strony pomocy technicznej Epson. Aby uzyskać więcej informacji, sprawdź dokumenty lub pomoc Epson Device Admin.

## **Aplikacja do tworzenia pakietów sterowników (EpsonNet SetupManager)**

Aplikacja EpsonNet SetupManager służy do tworzenia pakietów upraszczających instalację skanera, np. przez zainstalowanie sterownika skanera itd. Ponadto aplikacja ta umożliwia administratorowi tworzenie unikatowych pakietów oprogramowania i późniejsze dystrybuowanie ich wśród grup użytkowników.

Więcej informacji można znaleźć w lokalnej wersji witryny firmy Epson.

<span id="page-29-0"></span>[http://www.epson.com](http://www.epson.com/)

# **Aplikacja do skanowania wizytówek (Presto! BizCard)**

Presto! BizCard firmy NewSoft oferuje pełen zakres funkcji zarządzania kontaktami służącej do dodawania wizytówek bez konieczności ich wpisywania. System rozpoznawania BizCard pozwala na skanowanie wizytówek, a także edytowanie i synchronizację informacji obsługiwanych przez najczęściej używane oprogramowanie do zarządzania osobistymi bazami danych. Dzięki temu można łatwo zapisywać informacje kontaktowe i zarządzać nimi.

W pomocy dotyczącej oprogramowania jest więcej informacji na temat jego wykorzystania i funkcji.

#### **Uruchamianie w systemie Windows**

❏ Windows 10

Kliknij przycisk Start, a następnie wybierz polecenia **NewSoft** > **Presto! BizCard**.

❏ Windows 8.1/Windows 8

Wprowadź nazwę aplikacji w panelu wyszukiwania, po czym wybierz wyświetloną ikonę.

❏ Windows 7

Kliknij przycisk Start, a następnie wybierz polecenia **Wszystkie programy** > **NewSoft** > **Presto! BizCard**.

#### **Uruchamianie w systemie Mac OS**

Wybierz polecenia **Idź** > **Aplikacje** > **Presto! BizCard**.

# **Informacje na temat elementów opcjonalnych i materiałów eksploatacyjnych**

## **Kody folii Arkusz nośny**

Folia Arkusz nośny umożliwia skanowanie oryginałów lub zdjęć o nieregularnym kształcie, które można łatwo porysować. Dzięki folii carrier sheet można skanować oryginały większe niż rozmiar A4, składając ją na pół.

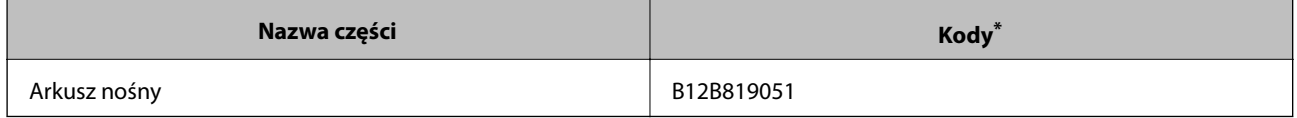

Folii carrier sheet można używać wyłącznie z tym kodem.

#### **Powiązane informacje**

- & ["Ogólne szczegóły skanowanych oryginałów" na stronie 33](#page-32-0)
- & ["Umieszczanie oryginałów dużych rozmiarów" na stronie 53](#page-52-0)
- $\rightarrow$  ["Umieszczanie oryginałów o nieregularnym kształcie" na stronie 56](#page-55-0)
- $\blacktriangleright$  ["Umieszczanie zdjęć" na stronie 59](#page-58-0)

## <span id="page-30-0"></span>**Kody zestawu montażowego rolek**

Części (rolkę podającą i rolkę rozdzielającą) powinno się wymienić, kiedy liczba skanów przekroczy liczbę określoną w zasadach konserwacji. Bieżącą liczbę skanów można sprawdzić na panelu sterowania lub w aplikacji Epson Scan 2 Utility.

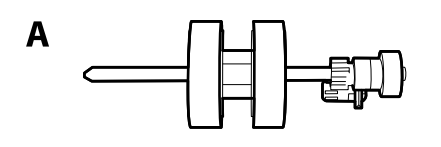

# B

A: rolka podająca, B: rolka rozdzielająca

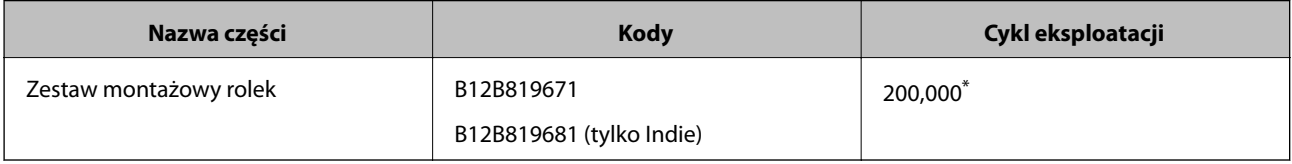

Liczbę tą osiągnięto kolejno w trakcie skanowania z użyciem oryginalnego papieru testowego firmy Epson i służy ona jako wskazówka w odniesieniu do cyklu wymiany. Cykl wymiany może różnić się w zależności od typów papieru np. takiego, który wytwarza dużo kurzu lub papieru z chropowatą powierzchnią, który może skrócić cykl eksploatacji.

#### **Powiązane informacje**

- $\blacklozenge$  ["Wymiana zestawu montażowego rolek" na stronie 151](#page-150-0)
- & ["Zerowanie liczby wykonanych skanów" na stronie 155](#page-154-0)

## **Kody zestawu czyszczącego**

Do czyszczenia wnętrza skanera. Ten zestaw składa się z płynu czyszczącego i szmatki do czyszczenia.

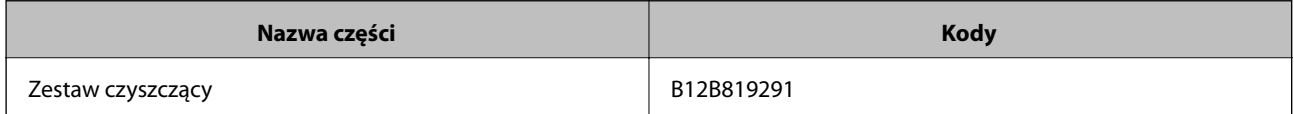

#### **Powiązane informacje**

& ["Czyszczenie wnętrza skanera" na stronie 146](#page-145-0)

# <span id="page-31-0"></span>**Szczegóły dotyczące oryginałów i umieszczanie oryginałów**

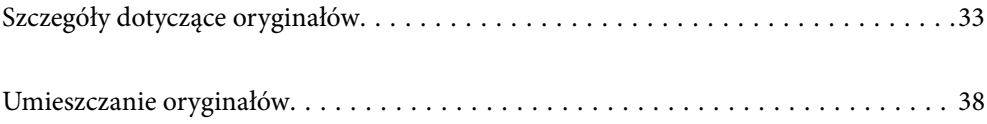

# <span id="page-32-0"></span>**Szczegóły dotyczące oryginałów**

W tej części wyjaśnione są szczegóły i warunki oryginałów, które można załadować do ADF.

# **Ogólne szczegóły skanowanych oryginałów**

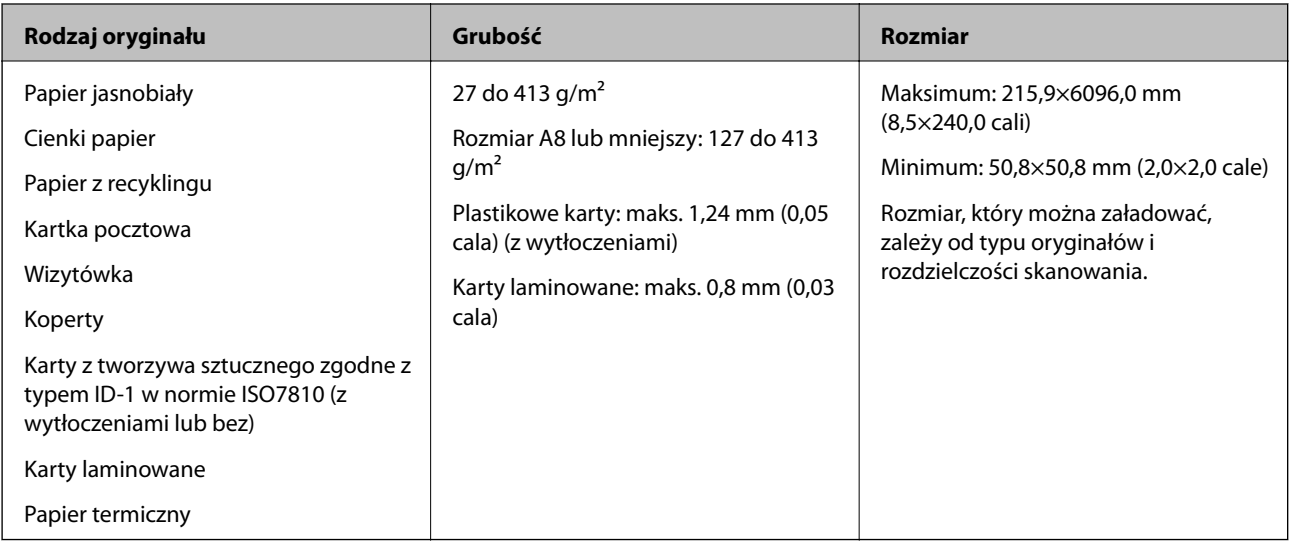

#### *Uwaga:*

- ❏ Wszystkie oryginały muszą mieć płaską krawędź prowadzącą.
- ❏ Sprawdzić, czy zawinięcia krawędzi oryginałów mieszczą się w poniższych zakresach.
	- A musi wynosić maks. 3 mm.
	- **Ø** musi wynosić maks. 1 mm, a **Ø** jest równy lub mniejszy niż ❸. Kiedy ❸ jest równy lub ponad 10 razy większy niż B, B może wynosić więcej niż 1 mm.

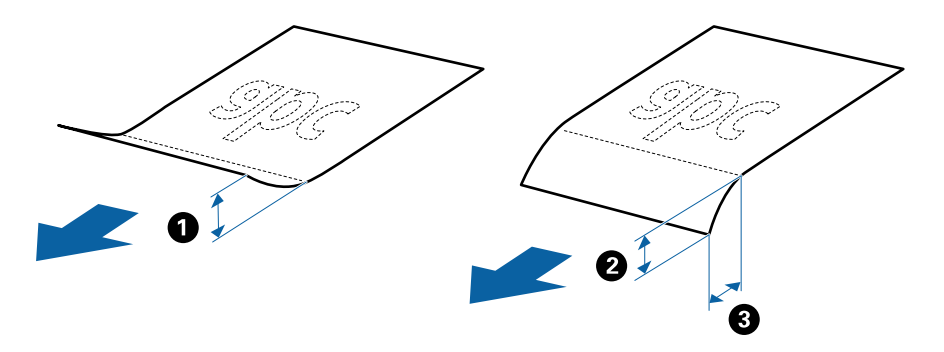

❏ Nawet jeżeli oryginał spełnia specyfikacje dotyczące oryginałów, które można wkładać do podajnika ADF, może nie być podawany przez podajnik ADF lub jakość skanowania może się pogorszyć w zależności od właściwości lub jakości papieru.

### **Szczegóły oryginałów w rozmiarze standardowym**

Lista oryginałów w rozmiarze standardowym, które można załadować do skanera.

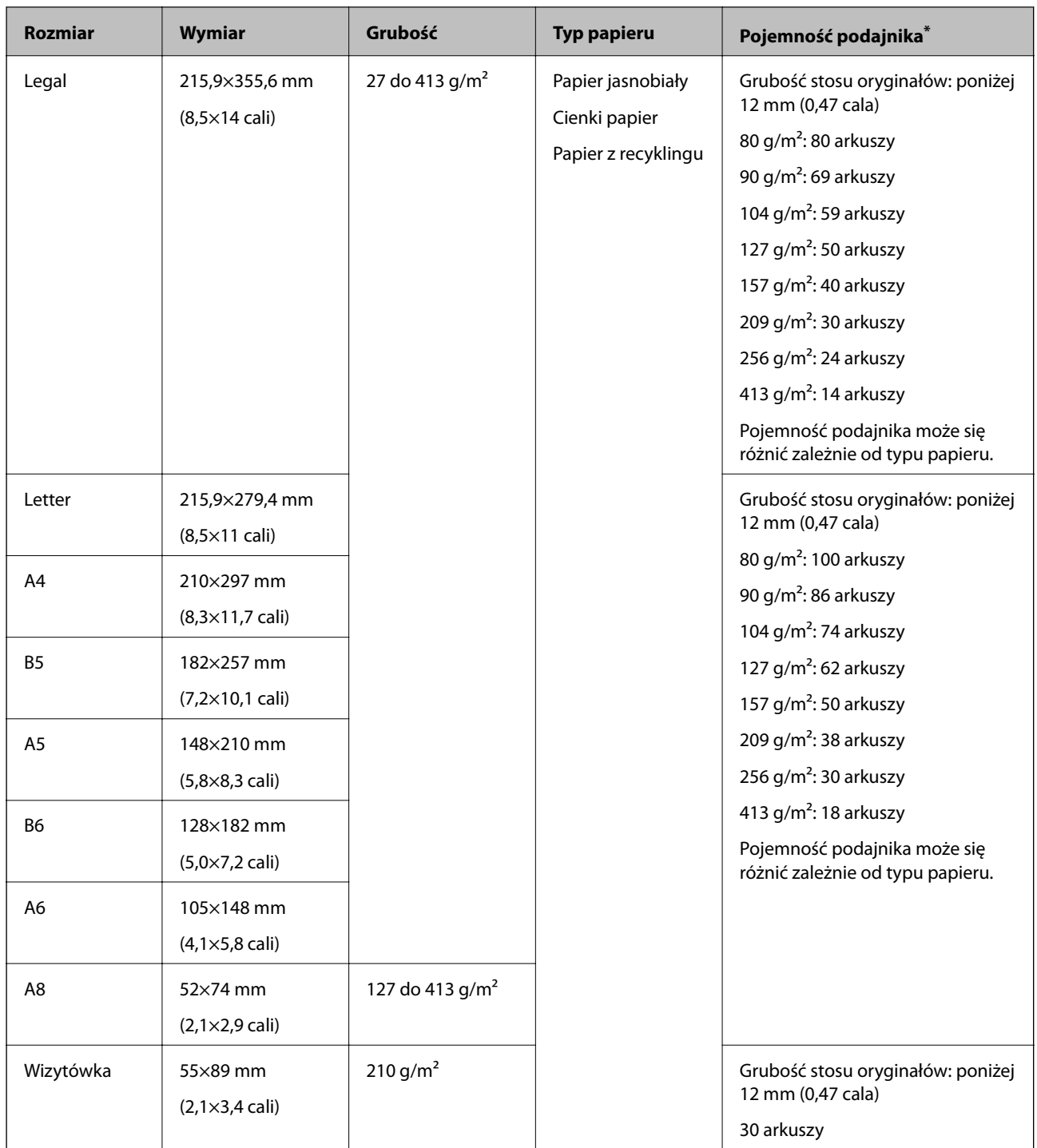

\* Podczas skanowania można dokładać oryginały do maksymalnej pojemności.

## **Dane techniczne papieru długiego**

Szczegóły długiego papieru, który można załadować do skanera.

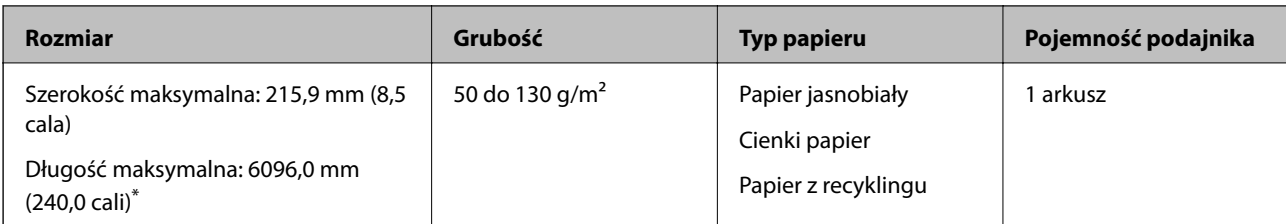

\* Poniżej przedstawiono długości maksymalne zależnie od rozdzielczości skanowania.

❏ 50 do 200 dpi: 6096,0 mm (240,0 cali)

❏ 201 do 300 dpi: 5461,0 mm (215,0 cali)

❏ 301 do 600 dpi: 1346,0 mm (53,0 cale)

#### *Uwaga:*

Nie można skanować papieru długiego przy użyciu aplikacji Epson Smart Panel na urządzeniach inteligentnych.

#### **Dane techniczne kart z tworzywa sztucznego**

Szczegóły kart z tworzywa sztucznego, które można załadować do skanera.

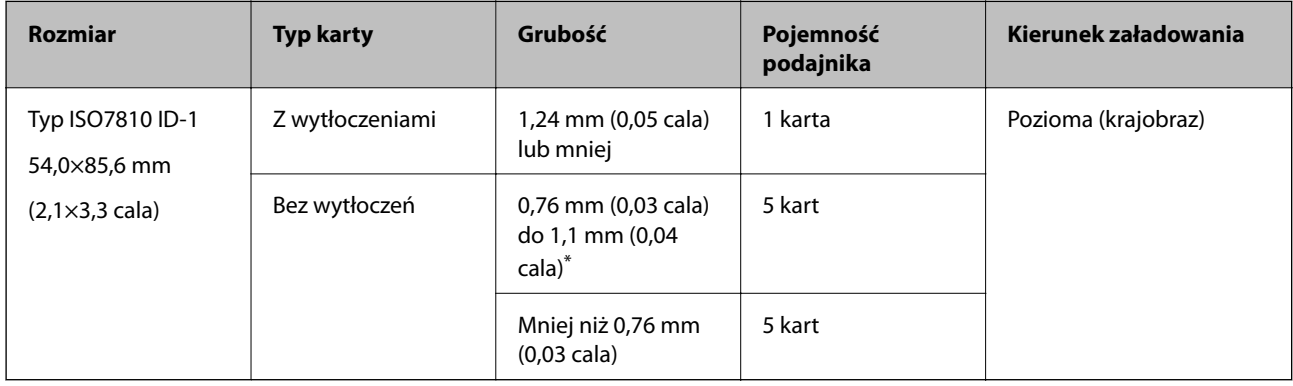

\* Karty te można skanować tylko po ustawieniu rozdzielczości 300 dpi lub mniejszej i wyłączeniu trybu **Powoli**.

### **Szczegóły kart laminowanych**

Szczegóły kart laminowanych, które można załadować do skanera.

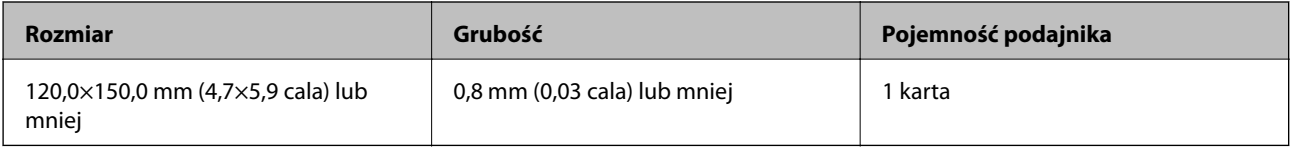

#### *Uwaga:*

Nie można skanować kart laminowanych przy użyciu aplikacji Epson Smart Panel na urządzeniach inteligentnych.

#### **Szczegóły oryginałów skanowanych w folii Arkusz nośny**

Opcjonalna folia Arkusz nośny to arkusz, przy pomocy którego oryginały przechodzą przez skaner. Pozwala ona na skanowanie oryginałów większych niż A4/format Letter, ważnych dokumentów lub zdjęć, których pod żadnym pozorem nie można uszkodzić, cienkiego papieru, oryginałów o nieregularnych kształtach itd.

W poniższej tabeli znajdują się warunki używania folii Arkusz nośny.

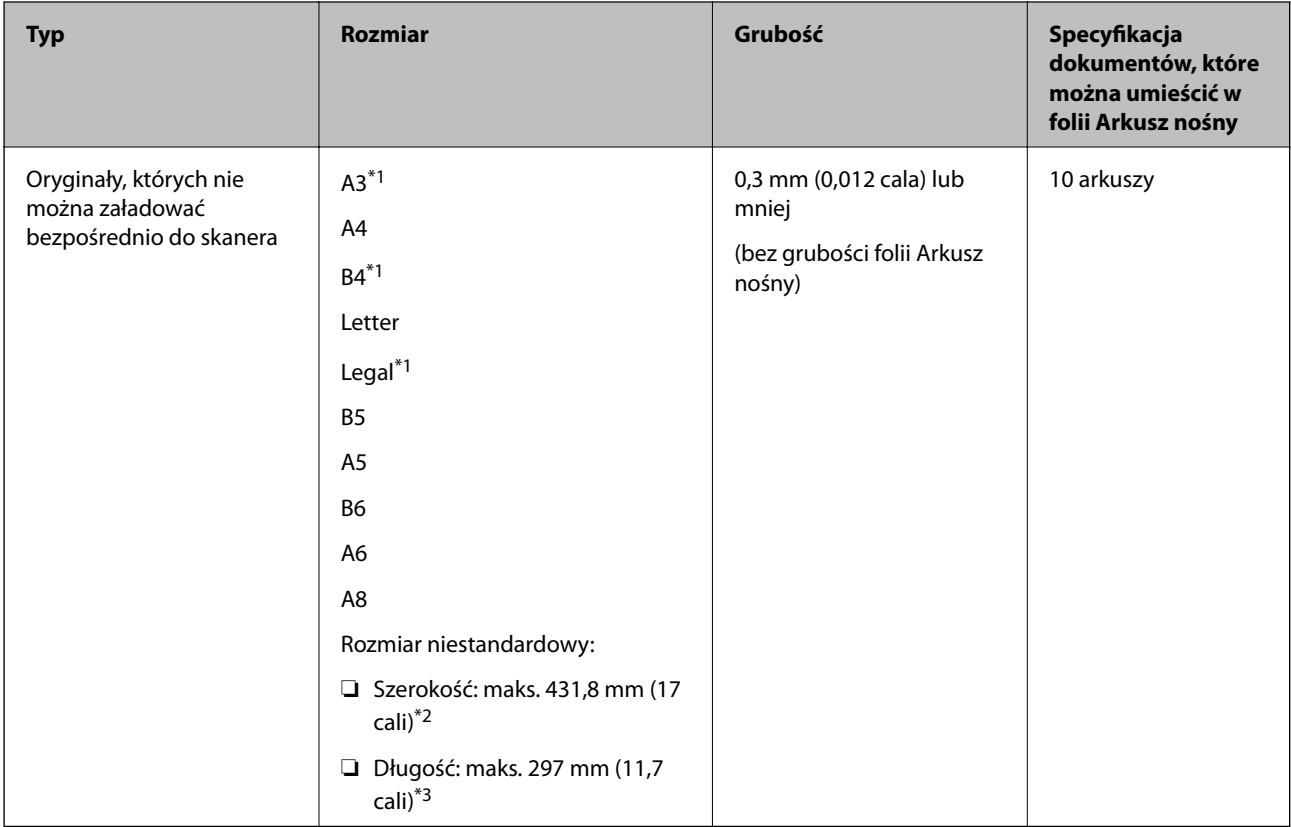

\*1 W celu ustawienia złożyć na pół.

- \*2 Oryginały szersze niż 215,9 mm (8,5 cala) należy złożyć na pół.
- \*3 Krawędź prowadzącą oryginału należy umieścić przy sklejonej krawędzi folii Arkusz nośny podczas skanowania oryginału długości ok. 297 mm (11,7 cala). W przeciwnym razie długość zeskanowanego obrazu może być większa od zamierzonej, ponieważ skaner skanuje do końca folii Arkusz nośny po ustawieniu w aplikacji opcji **Rozmiar dokumentu** na **Wykryj automatycznie**.

*Uwaga:*

Nie można skanować oryginałów przy użyciu folii Arkusz nośny w aplikacji Epson Smart Panel na urządzeniach inteligentnych.

#### **Powiązane informacje**

& ["Kody folii Arkusz nośny" na stronie 30](#page-29-0)

#### **Dane techniczne kopert**

Szczegóły kopert, które można załadować do skanera.
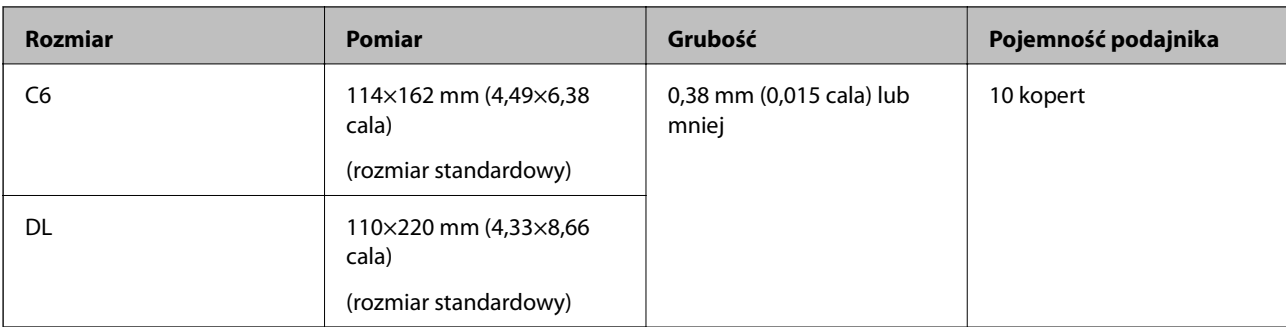

## **Typy oryginałów wymagające szczególnej uwagi**

Poniżej znajdują się rodzaje oryginałów, które mogą nie zostać zeskanowane pomyślnie.

- ❏ Oryginały z nierówną powierzchnią np. papier firmowy.
- ❏ Oryginały z zagnieceniami i pofałdowaniami
- ❏ Oryginały perforowane
- ❏ Oryginały z etykietami i nalepkami
- ❏ Papier bezwęglowy
- ❏ Zwinięte oryginały
- ❏ Papier powlekany

### **v** *Ważne:*

Papier bezwęglowy zawiera substancje chemiczne, które mogą powodować uszkodzenia rolek. W przypadku skanowania papieru bezwęglowego należy regularnie czyścić wałek odbierający i wałek rozdzielający. Ponadto skanowanie papieru bezwęglowego może spowodować szybsze zużycie rolek niż skanowanie zwykłego papieru.

### *Uwaga:*

- ❏ Oryginały z zagnieceniami można skanować skuteczniej po zmniejszeniu prędkości podawania oryginałów podczas skanowania lub wygładzenia nierówności przed załadowaniem oryginałów.
- ❏ W celu zeskanowania delikatnych lub łatwognących się oryginałów, skorzystać z (oddzielnie sprzedawanej) folii Arkusz nośny.
- ❏ Aby skanować oryginały, które są błędnie rozpoznawane jako podane podwójnie, należy na panelu sterowania ustawić opcję *Funkcja DFDS* (Pomijanie wykrywania podwójnego podawania) na *Wł.* przed wznowieniem skanowania lub wybrać ustawienie *Wyłączone* dla opcji *Wykryj podwójne podanie* na karcie *Ustawienia główne* w oknie Epson Scan 2.

W przypadku korzystania z aplikacji Epson ScanSmart okno można otworzyć, naciskając pozycje *Ustawienia* > *Ustawienia skanera* > *Ustawienia skanowania*.

- ❏ Etykiety lub naklejki muszą mocno przylegać do oryginałów i nie powinien wystawać z nich jakikolwiek klej.
- ❏ Przed skanowaniem spróbować wygładzić zwinięte oryginały.

### **Powiązane informacje**

- & ["Podstawowe informacje o skanerze" na stronie 18](#page-17-0)
- $\blacktriangleright$  ["Konserwacja" na stronie 145](#page-144-0)

## <span id="page-37-0"></span>**Typy oryginałów, których nie wolno skanować**

Poniżej znajdują się rodzaje oryginałów, których nie wolno skanować.

- ❏ Zdjęcia
- ❏ Broszury
- ❏ Książeczki oszczędnościowe
- ❏ Paszporty
- ❏ Oryginały niepapierowe (takie jak teczki przezroczyste, tkaniny i folia metalowa)
- ❏ Oryginały z zszywkami i spinaczami do papieru
- ❏ Oryginały z klejem
- ❏ Podarte oryginały
- ❏ Oryginały bardzo mocno pogniecione lub zwinięte
- ❏ Oryginały przezroczyste, takie jak folia do rzutników
- ❏ Oryginały z kalką maszynową z tyłu
- ❏ Oryginały z mokrym tuszem
- ❏ Oryginały z karteczkami samoprzylepnymi

#### *Uwaga:*

- ❏ Nie wkładać bezpośrednio do skanera zdjęć, cennych dzieł sztuki lub ważnych dokumentów, które nie mogą zostać uszkodzone lub zniszczone. Skanowanie nieodpowiednich oryginałów może doprowadzić do ich pogięcia lub uszkodzenia. Do skanowania takich oryginałów używać (sprzedawanej oddzielnie) folii Arkusz nośny.
- ❏ Oryginały ze zmarszczeniami, zagnieceniami i zwinięte można również skanować przy pomocy (sprzedawanej oddzielnie) folii Arkusz nośny.

### **Powiązane informacje**

 $\blacktriangleright$  ["Zdjęcia" na stronie 59](#page-58-0)

## **Umieszczanie oryginałów**

## **Oryginały w rozmiarze standardowym**

### **Szczegóły oryginałów w rozmiarze standardowym**

Lista oryginałów w rozmiarze standardowym, które można załadować do skanera.

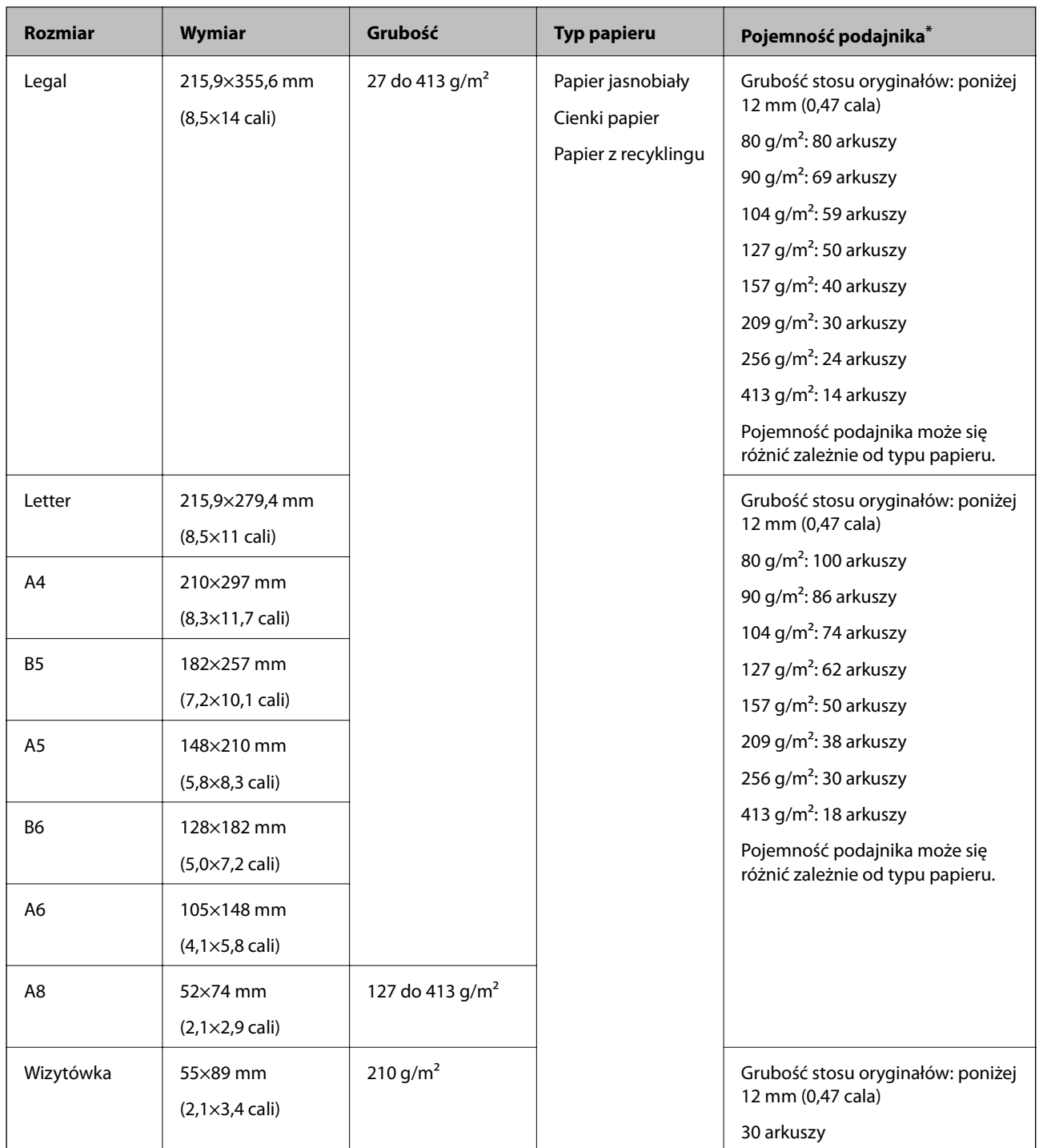

\* Podczas skanowania można dokładać oryginały do maksymalnej pojemności.

### **Umieszczanie oryginałów o rozmiarze standardowym**

1. Wyciągnąć przedłużenie podajnika wejściowego. Wysunąć tacę wyjściową, wyciągnąć jej przedłużenie i podnieść ogranicznik.

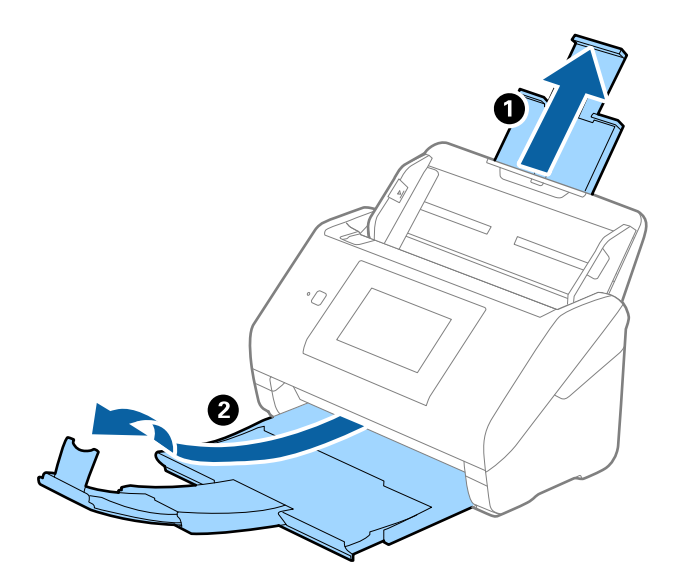

### *Uwaga:*

- ❏ W przypadku oryginałów wielkości A4 lub większych wysunąć i wyciągnąć przedłużenie podajnika wejściowego.
- ❏ Koniecznie wysunąć i wyciągnąć przedłużenia zasobnika wyjściowego tak, żeby były odrobinę dłuższe niż długość oryginału, a następnie podnieść blokadę, żeby wyrzucone oryginały mogły z łatwością układać się w zasobniku wyjściowym.
- ❏ Blokadę na zasobniku wyjściowym można przesuwać do przodu i do tyłu, żeby można było łatwo ustawić jej najlepszą pozycję podczas skanowania oryginałów.
- ❏ Jeżeli grube oryginały odbijają się od zasobnika wyjściowego i z niego wypadają, zdjąć zasobnik i nie korzystać z niego do gromadzenia wyrzuconych oryginałów.
- ❏ Jeżeli na jakość zeskanowanych obrazów wciąż mają wpływ wyrzucane oryginały spadające na powierzchnię pod skanerem, zalecamy umieszczenie skanera na krawędzi stołu, skąd wyrzucone oryginały mogą swobodnie upadać i skąd można je złapać.
- 2. Rozsunąć do samego końca prowadnice boczne na tacy wejściowej.

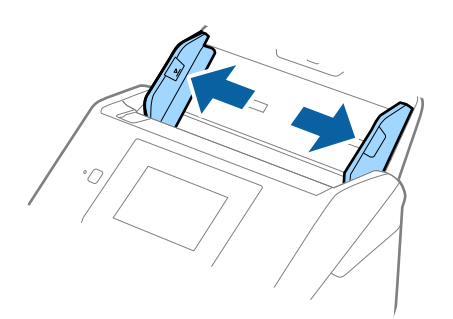

3. Przewertować oryginały.

Przytrzymać obie krawędzie oryginałów i kilkakrotnie je przewertować.

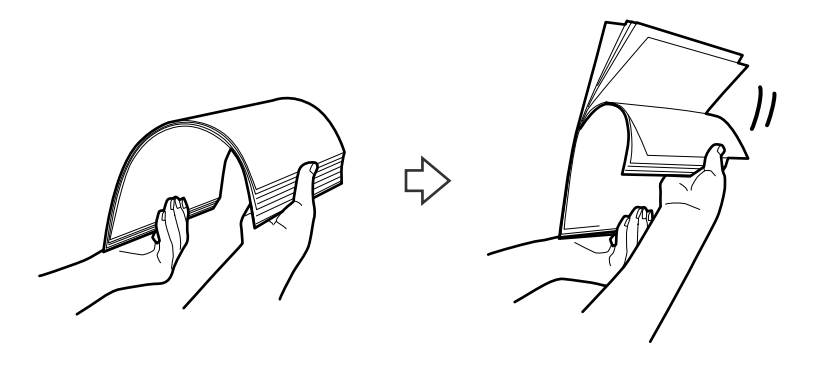

4. Wyrównać krawędzie oryginałów tak, aby zadrukowana strona była skierowana w dół i ułożyć krawędzie prowadzące w klin.

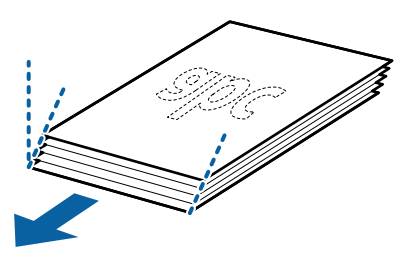

5. Załadować oryginały do podajnika wejściowego stroną zadrukowaną w dół z górnym bokiem skierowanym w stronę podajnika ADF.

Wsunąć oryginały do ADF, aż napotkają na opór.

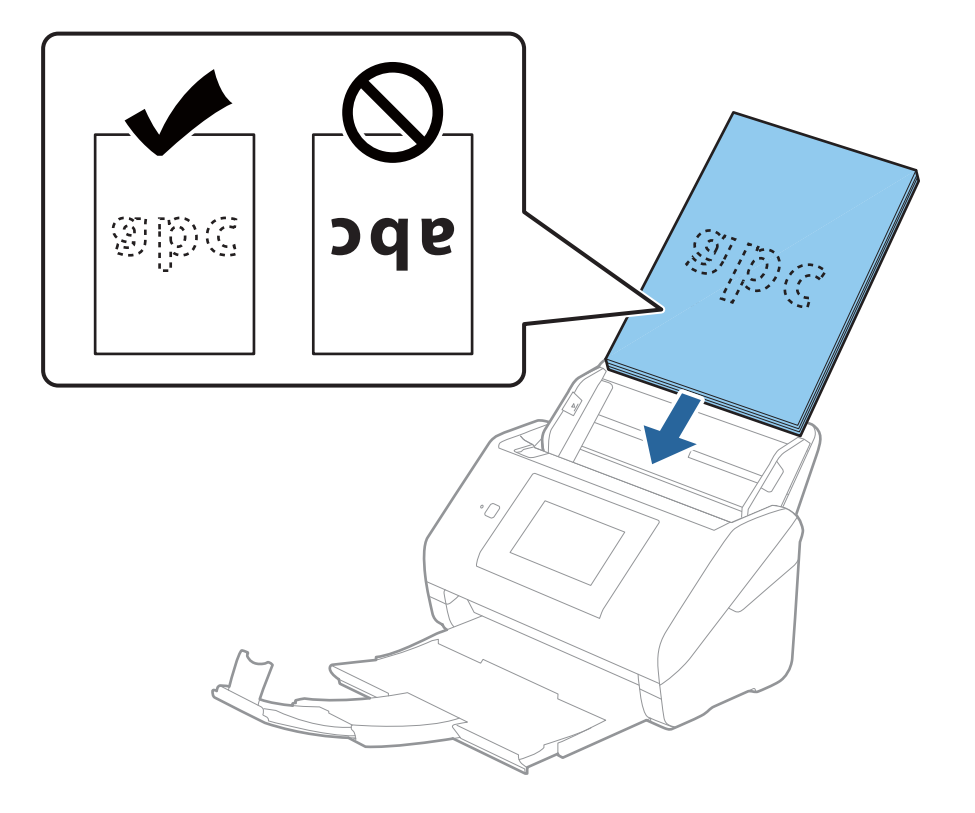

6. Zsunąć prowadnice boczne tak, aby dopasować do krawędzi oryginałów, pilnując, aby między nimi a prowadnicami bocznymi nie było pustej przestrzeni. W przeciwnym razie oryginały mogą zostać podane krzywo.

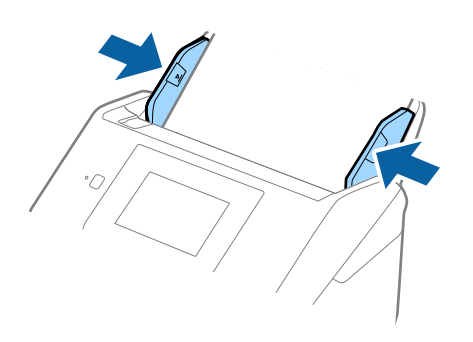

### *Uwaga:*

❏ Podczas skanowania oryginałów z otworami po dziurkaczu, takich jak luźne kartki, załadować oryginały tak, aby otwory te były zwrócone do boku lub w dół. W 30 mm (1,2 calowym) pasku na środku oryginałów nie może być żadnych otworów. Jednak dopuszczalne są otwory w granicach 30 mm (1,2 cala) od krawędzi prowadzącej oryginałów. Sprawdzić, czy krawędzie otworów od dziurkacza nie są postrzępione lub zagięte.

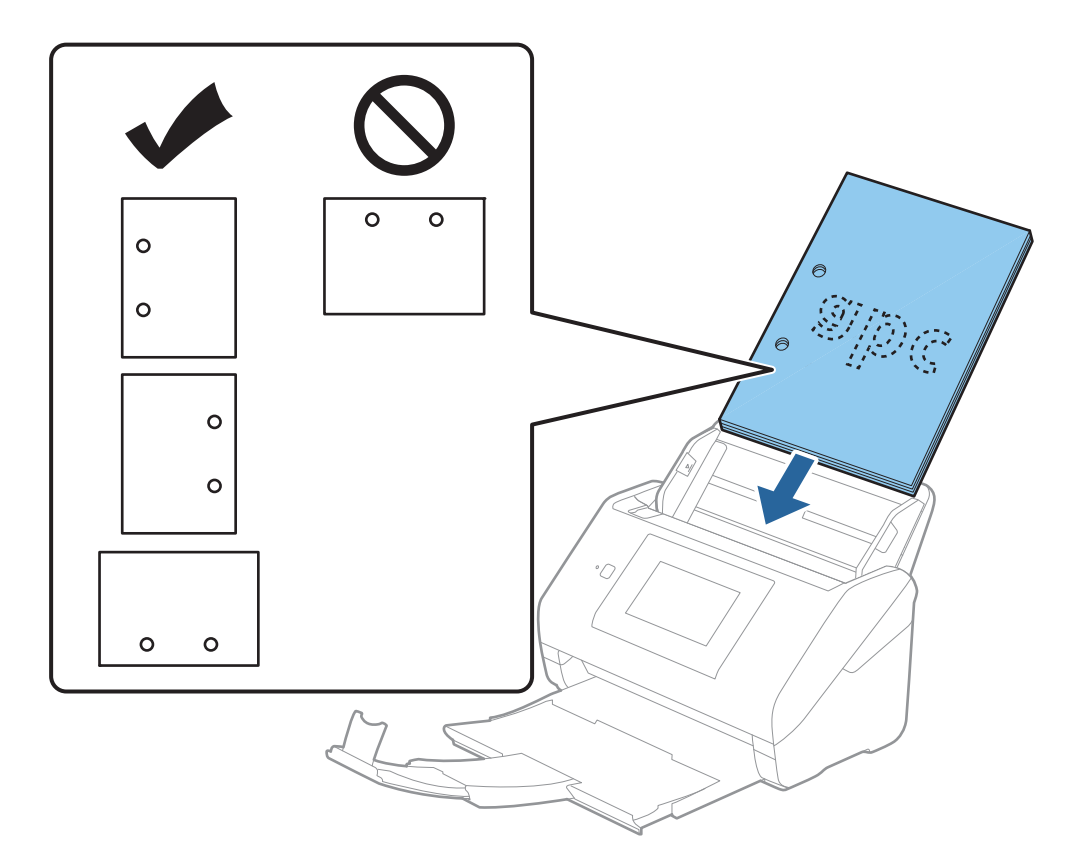

❏ Podczas skanowania cienkiego papieru z zagnieceniami może dojść do jego zacięcia lub pobrania dwóch kartek. Można to spróbować rozwiązać, włączając opcję *Powoli*. Aby to zrobić, należy na panelu sterowania dotknąć pozycji *Ustaw.* > *Ustawienia skanera* > *Powoli* i ustawić na *Wł.* w celu zmniejszenia prędkości podawania.

## <span id="page-42-0"></span>**Długi papier**

### **Dane techniczne papieru długiego**

Szczegóły długiego papieru, który można załadować do skanera.

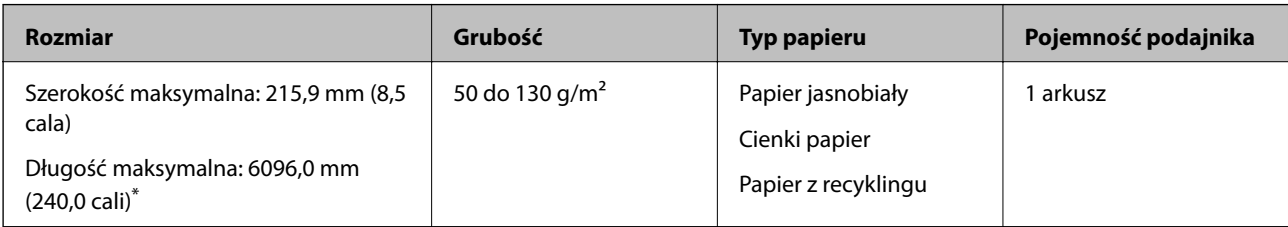

\* Poniżej przedstawiono długości maksymalne zależnie od rozdzielczości skanowania.

❏ 50 do 200 dpi: 6096,0 mm (240,0 cali)

❏ 201 do 300 dpi: 5461,0 mm (215,0 cali)

❏ 301 do 600 dpi: 1346,0 mm (53,0 cale)

### *Uwaga:*

Nie można skanować papieru długiego przy użyciu aplikacji Epson Smart Panel na urządzeniach inteligentnych.

## **Umieszczanie długiego papieru**

1. Wysunąć podajnik wyjściowy.

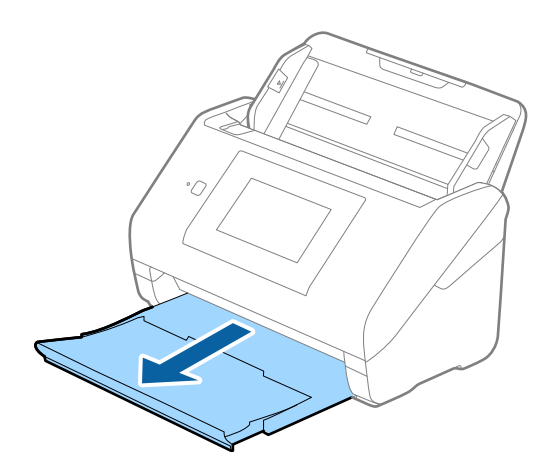

*Uwaga:*

Nie wyciągać przedłużenia podajnika wejściowego i przedłużeń zasobnika wyjściowego oraz nie podnosić blokady.

2. Rozsunąć do samego końca prowadnice boczne na tacy wejściowej.

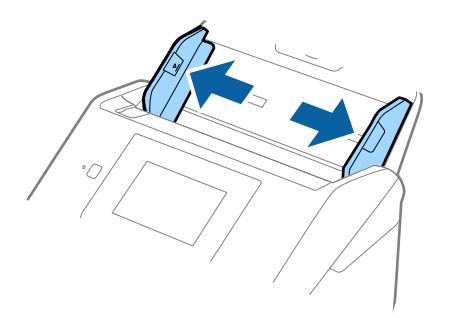

3. Załadować oryginał prosto do podajnika wejściowego stroną zadrukowaną w dół z górnym bokiem skierowanym w stronę podajnika ADF.

Wsunąć oryginał do ADF, aż napotka na opór.

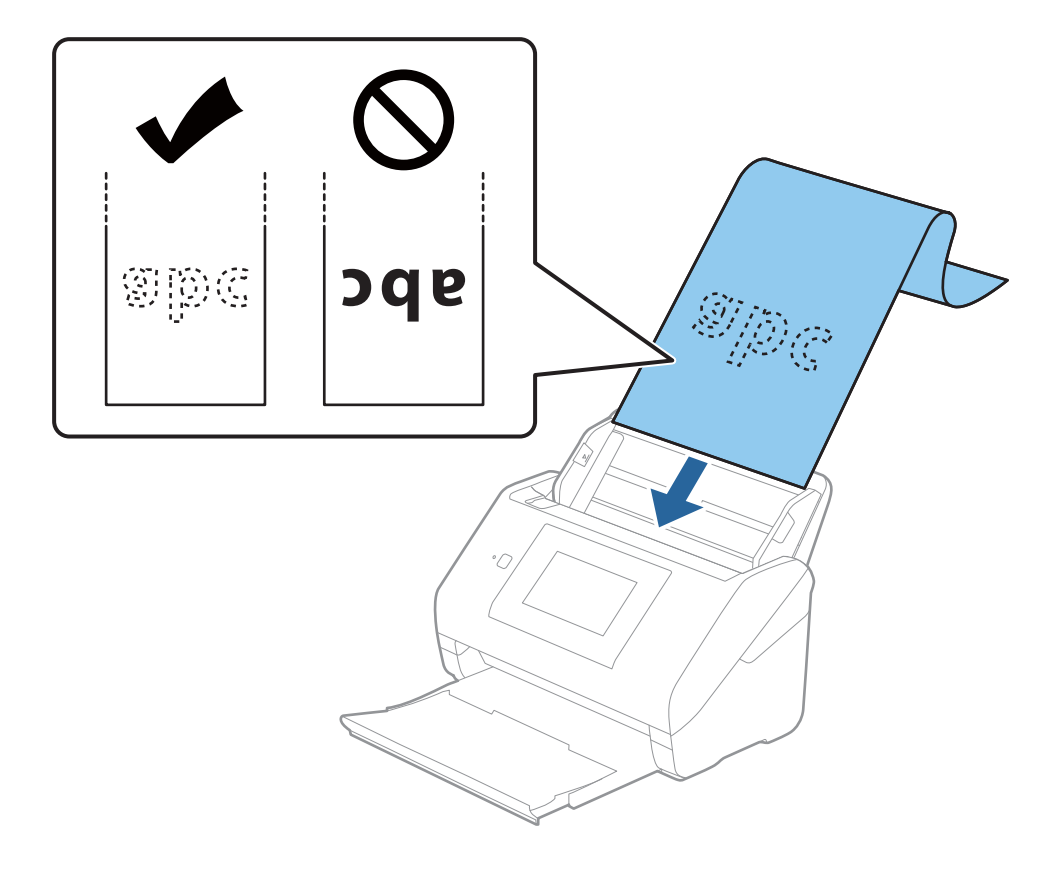

4. Dostosować prowadnice boczne tak, aby dopasować do krawędzi długiego papieru i sprawdzić, czy między krawędzią papieru a prowadnicami bocznymi nie ma odstępu. W przeciwnym razie oryginały mogą zostać podane krzywo.

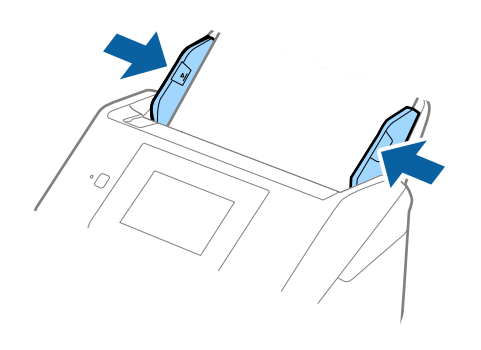

### <span id="page-45-0"></span>*Uwaga:*

- ❏ Poniżej przedstawiono długości maksymalne zależnie od rozdzielczości skanowania.
	- · 50 do 200 dpi: 6096,0 mm (240,0 cali)
	- · 201 do 300 dpi: 5461,0 mm (215,0 cali)
	- · 301 do 600 dpi: 1346,0 mm (53,0 cale)
- ❏ W oknie Epson Scan 2 należy określić rozmiar papieru.

W przypadku korzystania z aplikacji Epson ScanSmart okno można otworzyć, naciskając pozycje *Ustawienia* > *Ustawienia skanera* > *Ustawienia skanowania*.

Można go określić w oknie Epson Scan 2 na trzy sposoby.

Jeżeli długość papieru wynosi 3 048 mm (120 cali) lub mniej, można wybrać ustawienie *Wykryj autom. (dł. pap.)*, aby wykryć rozmiar automatycznie.

Jeżeli papier jest dłuższy niż 3 048 mm (120 cali), należy wybrać ustawienie *Dostosuj* i wprowadzić rozmiar papieru. Jeżeli długość papieru wynosi 5 461 mm (215 cali) lub mniej, można skorzystać z *Wykryj długość papieru* i nie wprowadzać wysokości papieru. Jeżeli papier jest dłuższy niż 5 461 mm (215 cali), należy wprowadzić szerokość i wysokość papieru.

❏ Podeprzeć długi papier po stronie podajnika, aby nie wypadł z podajnika ADF i po stronie podajnika wyjściowego, aby nie wypadł z niego papier.

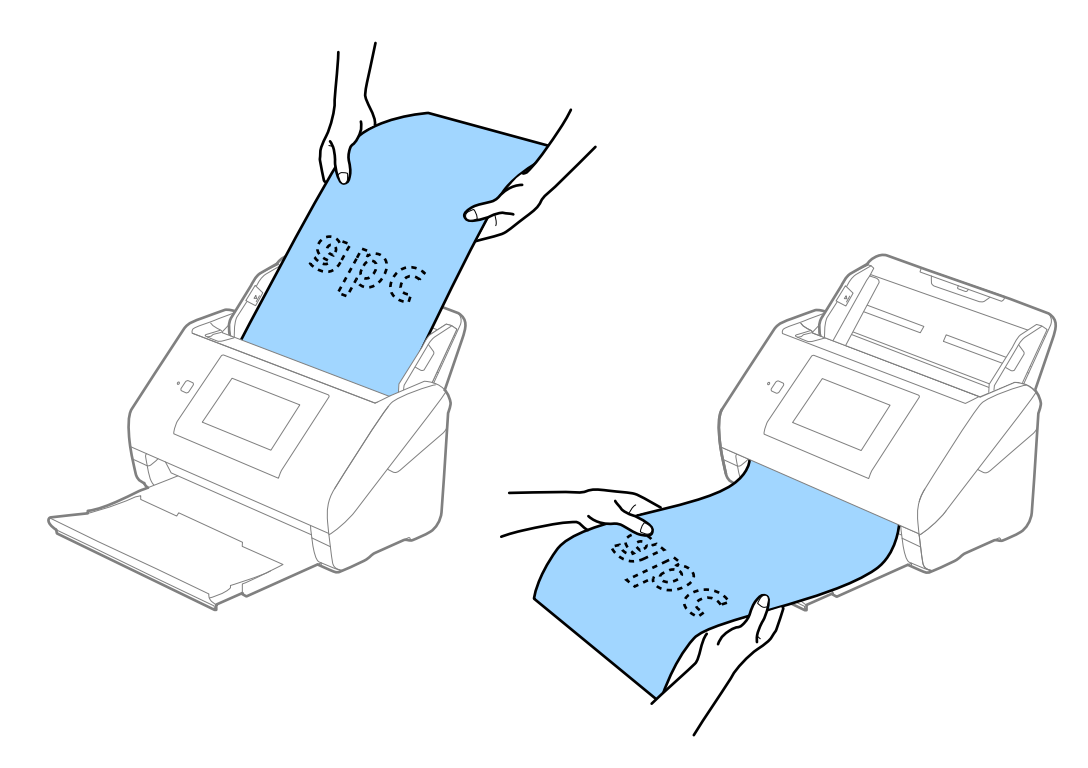

### **Powiązane informacje**

 $\blacktriangleright$  ["Wymagane ustawienia specjalnych oryginałów w aplikacji Epson Scan 2" na stronie 132](#page-131-0)

## **Karty plastikowe**

### **Dane techniczne kart z tworzywa sztucznego**

Szczegóły kart z tworzywa sztucznego, które można załadować do skanera.

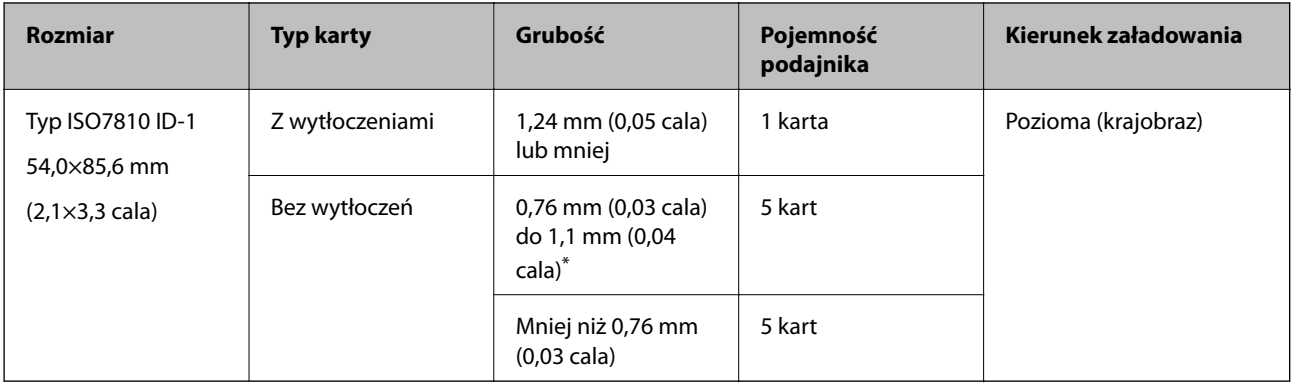

\* Karty te można skanować tylko po ustawieniu rozdzielczości 300 dpi lub mniejszej i wyłączeniu trybu **Powoli**.

### **Umieszczanie kart z tworzywa**

1. Wysunąć podajnik wyjściowy i podnieść ogranicznik.

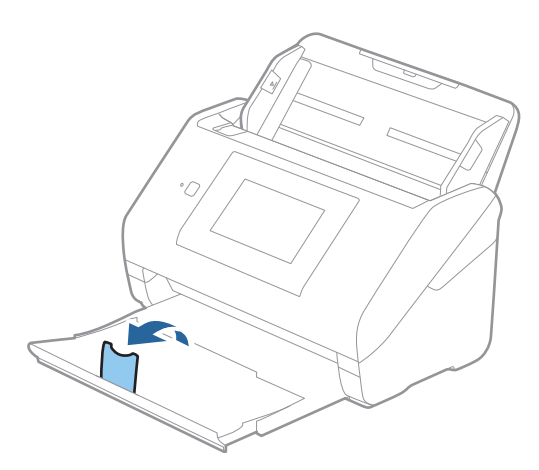

2. Rozsunąć do samego końca prowadnice boczne na tacy wejściowej.

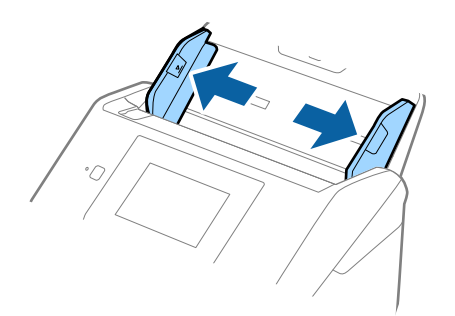

3. Załadować plastikowe karty do podajnika wejściowego stroną zadrukowaną w dół z górnym bokiem skierowanym do ADF.

Wsunąć plastikowe karty do ADF, aż napotkają na opór.

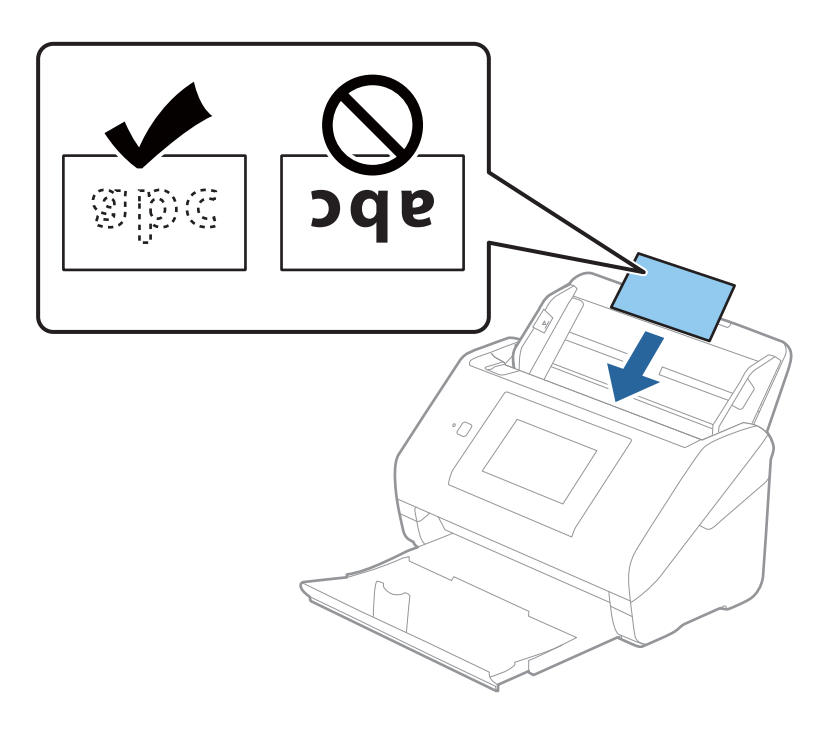

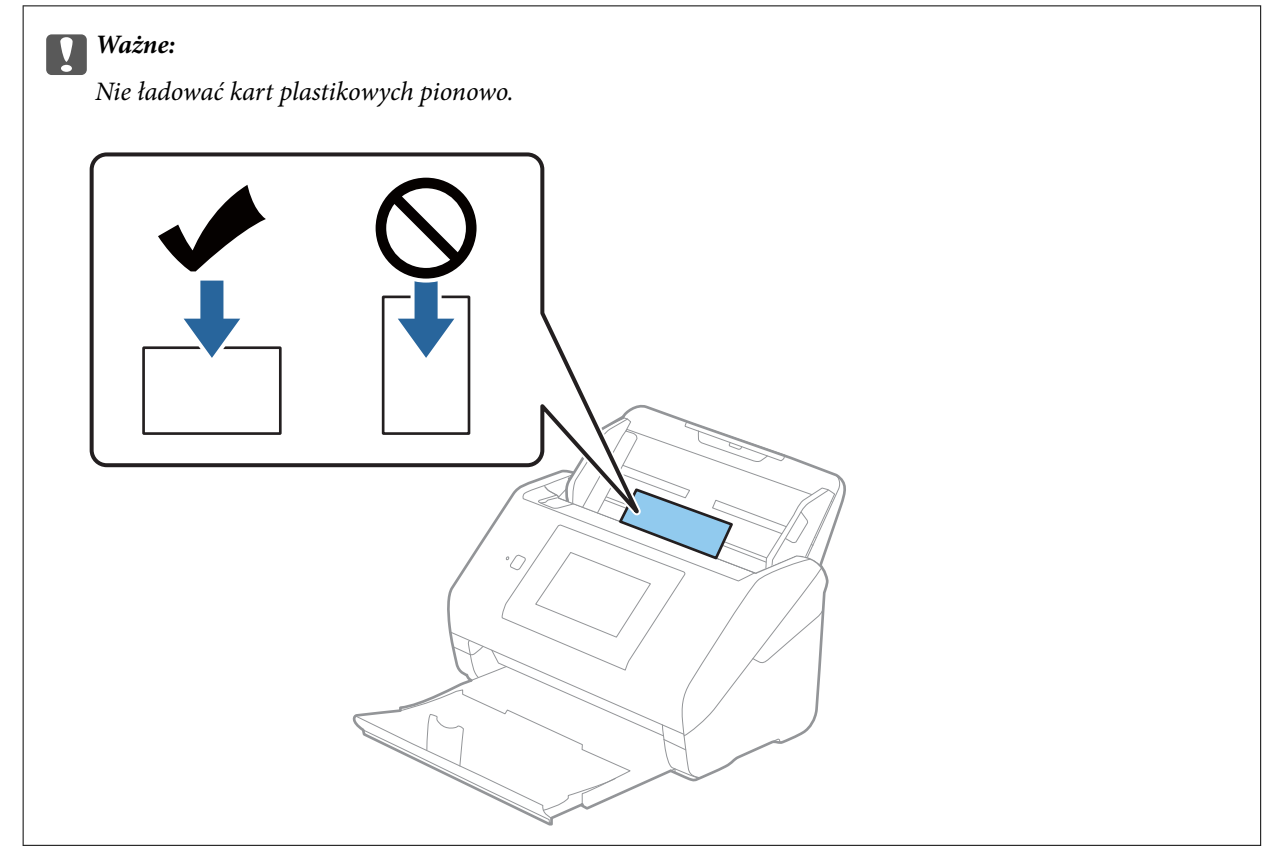

<span id="page-48-0"></span>4. Przesunąć prowadnice boczne tak, żeby pasowała do nich krawędź plastikowych kart.

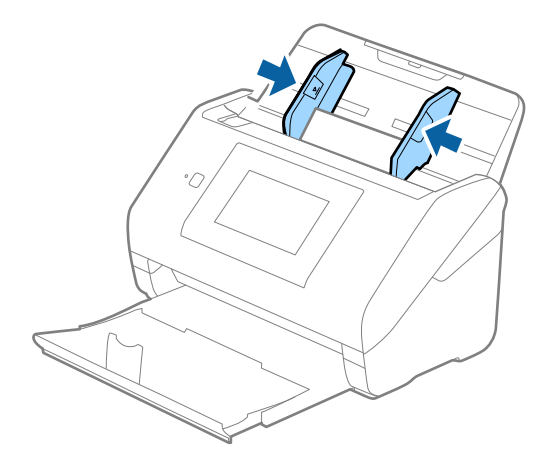

### *Uwaga:*

Aby móc skanować karty z tworzywa, należy skonfigurować odpowiednie ustawienia w oknie Epson Scan 2.

W przypadku korzystania z aplikacji Epson ScanSmart okno można otworzyć, naciskając pozycje *Ustawienia* > *Ustawienia skanera* > *Ustawienia skanowania*.

Wybrać ustawienie *Karta plastykowa* dla opcji *Rozmiar dokumentu* lub wybrać *Wyłączone* dla opcji *Wykryj podwójne podanie* na karcie *Ustawienia główne* w aplikacji Epson Scan 2. Szczegóły zawiera dokument pomocy do aplikacji Epson Scan 2.

Jeśli opcja *Wykryj podwójne podanie* jest włączona w oknie Epson Scan 2 i wystąpi błąd podwójnego podawania, należy wyjąć kartę z podajnika ADF i załadować ją ponownie, na ekranie panelu sterowania dotknąć pozycji *Funkcja DFDS*, aby ustawić ją na *Wł.*, co spowoduje wyłączenie opcji *Wykryj podwójne podanie* na potrzeby następnego skanowania i zeskanować ponownie. Przycisk *Funkcja DFDS* (Pomijanie wykrywania podwójnego podawania) powoduje wyłączenie opcji *Wykryj podwójne podanie* tylko dla jednego arkusza.

### **Powiązane informacje**

 $\blacktriangleright$  ["Wymagane ustawienia specjalnych oryginałów w aplikacji Epson Scan 2" na stronie 132](#page-131-0)

## **Karty laminowane**

### **Szczegóły kart laminowanych**

Szczegóły kart laminowanych, które można załadować do skanera.

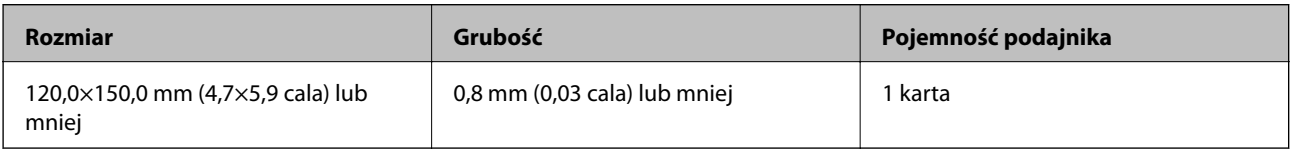

### *Uwaga:*

Nie można skanować kart laminowanych przy użyciu aplikacji Epson Smart Panel na urządzeniach inteligentnych.

## **Umieszczanie kart laminowanych**

1. Wysunąć podajnik wyjściowy i podnieść ogranicznik.

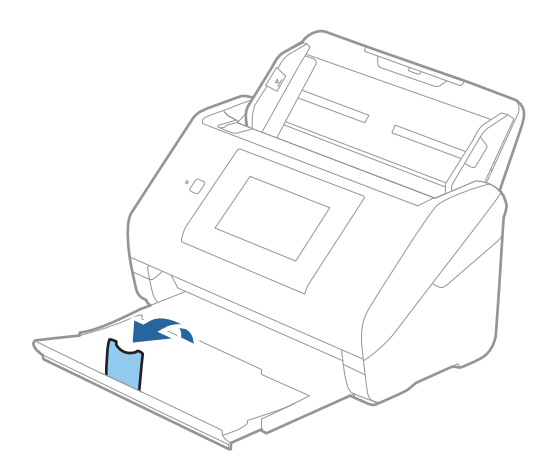

2. Rozsunąć do samego końca prowadnice boczne na tacy wejściowej.

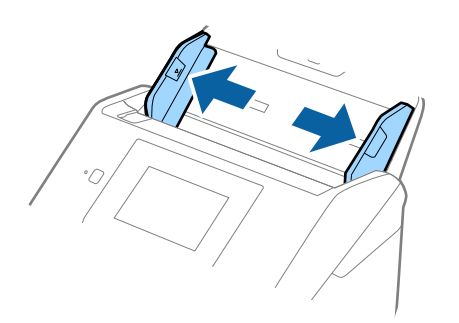

3. Załadować laminowane karty do podajnika wejściowego stroną zadrukowaną w dół z górnym bokiem skierowanym do ADF.

Wsunąć laminowane karty do ADF, aż napotkają na opór.

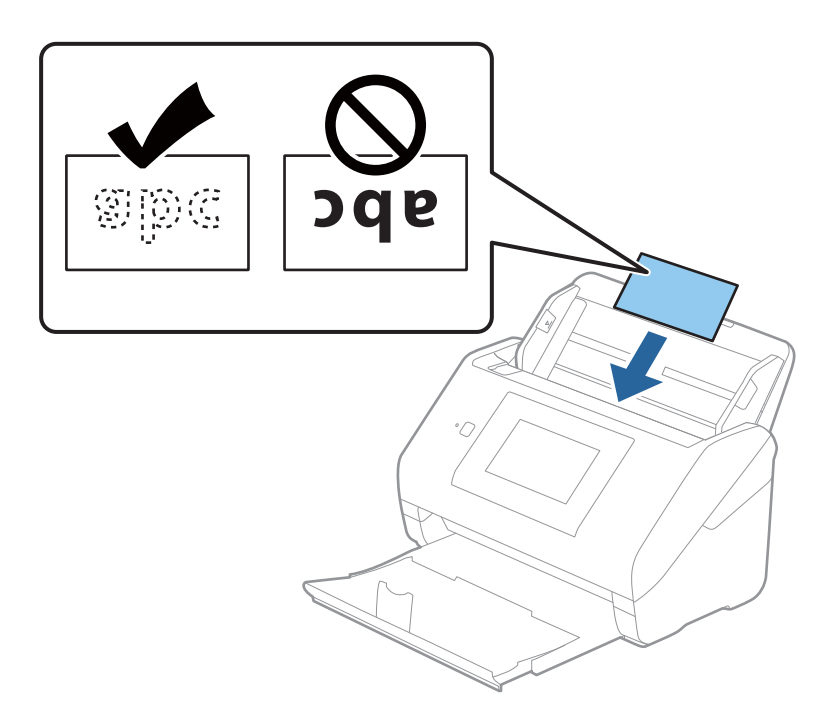

4. Rozsunąć prowadnice boczne tak, żeby pasowała do nich krawędź laminowanych kart.

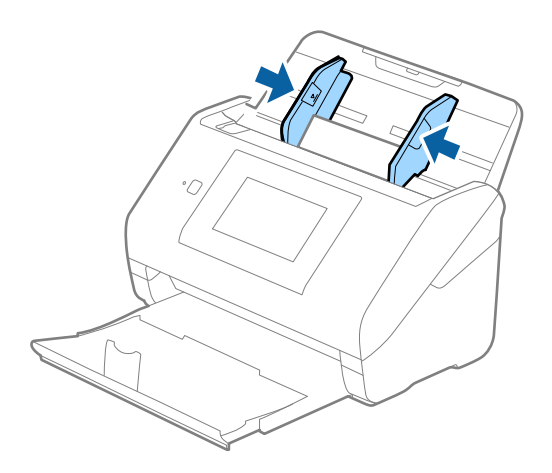

#### <span id="page-51-0"></span>*Uwaga:*

Aby móc skanować karty laminowane, należy skonfigurować odpowiednie ustawienia w oknie Epson Scan 2.

W przypadku korzystania z aplikacji Epson ScanSmart okno można otworzyć, naciskając pozycje *Ustawienia* > *Ustawienia skanera* > *Ustawienia skanowania*.

- ❏ Aby zwiększyć dokładność automatycznego wykrywania rozmiaru, należy wybrać pozycje *Ustawienia główne* > *Rozmiar dokumentu* > *Ustawienia* > *Skanuj kartę laminowaną*. Szczegóły zawiera dokument pomocy do aplikacji Epson Scan 2.
- ❏ Wybrać pozycje *Ustawienia główne* > *Wykryj podwójne podanie* > *Wyłączone*. Szczegóły zawiera dokument pomocy do aplikacji Epson Scan 2.

Jeśli opcja *Wykryj podwójne podanie* jest włączona w oknie Epson Scan 2 i wystąpi błąd podwójnego podawania, należy wyjąć kartę z podajnika ADF i załadować ją ponownie, na ekranie panelu sterowania dotknąć pozycji *Funkcja DFDS*, aby ustawić ją na *Wł.*, co spowoduje wyłączenie opcji *Wykryj podwójne podanie* na potrzeby następnego skanowania i zeskanować ponownie. Przycisk *Funkcja DFDS* (Pomijanie wykrywania podwójnego podawania) powoduje wyłączenie opcji *Wykryj podwójne podanie* tylko dla jednego arkusza.

### **Powiązane informacje**

 $\rightarrow$  ["Wymagane ustawienia specjalnych oryginałów w aplikacji Epson Scan 2" na stronie 132](#page-131-0)

## **Oryginały w dużym rozmiarze**

### **Szczegóły oryginałów dużych rozmiarów**

Korzystając z oddzielnie sprzedawanej folii Arkusz nośny i składając oryginały na pół, można skanować oryginały większe niż A4 np. w rozmiarach A3 lub B4.

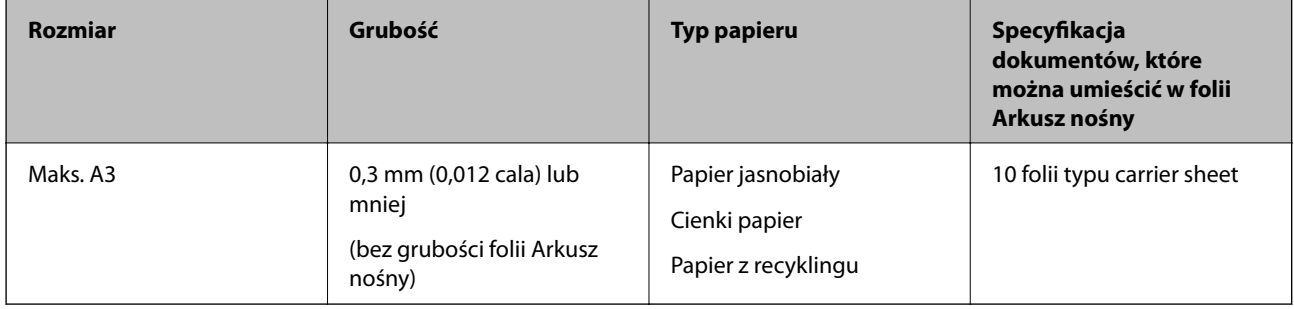

### **Umieszczanie oryginałów dużych rozmiarów**

1. Wyciągnąć przedłużenie podajnika wejściowego. Wysunąć tacę wyjściową, wyciągnąć jej przedłużenie i podnieść ogranicznik.

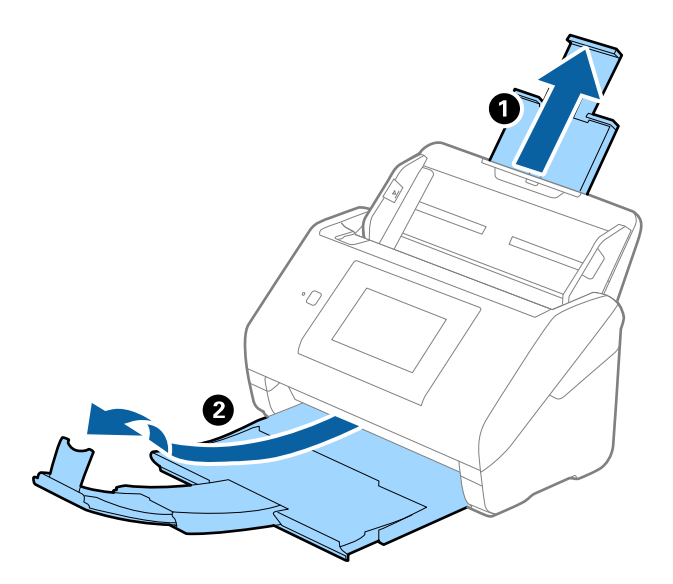

2. Rozsunąć do samego końca prowadnice boczne na tacy wejściowej.

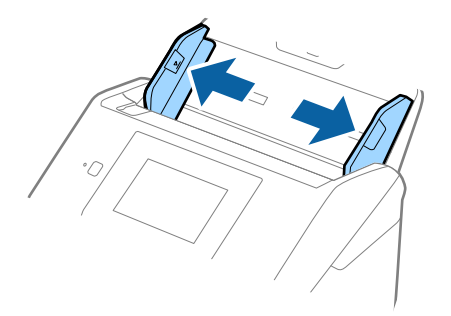

3. Położyć folię Arkusz nośny tak, żeby ilustracja na przedniej krawędzi była zwrócona w górę. Włożyć oryginał w folię carrier sheet, składając na pół tak, żeby strona, która ma być zeskanowana, była zwrócona na zewnątrz, a prawa strona była z przodu.

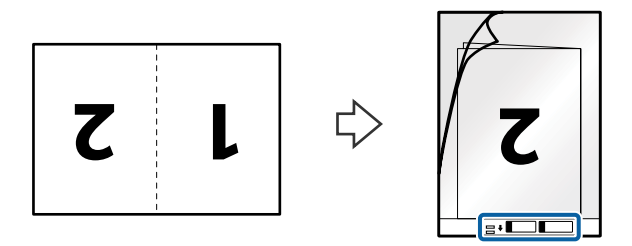

4. Załadować folię Arkusz nośny na tacę wejściową tak, aby górna krawędź była skierowana do podajnika ADF. Wsunąć folię Arkusz nośny do ADF, aż napotka na opór.

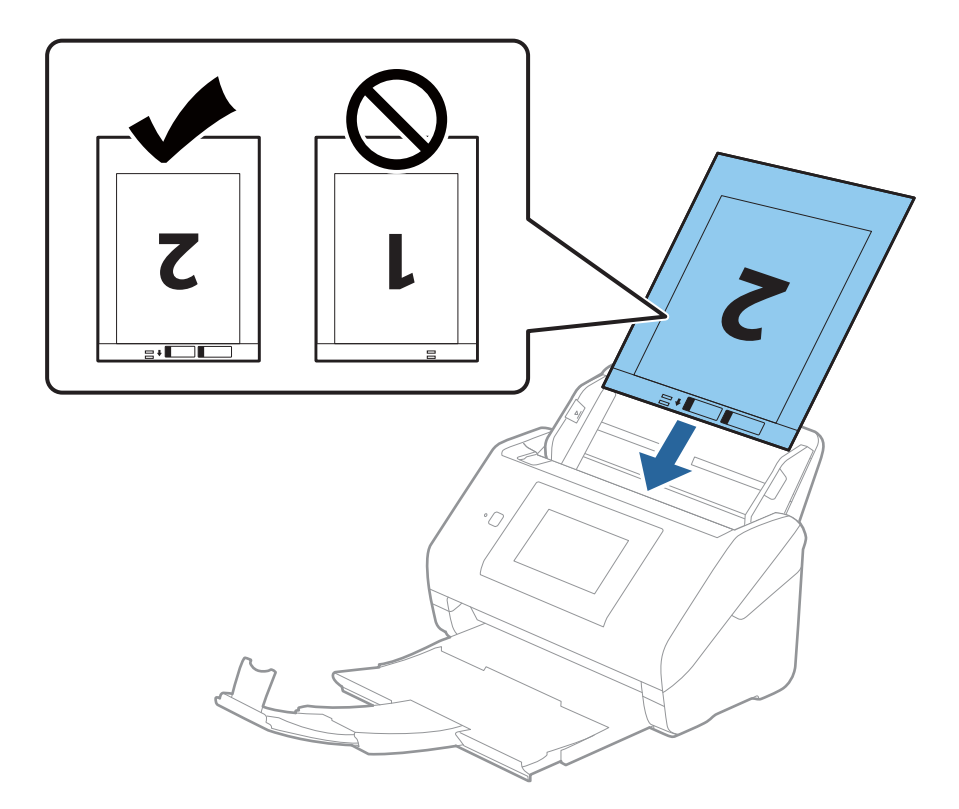

5. Rozsunąć prowadnice boczne tak, żeby dopasować je do krawędzi folii Arkusz nośny, pilnując, żeby między folią Arkusz nośny a prowadnicami bocznymi nie było pustej przestrzeni. W przeciwnym razie folia carrier sheet może zostać podana krzywo.

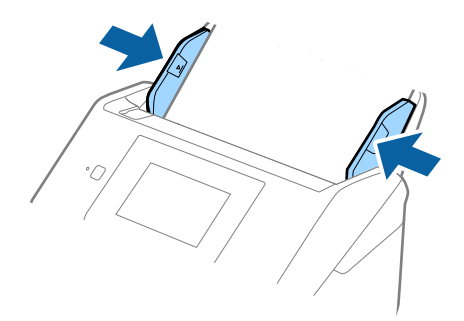

#### <span id="page-54-0"></span>*Uwaga:*

- ❏ Powinno się zaprzestać korzystania z folii Arkusz nośny, jeżeli jest zarysowana lub została użyta do skanowania ponad 3 000 razy.
- ❏ Aby zeskanować oba rozmiary i połączyć je razem, należy skonfigurować odpowiednie ustawienia w oknie Epson Scan 2.

W przypadku korzystania z aplikacji Epson ScanSmart okno można otworzyć, naciskając pozycje *Ustawienia* > *Ustawienia skanera* > *Ustawienia skanowania*.

W oknie Epson Scan 2 ustawić opcję *Strona skanowania* na *Dwustronnie* oraz opcję *Składane obrazy* na *Lewo i prawo*. Szczegóły zawiera dokument pomocy do aplikacji Epson Scan 2.

- ❏ Podczas skanowania Arkusz nośny przy wyborze *Wykryj automatycznie* jako ustawienia *Rozmiar dokumentu* obraz jest skanowany automatycznie przy zastosowaniu *Przekrzywienie papieru* w ustawieniu *Usuń skos dokumentu*.
- ❏ Krawędź prowadzącą oryginału należy umieścić przy sklejonej krawędzi folii Arkusz nośny podczas skanowania oryginału długości ok. 297 mm. W przeciwnym razie długość zeskanowanego obrazu może być większa od zamierzonej, ponieważ skaner skanuje do końca folii Arkusz nośny po ustawieniu w oknie Epson Scan 2 opcji *Rozmiar dokumentu* na *Wykryj automatycznie*.
- ❏ Używana folia Arkusz nośny musi być odpowiednia dla danego skanera. Skaner automatycznie rozpoznaje folię Arkusz nośny poprzez wykrycie dwóch małych prostokątnych otworów na przedniej krawędzi. Otwory muszą pozostawać czyste i niezakryte.

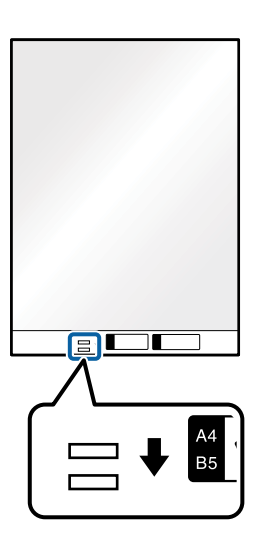

### **Powiązane informacje**

- & ["Kody folii Arkusz nośny" na stronie 30](#page-29-0)
- $\rightarrow$  ["Wymagane ustawienia specjalnych oryginałów w aplikacji Epson Scan 2" na stronie 132](#page-131-0)

## **Oryginały o kształcie nieregularnym**

### **Szczegóły oryginałów o kształcie nieregularnym**

Korzystając ze sprzedawanej oddzielnie folii Arkusz nośny, można skanować oryginały, które mają zagniecenia, pozawijane rogi, są bardzo cienkie lub mają nieregularny kształt.

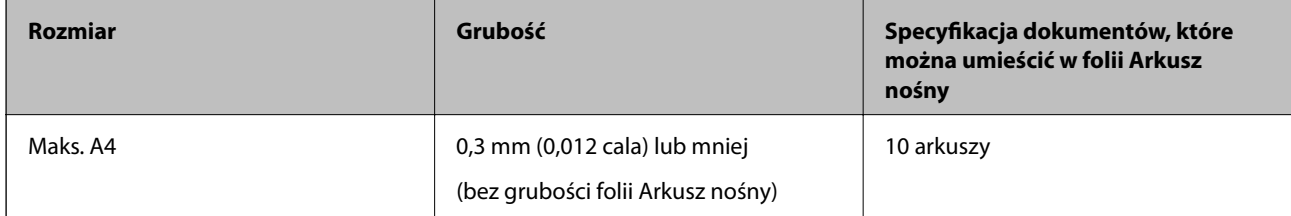

## **Umieszczanie oryginałów o nieregularnym kształcie**

1. Wyciągnąć przedłużenie podajnika wejściowego. Wysunąć tacę wyjściową, wyciągnąć jej przedłużenie i podnieść ogranicznik.

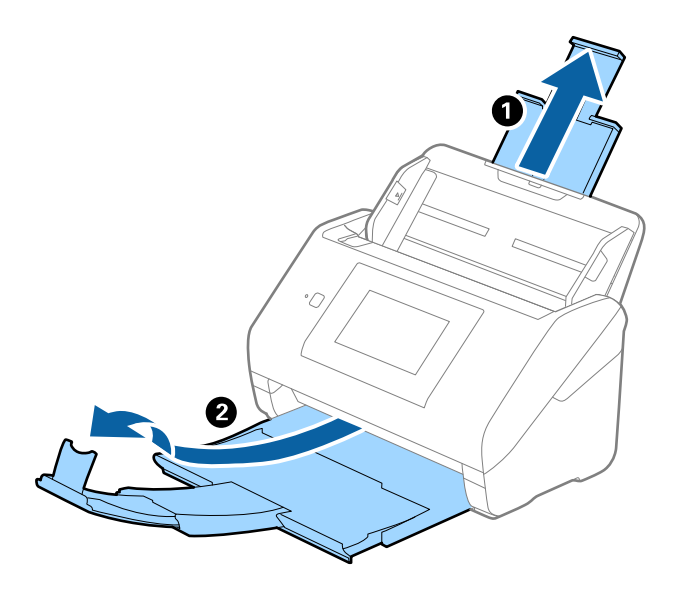

2. Rozsunąć do samego końca prowadnice boczne na tacy wejściowej.

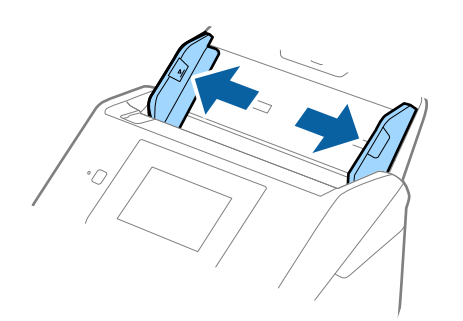

3. Umieścić folię Arkusz nośny tak, żeby ilustracja na przedniej krawędzi była skierowana w górę, a następnie umieścić oryginał na środku folii Arkusz nośny tak, żeby strona, która ma być zeskanowana, była skierowana w dół.

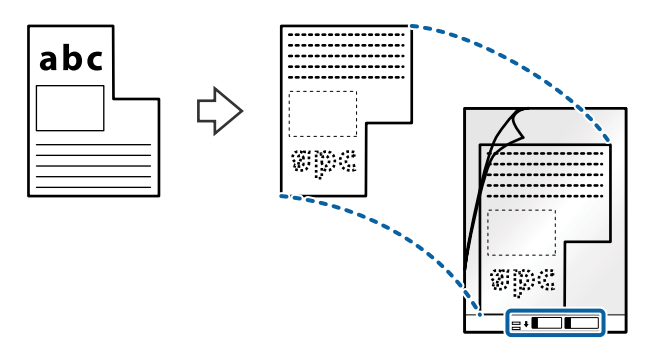

4. Załadować folię Arkusz nośny na tacę wejściową tak, aby górna krawędź była skierowana do podajnika ADF. Wsunąć folię Arkusz nośny do ADF, aż napotka na opór.

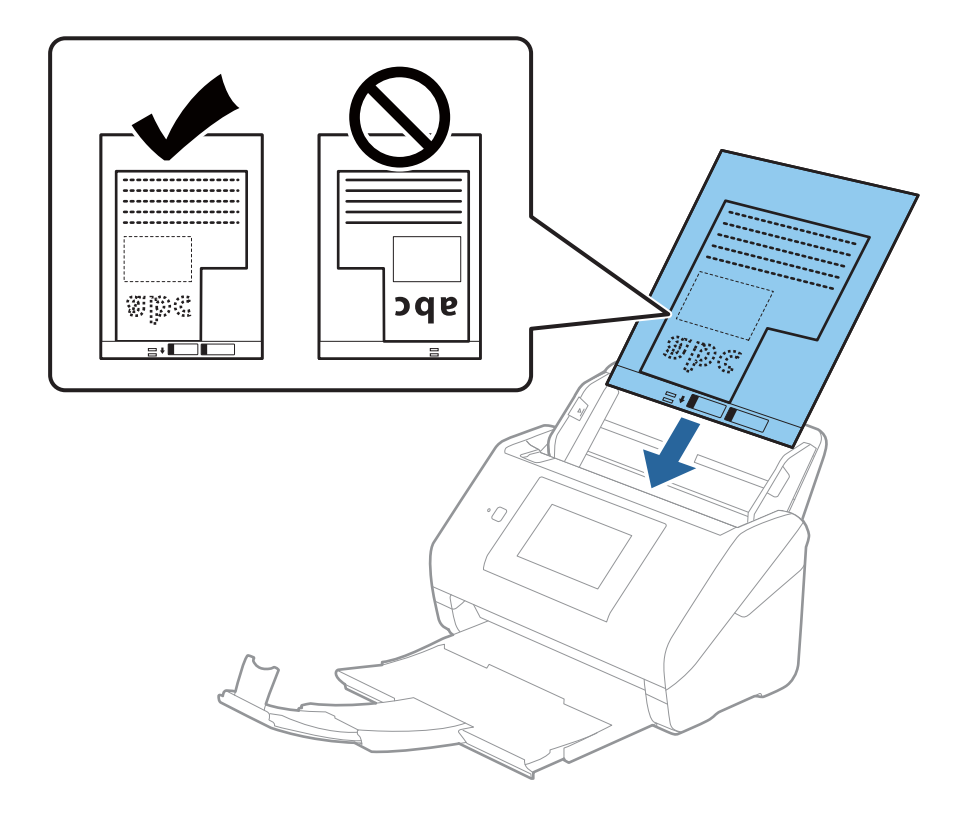

5. Rozsunąć prowadnice boczne tak, żeby dopasować je do krawędzi folii Arkusz nośny, pilnując, żeby między folią Arkusz nośny a prowadnicami bocznymi nie było pustej przestrzeni. W przeciwnym razie folia carrier sheet może zostać podana krzywo.

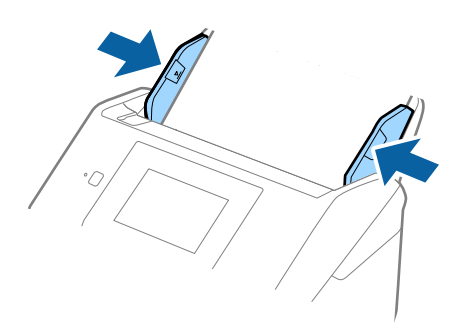

### *Uwaga:*

- ❏ Powinno się zaprzestać korzystania z folii Arkusz nośny, jeżeli jest zarysowana lub została użyta do skanowania ponad 3 000 razy.
- ❏ Jeżeli na liście *Rozmiar dokumentu* nie ma odpowiedniego rozmiaru oryginału, należy wybrać pozycję *Wykryj automatycznie*.

W przypadku korzystania z aplikacji Epson Scan 2 można też wybrać pozycję *Dostosuj*, aby utworzyć niestandardowy rozmiar dokumentu.

- ❏ Podczas skanowania Arkusz nośny przy wyborze *Wykryj automatycznie* jako ustawienia *Rozmiar dokumentu* obraz jest skanowany automatycznie przy zastosowaniu *Przekrzywienie papieru* w ustawieniu *Usuń skos dokumentu*.
- ❏ Używana folia Arkusz nośny musi być odpowiednia dla danego skanera. Skaner automatycznie rozpoznaje folię Arkusz nośny poprzez wykrycie dwóch małych prostokątnych otworów na przedniej krawędzi. Otwory muszą pozostawać czyste i niezakryte.

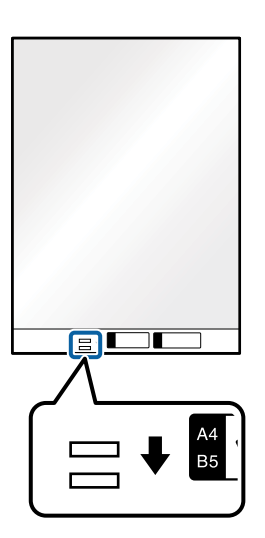

### **Powiązane informacje**

- & ["Kody folii Arkusz nośny" na stronie 30](#page-29-0)
- $\rightarrow$  ["Wymagane ustawienia specjalnych oryginałów w aplikacji Epson Scan 2" na stronie 132](#page-131-0)

## <span id="page-58-0"></span>**Zdjęcia**

## **Szczegóły zdjęć**

Korzystając ze sprzedawanej oddzielnie folii Arkusz nośny, można skanować zdjęcia i nie martwić się, że zostaną uszkodzone.

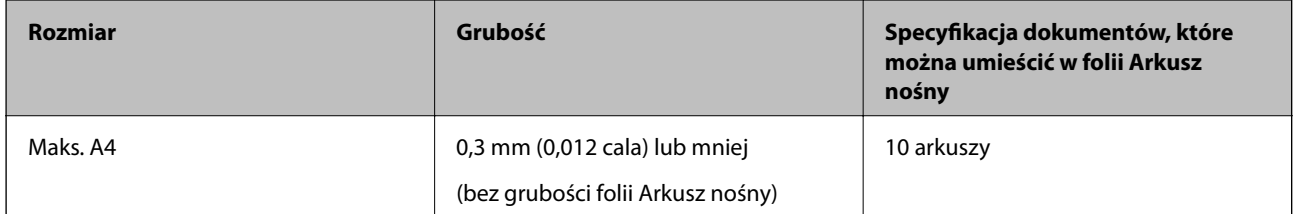

## **Umieszczanie zdjęć**

1. Wyciągnąć przedłużenie podajnika wejściowego. Wysunąć tacę wyjściową, wyciągnąć jej przedłużenie i podnieść ogranicznik.

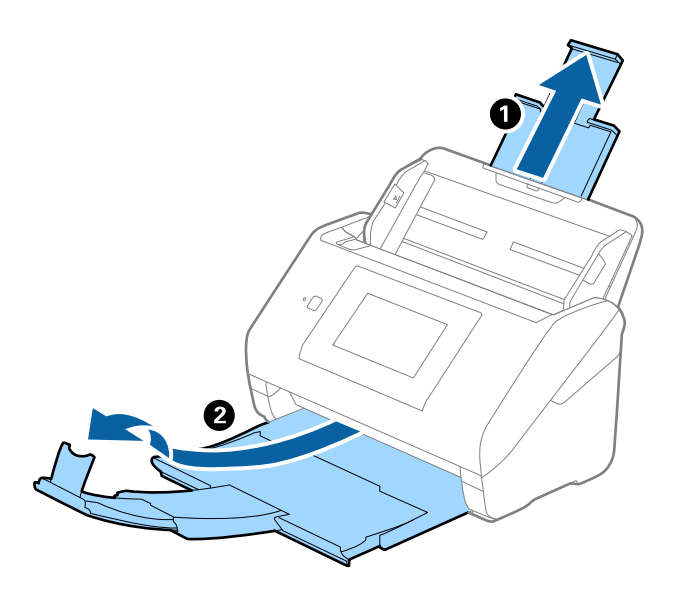

2. Rozsunąć do samego końca prowadnice boczne na tacy wejściowej.

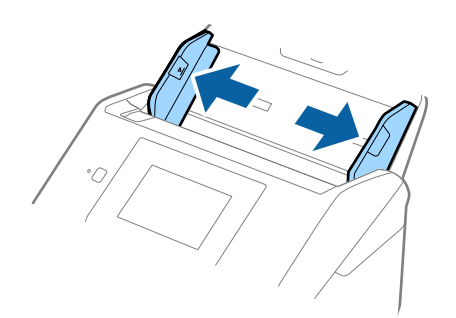

3. Umieścić folię Arkusz nośny tak, żeby ilustracja na przedniej krawędzi była skierowana w górę, a następnie umieścić zdjęcie na środku folii Arkusz nośny tak, żeby strona, która ma być zeskanowana, była skierowana w dół.

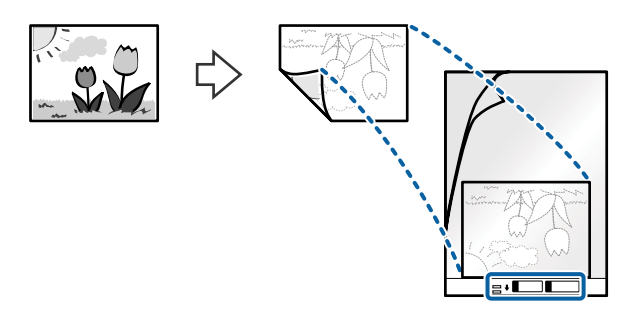

4. Załadować folię Arkusz nośny na tacę wejściową tak, aby górna krawędź była skierowana do podajnika ADF. Wsunąć folię Arkusz nośny do ADF, aż napotka na opór.

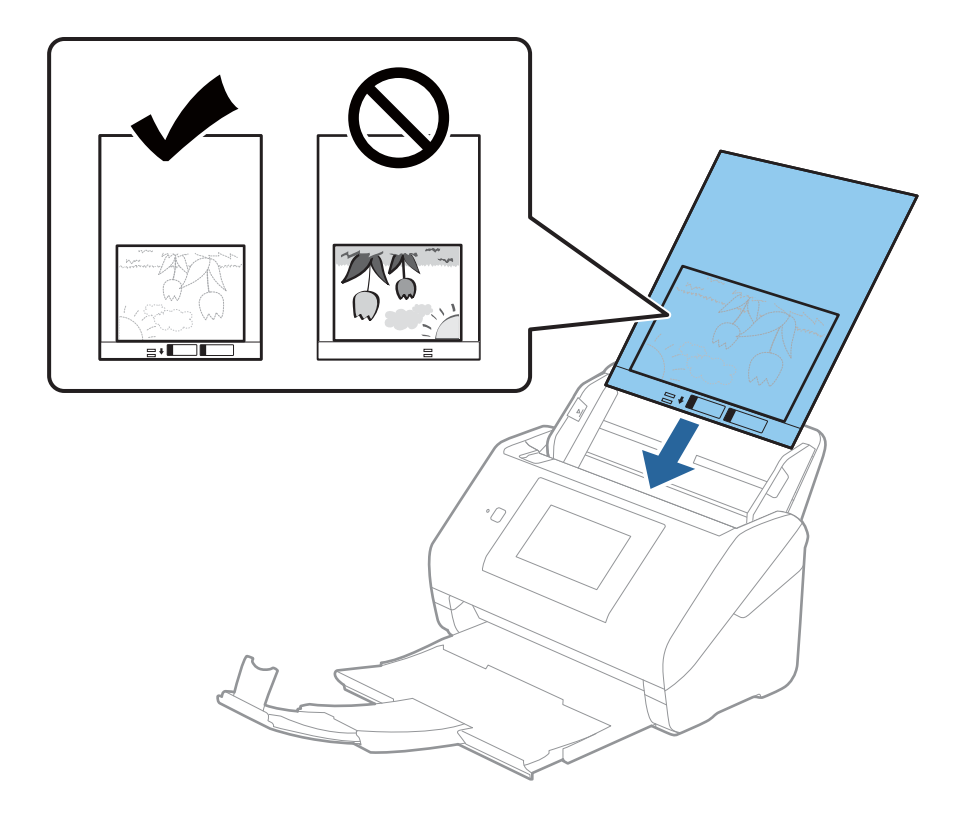

5. Rozsunąć prowadnice boczne tak, żeby dopasować je do krawędzi folii Arkusz nośny, pilnując, żeby między folią Arkusz nośny a prowadnicami bocznymi nie było pustej przestrzeni. W przeciwnym razie folia carrier sheet może zostać podana krzywo.

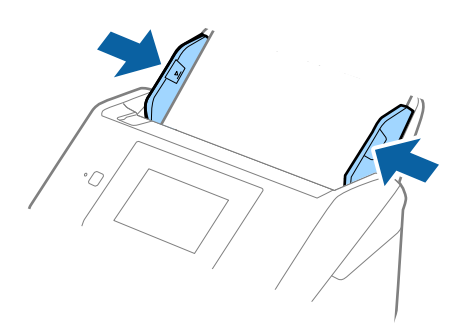

#### *Uwaga:*

- ❏ Powinno się zaprzestać korzystania z folii Arkusz nośny, jeżeli jest zarysowana lub została użyta do skanowania ponad 3 000 razy.
- ❏ Jeżeli na liście *Rozmiar dokumentu* nie ma odpowiedniego rozmiaru oryginału, należy wybrać pozycję *Wykryj automatycznie*.

W przypadku korzystania z aplikacji Epson Scan 2 można też wybrać pozycję *Dostosuj*, aby utworzyć niestandardowy rozmiar dokumentu.

- ❏ Podczas skanowania Arkusz nośny przy wyborze *Wykryj automatycznie* jako ustawienia *Rozmiar dokumentu* obraz jest skanowany automatycznie przy zastosowaniu *Przekrzywienie papieru* w ustawieniu *Usuń skos dokumentu*.
- ❏ Nie pozostawiać zdjęć w folii Arkusz nośny przez dłuższy czas.
- ❏ Używana folia Arkusz nośny musi być odpowiednia dla danego skanera. Skaner automatycznie rozpoznaje folię Arkusz nośny poprzez wykrycie dwóch małych prostokątnych otworów na przedniej krawędzi. Otwory muszą pozostawać czyste i niezakryte.

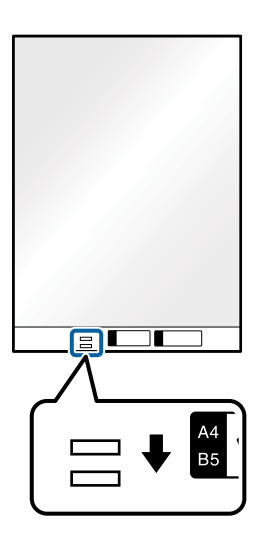

### **Powiązane informacje**

- & ["Kody folii Arkusz nośny" na stronie 30](#page-29-0)
- $\rightarrow$  ["Wymagane ustawienia specjalnych oryginałów w aplikacji Epson Scan 2" na stronie 132](#page-131-0)

## <span id="page-61-0"></span>**Koperty**

## **Dane techniczne kopert**

Szczegóły kopert, które można załadować do skanera.

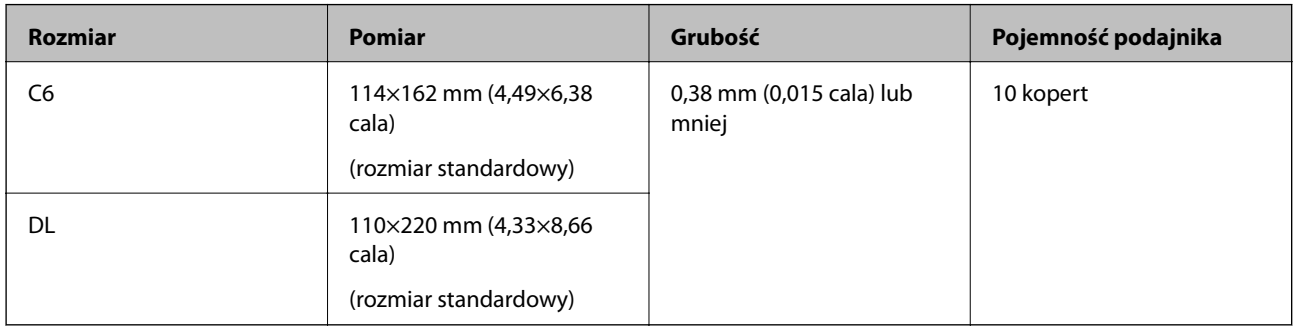

## **Umieszczanie kopert**

1. Wyciągnąć przedłużenie podajnika wejściowego. Wysunąć tacę wyjściową, wyciągnąć jej przedłużenie i podnieść ogranicznik.

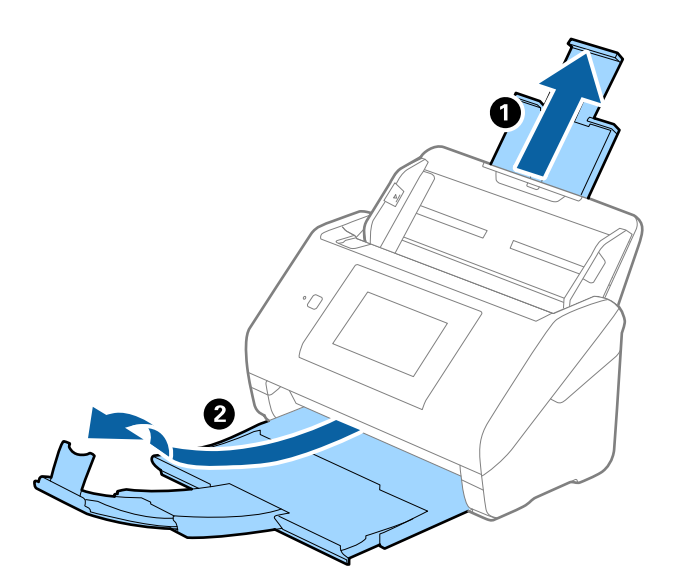

2. Rozsunąć do samego końca prowadnice boczne na tacy wejściowej.

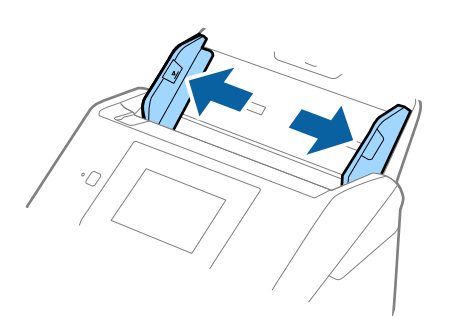

3. Załadować koperty do podajnika wejściowego awersem w dół z otwieranym skrzydełkiem (klapką zamykającą) skierowanym do boku. W przypadku kopert z otwieranym skrzydełkiem (klapką zamykającą) po krótszej stronie można je załadować otwieranym skrzydełkiem (klapką zamykającą) do góry.

Wsunąć koperty do ADF, aż napotkają na opór.

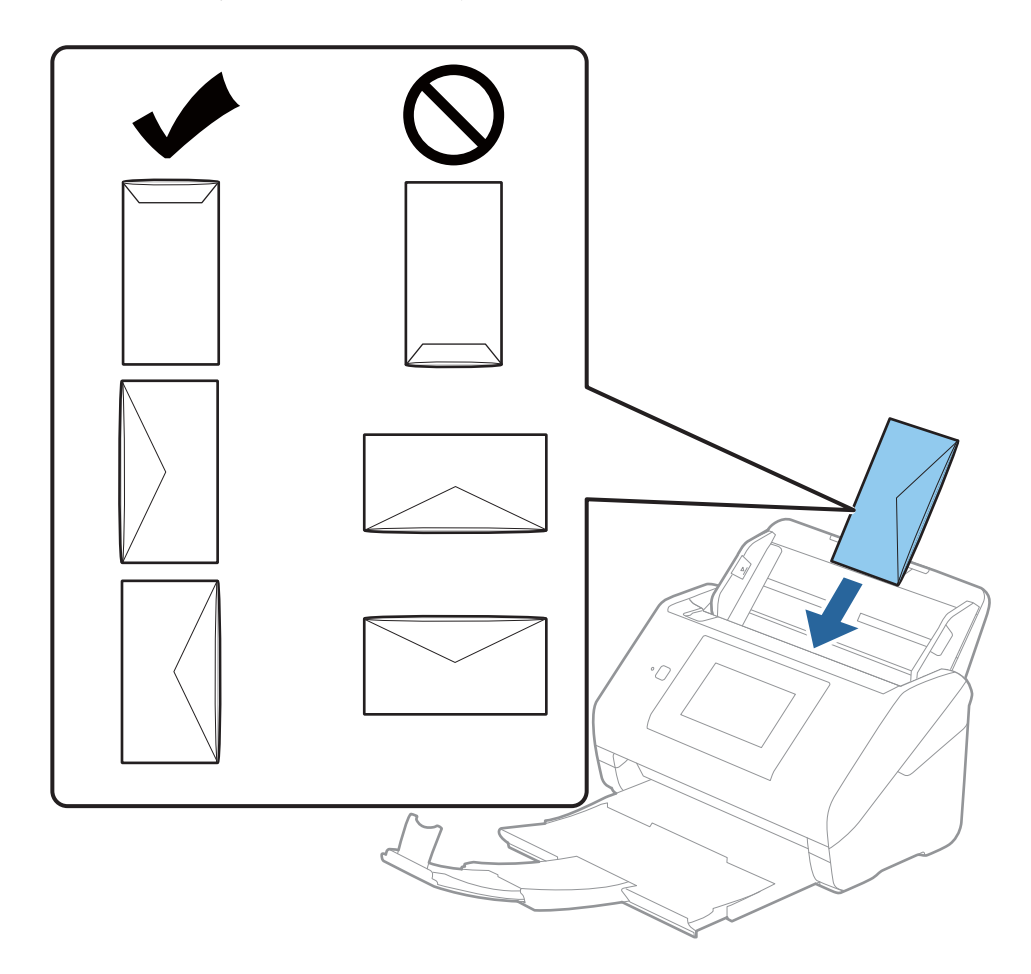

### c *Ważne:*

Nie używać kopert z klejem.

### *Uwaga:*

- ❏ Koperty, których nie otwarto ostrym narzędziem przy krawędzi klapki, mogą nie zostać zeskanowane poprawnie.
- ❏ Koperty, które nie zostały jeszcze zapieczętowane, można załadować z otwartą klapką zamykającą skierowaną do góry.

<span id="page-63-0"></span>4. Rozsunąć prowadnice boczne tak, żeby dopasować do krawędzi kopert, pilnując, żeby między nimi a prowadnicami bocznymi nie było pustej przestrzeni. W przeciwnym razie koperty mogą zostać podane krzywo.

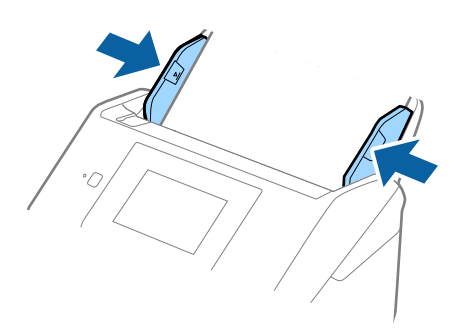

### *Uwaga:*

- ❏ Zaleca się wybór odpowiedniego kąta obrotu lub w aplikacji ustawienie opcji *Obróć* na *Automatycznie*.
- ❏ Aby móc skanować koperty, należy skonfigurować odpowiednie ustawienia w oknie Epson Scan 2.

W przypadku korzystania z aplikacji Epson ScanSmart okno można otworzyć, naciskając pozycje *Ustawienia* > *Ustawienia skanera* > *Ustawienia skanowania*.

Wybrać pozycje *Ustawienia główne* > *Wykryj podwójne podanie* > *Wyłączone*. Szczegóły zawiera dokument pomocy do aplikacji Epson Scan 2.

Jeśli opcja *Wykryj podwójne podanie* jest włączona w oknie Epson Scan 2 i wystąpi błąd podwójnego podawania, należy wyjąć kopertę z podajnika ADF i załadować ją ponownie, na ekranie panelu sterowania dotknąć pozycji *Funkcja DFDS*, aby ustawić ją na *Wł.*, co spowoduje wyłączenie opcji *Wykryj podwójne podanie* na potrzeby następnego skanowania i zeskanować ponownie. Przycisk *Funkcja DFDS* (Pomijanie wykrywania podwójnego podawania) powoduje wyłączenie opcji *Wykryj podwójne podanie* tylko dla jednego arkusza.

### **Powiązane informacje**

 $\rightarrow$  ["Wymagane ustawienia specjalnych oryginałów w aplikacji Epson Scan 2" na stronie 132](#page-131-0)

## **Różne rodzaje oryginałów**

### **Szczegóły oryginałów w najróżniejszych rozmiarach**

Możliwe jest załadowanie różnych oryginałów wielkości od 50,8×50,8 mm (2,0×2,0 cale) do rozmiaru A4 (czyli formatu Letter). Można także załadować wiele różnych typów papieru o różnej grubości.

### c *Ważne:*

- ❏ W przypadku wkładania i skanowania oryginałów o różnych rozmiarach oryginały mogą być podawane krzywo, ponieważ tylko część oryginałów jest przytrzymywana przez prowadnice boczne.
- ❏ Może dojść do zacięcia oryginałów lub ich przekrzywienia w razie ustawienia różnych rodzajów lub różnych rozmiarów, tak jak w następujących przykładach.
	- · Papier cienki i gruby

· Papier o rozmiarze A4 i papier o rozmiarze wizytówki

Jeśli oryginały są podawane krzywo, należy sprawdzić, czy zeskanowany obraz jest dostępny.

### *Uwaga:*

- ❏ Jeśli oryginały są zacięte lub podawane nieprawidłowo, należy włączyć tryb *Powoli*, aby poprawić podawanie.
- ❏ Można także skanować oryginały różnych wielkości i typów papieru poprzez ładowanie ich kolejno, korzystając z *Tryb automatycznego podawania*.

### **Umieszczanie różnego rodzaju oryginałów różnych rozmiarów**

1. Wyciągnąć przedłużenie podajnika wejściowego. Wysunąć tacę wyjściową, wyciągnąć jej przedłużenie i podnieść ogranicznik.

### *Uwaga:*

Jeżeli oryginały są grube, zdjąć podajnik wyjściowy i nie korzystać z niego do zbierania wysuwanych oryginałów, aby zapobiec odbijaniu się ich od podajnika wyjściowego i wypadaniu ich.

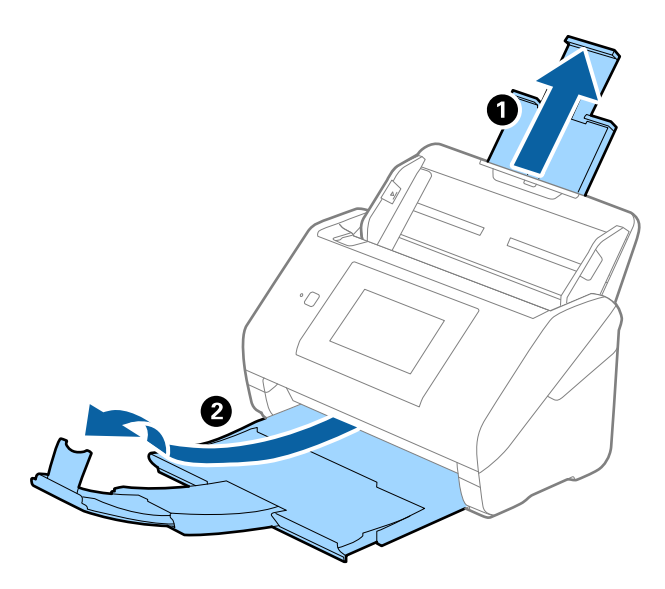

2. Rozsunąć do samego końca prowadnice boczne na tacy wejściowej.

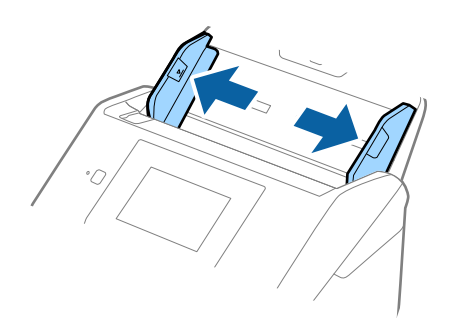

3. Załadować oryginał na środku podajnika wejściowego malejąco, jeżeli chodzi o rozmiar papieru: z najszerszymi z tyłu i najwęższymi z przodu.

### c *Ważne:*

Wkładając różne rozmiary oryginałów, należy przestrzegać poniższych zaleceń.

- ❏ Wsuwać oryginały z wyrównanymi krawędziami prowadzącymi, aż do wyczucia oporu w podajniku ADF.
- ❏ Wkładać oryginały na środek tacy wejściowej. Do tego celu można wykorzystać znak u na skanerze.
- ❏ Oryginały wkładać prosto.

W przeciwnym razie oryginały mogą zostać podane krzywo lub zablokować się.

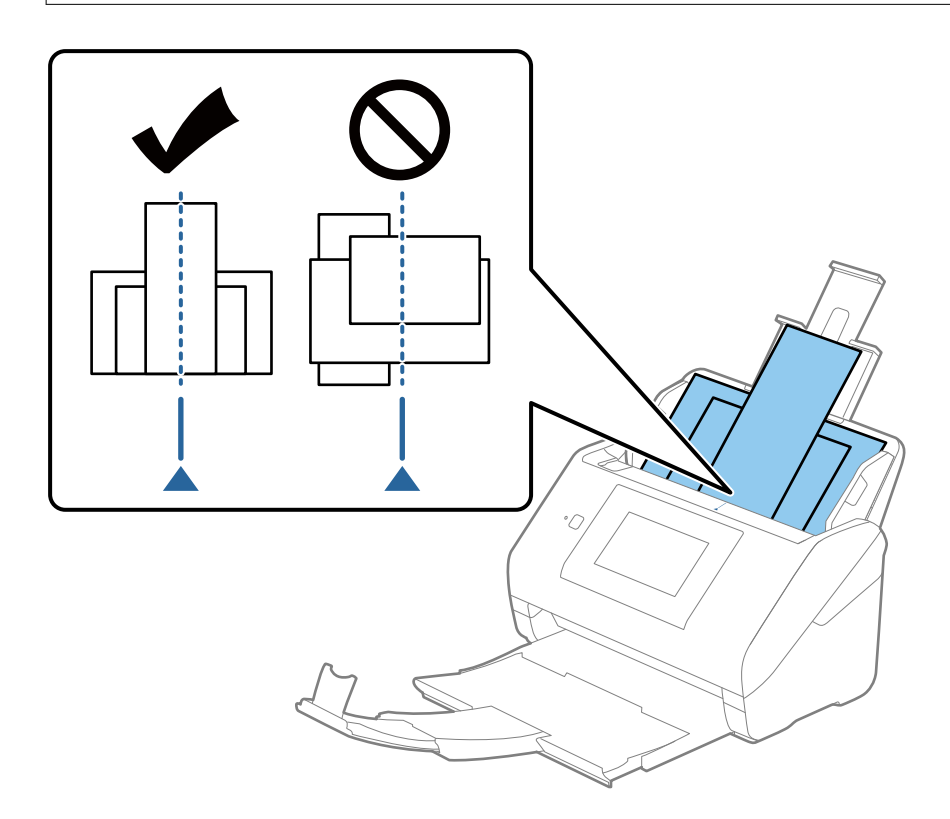

### *Uwaga:*

Załadować oryginały do podajnika wejściowego stroną zadrukowaną w dół i lekko ustawić górne krawędzie pod kątem skierowanym w stronę ADF.

4. Przesunąć prowadnice boczne tak, żeby pasowały do krawędzi najszerszego oryginału.

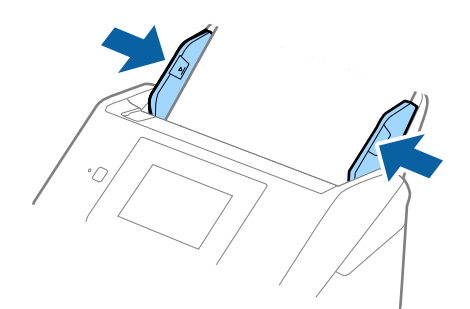

### **Powiązane informacje**

& ["Ciągłe, kolejne skanowanie oryginałów różnych rozmiarów lub typów \(Tryb automatycznego podawania\)" na](#page-132-0) [stronie 133](#page-132-0)

Skanowanie po kolei różnych rozmiarów oryginałów możliwe jest dzięki trybowi Tryb automatycznego podawania. W tym trybie skaner jest uruchamiany automatycznie po załadowaniu do skanera oryginałów.

# <span id="page-67-0"></span>**Przygotowywanie do skanowania przez sieć**

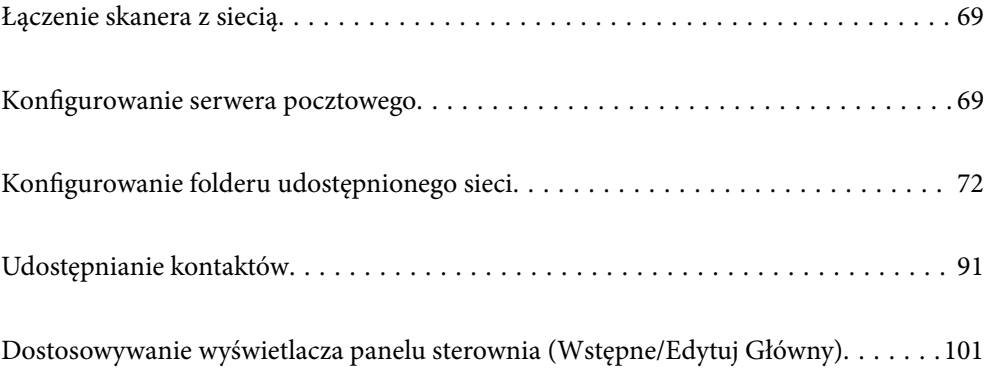

## <span id="page-68-0"></span>**Łączenie skanera z siecią**

Jeśli skaner nie jest połączony z siecią, użyj instalatora, aby połączyć skaner z siecią.

Możliwe jest używanie dowolnych z poniższych sposobów, aby uruchomić instalatora.

❏ Konfiguracja ze strony internetowej

Przejdź na poniższą stronę internetową, a następnie wprowadź nazwę produktu. Przejdź do obszaru **Konfiguracja**, a następnie rozpocznij konfigurację.

[http://epson.sn](http://epson.sn/?q=2)

❏ Konfigurowanie za pomocą dysku oprogramowania (tylko modele dostarczone z dyskiem z oprogramowaniem i użytkownicy komputerów Windows z napędami dysków).

Umieść dysk oprogramowania w komputerze, a następnie postępuj zgodnie z instrukcjami na ekranie.

Aby sprawdzić połączenie sieciowe lub połączyć z siecią ręcznie, patrz Informacje pokrewne.

### **Powiązane informacje**

- & ["Sprawdzanie stanu połączenia sieciowego" na stronie 193](#page-192-0)
- & ["Ręczne łączenie skanera z siecią" na stronie 197](#page-196-0)

## **Konfigurowanie serwera pocztowego**

Serwer pocztowy można konfigurować za pomocą aplikacji Web Config.

Jeśli na skanerze zostanie włączone wysyłanie wiadomości e-mail przez skonfigurowanie serwera pocztowego, możliwe jest wykonywanie następujących czynności.

- ❏ Przesyłanie skanów za pośrednictwem poczty e-mail
- ❏ Odbieranie powiadomień e-mail od skanera

Przed przystąpieniem do konfigurowania należy sprawdzić następujące zagadnienia.

- ❏ Skaner jest połączony z siecią z dostępem do serwera pocztowego.
- ❏ Konfiguracja poczty e-mail na komputerze wykorzystującym ten sam serwer pocztowy, co skaner.

#### *Uwaga:*

- ❏ W przypadku korzystania z serwera pocztowego w Internecie należy sprawdzić informacje od dostawcy lub witryny.
- ❏ Możliwe jest też skonfigurowanie serwera pocztowego z poziomu panelu sterowania. Wybierz pozycje wymienione poniżej.

*Ustaw.* > *Ustawienia sieciowe* > *Zaawansowane* > *Serwer e-mail* > *Ustaw. serwera*

- 1. Otwórz aplikację Web Config i wybierz kartę **Sieć** > **Serwer e-mail** > **Podstawowe**.
- 2. Wprowadź wartości poszczególnych pozycji.
- 3. Wybierz pozycję **OK**.

Zostaną wyświetlone wybrane ustawienia.

Po zakończeniu konfiguracji wykonaj test połączenia.

### <span id="page-69-0"></span>**Powiązane informacje**

 $\blacktriangleright$  ["Uruchamianie aplikacji konfiguracyjnej w przeglądarce" na stronie 27](#page-26-0)

## **Opcje ustawień serwera pocztowego**

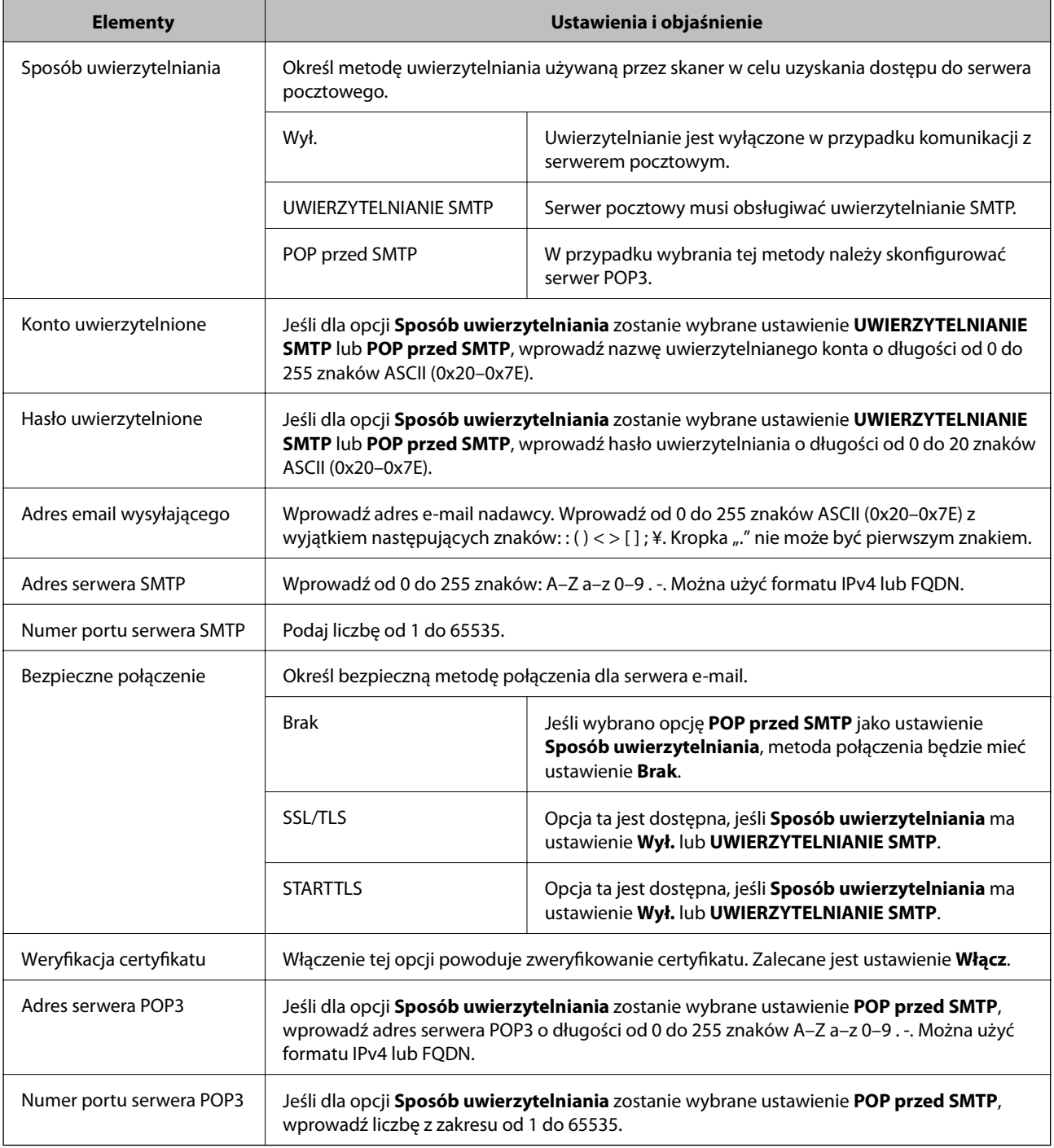

## **Sprawdzanie połączenia z serwerem pocztowym**

Połączenie z serwerem pocztowym można sprawdzić, wykonując test połączenia.

- 1. Otwórz aplikację Web Config i wybierz kartę **Sieć** > **Serwer e-mail** > **Test połączenia**.
- 2. Wybierz pozycję **Start**.

Uruchomiony zostanie test połączenia z serwerem e-mail. Po zakończeniu testu wyświetlany jest raport z testu.

*Uwaga:*

Połączenie z serwerem pocztowym można też sprawdzać z poziomu panelu sterowania. Wybierz pozycje wymienione poniżej.

*Ustaw.* > *Ustawienia sieciowe* > *Zaawansowane* > *Serwer e-mail* > *Sprawdzanie połączenia*

## **Objaśnienia do testu połączenia z serwerem pocztowym**

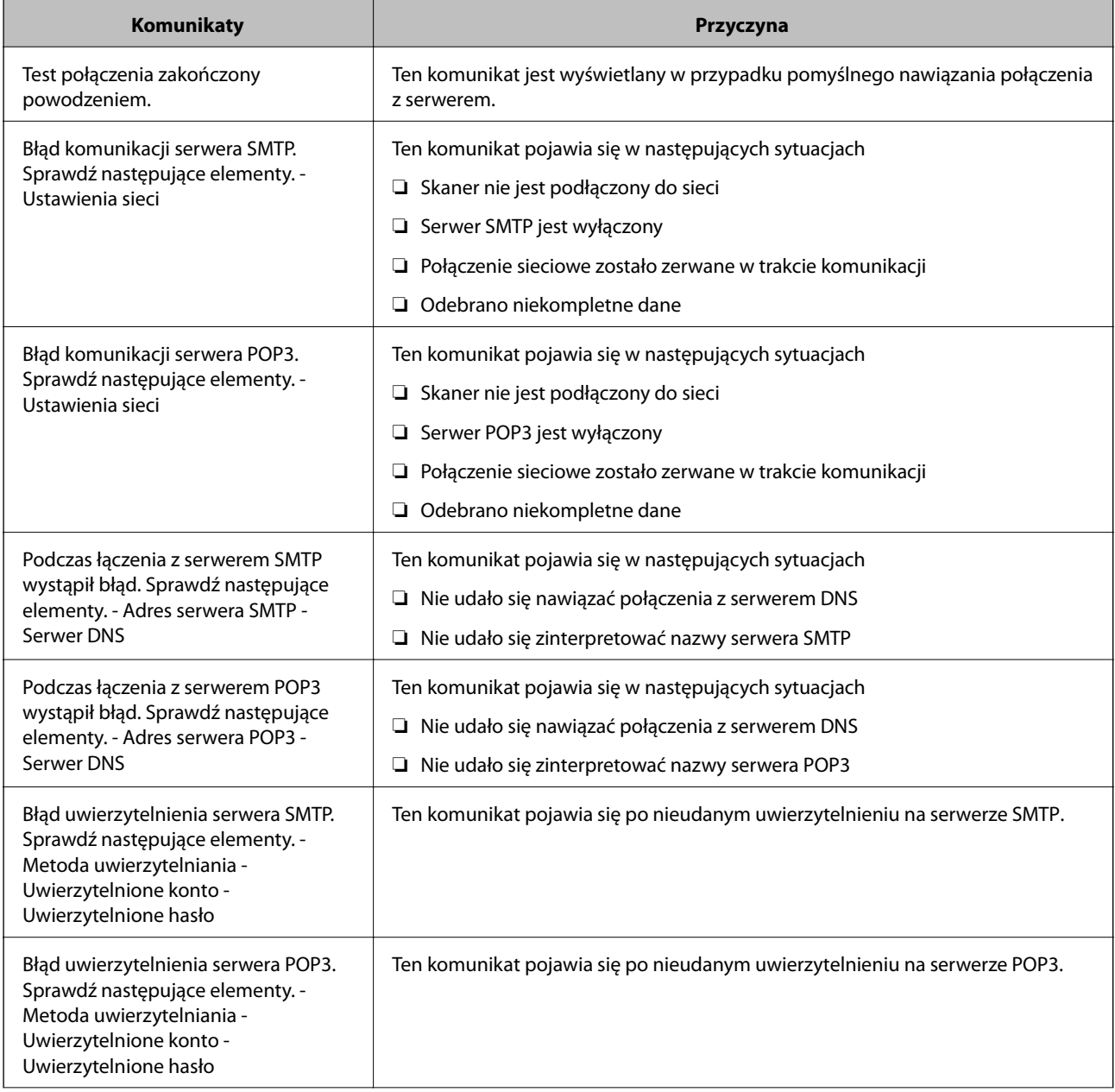

<span id="page-71-0"></span>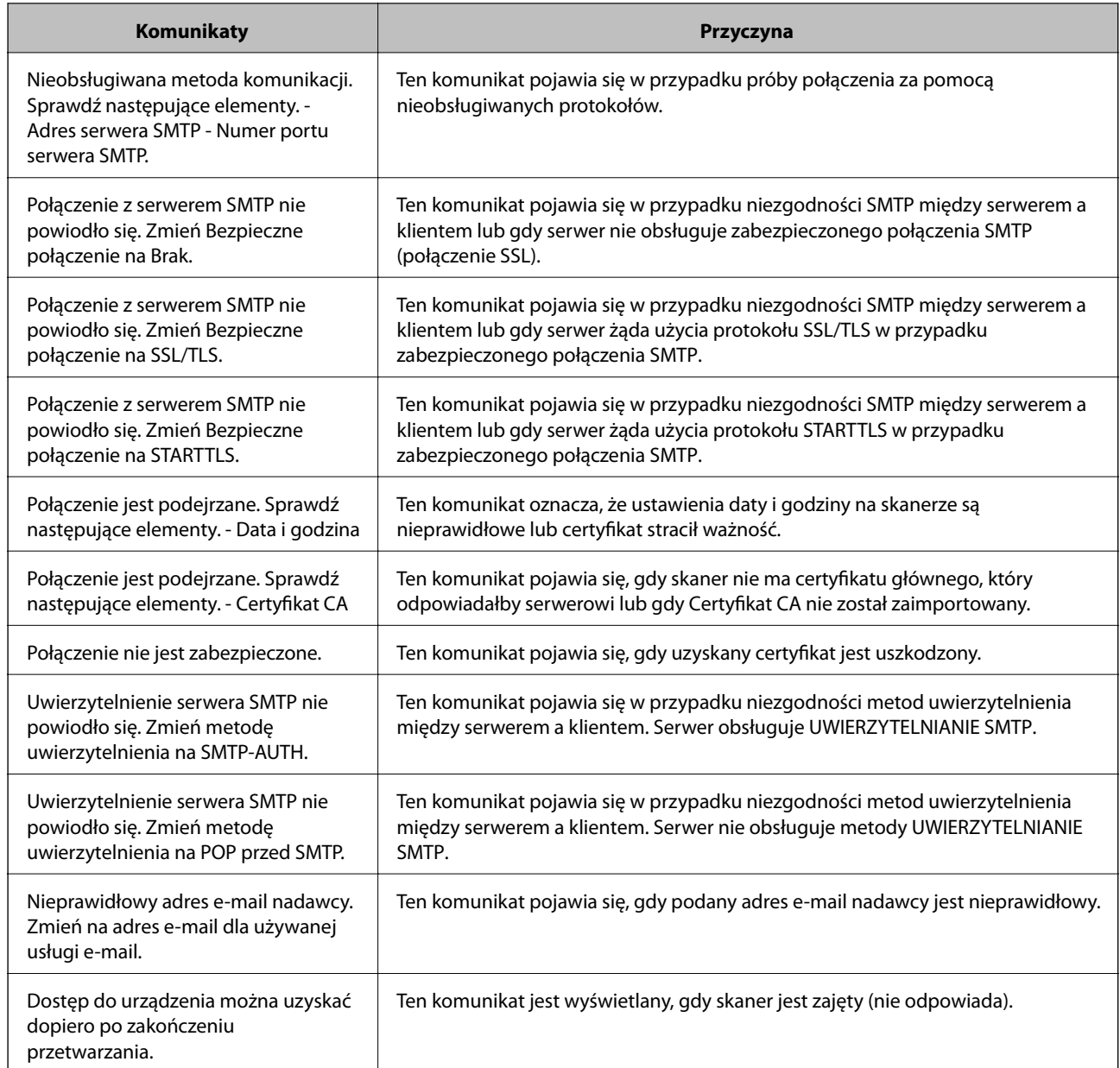

## **Konfigurowanie folderu udostępnionego sieci**

Wprowadź ustawienie udostępnionego foldera sieciowego, aby zapisać zeskanowany obraz.

Podczas zapisywania pliku w folderze skaner loguje się jako użytkownik komputera, na którym folder ten stworzono.

## **Tworzenie folderu udostępnionego**

### **Powiązane informacje**

- & ["Czynności do wykonania przed utworzenie folderu udostępnionego" na stronie 73](#page-72-0)
- & ["Sprawdzanie profilu sieciowego" na stronie 73](#page-72-0)
- & "Lokalizacja tworzenia folderu udostępnionego i przykład zabezpieczeń" na stronie 73
- $\rightarrow$  ["Dodawanie grupy lub użytkownika z uprawnieniami dostępu" na stronie 87](#page-86-0)

### **Czynności do wykonania przed utworzenie folderu udostępnionego**

Przed utworzeniem folderu udostępnionego należy sprawdzić następujące zagadnienia.

❏ Skaner jest połączony z siecią z dostępem do komputera, na którym utworzony zostanie folder udostępniony.

❏ W nazwie komputera, na którym utworzony zostanie folder udostępniony, nie ma znaku wielobajtowego.

#### c *Ważne:*

Jeżeli w nazwie komputera jest znak wielobajtowy, zapisanie pliku do folderu udostępnionego może się nie powieść.

W takim przypadku należy zmienić na komputer, którego nazwa nie zawiera znaku wielobajtowego, lub zmienić nazwę tego komputera.

Przed przystąpieniem do zmiany nazwy komputera należy skontaktować się z administratorem, ponieważ może to wpływać na niektóre ustawienia, takie jak zarządzanie komputerem, dostęp do zasobów itd.

### **Sprawdzanie profilu sieciowego**

Na komputerze, na którym ma być utworzony folder udostępniony, sprawdź, czy włączone jest udostępnianie folderów.

- 1. Na komputerze, na którym ma być utworzony folder udostępniony, zaloguj się na konto z uprawnieniami administratora.
- 2. Wybierz pozycje **Panel kontrolny** > **Sieć Internet** > **Sieć i centrum udostępniania**.
- 3. Kliknij polecenie **Zmień zaawansowane ustawienia udostępniania**, a następnie na liście profili sieciowych przycisk obok profilu z oznaczeniem (bieżący profil).
- 4. Sprawdź, czy w obszarze **Udostępnianie plików i drukarek** zaznaczona jest opcja **Włącz udostępnianie plików i drukarek**.

Jeśli opcja jest już zaznaczona, kliknij przycisk **Anuluj** i zamknij okno.

Po zmianie ustawień kliknij przycisk **Zapisz zmiany**, a następnie zamknij okno.

### **Lokalizacja tworzenia folderu udostępnionego i przykład zabezpieczeń**

W zależności od lokalizacji miejsca utworzenia folderu udostępniania bezpieczeństwo i wygoda użytkowania mogą się różnić.

Aby móc używać folderu udostępnionego ze skanerów lub innych komputerów, należy przyznać następujące uprawnienia do odczytu i zmiany folderu.

#### ❏ Karta **Udostępnianie** > **Udostępnianie zaawansowane** > **Uprawnienia**

Umożliwia kontrolowanie sieciowych uprawnień dostępu do folderu udostępnionego.

❏ Uprawnienia dostępu na karcie **Zabezpieczenia**

Umożliwia kontrolowanie dostępu sieciowego i lokalnego do folderu udostępnionego.

Jeśli dostęp do folderu udostępnionego utworzonego na pulpicie zostanie przyznanym wszystkim użytkownikom (**Wszyscy**), wszyscy użytkownicy z dostępem do komputera będą mogli z niego korzystać.

Jednak użytkownik bez uprawnień nie będzie mógł uzyskać dostępu, ponieważ pulpit (folder) jest w folderze użytkownika, a jego ustawienia zabezpieczeń są dziedziczone przez ten folder udostępniony. Użytkownik, któremu na karcie **Zabezpieczenia** zostaną przyznane uprawnienia dostępu (użytkownik zalogowany i administrator w tym przypadku), mogą obsługiwać ten folder.

Więcej informacji o tworzeniu w poprawnej lokalizacji można znaleźć poniżej.

Ten przykład dotyczy tworzenia folderu "scan folder".

#### **Powiązane informacje**

- $\blacktriangleright$  "Przykład konfiguracji serwera plików" na stronie 74
- $\rightarrow$  ["Przykład konfiguracji komputera osobistego" na stronie 81](#page-80-0)

#### *Przykład konfiguracji serwera plików*

W tym rozdziale opisano tworzenie folderu udostępnionego w katalogu głównym dysku komputera udostępnionego, np. serwerze plików, w następujących warunkach.

Użytkownicy z kontrolą dostępu, np. osoby z komputerami w tej samej domenie, co komputer, na którym utworzono folder udostępniony, mogą uzyskać dostęp do folderu udostępnionego.

Konfigurację tę należy ustawić, zezwalając dowolnemu użytkownikowi na odczyt i zapis w folderze udostępnionym na komputerze, np. serwerze plików i komputerze udostępnionym.

- ❏ Miejsce tworzenia folderu udostępnionego: katalog główny dysku
- ❏ Ścieżka folderu: C:\scan\_folder
- ❏ Uprawnienia dostępu przez sieć (uprawnienia udostępniania): wszyscy
- ❏ Uprawnienia dostępu w systemie plików (zabezpieczenia): użytkownicy uwierzytelnieni
- 1. Na komputerze, na którym ma być utworzony folder udostępniony, zaloguj się na konto z uprawnieniami administratora.
- 2. Uruchom program Eksplorator.
- 3. Utwórz folder w katalogu głównym dysku i nadaj mu nazwę "scan\_folder".

W przypadku nazwy folderu można wprowadzić ciąg o długości od 1 do 12 znaków alfanumerycznych. Jeśli limit znaków nazwy folderu zostanie przekroczony, uzyskanie dostępu do folderu może nie być możliwe w zależności od środowiska.

- Program Files 4/10/2017 3:46 PM File folder Program Files (x86) 5/16/2017 8:29 AM File folder ProgramData 11/16/2017 6:26 PM File folder ALLACION 7 8:05 PM scan\_folder File folder Open sources 6:50 PM File folder Open in new window **Users** 7 1:21 PM File folder Share with Windows  $\bullet$ 78:44 AM File folder Restore previous versions Windows.old 7 2:07 PM File folder Include in library ٠ Pin to Start ë  $\mathbf{y}$ E 劃 Send to  $\blacksquare$ Cut Copy Create shortcut Delete Rename Properties
- 4. Kliknij prawym przyciskiem folder, a następnie wybierz polecenie **Właściwości**.

5. Na karcie **Udostępnianie** kliknij przycisk **Udostępnianie zaawansowane**.

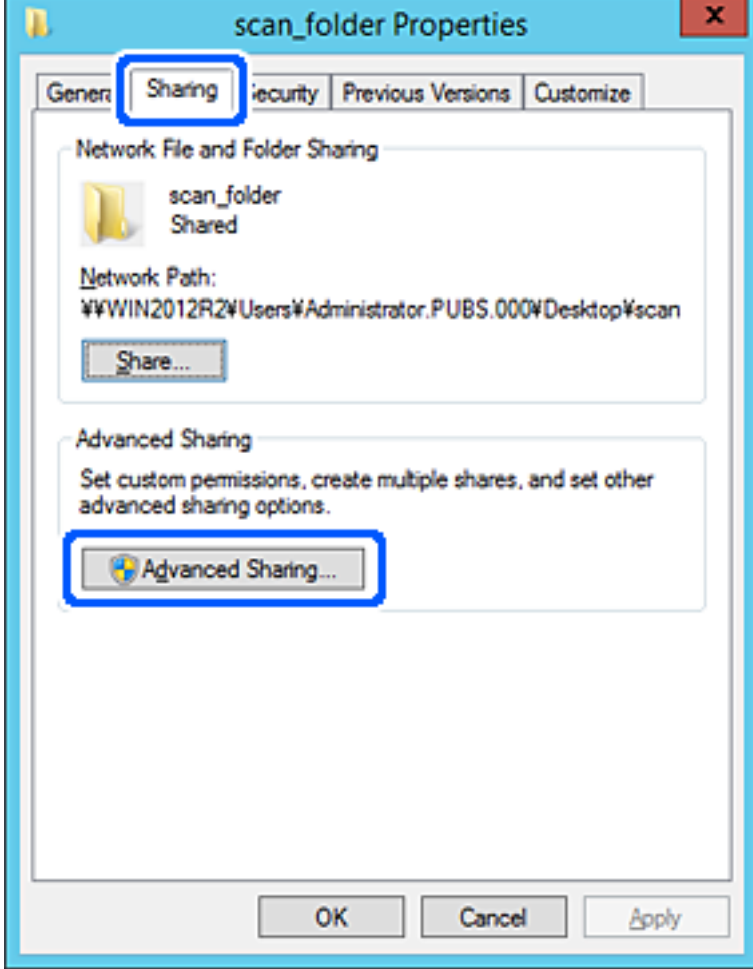

6. Wybierz pozycję **Udostępnij ten folder**, a następnie kliknij przycisk **Uprawnienia**.

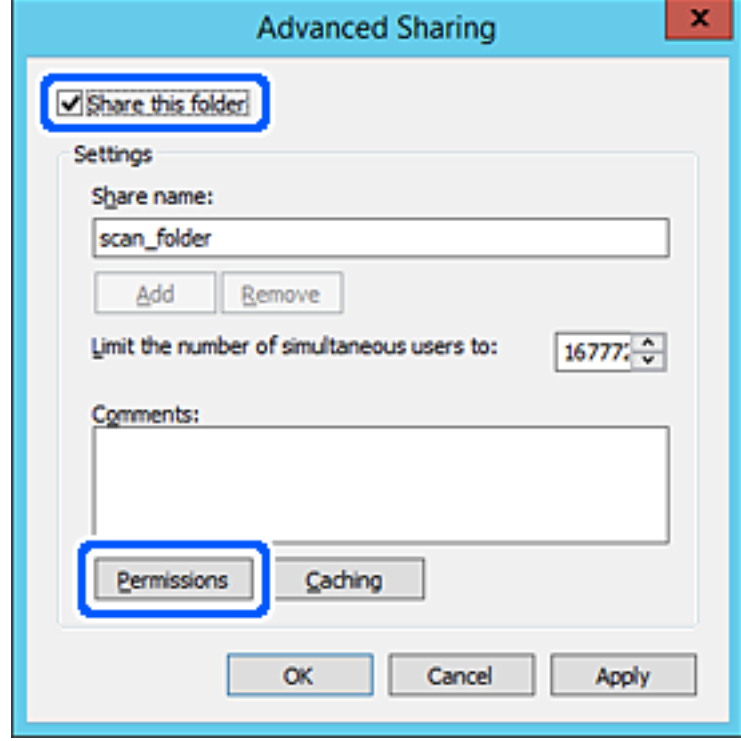

7. W polu **Nazwy grupy lub użytkownika** wybierz pozycję **Wszyscy**, w kolumnie **Zmiana** wybierz ustawienie **Zezwól**, a następnie kliknij przycisk **OK**.

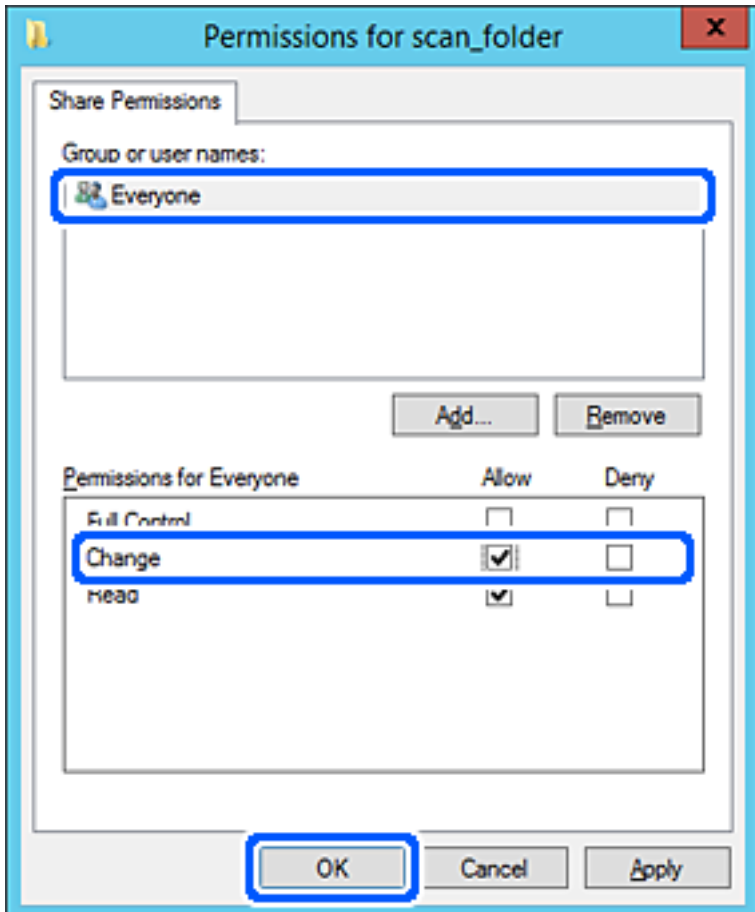

8. Kliknij pozycję **OK**.

9. Przejdź do karty **Zabezpieczenia**, a następnie w polu **Nazwy grupy lub użytkownika** wybierz pozycję **Użytkownicy uwierzytelnieni**.

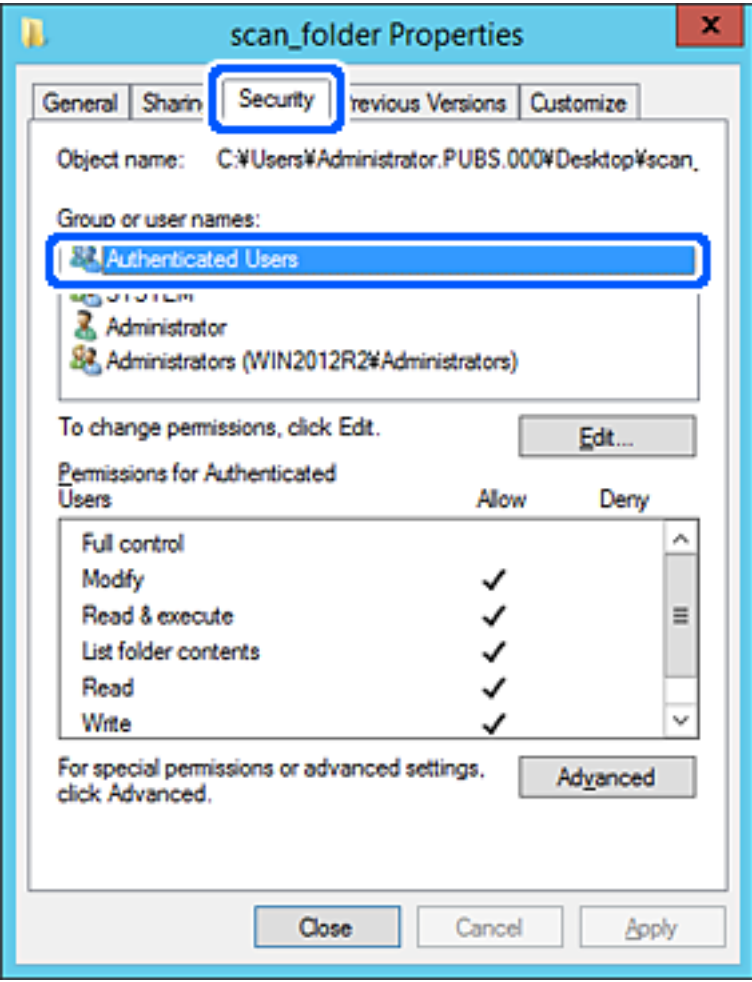

"Użytkownicy uwierzytelnieni" to specjalna grupa, która wywiera wpływ na wszystkich użytkowników, którzy logują się w domenie lub na komputerze. Ta grupa jest wyświetlana tylko, w katalogu głównym zostanie utworzony folder.

Jeśli nie zostanie wyświetlony, można go dodać, klikając przycisk **Edytuj**. Więcej informacji można znaleźć w części Informacje pokrewne.

10. Upewnij się, że w obszarze **Uprawnienia użytkowników uwierzytelnionych** w kolumnie **Modyfikacja** wybrano ustawienie **Zezwól**.

W przeciwnym razie wybierz pozycję **Użytkownicy uwierzytelnieni**, kliknij przycisk **Edytuj**, w obszarze **Uprawnienia uwierzytelnionych użytkowników** w kolumnie **Modyfikacja** wybierz ustawienie **Zezwól**, a następnie kliknij przycisk **OK**.

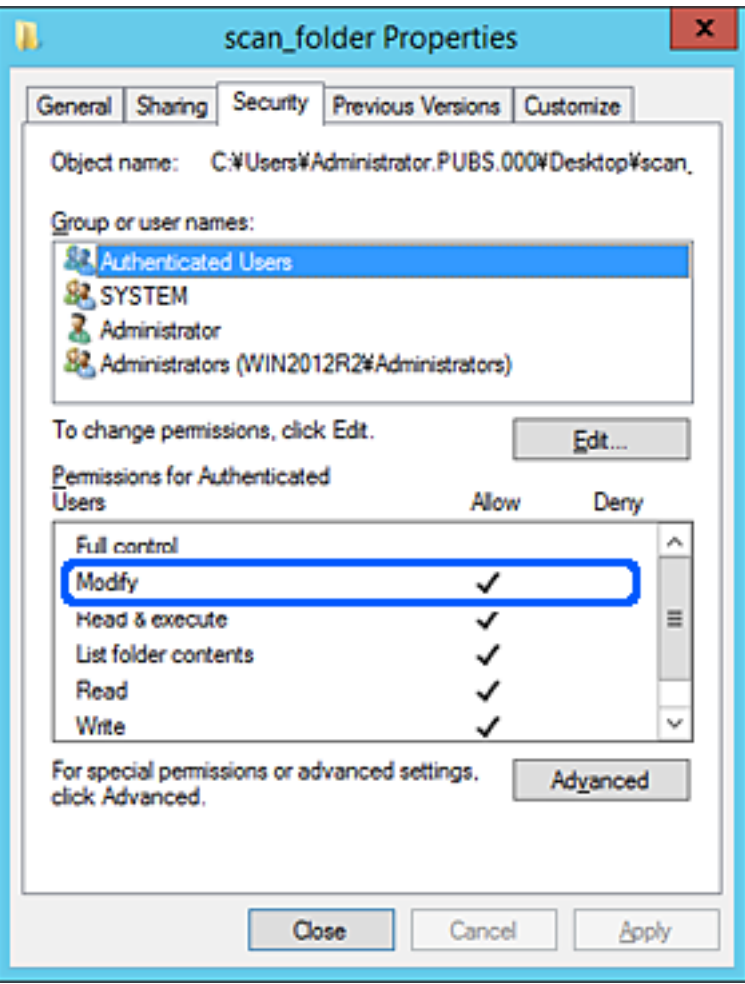

#### <span id="page-80-0"></span>11. Przejdź do karty **Udostępnianie**.

Zostanie wyświetlona ścieżka sieciowa folderu udostępnionego. Jest używana podczas rejestracji kontaktów skanera. Zapisz ją.

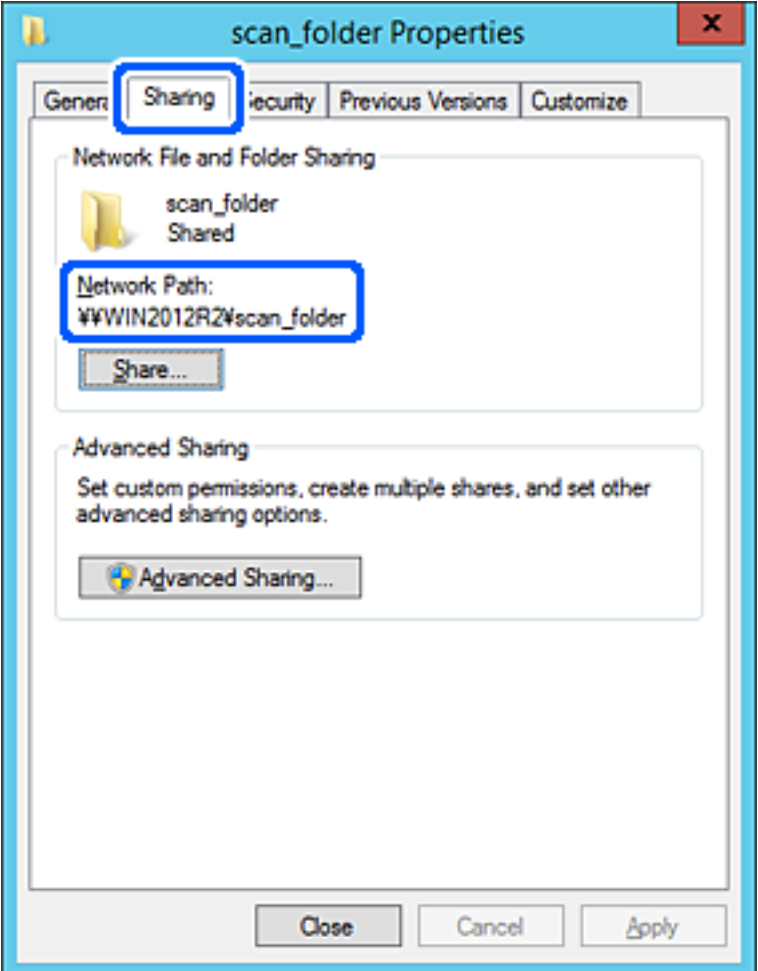

12. Kliknij przycisk **OK** lub **Zamknij**, aby zamknąć ekran.

Sprawdź, czy plik można zapisać lub odczytać w folderze udostępnionym z poziomu komputerów w tej samej domenie.

#### **Powiązane informacje**

- $\rightarrow$  ["Dodawanie grupy lub użytkownika z uprawnieniami dostępu" na stronie 87](#page-86-0)
- & ["Rejestrowanie miejsca docelowego w kontaktach za pomocą aplikacji Web Config" na stronie 92](#page-91-0)

#### *Przykład konfiguracji komputera osobistego*

W tym przykładzie przedstawiono tworzenie folderu udostępnionego na pulpicie użytkownika aktualnie zalogowanego na komputerze.

Użytkownik, który zaloguje się na komputerze i ma uprawnienia administratora, może uzyskać dostęp do folderu na pulpicie i folderu dokumentów w folderze użytkownika.

Konfigurację tę należy wykonać, aby NIE zezwolić innym użytkownikom na odczyt i zapis w folderze udostępnionym na komputerze osobistym.

- ❏ Miejsce tworzenia folderu udostępnionego: pulpit
- ❏ Ścieżka folderu: C:\Users\xxxx\Desktop\scan\_folder
- ❏ Uprawnienia dostępu przez sieć (uprawnienia udostępniania): wszyscy
- ❏ Uprawnienia dostępu w systemie plików (zabezpieczenia): bez dodawania lub z dodawaniem nazw użytkowników/grup, aby zezwolić na dostęp
- 1. Na komputerze, na którym ma być utworzony folder udostępniony, zaloguj się na konto z uprawnieniami administratora.
- 2. Uruchom program Eksplorator.
- 3. Utwórz folder na pulpicie i nadaj mu nazwę "scan folder".

W przypadku nazwy folderu można wprowadzić ciąg o długości od 1 do 12 znaków alfanumerycznych. Jeśli limit znaków nazwy folderu zostanie przekroczony, uzyskanie dostępu do folderu może nie być możliwe w zależności od środowiska.

4. Kliknij prawym przyciskiem folder, a następnie wybierz polecenie **Właściwości**.

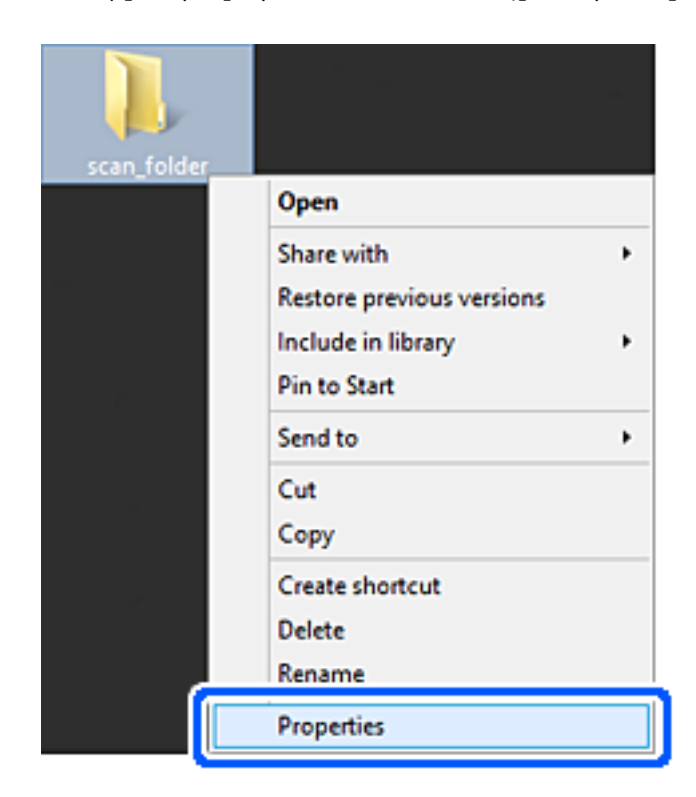

5. Na karcie **Udostępnianie** kliknij przycisk **Udostępnianie zaawansowane**.

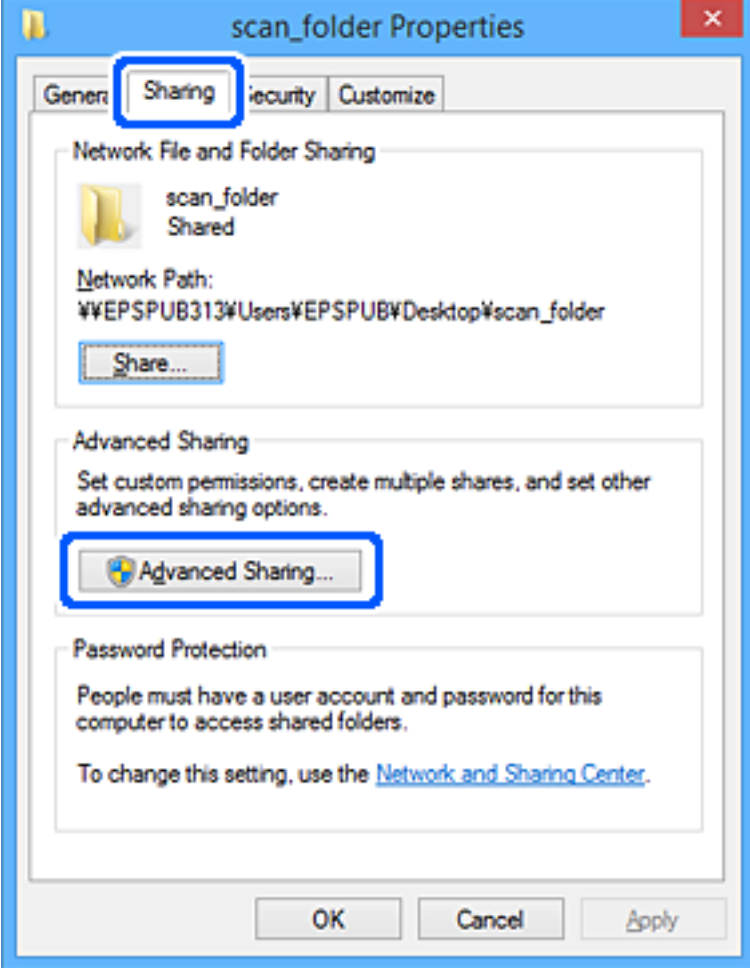

6. Wybierz pozycję **Udostępnij ten folder**, a następnie kliknij przycisk **Uprawnienia**.

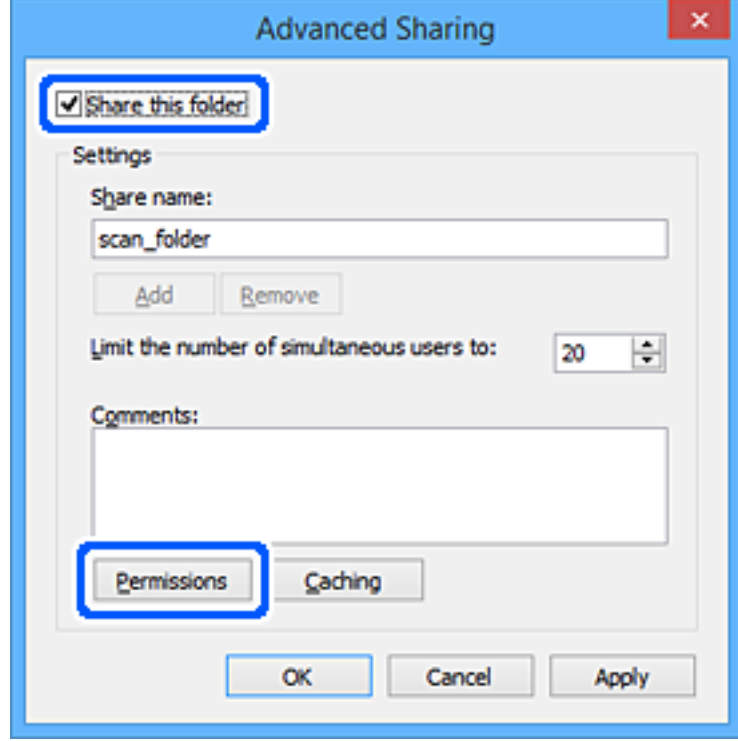

7. W polu **Nazwy grupy lub użytkownika** wybierz pozycję **Wszyscy**, w kolumnie **Zmiana** wybierz ustawienie **Zezwól**, a następnie kliknij przycisk **OK**.

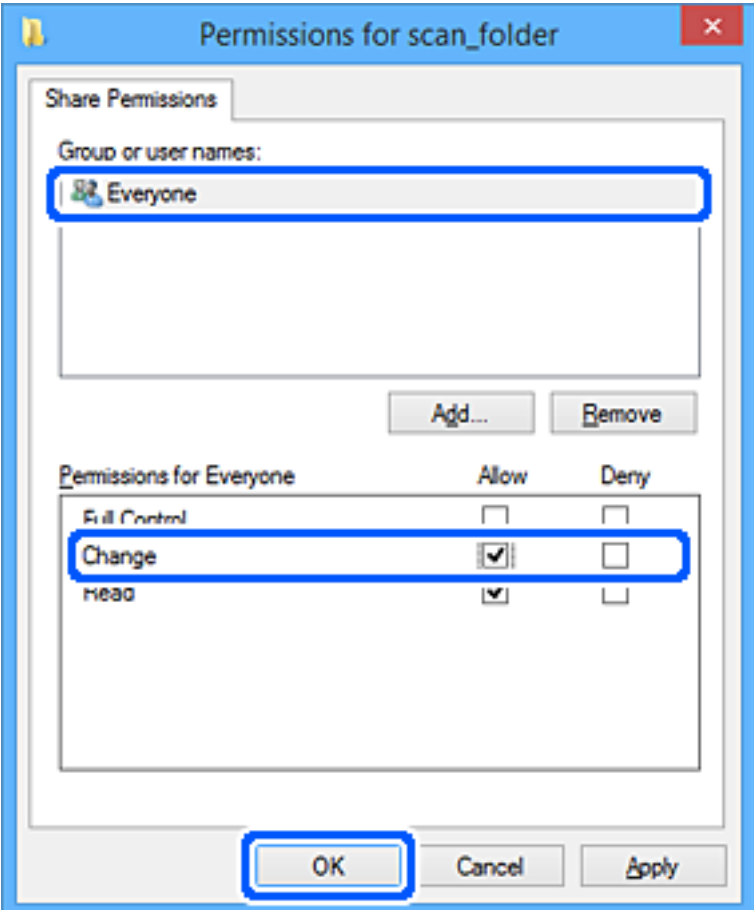

- 8. Kliknij pozycję **OK**.
- 9. Przejdź do karty **Zabezpieczenia**.
- 10. Sprawdź, czy grupa lub użytkownik są wyświetlane w polu **Nazwy grupy lub użytkownika**.

Grupa lub użytkownik wyświetlani w tym polu mogą uzyskiwać dostęp do folderu udostępnionego.

W takim przypadku użytkownik, który zaloguj się na tym komputerze z uprawnieniami administratora, może uzyskać dostęp do tego folderu udostępnionego.

Dodaj uprawnienia dostępu w razie potrzeby. Można go dodać, klikając przycisk **Edytuj**. Więcej informacji można znaleźć w części Informacje pokrewne.

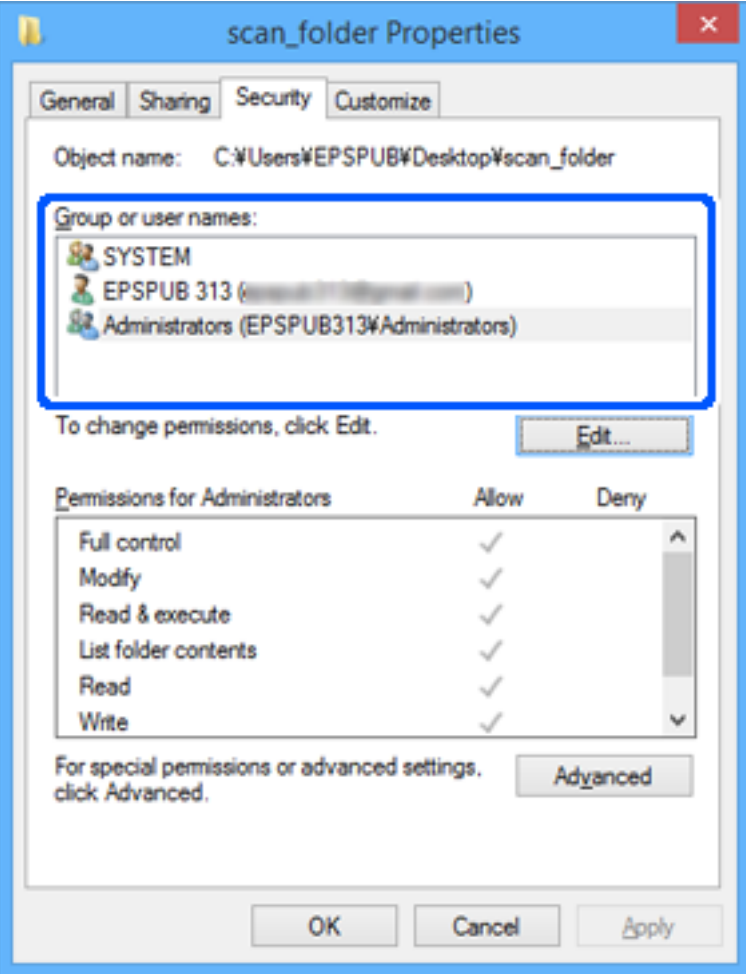

#### <span id="page-86-0"></span>11. Przejdź do karty **Udostępnianie**.

Zostanie wyświetlona ścieżka sieciowa folderu udostępnionego. Jest używana podczas rejestracji kontaktów skanera. Zapisz ją.

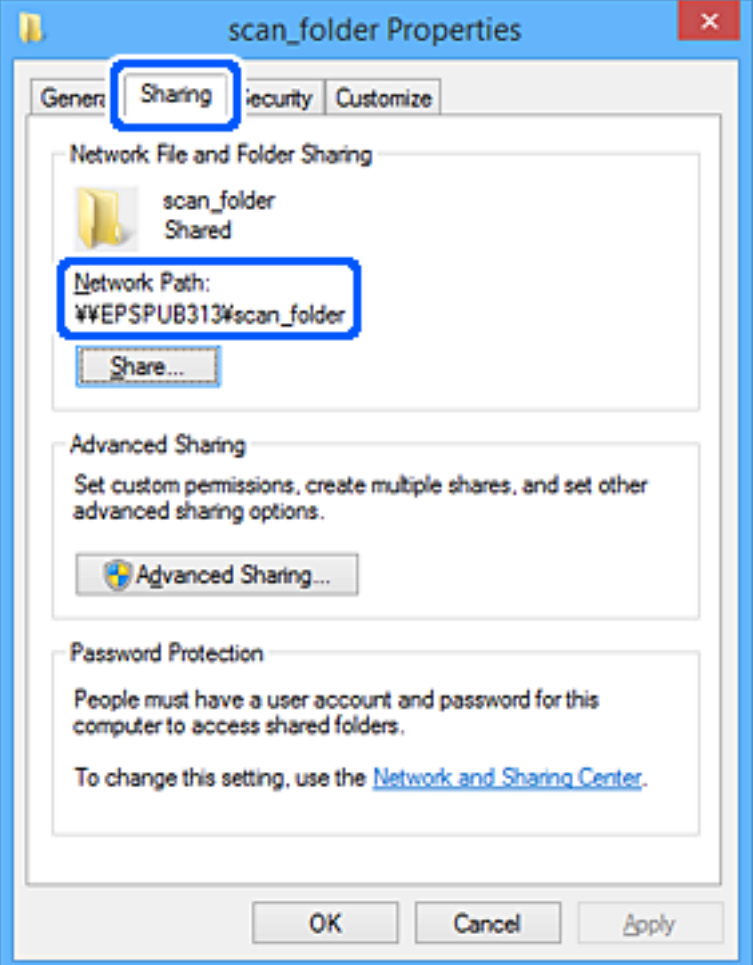

12. Kliknij przycisk **OK** lub **Zamknij**, aby zamknąć ekran.

Sprawdź, czy plik można zapisać lub odczytać w folderze udostępnionym na komputerach użytkowników lub grup z uprawnieniem dostępu.

#### **Powiązane informacje**

- $\rightarrow$  "Dodawanie grupy lub użytkownika z uprawnieniami dostępu" na stronie 87
- & ["Rejestrowanie miejsca docelowego w kontaktach za pomocą aplikacji Web Config" na stronie 92](#page-91-0)

### **Dodawanie grupy lub użytkownika z uprawnieniami dostępu**

Można dodać grupę lub użytkownika z uprawnieniami dostępu.

- 1. Kliknij folder prawym przyciskiem myszy i wybierz polecenie **Właściwości**.
- 2. Przejdź do karty **Zabezpieczenia**.

3. Kliknij przycisk **Edytuj**.

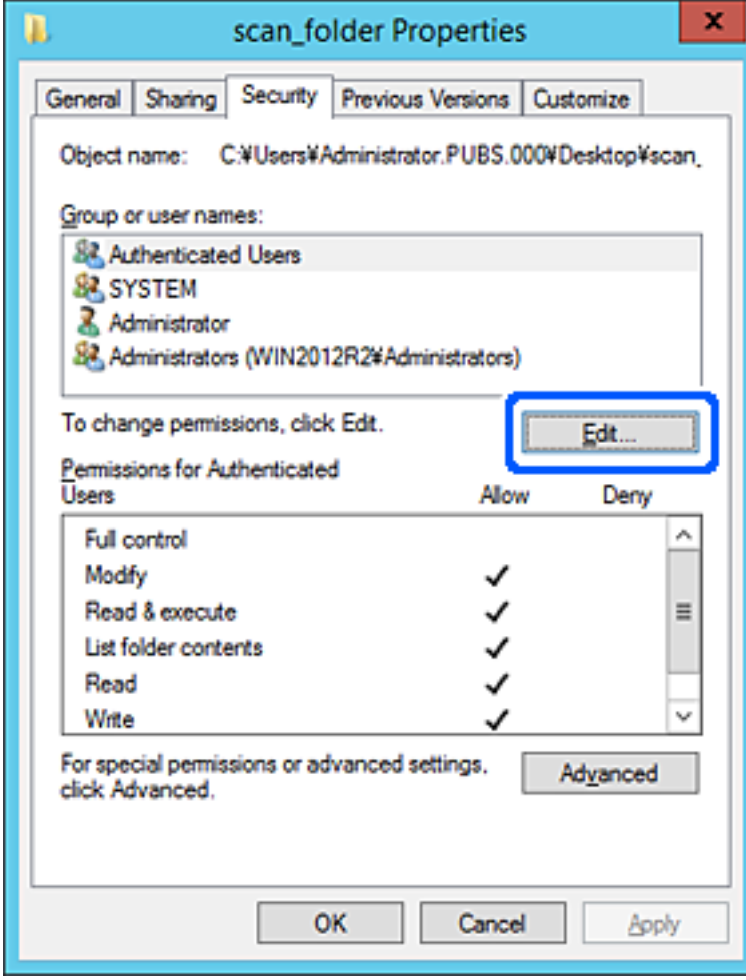

4. W obszarze **Nazwy grupy lub użytkownika** kliknij przycisk **Dodaj**.

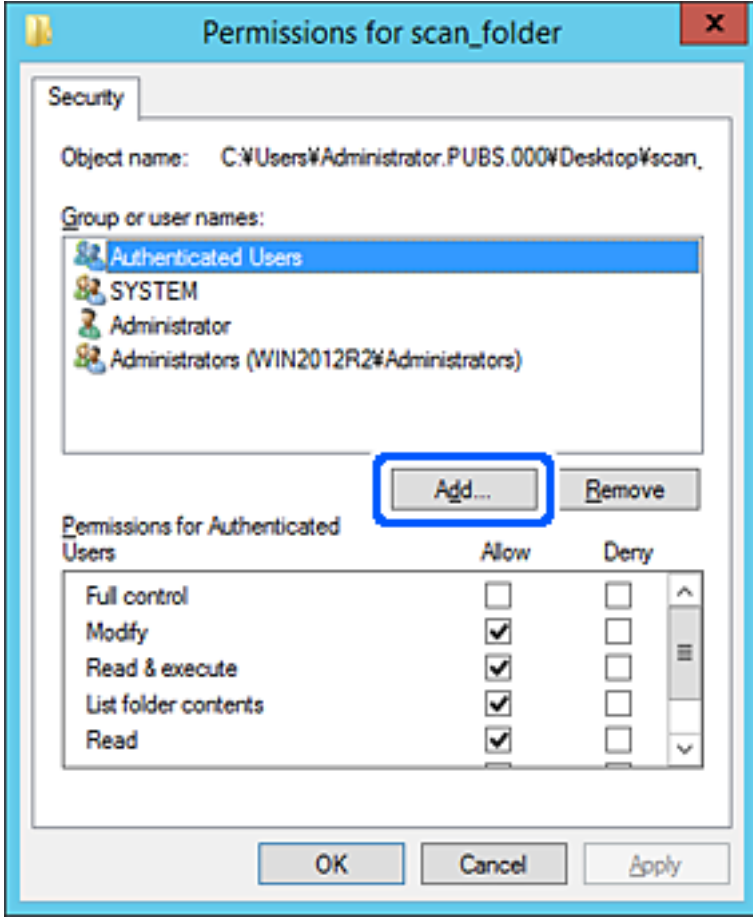

5. Wprowadź nazwę grupy lub użytkownika, której ma być przyznany dostęp, a następnie kliknij przycisk **Sprawdź nazwy**.

Do nazwy zostanie dodane podkreślenie.

*Uwaga:*

Jeżeli pełna nazwa grupy lub użytkownika nie jest znana, wprowadź część nazwy, a następnie kliknij przycisk *Sprawdź nazwy*. Zostaną wyświetlone nazwy grup lub nazwy użytkowników pasujące do części nazwy, a następnie można wybrać pełną nazwę z listy.

Jeżeli pasuje tylko jedna nazwa, w polu *Wybieranie: Użytkownicy lub Grupy* zostanie wyświetlona pełna nazwa z podkreśleniem.

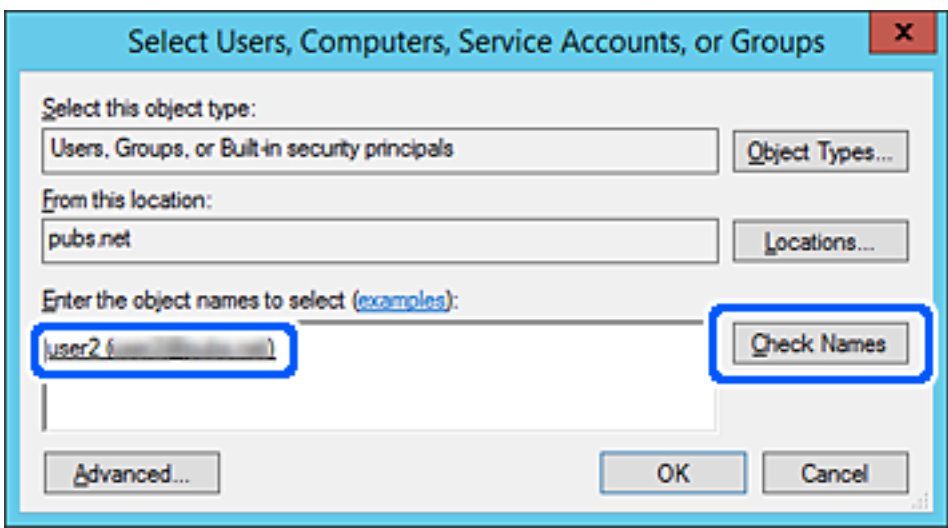

6. Kliknij przycisk **OK**.

<span id="page-90-0"></span>7. Na ekranie Uprawnienia wybierz nazwę użytkownika wprowadzonego w polu **Nazwy grupy lub użytkownika**, wybierz uprawnienie dostępu w kolumnie **Zmiana**, a następnie kliknij przycisk **OK**.

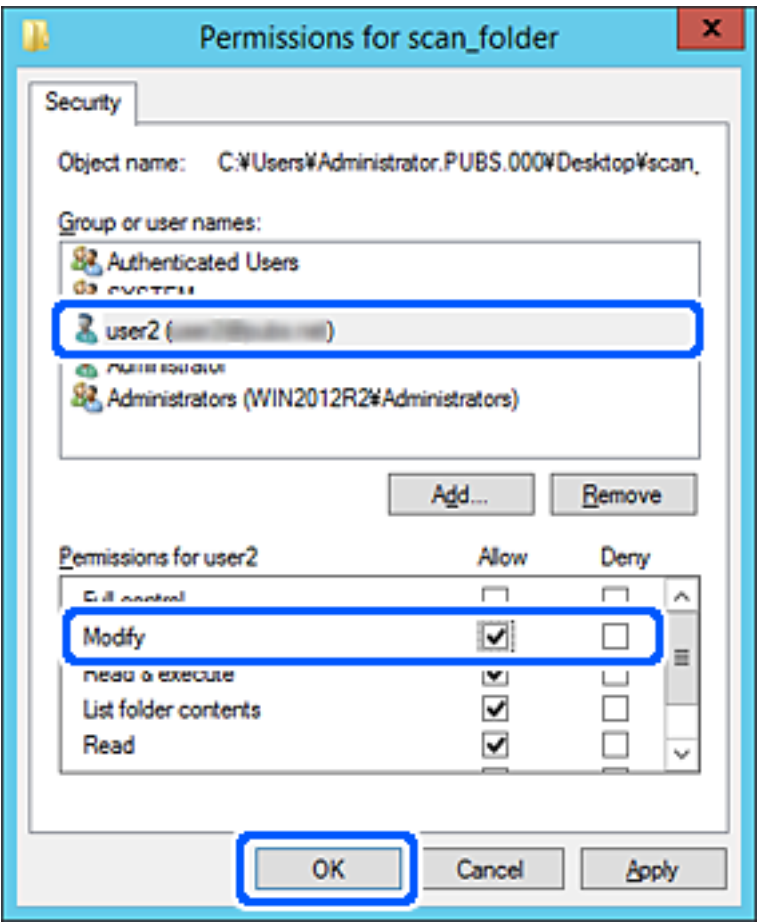

8. Kliknij przycisk **OK** lub **Zamknij**, aby zamknąć ekran.

Sprawdź, czy plik można zapisać lub odczytać w folderze udostępnionym na komputerach użytkowników lub grup z uprawnieniem dostępu.

# **Udostępnianie kontaktów**

Zarejestrowanie miejsc docelowych na liście kontaktów skanera pozwala na łatwe wprowadzenie miejsca docelowego podczas skanowania.

Na liście kontaktów można zarejestrować następujące rodzaje miejsc docelowych. Łącznie można zarejestrować do 300 pozycji.

#### *Uwaga:*

Można także do wprowadzenia miejsca docelowego wykorzystać serwer LDAP (wyszukiwanie LDAP). Za pomocą panelu sterowania skanera można przełączać się między listą kontaktów skanera a serwerem LDAP.

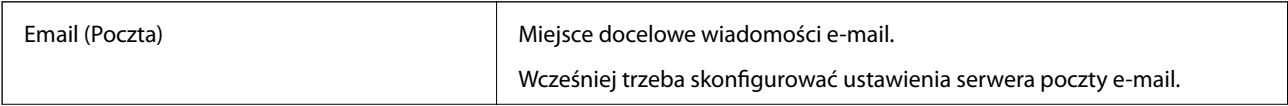

<span id="page-91-0"></span>Folder sieciowy **Miejsce docelowe danych skanowania.** Przedtem należy odpowiednio przygotować folder sieciowy.

### **Porównanie możliwych konfiguracji kontaktów**

Listę kontaktów skanera można skonfigurować za pomocą trzech narzędzi: panelu sterowania skanera oraz narzędzia Web Config i Epson Device Admin. Poniższa tabela objaśnia różnice między możliwościami konfiguracji dostępnymi w przypadku każdego z tych narzędzi.

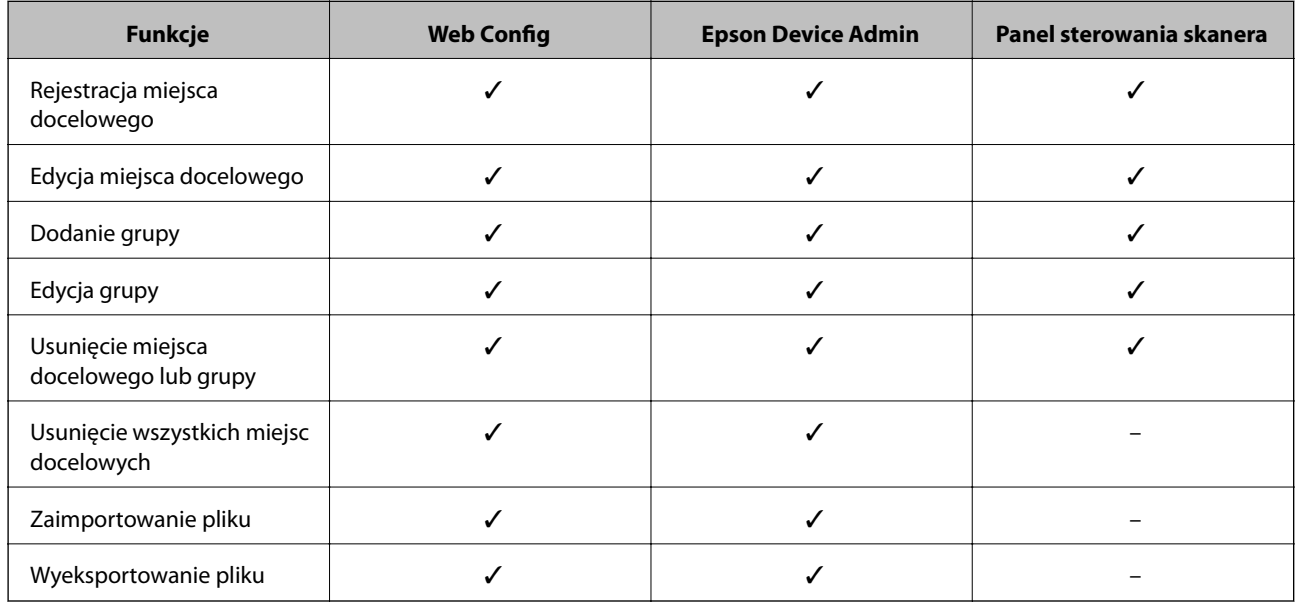

### **Rejestrowanie miejsca docelowego w kontaktach za pomocą aplikacji Web Config**

*Uwaga:*

Można też rejestrować kontakty z poziomu panelu sterowania skanera.

- 1. Uzyskaj dostęp do aplikacji Web Config i wybierz pozycje **Skanuj** > **Kontakty**.
- 2. Wybierz numer, które ma być zarejestrowany, a następnie kliknij przycisk **Edytuj**.
- 3. Wprowadź wartości w polach **Nazwa** i **Hasło indeksu**.
- 4. Wybierz typ miejsca docelowego w opcji **Typ**.

#### *Uwaga:*

Nie można zmieniać opcji *Typ* po zakończeniu rejestracji. Aby zmienić typ, należy usunąć miejsce docelowe, a potem zarejestrować je ponownie.

5. Wprowadź wartości poszczególnych pozycji, a następnie kliknij przycisk **Zastosuj**.

#### **Powiązane informacje**

 $\rightarrow$  ["Uruchamianie aplikacji konfiguracyjnej w przeglądarce" na stronie 27](#page-26-0)

### **Elementy ustawień miejsca docelowego**

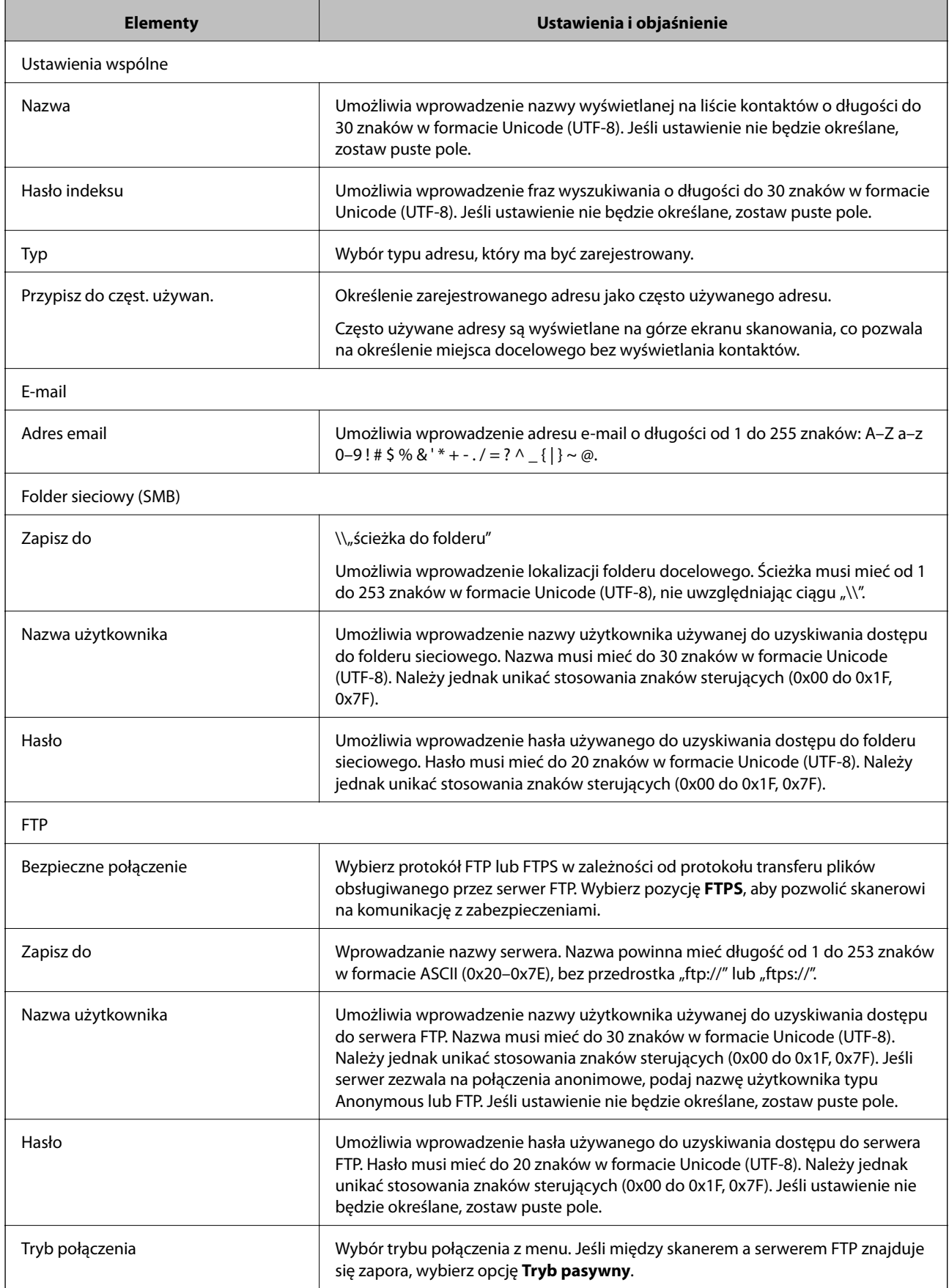

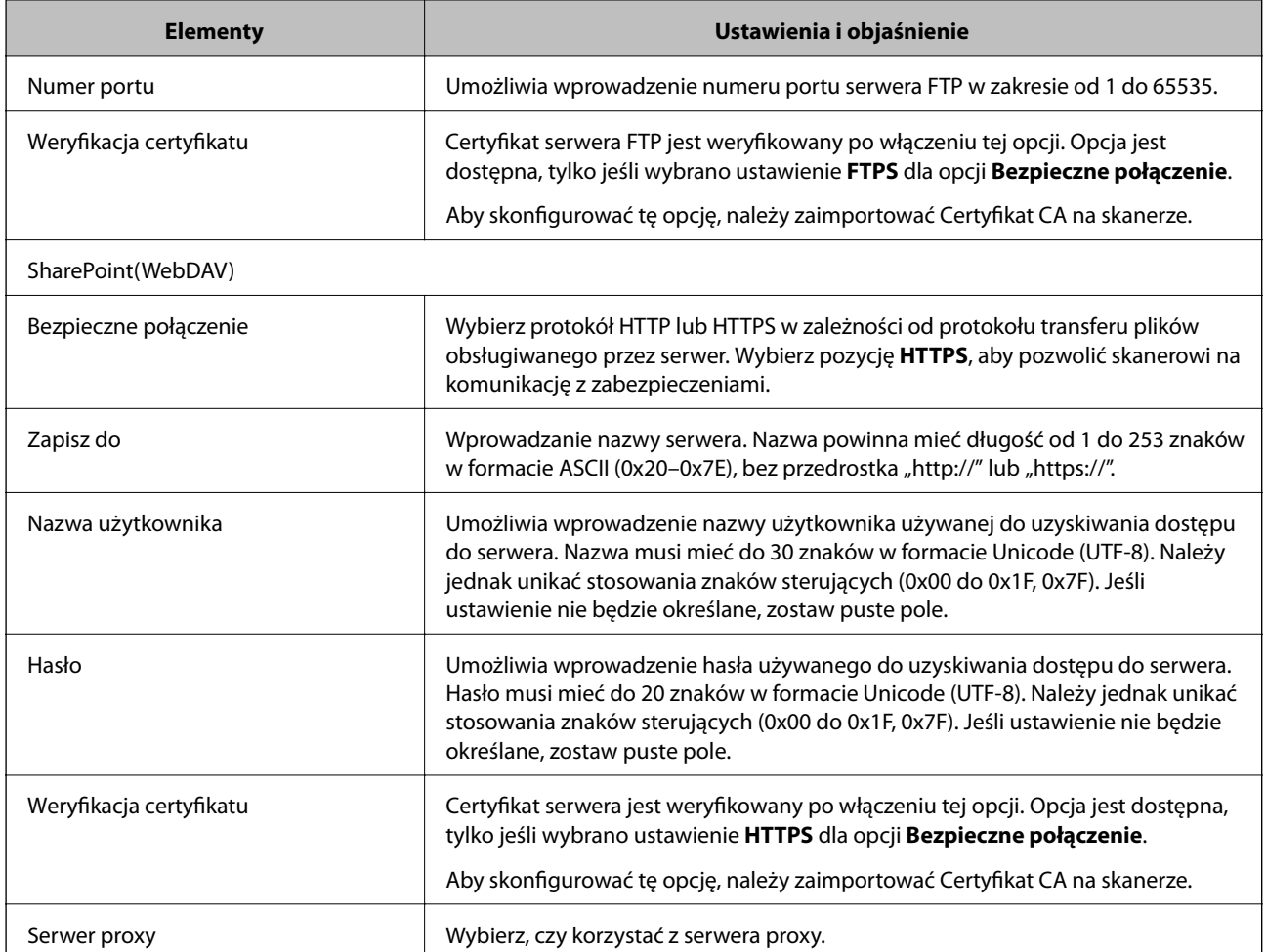

### **Rejestrowanie miejsc docelowych jako grupy z użyciem Web Config**

Jeśli typ miejsca docelowego jest ustawiony na **E-mail**, można rejestrować miejsca docelowe jako grupy.

- 1. Uzyskaj dostęp do aplikacji Web Config i wybierz pozycje **Skanuj** > **Kontakty**.
- 2. Wybierz numer, które ma być zarejestrowany, a następnie kliknij przycisk **Edytuj**.
- 3. Z listy **Typ** wybierz grupę.
- 4. Kliknij pozycję **Wybierz** w obszarze **Kontakty dla Grupa**. Zostaną wyświetlone dostępne miejsca docelowe.
- 5. Zaznacz miejsca docelowe, które mają być zarejestrowane w grupie, a następnie kliknij przycisk **Wybierz**.
- 6. Wprowadź wartości w polach **Nazwa** i **Hasło indeksu**.
- 7. Określ, czy przydzielić zarejestrowaną grupę do często używanych grup.

*Uwaga:* Miejsca docelowe można rejestrować w wielu grupach. 8. Kliknij pozycję **Zastosuj**.

#### **Powiązane informacje**

 $\rightarrow$  ["Uruchamianie aplikacji konfiguracyjnej w przeglądarce" na stronie 27](#page-26-0)

### **Tworzenie kopii zapasowej kontaktów i ich importowanie**

Używając aplikacji Web Config lub innych narzędzi, można tworzyć kopie zapasowe kontaktów i je importować.

W przypadku aplikacji Web Config można utworzyć kopię zapasową kontaktów, eksportując ustawienia skanera zawierające kontakty. Wyeksportowanego pliku nie można edytować, ponieważ jest to plik binarny.

Podczas importowania ustawień skanera na skanerze kontakty są nadpisywane.

W przypadku aplikacji Epson Device Admin na ekranie właściwości urządzenia można eksportować tylko kontakty. Jeżeli eksport nie obejmuje pozycji związanych z bezpieczeństwem, można edytować wyeksportowane kontakty i zaimportować je, ponieważ są zapisywane w pliku SYLK lub CSV.

### **Importowanie kontaktów z wykorzystaniem Web Config**

Jeśli użytkownik ma skaner, który umożliwia tworzenie kopii zapasowej kontaktów i jest zgodny z tym skanerem, można zarejestrować kontakty, importując plik kopii zapasowej.

#### *Uwaga:*

Więcej informacji o tworzeniu kopii zapasowej kontaktów skanera można znaleźć w podręczniku dostarczonym ze skanerem.

Wykonaj następujące czynności, aby zaimportować kontakty na tym skanerze.

- 1. Uruchom aplikację Web Config, wybierz pozycje **Zarządzanie urządzeniem** > **Wartość ustawienia Eksportuj i Importuj** > **Importuj**.
- 2. W polu **Plik** wybierz plik kopii zapasowej, wprowadź hasło, a następnie kliknij przycisk **Dalej**.
- 3. Zaznacz pole wyboru **Kontakty**, a następnie kliknij przycisk **Dalej**.

### **Wykonywanie kopii zapasowych kontaktów przy użyciu Web Config**

Usterka skanera może spowodować utratę danych kontaktów. Po każdej zmianie danych zaleca się wykonanie ich kopii zapasowej. Firma Epson nie ponosi odpowiedzialności za utratę danych, za wykonanie kopii zapasowej danych i/lub ustawień lub jej przywracanie nawet w okresie gwarancji.

Aplikacja Web Config umożliwia wykonanie kopii zapasowej kontaktów przechowywanych na skanerze i zapisanie jej na komputerze.

- 1. Otwórz aplikację Web Config i wybierz pozycje **Zarządzanie urządzeniem** > **Wartość ustawienia Eksportuj i Importuj** > **Eksportuj**.
- 2. Zaznacz pole wyboru **Kontakty** w kategorii **Skanuj**.

<span id="page-95-0"></span>3. Wprowadź hasło, aby zaszyfrować wyeksportowany plik.

Hasło będzie potrzebne do zaimportowania pliku. Pozostaw to pole puste, aby zrezygnować z szyfrowania pliku.

4. Kliknij przycisk **Eksportuj**.

### **Eksportowanie i importowanie wielu kontaktów za pomocą narzędzia**

Narzędzie Epson Device Admin umożliwia utworzenie kopii zapasowej tylko kontaktów i edytowanie wyeksportowanego pliku, a następnie ich jednoczesne zaimportowanie.

Jest to przydatne do tworzenia kopii zapasowej tylko kontaktów lub w przypadku wymiany skanera i konieczności przeniesienia kontaktów ze starego skanera na nowy.

### **Eksportowanie kontaktów**

Informacje o kontaktach można zapisywać w pliku.

Pliki zapisane w formacie SYLK lub csv można edytować w aplikacji arkusza kalkulacyjnego lub edytorze tekstowym. Po usunięciu lub dodaniu informacji można zaimportować wszystkie te kontakty na raz.

Informacje zawierające elementy zabezpieczeń, takie jak hasła i dane osobowe, są zapisywane w pliku binarnym zabezpieczonym hasłem. Nie można edytować tego pliku. Tego pliku można używać jako kopii zapasowej informacji zawierających elementy zabezpieczeń.

- 1. Uruchom aplikację Epson Device Admin.
- 2. Z bocznego menu zadań wybierz pozycję **Devices**.
- 3. Z listy urządzeń wybierz urządzenie, które ma być skonfigurowane.
- 4. Na karcie wstążki **Home** kliknij pozycję **Device Configuration**.

Jeśli zostało ustawione hasło administratora, wprowadź hasło i kliknij przycisk **OK**.

- 5. Kliknij pozycje **Common** > **Contacts**.
- 6. Wybierz format eksportu w oknie **Export** > **Export items**.
	- ❏ All Items

Eksport zaszyfrowanego pliku binarnego. Wybierz, czy w pliku mają być zapisane elementy zabezpieczeń, takie jak hasła i dane osobowe. Nie można edytować tego pliku. Jeśli zostanie wybrany ten format, trzeba ustawić hasło do pliku. Kliknij przycisk **Configuration** i ustaw hasło o długości od 8 do 63 znaków ASCII. To hasło będzie potrzebne podczas importowania danych z pliku binarnego.

❏ Items except Security Information

Eksport pliku w formacie SYLK lub csv. Tę opcje wybierz, aby móc edytować informacje w wyeksportowanym pliku.

7. Kliknij pozycję **Export**.

- 8. Określ miejsce zapisu, wybierz typ pliku, a następnie kliknij przycisk **Save**. Wyświetlony zostanie komunikat z potwierdzeniem zakończenia operacji.
- 9. Kliknij pozycję **OK**.

Sprawdź, czy plik został zapisany w wybranym miejscu.

### **Importowanie kontaktów**

Informacje o kontaktach można zaimportować z pliku.

Możliwe jest importowanie plików zapisanych w formacie SYLK lub csv albo plików binarnych zawierających elementy zabezpieczeń.

- 1. Uruchom aplikację Epson Device Admin.
- 2. Z bocznego menu zadań wybierz pozycję **Devices**.
- 3. Z listy urządzeń wybierz urządzenie, które ma być skonfigurowane.
- 4. Na karcie wstążki **Home** kliknij pozycję **Device Configuration**. Jeśli zostało ustawione hasło administratora, wprowadź hasło i kliknij przycisk **OK**.
- 5. Kliknij pozycje **Common** > **Contacts**.
- 6. Kliknij przycisk **Browse** w obszarze **Import**.
- 7. Wybierz plik, który ma być zaimportowany, a następnie kliknij przycisk **Open**. Po wybraniu pliku binarnego w polu **Password** wprowadź hasło ustawione podczas eksportowania pliku.
- 8. Kliknij pozycję **Import**.

Zostanie wyświetlony ekran potwierdzenia.

9. Kliknij pozycję **OK**.

Zostaną wyświetlone wyniki weryfikacji.

❏ Edit the information read

Kliknij, aby edytować informacje osobno.

- ❏ Read more file Kliknij, aby zaimportować wiele plików.
- 10. Kliknij przycisk **Import**, a następnie przycisk **OK** na ekranie zakończenia importu. Wróć do ekranu właściwości urządzenia.
- 11. Kliknij pozycję **Transmit**.
- 12. Na ekranie potwierdzenia kliknij przycisk **OK**. Ustawienia zostaną wysłane do skanera.

<span id="page-97-0"></span>13. Na ekranie zakończenia wysyłania kliknij przycisk **OK**.

Informacje skanera zostaną zaktualizowane.

Otwórz kontakty w aplikacji Web Config lub na panelu sterowania skanera, a następnie sprawdź, czy zostały zaktualizowane.

### **Obsługa użytkowników i serwera LDAP**

Obsługa serwera LDAP umożliwia używanie informacji o adresie zarejestrowanych na serwerze LDAP jako miejsc docelowych wiadomości e-mail.

### **Konfigurowanie serwera LDAP**

Aby móc używać informacji z serwera LDAP, zarejestruj go na skanerze.

- 1. Otwórz aplikację Web Config i wybierz kartę **Sieć** > **Serwer LDAP** > **Podstawowe**.
- 2. Wprowadź wartości poszczególnych pozycji.
- 3. Wybierz pozycję **OK**.

Zostaną wyświetlone wybrane ustawienia.

#### *Opcje ustawień serwera LDAP*

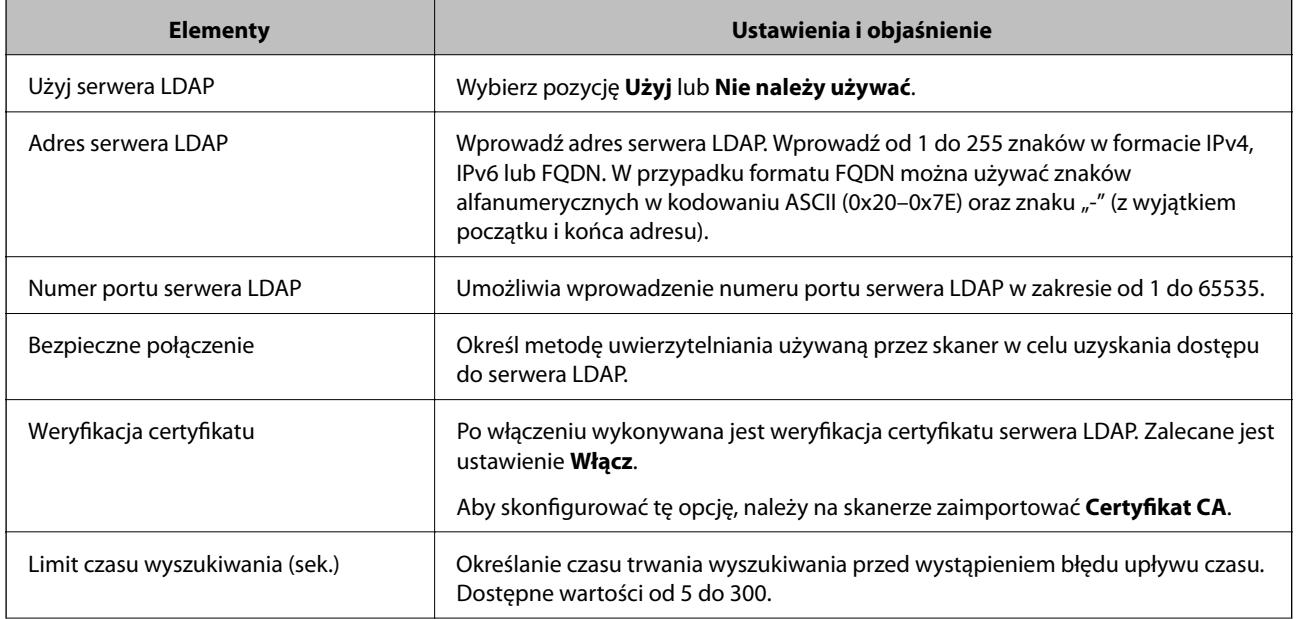

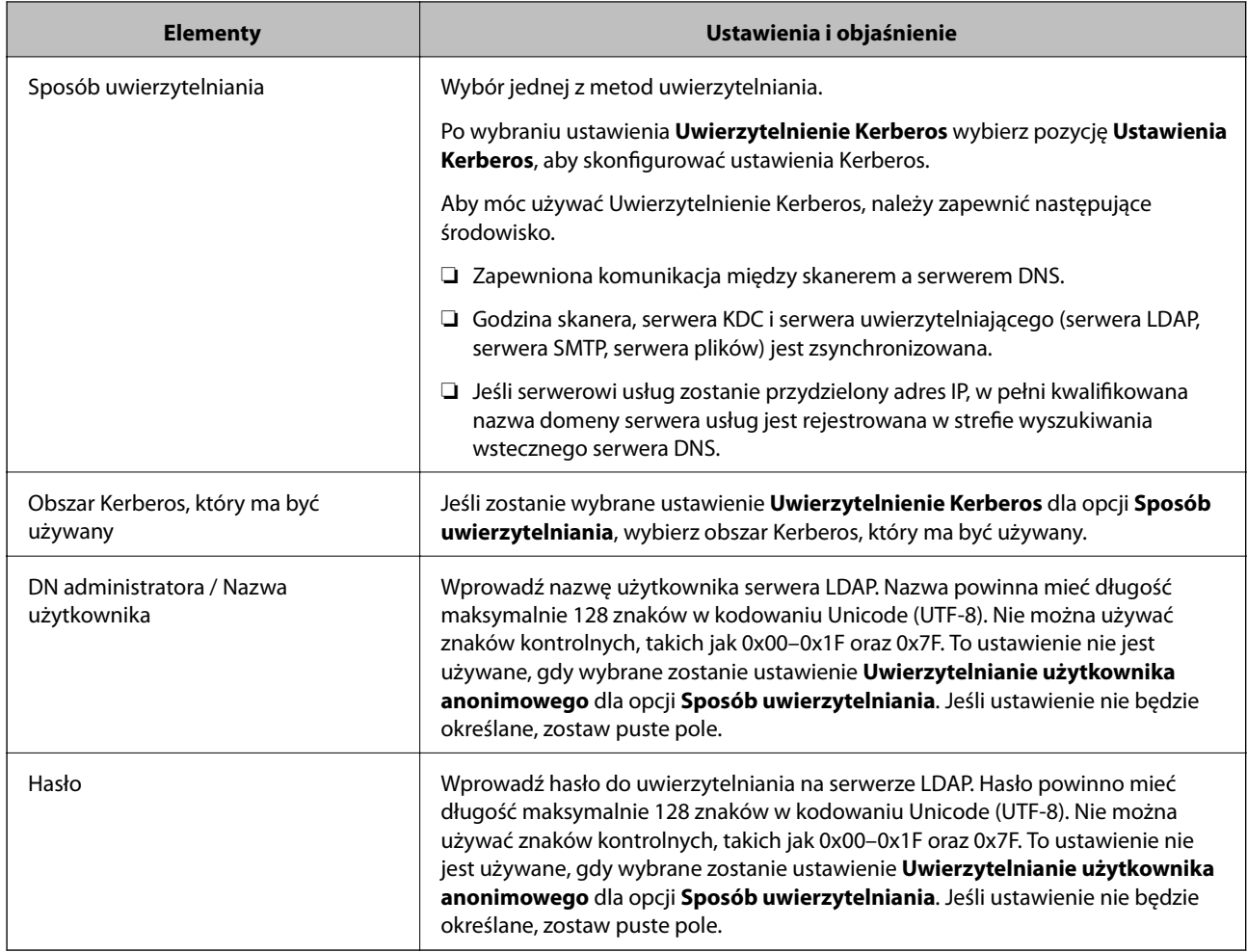

#### *Ustawienia serwera Kerberos*

Jeśli wybrano ustawienie **Uwierzytelnienie Kerberos** dla opcji **Sposób uwierzytelniania** w obszarze **Serwer LDAP** > **Podstawowe**, trzeba skonfigurować następujące ustawienia Kerberos w obszarze **Sieć** > **Ustawienia Kerberos**. Można zarejestrować do 10 ustawień Kerberos.

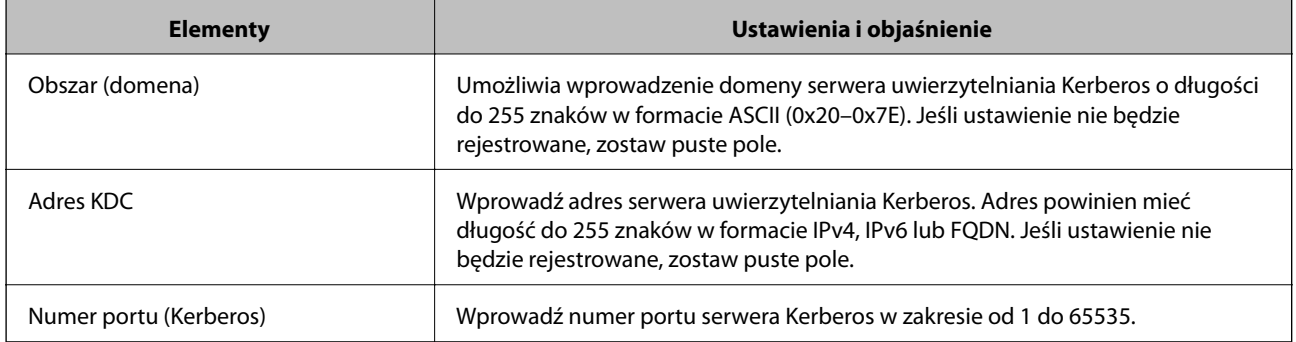

### **Konfigurowanie ustawień wyszukiwania serwera LDAP**

Po skonfigurowaniu ustawień wyszukiwania można użyć adresu e-mail zapisanego na serwerze LDAP.

1. Otwórz aplikację Web Config i wybierz kartę **Sieć** > **Serwer LDAP** > **Ustawienia wyszukiwania**.

- 2. Wprowadź wartości poszczególnych pozycji.
- 3. Kliknij przycisk **OK**, aby wyświetlić ustawienia. Zostaną wyświetlone wybrane ustawienia.

#### *Opcje ustawień wyszukiwania serwera LDAP*

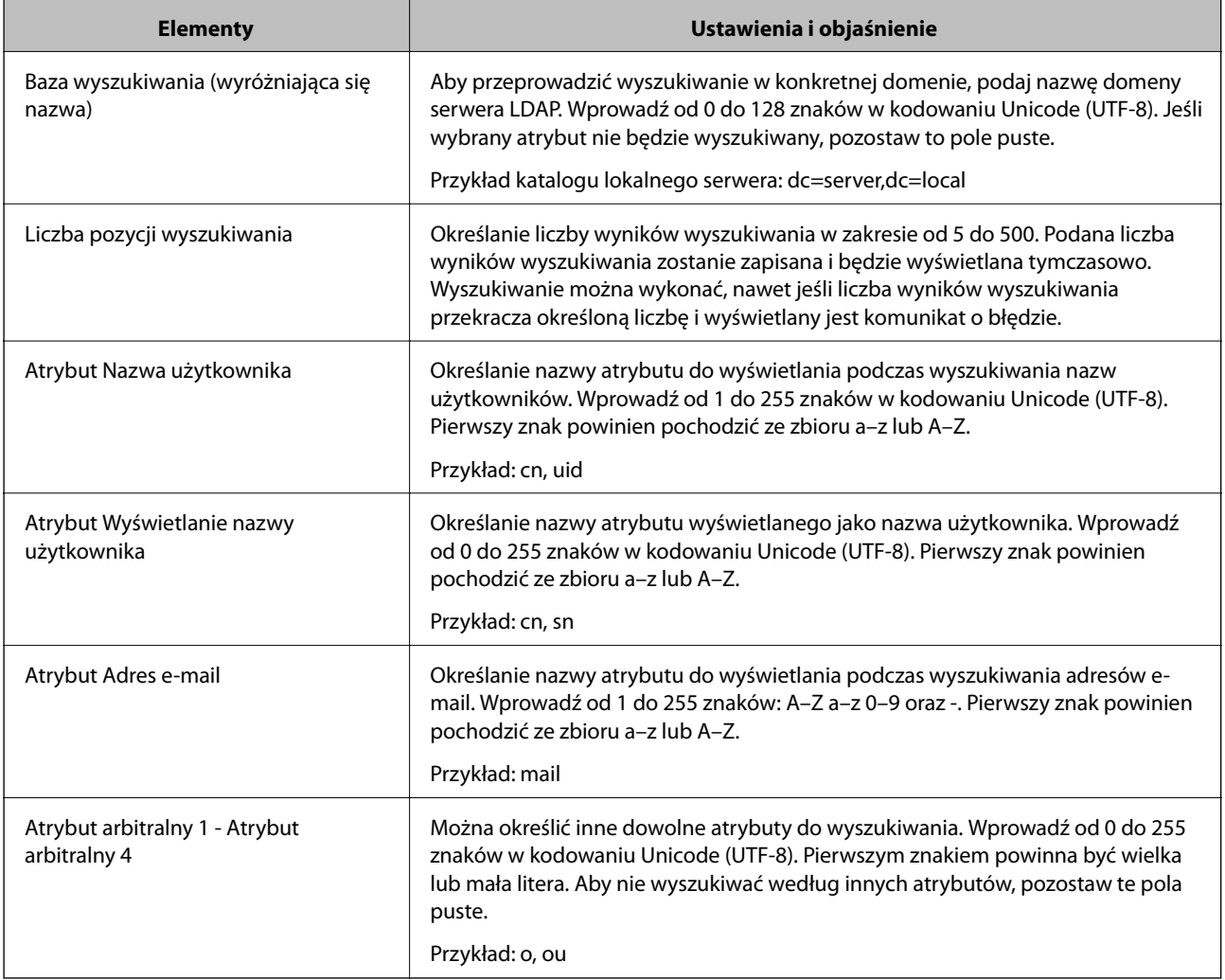

### **Sprawdzanie połączenia z serwerem LDAP**

Możliwe jest wykonanie testu połączenia z serwerem LDAP przy użyciu parametrów ustawionych w obszarze **Serwer LDAP** > **Ustawienia wyszukiwania**.

- 1. Otwórz aplikację Web Config i wybierz kartę **Sieć** > **Serwer LDAP** > **Test połączenia**.
- 2. Wybierz pozycję **Start**.

Zostanie uruchomiony test połączenia. Po zakończeniu testu wyświetlany jest raport z testu.

#### <span id="page-100-0"></span>*Objaśnienia do testu połączenia z serwerem LDAP*

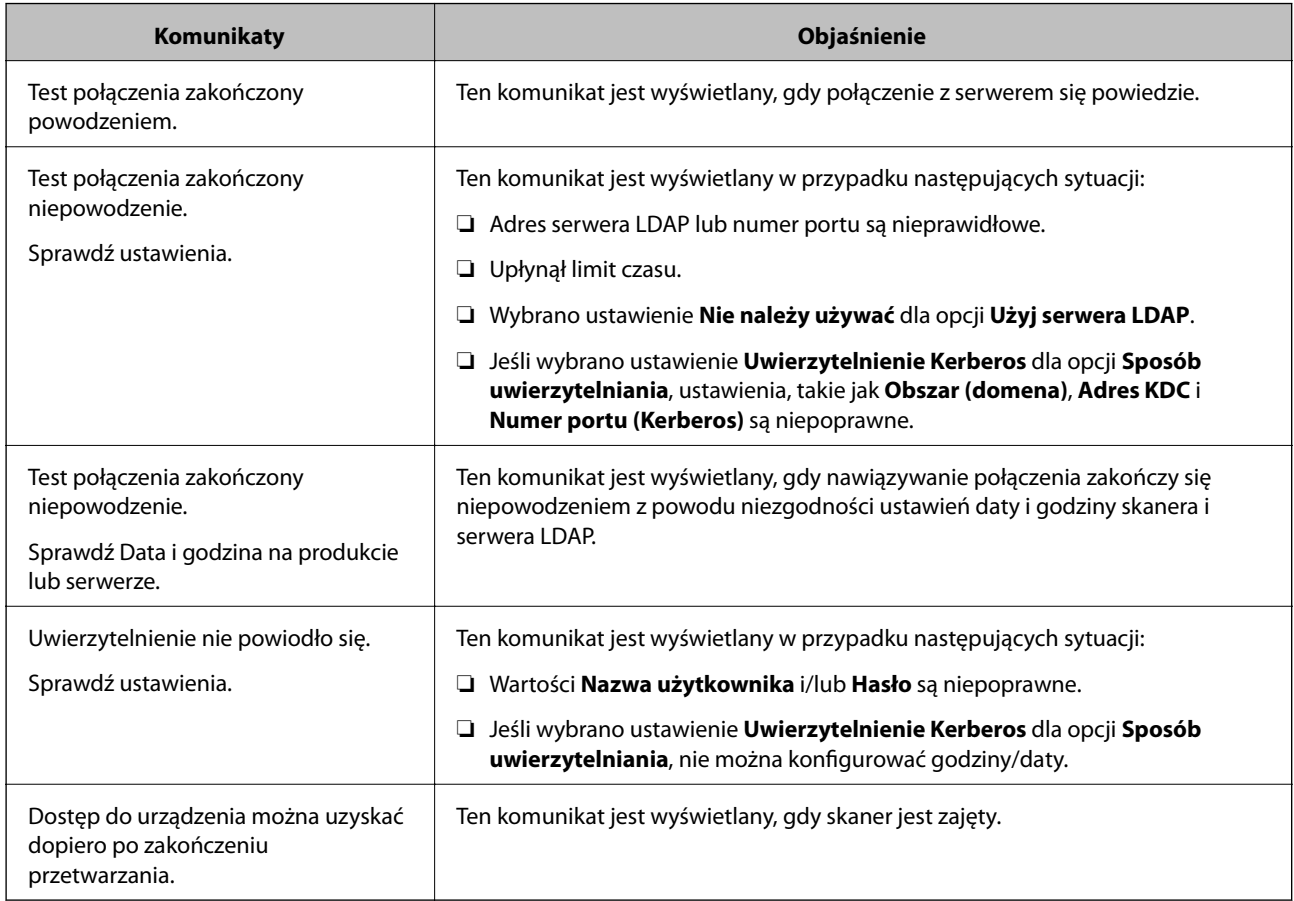

## **Dostosowywanie wyświetlacza panelu sterownia (Wstępne/Edytuj Główny)**

Można zarejestrować często używane ustawienia skanowania jako **Wstępne**. Urządzenie umożliwia zarejestrowanie do 48 ustawień wstępnych i dodawanie ikon zarejestrowanych ustawień wstępnych do ekranu głównego za pomocą funkcji **Edytuj Główny**.

### **Rejestrowanie Wstępne**

*Uwaga:*

- ❏ Istnieje możliwość zarejestrowania bieżących ustawień przez wybranie na ekranie ustawień skanowania.
- ❏ *Wstępne* można też rejestrować w aplikacji Web Config. Wybierz pozycje *Skanuj* > *Wstępne*.

1. Na ekranie głównym panelu sterowania skanera wybierz pozycję **Wstępne**.

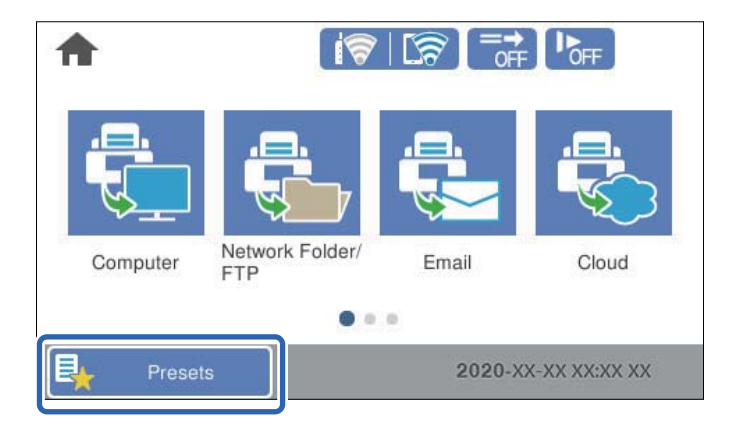

2. Wybierz pozycję .

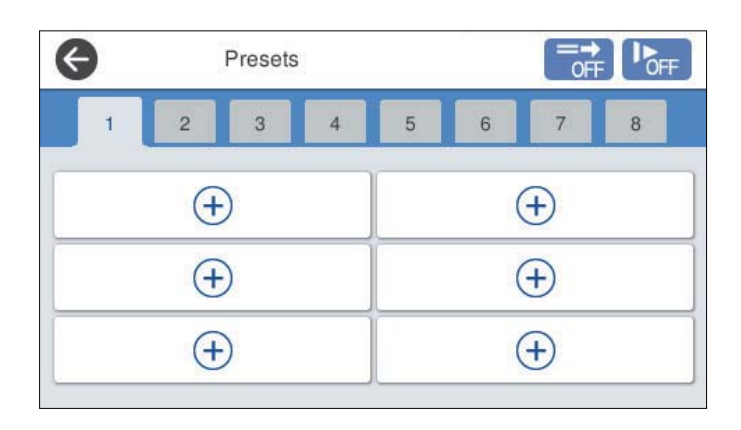

3. Wybierz menu do użycia w celu rejestracji ustawień wstępnych.

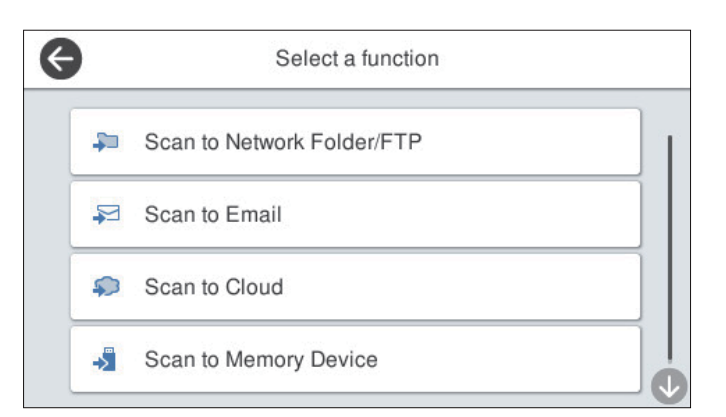

- 4. Ustaw poszczególne opcje, a następnie wybierz pozycję  $\mathcal{F}_+$ .
- 5. Skonfiguruj ustawienia wstępne.
	- ❏ **Nazwa**: ustawianie nazwy.
	- ❏ **Ustaw Ikona**: ustawianie obrazu i koloru ikony do wyświetlania.
	- ❏ **Ustawienie Szybkie wysyłanie**: natychmiastowe rozpoczęcie skanowania bez potwierdzania po wybraniu ustawień wstępnych.

❏ **Zawartość**: sprawdzanie ustawień skanowania.

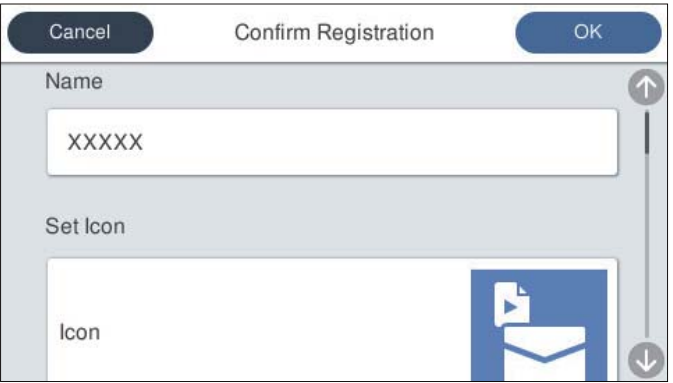

6. Wybierz pozycję **OK**.

### **Opcje menu Wstępne**

Ustawienia zarejestrowane w ustawieniach wstępnych można zmieniać, wybierając pozycję  $\rightarrow$  w każdych ustawieniach wstępnych.

#### Zmień nazwę:

Zmiana nazwy ustawień wstępnych.

Zmień Ikona:

Zmiana ikony i koloru ustawień wstępnych.

#### Ustawienie Szybkie wysyłanie:

Natychmiastowe rozpoczęcie skanowania bez potwierdzania po wybraniu ustawień wstępnych.

Zmień pozycję:

Zmiana kolejności wyświetlania ustawień wstępnych.

Usuń:

Usuwanie ustawień wstępnych.

#### Dodaj lub usuń Ikona na ekranie Ekran główny:

Dodanie lub usunięcie ikony ustawień wstępnych z ekranu głównego.

Potwierdź szczegóły:

Wyświetlanie konfiguracji ustawień wstępnych. Ustawienia wstępne można wczytać, wybierając pozycję **Użyj to ustawienie**.

### **Edycja ekranu głównego panelu sterowania (Edytuj Główny)**

Możliwe jest dostosowanie ekranu głównego przez wybranie na panelu sterowania skanera pozycji **Ustaw.** > **Edytuj Główny**.

❏ Układ: zmiana metody wyświetlania ikon menu.

"Zmiana ustawień Układ ekranu głównego" na stronie 104

❏ Dodaj ikonę: dodawanie ikon do utworzonych ustawień **Ustawienia wstępne** lub przywracanie ikon usuniętych z ekranu.

["Dodaj ikonę" na stronie 105](#page-104-0)

- ❏ Usuń ikonę: usuwanie ikon z ekranu głównego. ["Usuń ikonę" na stronie 106](#page-105-0)
- ❏ Przenieś ikonę: umożliwia zmianę kolejności wyświetlania ikon. ["Przenieś ikonę" na stronie 106](#page-105-0)
- ❏ Przywróć wyświetlanie domyślnej ikony: umożliwia przywrócenie domyślnych ustawień wyświetlania ekranu głównego.
- ❏ Tapeta: zmiana koloru tapety na ekranie głównym.

### **Zmiana ustawień Układ ekranu głównego**

- 1. Na panelu sterowania skanera wybierz pozycje **Ustaw.** > **Edytuj Główny** > **Układ**.
- 2. Wybierz pozycję **Linia** lub **Macierz**.

#### **Linia**:

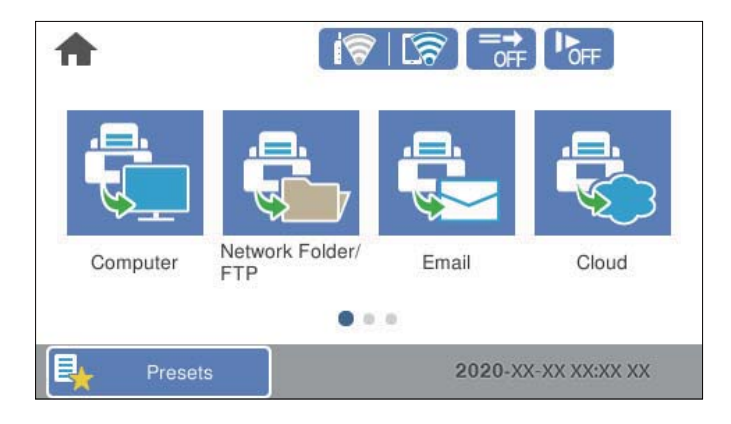

#### **Macierz**:

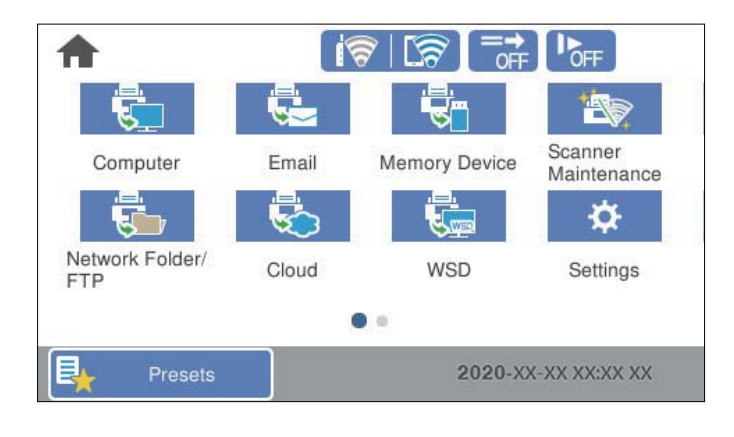

3. Wybierz pozycję  $\widehat{m}$ , aby wrócić i sprawdź ekran główny.

### <span id="page-104-0"></span>**Dodaj ikonę**

- 1. Na panelu sterowania skanera wybierz pozycje **Ustaw.** > **Edytuj Główny** > **Dodaj ikonę**.
- 2. Wybierz pozycję **Wybór funkcji** lub **Ustawienia wstępne**.
	- ❏ Wybór funkcji: wyświetlanie domyślnych funkcji pokazanych na ekranie głównym.
	- ❏ Ustawienia wstępne: wyświetlanie zarejestrowanych ustawień wstępnych.

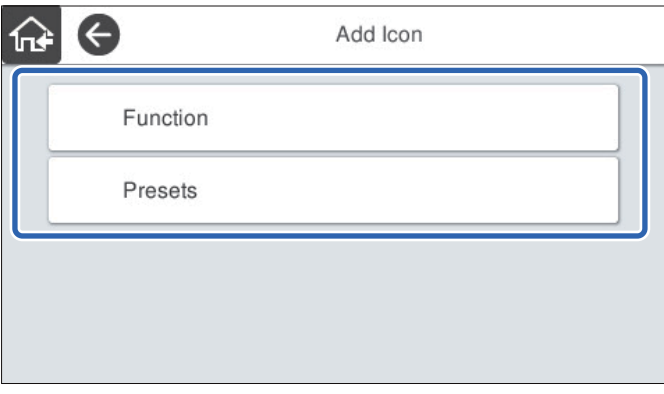

3. Wybierz pozycję do dodania do ekranu głównego.

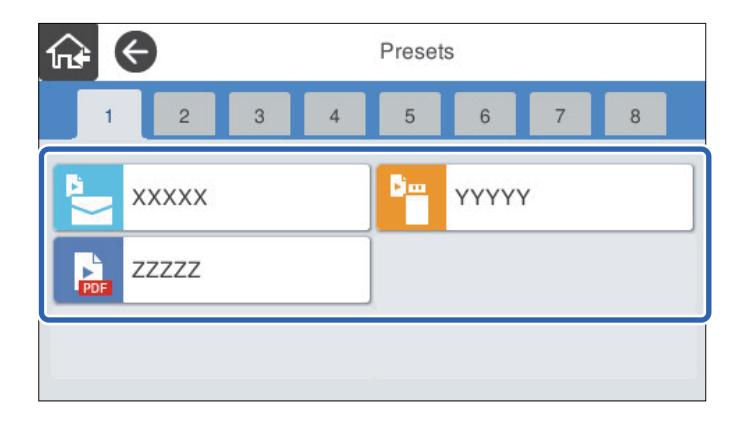

4. Wybierz puste miejsce, w którym pozycja ma być dodana. Aby dodać wiele ikon, powtórz czynności z kroków od 3 do 4.

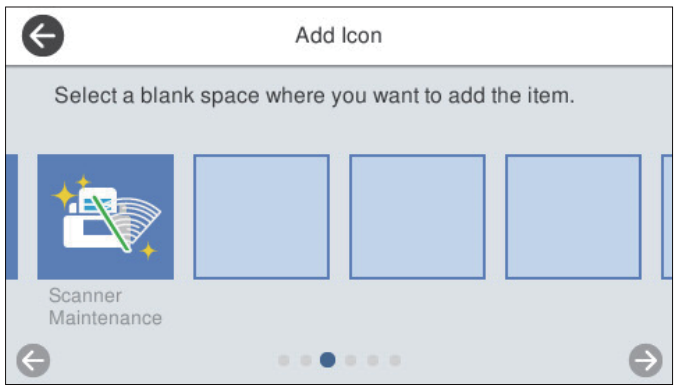

5. Wybierz pozycję  $\widehat{M}$ , aby wrócić i sprawdź ekran główny.

### <span id="page-105-0"></span>**Usuń ikonę**

- 1. Na panelu sterowania skanera wybierz pozycje **Ustaw.** > **Edytuj Główny** > **Usuń ikonę**.
- 2. Wybierz ikonę do usunięcia.

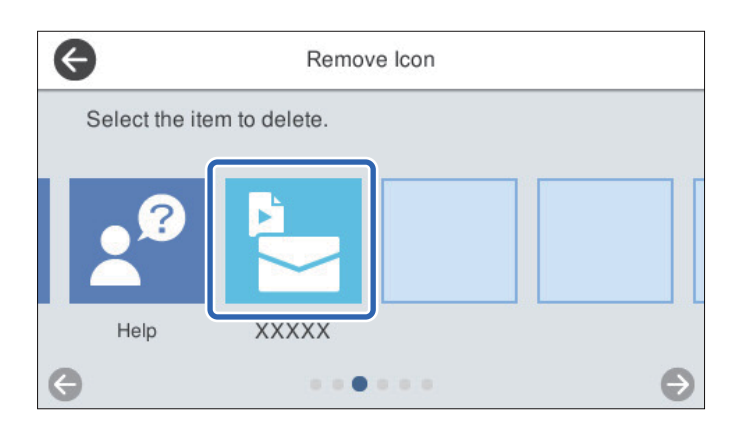

- 3. Wybierz przycisk **Tak**, aby zakończyć. Aby usunąć wiele ikon, powtórz czynności z kroków od 2 do 3.
- 4. Wybierz pozycję , aby wrócić na ekran **Edytuj Główny**.
- 5. Wybierz pozycję  $\widehat{m}$ , aby wrócić i sprawdź ekran główny.

### **Przenieś ikonę**

- 1. Na panelu sterowania skanera wybierz pozycje **Ustaw.** > **Edytuj Główny** > **Przenieś ikonę**.
- 2. Wybierz ikonę do przesunięcia.

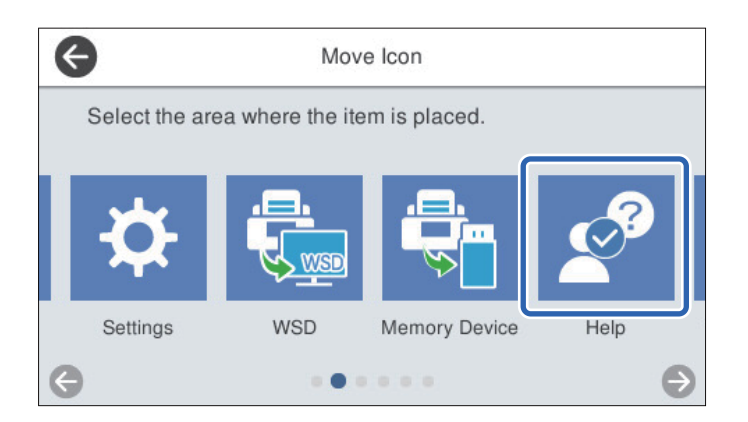

3. Wybierz ramkę docelową.

Jeśli inna ikona jest już w ramce docelowej, ikony zostaną zamienione.

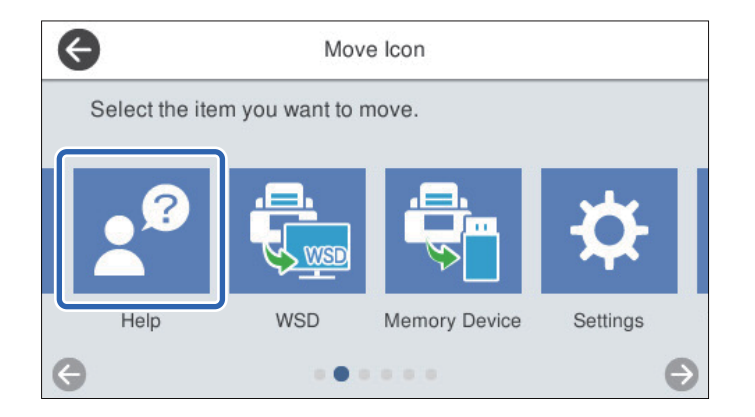

- 4. Wybierz pozycję , aby wrócić na ekran **Edytuj Główny**.
- 5. Wybierz pozycję  $\widehat{m}$ , aby wrócić i sprawdź ekran główny.

# **Skanowanie**

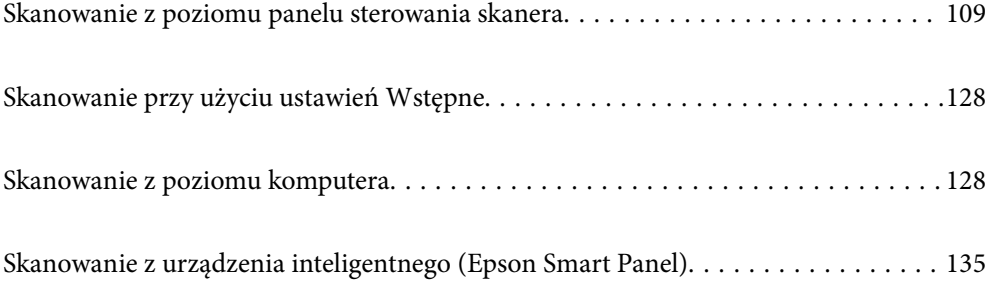
# <span id="page-108-0"></span>**Skanowanie z poziomu panelu sterowania skanera**

Można zapisywać zeskanowane obrazy z panelu sterowania skanera do następujących lokalizacji.

#### Komputer

Możliwe jest zapisanie zeskanowanego obrazu na komputerze połączonym ze skanerem.

#### Folder siec./FTP

Możliwe jest zapisanie zeskanowanego obrazu w skonfigurowanym wcześniej folderze sieciowym.

#### E-mail

Zeskanowane obrazy można wysłać za pośrednictwem poczty e-mail bezpośrednio z poziomu skanera przez skonfigurowany wcześniej serwer poczty.

#### Chmura

Można wysyłać zeskanowane obrazy bezpośrednio do usług chmury, które zostały wcześniej zarejestrowane.

#### Urządz. pamięci

Możliwe jest zapisanie zeskanowanego obrazu bezpośrednio na urządzeniu pamięci USB podłączonym do skanera.

#### **WSD**

Możliwe jest zapisanie zeskanowanego obrazu na komputerze połączonym ze skanerem przy użyciu funkcji WSD.

#### **Powiązane informacje**

- & "Skanowanie oryginałów do komputera" na stronie 109
- & ["Skanowanie do folderu sieciowego" na stronie 110](#page-109-0)
- $\rightarrow$  ["Skanowanie oryginałów do wiadomości e-mail" na stronie 115](#page-114-0)
- & ["Skanowanie do chmury" na stronie 119](#page-118-0)
- & ["Skanowanie do urządzenia pamięci" na stronie 122](#page-121-0)
- & ["Skanowanie przy użyciu WSD" na stronie 126](#page-125-0)

### **Skanowanie oryginałów do komputera**

#### *Uwaga:*

Przed skanowaniem zainstaluj na komputerze aplikację Epson ScanSmart.

- 1. Umieść oryginały.
- 2. Na ekranie głównym panelu sterowania skanera wybierz pozycję **Komputer**.

<span id="page-109-0"></span>3. Wybierz komputer, na którym chcesz zapisać zeskanowane obrazy.

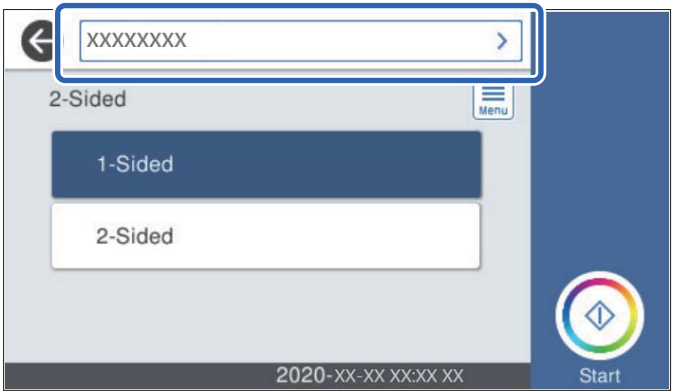

- 4. Wybierz strony do zeskanowania, ustawiając **1-stronny** lub **2-stronny**.
- 5. Wybierz pozycję **, sprawdź ustawienia Ustawienia skanera**, a następnie zmień je w razie potrzeby. Można zmieniać ustawienia, takie jak **Powoli** lub **Funkcja DFDS**.
- 6. Dotknij pozycji  $\hat{\varphi}$ .

Aplikacja Epson ScanSmart zostanie uruchomiona automatycznie na komputerze i rozpocznie się skanowanie.

#### **Powiązane informacje**

& ["Aplikacja do skanowania z komputera \(Epson ScanSmart\)" na stronie 26](#page-25-0)

### **Skanowanie do folderu sieciowego**

Możliwe jest zapisanie zeskanowanego obrazu w określonym folderze w sieci. Ścieżkę do folderu można wpisać bezpośrednio, jednak wygodniej jest najpierw zarejestrować informacje o folderze na liście kontaktów.

Przed skanowaniem należy ustawić folder sieciowy lub serwer FTP.

#### *Uwaga:*

- ❏ Sprawdź poprawność ustawień opcji skanera *Data/godzina* i *Różnica czasu*. Na panelu sterowania wybierz pozycje *Ustaw.* > *Ustaw. podstawowe* > *Ust. Data/godzina*.
- ❏ Przed skanowaniem można sprawdzić miejsce docelowe. Wybierz pozycje *Ustaw.* > *Ustawienia skanera*, a następnie włącz opcję *Potwierdź odbiorcę*.
- 1. Umieść oryginały.
- 2. Na ekranie głównym panelu sterowania skanera wybierz pozycję **Folder siec./FTP**.

3. Określ folder.

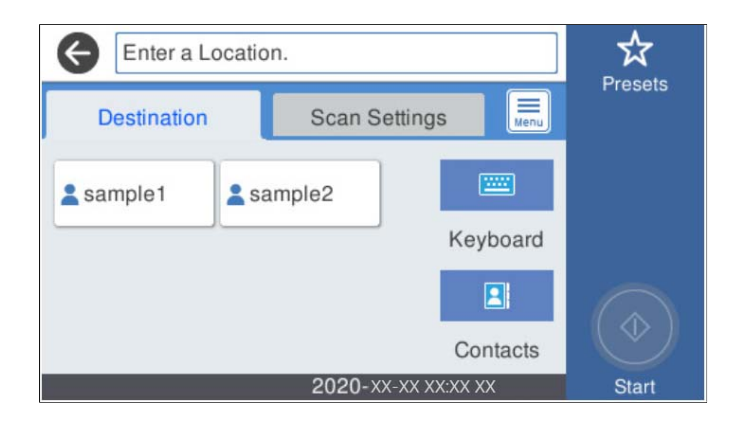

- ❏ Aby wybrać jeden z często używanych adresów: wybierz ikony wyświetlane na ekranie.
- ❏ Aby bezpośrednio wprowadzić ścieżkę folderu: wybierz pozycję **Klawiat.**. Wybierz pozycję **Tryb komunikacji**, a następnie wprowadź ścieżkę folderu w opcji **Lokalizacja (wymag.)**. Wprowadź inne elementy zgodnie z potrzebą.
- ❏ Aby wybrać z listy kontaktów: wybierz **Kontakty**, wybierz kontakt, a następnie naciśnij przycisk **Zamknij**. Można też wyszukać folder na liście kontaktów. Na górze ekranu w polu wprowadź słowo kluczowe.
- 4. Wybierz pozycję **Ustaw. skanowania**, sprawdź ustawienia, takie jak format zapisu, a następnie zmień je w razie potrzeby.

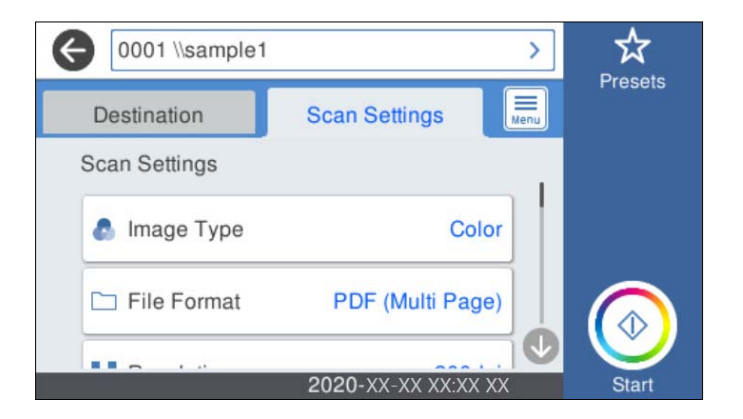

*Uwaga:*

Wybierz  $\mathbf{\hat{\times}}$ , aby zapisać ustawienia jako ustawienia wstępne.

- 5. Wybierz pozycję **, sprawdź ustawienia Ustawienia skanera**, a następnie zmień je w razie potrzeby. Można zmieniać ustawienia, takie jak **Powoli** lub **Funkcja DFDS**.
- 6. Dotknij pozycji  $\lozenge$ .

#### **Powiązane informacje**

 $\blacktriangleright$  ["Konfigurowanie folderu udostępnionego sieci" na stronie 72](#page-71-0)

### **Opcje menu miejsca docelowego w przypadku skanowania do folderu**

Klawiat.:

Otwórz ekran **Edytuj lokaliz.**. Wprowadź ścieżkę do folderu i skonfiguruj poszczególne pozycje wyświetlane na ekranie.

❏ Tryb komunikacji

Wybór trybu komunikacji folderu.

❏ Lokalizacja (wymag.)

Wprowadzenie ścieżki folderu, w którym ma być zapisany zeskanowany obraz. Wprowadzenie ścieżki do folderu w następującym formacie.

- W przypadku SMB: \\nazwa hosta\nazwa folderu
- W przypadku FTP: ftp://nazwa hosta/nazwa folderu
- W przypadku FTPS: ftps://nazwa hosta/nazwa folderu
- W przypadku WebDAV (HTTP): http://nazwa hosta/nazwa folderu

W przypadku WebDAV (HTTPS): https://nazwa hosta/nazwa folderu

❏ Nazwa użytkownika

Wprowadzenie nazwy użytkownika, aby zalogować się do określonego folderu.

❏ Hasło

Wprowadzanie hasła odpowiadającego nazwie użytkownika.

❏ Tryb połączenia

Wybór trybu połączenia foldera.

❏ Numer portu

Wprowadzenie numeru portu foldera.

❏ Ustaw. serwera proxy:

Wybierz, czy korzystać z serwera proxy.

#### Kontakty:

Wybór folderu, w którym ma być zapisany zeskanowany obraz z listy kontaktów.

### **Opcje menu skanowania w przypadku skanowania do folderu**

#### *Uwaga:*

Pozycje mogą być niedostępne w zależności od innych ustawień.

#### Typ obrazu:

Wybór koloru zeskanowanego obrazu.

Po wybraniu tej opcji skaner będzie automatycznie wykrywać kolory oryginałów i zapisywać obrazy przy użyciu wykrytego trybu kolorów.

❏ Kolor/Skala szarości:

Umożliwia konwertowanie zeskanowanych obrazów na 24-bitowy obraz kolorowy lub 8-bitowy obraz w skali odcieni szarości.

❏ Kolor/Czarno-biały:

Umożliwia konwertowanie zeskanowanych obrazów na 24-bitowy obraz kolorowy lub monochromatyczny (czarno-biały plik binarny).

#### Format pliku:

Wybór formatu, w jakim ma być zapisany zeskanowany obraz.

Aby zapisać w formacie PDF, PDF/A lub TIFF, trzeba określić, czy wszystkie oryginały mają być zapisane w jednym pliku (wielostronicowym), czy zapisane osobno (plik jednostronicowy).

❏ Wsp. kompresji:

Wybór stopnia kompresji zeskanowanego obrazu.

❏ Ustaw. PDF:

Jeśli jako format zapisu wybrano opcję PDF, za pomocą tych ustawień można chronić pliki PDF.

Aby utworzyć plik PDF z hasłem otwarcia dokumentu, włącz opcję Hasło otwarcia dokumentu. Aby utworzyć plik PDF z hasłem wymaganym do drukowania lub edycji, ustaw Hasło zezwolenia.

#### Rozdzielczość:

Wybór rozdzielczości skanowania.

#### 2-stronny:

Skanowanie obu stron oryginałów.

❏ Bind. (Oryg.):

Wybór kierunku bindowania oryginału.

#### Rozmiar oryginału:

Wybór rozmiaru umieszczonego oryginału.

❏ Przytnij marg. dla "Auto":

Dostosowanie obszaru przycinania po wybraniu pozycji **Automatyczne wykrywanie**.

❏ Skanuj laminowaną kartę:

W przypadku oryginałów laminowanych skanowane są również obszary przezroczyste wokół krawędzi.

#### *Uwaga:*

Zależnie od oryginału, odpowiedni efekt może nie być możliwy do uzyskania.

#### Obróć:

Obracanie zeskanowanego obrazu w prawo. Wybór kąta obrotu w zależności od oryginału, który ma być zeskanowany.

#### Gęstość:

Wybór kontrastu skanowanego obrazu.

#### Usuń tło:

Usuwanie koloru tła oryginałów z zeskanowanych obrazów.

Aby funkcja działała prawidłowo, kolor tła oryginałów powinien być najjaśniejszym kolorem na oryginałach i powinien być w miarę jednolity. Funkcja ta nie będzie działać prawidłowo, jeżeli w tle dokumentów są wzory lub na oryginałach są ilustracje lub tekst jaśniejsze niż tło.

#### Poprawianie tekstu:

Umożliwia wyostrzenie niewyraźnych liter z oryginału.

❏ Poprawianie krawędzi:

Krawędzie tekstu (granica między tekstem a tłem) można poprawić.

Po zwiększeniu wartości krawędzie cienkiego tekstu staną się czarne.

Zmniejsz wartość, jeśli na zeskanowanym obrazie znajduje się zbyt wiele zakłóceń.

❏ Wartość progowa:

Dopasować można granicę dla monochromatycznego koloru binarnego (czarny lub biały). Czarne obszary staną się większe po wzroście wartości, a białe obszary staną się większe po zmniejszeniu wartości.

❏ Poziom redukcji zakłóceń:

Można wyregulować poziom zmniejszenia zakłóceń (niepotrzebnych czarnych punktów). Im wyższy poziom, tym większa jest stosowana redukcja zakłóceń.

#### Usuń cień:

Usuwanie cieni z oryginału, które są widoczne na zeskanowanym obrazie.

❏ Otoczenie:

Usuwanie cieni z krawędzi oryginałów.

#### Usuń skos dokumentu:

Korekta przekrzywienia zeskanowanego obrazu.

Funkcja ta może nie poradzić sobie z dokumentami, które zostały nadmiernie przekrzywione.

#### Pomiń puste strony:

Pomijanie pustych stron podczas skanowania, jeżeli znajdują się w oryginałach.

Jeśli wynik działania funkcji jest nieprawidłowy, dostosuj poziom wykrywania.

#### *Uwaga:*

❏ Niektóre strony mogą zostać nieprawidłowo pominięte jako puste strony.

❏ Funkcja ta nie jest dostępna podczas skanowania dwustronnych oryginałów, które są zszyte.

#### Tryb automat. podawania:

Ustawianie Tryb automat. podawania. Funkcja ta umożliwia automatyczne skanowanie oryginałów po ich załadowaniu do ADF. Funkcja jest przydatna podczas skanowania różnych rozmiarów lub typów oryginałów po kolei.

Przed umieszczeniem każdego oryginału dostosuj prowadnice boczne.

#### Wykryj podwójne podawanie:

Wyświetlanie ostrzeżenia po wykryciu podania wielu oryginałów naraz.

- ❏ Czujnik ultradźwiękowy: wykrywanie podawania dwóch arkuszy za pomocą czujnika ultradźwiękowego.
- ❏ Długość: wykrywanie podwójnego podawania za pośrednictwem długości. Gdy długość drugiego skanowanego oryginału jest większa od pierwszego, jest to identyfikowane jako podawanie dwóch arkuszy.

<span id="page-114-0"></span>nazwa pliku:

❏ Prefiks nazwy pliku:

Wprowadź przedrostek nazwy obrazów w postaci znaków alfanumerycznych oraz symboli.

❏ Dodaj datę:

Dodawanie daty do nazwy pliku.

❏ Godz. dodania:

Dodawanie godziny do nazwy pliku.

Usuń wszystko

Przywracanie ustawień skanowania do stanu domyślnego.

### **Skanowanie oryginałów do wiadomości e-mail**

Zeskanowane obrazy można wysyłać pocztą e-mail bezpośrednio z poziomu skanera. Przed skanowaniem należy skonfigurować serwer.

Adres e-mail można wpisać bezpośrednio, jednak wygodniej jest najpierw zarejestrować adres na liście kontaktów.

*Uwaga:*

- ❏ Sprawdź poprawność ustawień opcji skanera *Data/godzina* i *Różnica czasu*. Na panelu sterowania wybierz pozycje *Ustaw.* > *Ustaw. podstawowe* > *Ust. Data/godzina*.
- ❏ Przed skanowaniem można sprawdzić miejsce docelowe. Wybierz pozycje *Ustaw.* > *Ustawienia skanera*, a następnie włącz opcję *Potwierdź odbiorcę*.
- 1. Umieść oryginały.
- 2. Na ekranie głównym panelu sterowania skanera wybierz pozycję **E-mail**.
- 3. Określ miejsce docelowe.

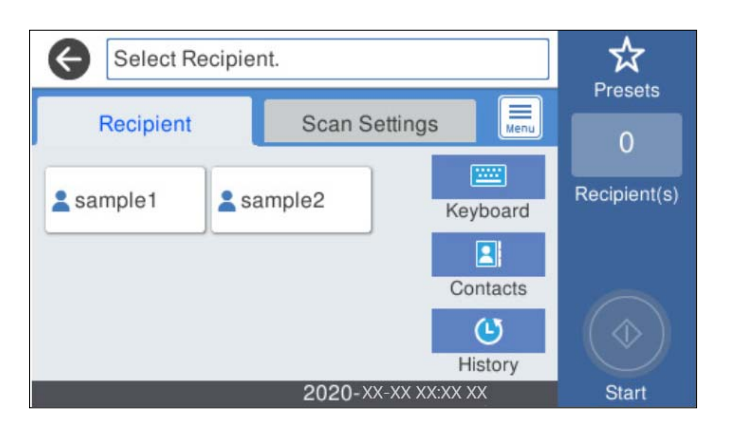

- ❏ Aby wybrać jeden z często używanych adresów: wybierz ikony wyświetlane na ekranie.
- ❏ Aby wprowadzić adres e-mail ręcznie: wybierz pozycję **Klawiat.**, wprowadź adres e-mail, a następnie wybierz przycisk **OK**.
- ❏ Aby wybrać z listy kontaktów: wybierz **Kontakty**, wybierz kontakt lub grupę, a następnie wybierz **Zamknij**. Można też wyszukać kontakt na liście kontaktów. Na górze ekranu w polu wprowadź słowo kluczowe.
- ❏ Aby wybrać z listy historii: wybierz **Historia**, wybierz kontakt, a następnie wybierz **Zamknij**.

*Uwaga:*

❏ Liczba wybranych odbiorców jest wyświetlana po prawej stronie ekranu. Możliwe jest wysyłanie wiadomości e-mail do maksymalnie 10 odbiorców lub grup odbiorców.

Jeśli w odbiorcach są uwzględnione grupy, możesz wybrać maks. 200 osobnych adresów z uwzględnieniem adresów w grupach.

- ❏ Na górze ekranu wybierz pole adresu, aby wyświetlić listę wybranych adresów.
- 4. Wybierz pozycję **Ustaw. skanowania**, sprawdź ustawienia, takie jak format zapisu, a następnie zmień je w razie potrzeby.

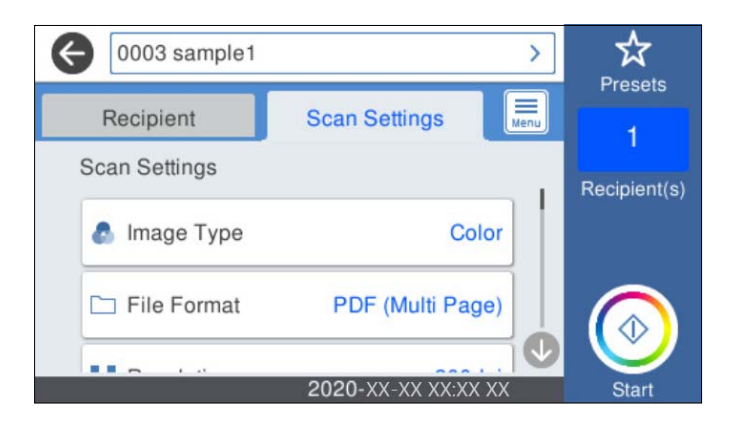

*Uwaga:*

Wybierz  $\mathbf{X}$ , aby zapisać ustawienia jako ustawienia wstępne.

- 5. Wybierz pozycję **, sprawdź ustawienia Ustawienia skanera**, a następnie zmień je w razie potrzeby. Można zmieniać ustawienia, takie jak **Powoli** lub **Funkcja DFDS**.
- 6. Dotknij pozycji  $\hat{\mathcal{D}}$ .

#### **Powiązane informacje**

 $\blacktriangleright$  ["Konfigurowanie serwera pocztowego" na stronie 69](#page-68-0)

### **Opcje menu skanowania w przypadku skanowania do wiadomości e-mail**

#### *Uwaga:*

Pozycje mogą być niedostępne w zależności od innych ustawień.

#### Typ obrazu:

Wybór koloru zeskanowanego obrazu.

Po wybraniu tej opcji skaner będzie automatycznie wykrywać kolory oryginałów i zapisywać obrazy przy użyciu wykrytego trybu kolorów.

❏ Kolor/Skala szarości:

Umożliwia konwertowanie zeskanowanych obrazów na 24-bitowy obraz kolorowy lub 8-bitowy obraz w skali odcieni szarości.

❏ Kolor/Czarno-biały:

Umożliwia konwertowanie zeskanowanych obrazów na 24-bitowy obraz kolorowy lub monochromatyczny (czarno-biały plik binarny).

#### Format pliku:

Wybór formatu, w jakim ma być zapisany zeskanowany obraz.

Aby zapisać w formacie PDF, PDF/A lub TIFF, trzeba określić, czy wszystkie oryginały mają być zapisane w jednym pliku (wielostronicowym), czy zapisane osobno (plik jednostronicowy).

❏ Wsp. kompresji:

Wybór stopnia kompresji zeskanowanego obrazu.

❏ Ustaw. PDF:

Jeśli jako format zapisu wybrano opcję PDF, za pomocą tych ustawień można chronić pliki PDF.

Aby utworzyć plik PDF z hasłem otwarcia dokumentu, włącz opcję Hasło otwarcia dokumentu. Aby utworzyć plik PDF z hasłem wymaganym do drukowania lub edycji, ustaw Hasło zezwolenia.

#### Rozdzielczość:

Wybór rozdzielczości skanowania.

#### 2-stronny:

Skanowanie obu stron oryginałów.

❏ Bind. (Oryg.):

Wybór kierunku bindowania oryginału.

#### Rozmiar oryginału:

Wybór rozmiaru umieszczonego oryginału.

❏ Przytnij marg. dla "Auto":

Dostosowanie obszaru przycinania po wybraniu pozycji **Automatyczne wykrywanie**.

❏ Skanuj laminowaną kartę:

W przypadku oryginałów laminowanych skanowane są również obszary przezroczyste wokół krawędzi.

#### *Uwaga:*

Zależnie od oryginału, odpowiedni efekt może nie być możliwy do uzyskania.

#### Obróć:

Obracanie zeskanowanego obrazu w prawo. Wybór kąta obrotu w zależności od oryginału, który ma być zeskanowany.

#### Gęstość:

Wybór kontrastu skanowanego obrazu.

#### Usuń tło:

Usuwanie koloru tła oryginałów z zeskanowanych obrazów.

Aby funkcja działała prawidłowo, kolor tła oryginałów powinien być najjaśniejszym kolorem na oryginałach i powinien być w miarę jednolity. Funkcja ta nie będzie działać prawidłowo, jeżeli w tle dokumentów są wzory lub na oryginałach są ilustracje lub tekst jaśniejsze niż tło.

#### Poprawianie tekstu:

Umożliwia wyostrzenie niewyraźnych liter z oryginału.

#### ❏ Poprawianie krawędzi:

Krawędzie tekstu (granica między tekstem a tłem) można poprawić.

Po zwiększeniu wartości krawędzie cienkiego tekstu staną się czarne.

Zmniejsz wartość, jeśli na zeskanowanym obrazie znajduje się zbyt wiele zakłóceń.

❏ Wartość progowa:

Dopasować można granicę dla monochromatycznego koloru binarnego (czarny lub biały). Czarne obszary staną się większe po wzroście wartości, a białe obszary staną się większe po zmniejszeniu wartości.

❏ Poziom redukcji zakłóceń:

Można wyregulować poziom zmniejszenia zakłóceń (niepotrzebnych czarnych punktów). Im wyższy poziom, tym większa jest stosowana redukcja zakłóceń.

#### Usuń cień:

Usuwanie cieni z oryginału, które są widoczne na zeskanowanym obrazie.

❏ Otoczenie:

Usuwanie cieni z krawędzi oryginałów.

#### Usuń skos dokumentu:

Korekta przekrzywienia zeskanowanego obrazu.

Funkcja ta może nie poradzić sobie z dokumentami, które zostały nadmiernie przekrzywione.

#### Pomiń puste strony:

Pomijanie pustych stron podczas skanowania, jeżeli znajdują się w oryginałach.

Jeśli wynik działania funkcji jest nieprawidłowy, dostosuj poziom wykrywania.

#### *Uwaga:*

- ❏ Niektóre strony mogą zostać nieprawidłowo pominięte jako puste strony.
- ❏ Funkcja ta nie jest dostępna podczas skanowania dwustronnych oryginałów, które są zszyte.

#### Tryb automat. podawania:

Ustawianie Tryb automat. podawania. Funkcja ta umożliwia automatyczne skanowanie oryginałów po ich załadowaniu do ADF. Funkcja jest przydatna podczas skanowania różnych rozmiarów lub typów oryginałów po kolei.

Przed umieszczeniem każdego oryginału dostosuj prowadnice boczne.

#### Wykryj podwójne podawanie:

Wyświetlanie ostrzeżenia po wykryciu podania wielu oryginałów naraz.

- ❏ Czujnik ultradźwiękowy: wykrywanie podawania dwóch arkuszy za pomocą czujnika ultradźwiękowego.
- ❏ Długość: wykrywanie podwójnego podawania za pośrednictwem długości. Gdy długość drugiego skanowanego oryginału jest większa od pierwszego, jest to identyfikowane jako podawanie dwóch arkuszy.

Temat:

Wprowadź temat wiadomości e-mail w postaci znaków alfanumerycznych oraz symboli.

<span id="page-118-0"></span>Maks. rozm. zał. pliku:

Wybór maksymalnego formatu dla plików dołączanych do wiadomości e-mail.

nazwa pliku:

❏ Prefiks nazwy pliku:

Wprowadź przedrostek nazwy obrazów w postaci znaków alfanumerycznych oraz symboli.

❏ Dodaj datę:

Dodawanie daty do nazwy pliku.

❏ Godz. dodania:

Dodawanie godziny do nazwy pliku.

Usuń wszystko

Przywracanie ustawień skanowania do stanu domyślnego.

### **Skanowanie do chmury**

Możesz wysyłać zeskanowane obrazy do usług w chmurze. Przed rozpoczęciem korzystania z tej funkcji skonfiguruj ustawienia za pomocą usługi Epson Connect. Szczegółowe informacje można znaleźć w witrynie internetowej Epson Connect.

<https://www.epsonconnect.com/>

[http://www.epsonconnect.eu](http://www.epsonconnect.eu/) (tylko w Europie)

- 1. Umieść oryginały.
- 2. Na ekranie głównym panelu sterowania skanera wybierz pozycję **Chmura**.
- 3. Na górze ekranu wybierz pozycję  $\bigoplus$ , a następnie wybierz miejsce docelowe.
- 4. Ustaw pozycje na karcie **Ustaw. podstawowe**, np. format zapisu.

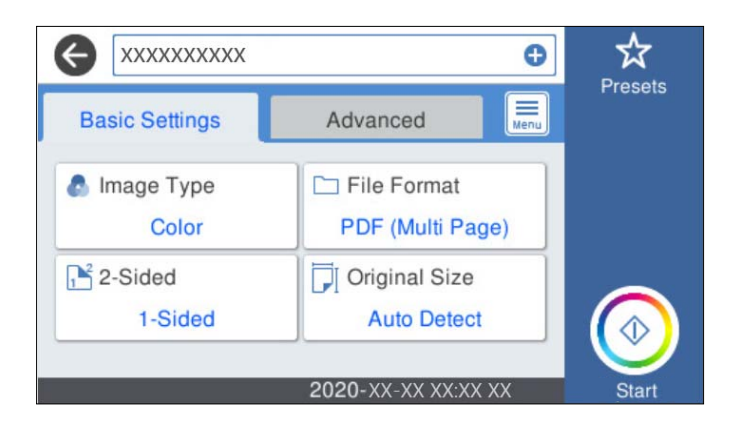

5. Wybierz **Zaawansowane**, a następnie sprawdź ustawienia i zmień je w razie potrzeby.

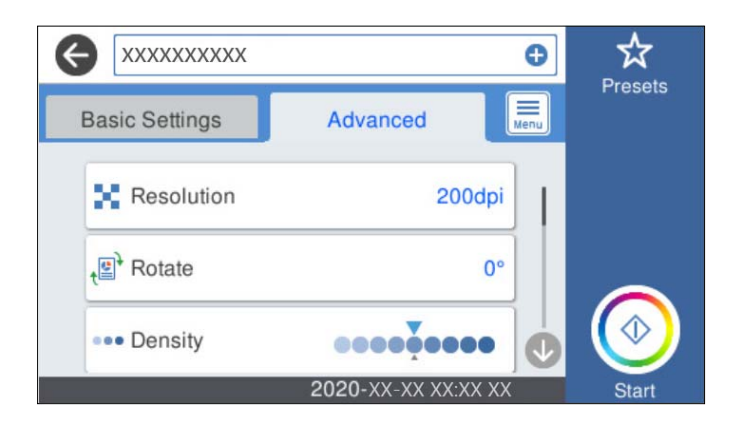

#### *Uwaga:*

Wybierz  $\mathbf{\hat{X}}$ , aby zapisać ustawienia jako ustawienia wstępne.

- 6. Wybierz pozycję  $\equiv$  sprawdź ustawienia **Ustawienia skanera**, a następnie zmień je w razie potrzeby. Można zmieniać ustawienia, takie jak **Powoli** lub **Funkcja DFDS**.
- 7. Dotknij pozycji  $\lozenge$ .

### **Podstawowe opcje menu w przypadku skanowania do chmury**

#### *Uwaga:*

Pozycje mogą być niedostępne w zależności od innych ustawień.

#### Typ obrazu:

Wybór koloru zeskanowanego obrazu.

Po wybraniu tej opcji skaner będzie automatycznie wykrywać kolory oryginałów i zapisywać obrazy przy użyciu wykrytego trybu kolorów.

❏ Kolor/Skala szarości:

Umożliwia konwertowanie zeskanowanych obrazów na 24-bitowy obraz kolorowy lub 8-bitowy obraz w skali odcieni szarości.

#### Format pliku:

Wybór formatu, w jakim ma być zapisany zeskanowany obraz.

Aby zapisać w formacie PDF, trzeba określić, czy wszystkie oryginały mają być zapisane w jednym pliku (wielostronicowym), czy zapisane osobno (plik jednostronicowy).

#### 2-stronny:

Skanowanie obu stron oryginałów.

❏ Bind. (Oryg.):

Wybór kierunku bindowania oryginału.

#### Rozmiar oryginału:

Wybór rozmiaru umieszczonego oryginału.

❏ Przytnij marg. dla "Auto":

Dostosowanie obszaru przycinania po wybraniu pozycji **Automatyczne wykrywanie**.

❏ Skanuj laminowaną kartę:

W przypadku oryginałów laminowanych skanowane są również obszary przezroczyste wokół krawędzi.

*Uwaga:*

Zależnie od oryginału, odpowiedni efekt może nie być możliwy do uzyskania.

### **Zaawansowane opcje menu w przypadku skanowania do chmury**

#### *Uwaga:*

Pozycje mogą być niedostępne w zależności od innych ustawień.

#### Rozdzielczość:

Wybór rozdzielczości skanowania.

#### Obróć:

Obracanie zeskanowanego obrazu w prawo. Wybór kąta obrotu w zależności od oryginału, który ma być zeskanowany.

#### Gęstość:

Wybór kontrastu skanowanego obrazu.

#### Usuń tło:

Usuwanie koloru tła oryginałów z zeskanowanych obrazów.

Aby funkcja działała prawidłowo, kolor tła oryginałów powinien być najjaśniejszym kolorem na oryginałach i powinien być w miarę jednolity. Funkcja ta nie będzie działać prawidłowo, jeżeli w tle dokumentów są wzory lub na oryginałach są ilustracje lub tekst jaśniejsze niż tło.

#### Poprawianie tekstu:

Umożliwia wyostrzenie niewyraźnych liter z oryginału.

❏ Poprawianie krawędzi:

Krawędzie tekstu (granica między tekstem a tłem) można poprawić.

Po zwiększeniu wartości krawędzie cienkiego tekstu staną się czarne.

Zmniejsz wartość, jeśli na zeskanowanym obrazie znajduje się zbyt wiele zakłóceń.

❏ Wartość progowa:

Dopasować można granicę dla monochromatycznego koloru binarnego (czarny lub biały).

Czarne obszary staną się większe po wzroście wartości, a białe obszary staną się większe po zmniejszeniu wartości.

❏ Poziom redukcji zakłóceń:

Można wyregulować poziom zmniejszenia zakłóceń (niepotrzebnych czarnych punktów). Im wyższy poziom, tym większa jest stosowana redukcja zakłóceń.

#### Usuń cień:

Usuwanie cieni z oryginału, które są widoczne na zeskanowanym obrazie.

#### <span id="page-121-0"></span>❏ Otoczenie:

Usuwanie cieni z krawędzi oryginałów.

#### Usuń skos dokumentu:

Korekta przekrzywienia zeskanowanego obrazu.

Funkcja ta może nie poradzić sobie z dokumentami, które zostały nadmiernie przekrzywione.

#### Pomiń puste strony:

Pomijanie pustych stron podczas skanowania, jeżeli znajdują się w oryginałach.

Jeśli wynik działania funkcji jest nieprawidłowy, dostosuj poziom wykrywania.

#### *Uwaga:*

❏ Niektóre strony mogą zostać nieprawidłowo pominięte jako puste strony.

❏ Funkcja ta nie jest dostępna podczas skanowania dwustronnych oryginałów, które są zszyte.

#### Tryb automat. podawania:

Ustawianie Tryb automat. podawania. Funkcja ta umożliwia automatyczne skanowanie oryginałów po ich załadowaniu do ADF. Funkcja jest przydatna podczas skanowania różnych rozmiarów lub typów oryginałów po kolei.

Przed umieszczeniem każdego oryginału dostosuj prowadnice boczne.

#### Wykryj podwójne podawanie:

Wyświetlanie ostrzeżenia po wykryciu podania wielu oryginałów naraz.

- ❏ Czujnik ultradźwiękowy: wykrywanie podawania dwóch arkuszy za pomocą czujnika ultradźwiękowego.
- ❏ Długość: wykrywanie podwójnego podawania za pośrednictwem długości. Gdy długość drugiego skanowanego oryginału jest większa od pierwszego, jest to identyfikowane jako podawanie dwóch arkuszy.

#### Usuń wszystko

Przywracanie ustawień skanowania do stanu domyślnego.

### **Skanowanie do urządzenia pamięci**

Możliwe jest zapisanie zeskanowanego obrazu na zewnętrznym urządzeniu USB.

- 1. Umieść oryginały.
- 2. Podłącz urządzenie pamięci do portu USB zewnętrznego interfejsu skanera.
- 3. Na ekranie głównym panelu sterowania skanera wybierz pozycję **Urządz. pamięci**.
- ☆  $\leftarrow$ ═ **Basic Settings** Advanced Presets i **C** Image Type File Format Free Space Color PDF (Multi Page) XX GB **N** Resolution **B** 2-Sided  $200dp$ 1-Sided -**■**Rotate | Original Size **Auto Detect**  $0^{\circ}$ 2020-XX-XX XX:XX
- 4. Ustaw pozycje na karcie **Ustaw. podstawowe**, np. format zapisu.

5. Wybierz **Zaawansowane**, a następnie sprawdź ustawienia i zmień je w razie potrzeby.

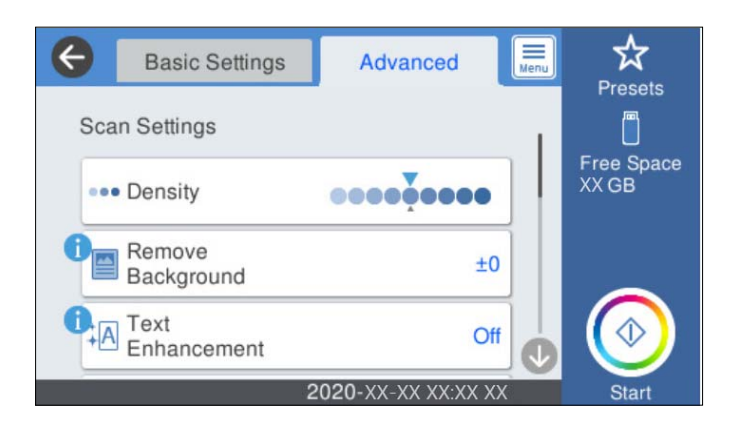

#### *Uwaga:*

Wybierz  $\mathbf{\hat{\mathbf{X}}}$ , aby zapisać ustawienia jako ustawienia wstępne.

- 6. Wybierz pozycję **, sprawdź ustawienia Ustawienia skanera**, a następnie zmień je w razie potrzeby. Można zmieniać ustawienia, takie jak **Powoli** lub **Funkcja DFDS**.
- 7. Dotknij pozycji  $\hat{\mathcal{D}}$ .

#### **Powiązane informacje**

 $\rightarrow$  ["Umieszczanie i usuwanie zewnętrznego urządzenia USB" na stronie 21](#page-20-0)

### **Podstawowe opcje menu w przypadku skanowania do urządzenia pamięci**

#### *Uwaga:*

Pozycje mogą być niedostępne w zależności od innych ustawień.

#### Typ obrazu:

Wybór koloru zeskanowanego obrazu.

Po wybraniu tej opcji skaner będzie automatycznie wykrywać kolory oryginałów i zapisywać obrazy przy użyciu wykrytego trybu kolorów.

#### ❏ Kolor/Skala szarości:

Umożliwia konwertowanie zeskanowanych obrazów na 24-bitowy obraz kolorowy lub 8-bitowy obraz w skali odcieni szarości.

❏ Kolor/Czarno-biały:

Umożliwia konwertowanie zeskanowanych obrazów na 24-bitowy obraz kolorowy lub monochromatyczny (czarno-biały plik binarny).

#### Format pliku:

Wybór formatu, w jakim ma być zapisany zeskanowany obraz.

Aby zapisać w formacie PDF, PDF/A lub TIFF, trzeba określić, czy wszystkie oryginały mają być zapisane w jednym pliku (wielostronicowym), czy zapisane osobno (plik jednostronicowy).

❏ Wsp. kompresji:

Wybór stopnia kompresji zeskanowanego obrazu.

❏ Ustaw. PDF:

Jeśli jako format zapisu wybrano opcję PDF, za pomocą tych ustawień można chronić pliki PDF.

Aby utworzyć plik PDF z hasłem otwarcia dokumentu, włącz opcję Hasło otwarcia dokumentu. Aby utworzyć plik PDF z hasłem wymaganym do drukowania lub edycji, ustaw Hasło zezwolenia.

#### Rozdzielczość:

Wybór rozdzielczości skanowania.

#### 2-stronny:

Skanowanie obu stron oryginałów.

❏ Bind. (Oryg.):

Wybór kierunku bindowania oryginału.

#### Rozmiar oryginału:

Wybór rozmiaru umieszczonego oryginału.

❏ Przytnij marg. dla "Auto":

Dostosowanie obszaru przycinania po wybraniu pozycji **Automatyczne wykrywanie**.

❏ Skanuj laminowaną kartę:

W przypadku oryginałów laminowanych skanowane są również obszary przezroczyste wokół krawędzi.

#### *Uwaga:*

Zależnie od oryginału, odpowiedni efekt może nie być możliwy do uzyskania.

#### Obróć:

Obracanie zeskanowanego obrazu w prawo. Wybór kąta obrotu w zależności od oryginału, który ma być zeskanowany.

### **Zaawansowane opcje menu w przypadku skanowania do urządzenia pamięci**

*Uwaga:*

Pozycje mogą być niedostępne w zależności od innych ustawień.

#### Gęstość:

Wybór kontrastu skanowanego obrazu.

#### Usuń tło:

Usuwanie koloru tła oryginałów z zeskanowanych obrazów.

Aby funkcja działała prawidłowo, kolor tła oryginałów powinien być najjaśniejszym kolorem na oryginałach i powinien być w miarę jednolity. Funkcja ta nie będzie działać prawidłowo, jeżeli w tle dokumentów są wzory lub na oryginałach są ilustracje lub tekst jaśniejsze niż tło.

#### Poprawianie tekstu:

Umożliwia wyostrzenie niewyraźnych liter z oryginału.

❏ Poprawianie krawędzi:

Krawędzie tekstu (granica między tekstem a tłem) można poprawić.

Po zwiększeniu wartości krawędzie cienkiego tekstu staną się czarne.

Zmniejsz wartość, jeśli na zeskanowanym obrazie znajduje się zbyt wiele zakłóceń.

❏ Wartość progowa:

Dopasować można granicę dla monochromatycznego koloru binarnego (czarny lub biały). Czarne obszary staną się większe po wzroście wartości, a białe obszary staną się większe po zmniejszeniu wartości.

❏ Poziom redukcji zakłóceń:

Można wyregulować poziom zmniejszenia zakłóceń (niepotrzebnych czarnych punktów). Im wyższy poziom, tym większa jest stosowana redukcja zakłóceń.

#### Usuń cień:

Usuwanie cieni z oryginału, które są widoczne na zeskanowanym obrazie.

❏ Otoczenie:

Usuwanie cieni z krawędzi oryginałów.

#### Usuń skos dokumentu:

Korekta przekrzywienia zeskanowanego obrazu.

Funkcja ta może nie poradzić sobie z dokumentami, które zostały nadmiernie przekrzywione.

#### Pomiń puste strony:

Pomijanie pustych stron podczas skanowania, jeżeli znajdują się w oryginałach.

Jeśli wynik działania funkcji jest nieprawidłowy, dostosuj poziom wykrywania.

#### *Uwaga:*

❏ Niektóre strony mogą zostać nieprawidłowo pominięte jako puste strony.

❏ Funkcja ta nie jest dostępna podczas skanowania dwustronnych oryginałów, które są zszyte.

#### Tryb automat. podawania:

Ustawianie Tryb automat. podawania. Funkcja ta umożliwia automatyczne skanowanie oryginałów po ich załadowaniu do ADF. Funkcja jest przydatna podczas skanowania różnych rozmiarów lub typów oryginałów po kolei.

Przed umieszczeniem każdego oryginału dostosuj prowadnice boczne.

<span id="page-125-0"></span>Wykryj podwójne podawanie:

Wyświetlanie ostrzeżenia po wykryciu podania wielu oryginałów naraz.

- ❏ Czujnik ultradźwiękowy: wykrywanie podawania dwóch arkuszy za pomocą czujnika ultradźwiękowego.
- ❏ Długość: wykrywanie podwójnego podawania za pośrednictwem długości. Gdy długość drugiego skanowanego oryginału jest większa od pierwszego, jest to identyfikowane jako podawanie dwóch arkuszy.

nazwa pliku:

❏ Prefiks nazwy pliku:

Wprowadź przedrostek nazwy obrazów w postaci znaków alfanumerycznych oraz symboli.

❏ Dodaj datę:

Dodawanie daty do nazwy pliku.

❏ Godz. dodania:

Dodawanie godziny do nazwy pliku.

Usuń wszystko

Przywracanie ustawień skanowania do stanu domyślnego.

### **Skanowanie przy użyciu WSD**

#### *Uwaga:*

- ❏ Funkcja ta jest dostępna wyłącznie na komputerach z systemem Windows 10/Windows 8.1/Windows 8.
- ❏ W przypadku systemów Windows 7 należy uprzednio skonfigurować komputer, aby móc używać tej funkcji.
- 1. Umieść oryginały.
- 2. Na ekranie głównym panelu sterowania skanera wybierz pozycję **WSD**.
- 3. Wybrać komputer.
- 4. Dotknij pozycji  $\lozenge$ .

### **Konfigurowanie portu WSD**

W tym rozdziale opisano konfigurowanie portu WSD w systemie Windows 7.

#### *Uwaga:*

W przypadku systemu Windows 10/Windows 8.1/Windows 8 port WSD jest konfigurowany automatycznie.

Aby móc skonfigurować port WSD, muszą być spełnione następujące warunki.

- ❏ Skaner i komputer są połączone z siecią.
- ❏ Na komputerze zainstalowany jest sterownik skanera.
- 1. Włączyć skaner.
- 2. Na komputerze kliknąć przycisk Start, a następnie kliknąć polecenie **Sieć**.

3. Kliknąć prawym przyciskiem myszy skaner i wybrać polecenie **Instaluj**.

Kliknąć przycisk **Kontynuuj** po wyświetleniu okna **Kontrola konta użytkownika**.

Kliknąć przycisk **Odinstaluj** i rozpocząć ponownie, jeżeli wyświetlany jest ekran **Odinstalowywanie**.

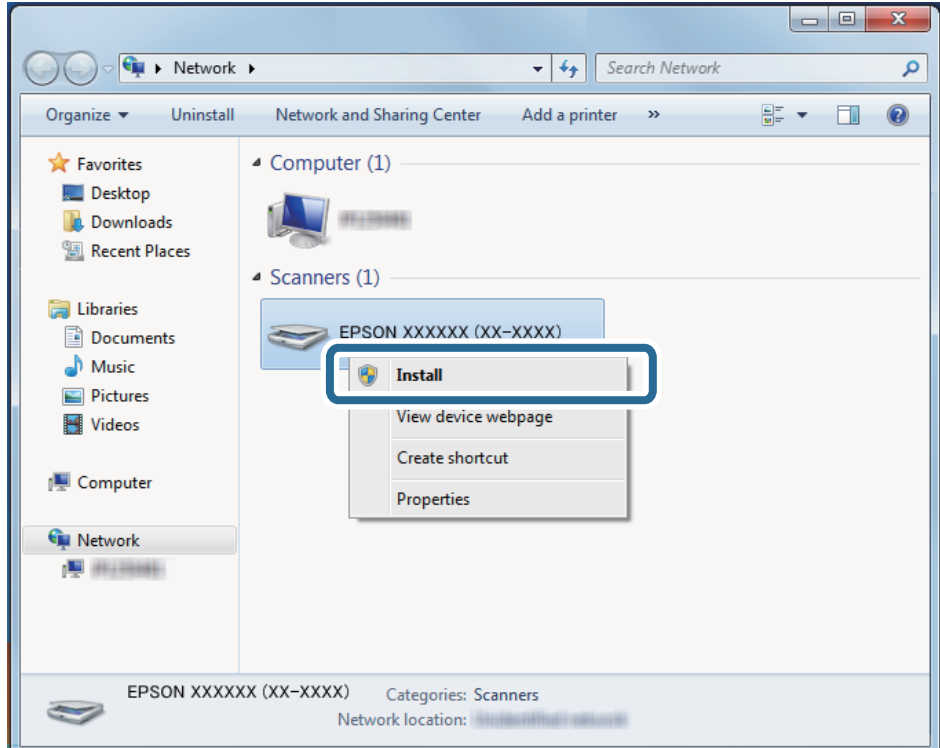

#### *Uwaga:*

Na ekranie sieci wyświetlane są nazwa skanera w sieci i nazwa modelu skanera (EPSON XXXXXX (XX-XXXX)). Nazwę skanera ustawioną w sieci można sprawdzić z poziomu panelu sterowania skanera.

4. Kliknąć komunikat wyświetlany na komputerze, który zawiera informację o gotowości urządzenia do użycia.

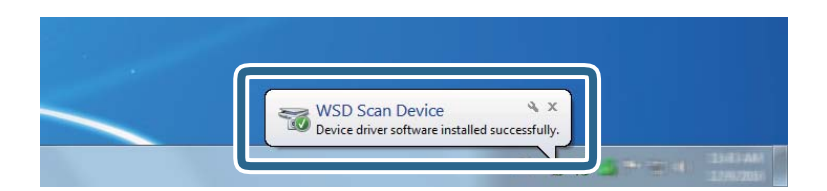

5. Sprawdzić komunikat wyświetlany na ekranie i kliknąć przycisk **Zamknij**.

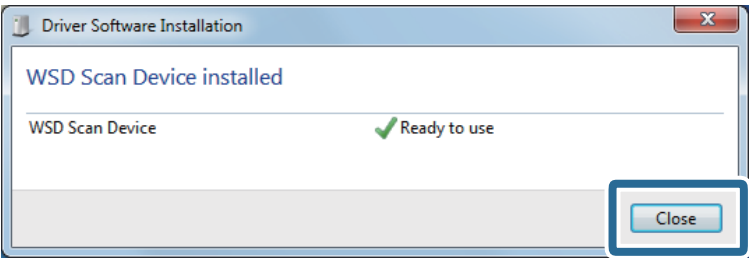

<span id="page-127-0"></span>6. Otworzyć ekran **Urządzenia i drukarki**.

Kliknąć przycisk Start i wybrać polecenia **Panel sterowania** > **Sprzęt i dźwięk** (lub **Sprzęt**) > **Urządzenia i drukarki**.

7. Sprawdzić, czy w otoczeniu sieciowym jest wyświetlana ikona z nazwą skanera.

Wybrać nazwę skanera w przypadku korzystania z funkcji WSD.

# **Skanowanie przy użyciu ustawień Wstępne**

Możliwe jest wczytywanie wstępnie skonfigurowanych ustawień **Wstępne**, które mają być używane do skanowania.

- 1. Użyj jednej z następujących metod, aby wczytać **Wstępne**.
	- ❏ Na ekranie głównym panelu sterowania skanera wybierz pozycję **Wstępne**, a następnie wybierz ustawienia z listy.
	- **□** W menu skanowania wybierz pozycję  $\hat{\mathbf{x}}$ , a następnie wybierz ustawienia z listy.
	- ❏ Jeśli ikona **Wstępne** została dodana do ekranu głównego, wybierz ikonę na ekranie głównym.

#### *Uwaga:*

Jeśli w ustawieniach wstępnych włączono opcję *Szybkie wysyłanie*, wczytywanie jest pomijane i skanowanie jest uruchamiane od razu.

- 2. Jeśli zostanie wyświetlony ekran potwierdzenia wczytania, wybierz pozycję **Zamknij**, aby zamknąć ekran.
- 3. Sprawdź wczytane ustawienia **Wstępne**.
- 4. Dotknij pozycji  $\hat{\Phi}$ .

#### **Powiązane informacje**

& ["Rejestrowanie Wstępne" na stronie 101](#page-100-0)

# **Skanowanie z poziomu komputera**

### **Skanowanie w aplikacji Epson ScanSmart**

Aby skanować, użyj aplikacji do skanowania Epson ScanSmart.

Ta aplikacja umożliwia łatwe skanowanie dokumentów, a także proste zapisywanie zeskanowanych obrazów. Informacje szczegółowe na temat korzystania z aplikacji można znaleźć w pomocy aplikacji Epson ScanSmart. W tej części objaśniono podstawy skanowania i zapisywania dokumentów w pliku PDF.

1. Umieść oryginały na skanerze.

- 2. Uruchom aplikację Epson ScanSmart.
	- ❏ Windows 10

Kliknij przycisk Start, a następnie wybierz polecenia **Epson Software** > **Epson ScanSmart**.

❏ Windows 8.1/Windows 8

Wprowadź nazwę aplikacji w panelu wyszukiwania, po czym wybierz wyświetloną ikonę.

❏ Windows 7

Kliknij przycisk Start, a następnie wybierz polecenia **Wszystkie programy** > **Epson Software** > **Epson ScanSmart**.

❏ Mac OS

Otwórz folder **Aplikacje** i wybierz pozycję **Epson ScanSmart**.

3. Kliknij pozycję **Skanuj dwustronnie** lub **Skanuj jednostronnie**.

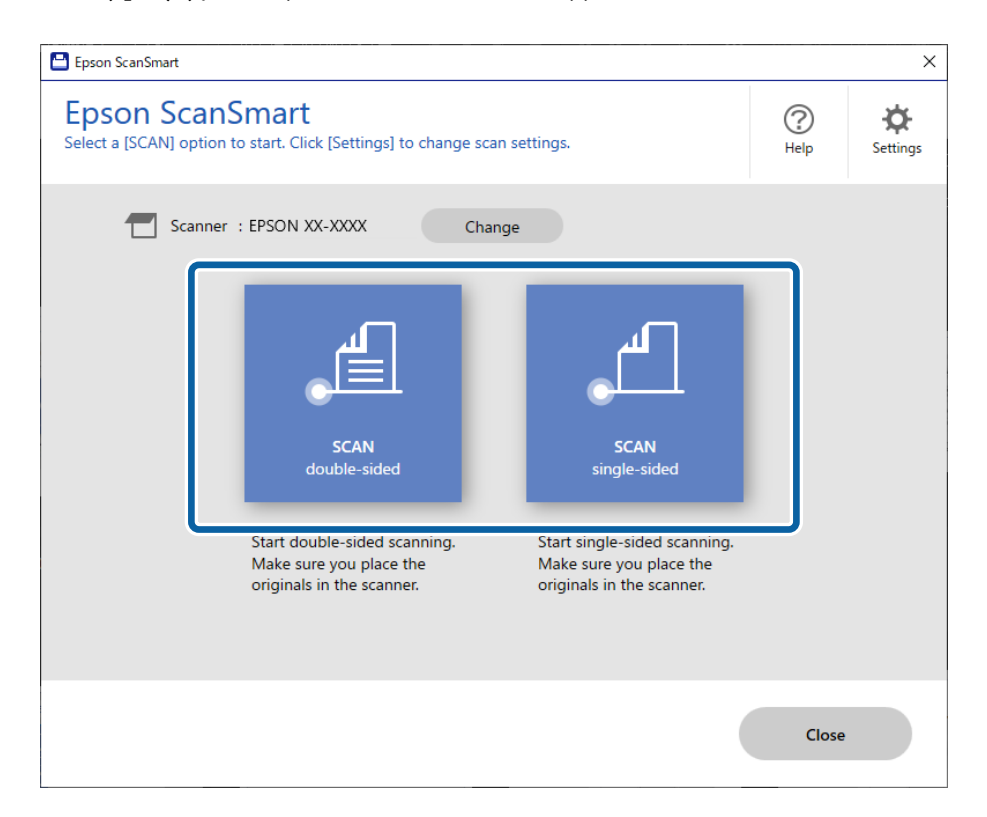

Skanowanie rozpoczyna się automatycznie.

- 4. Sprawdź zeskanowane obrazy, a następnie ustaw je, jeśli zachodzi taka potrzeba.
	- ❏ Można dodawać oryginały i skanować je, klikając przycisk **Skanuj**.
	- ❏ Przycisków na górze ekranu można używać, aby obracać zeskanowane obrazy.
	- ❏ Używając opcji **Obejmuje strony tylne**, można włączyć zachowywanie lub odrzucanie tylnych stron dwustronnie skanowanych dokumentów.

❏ Aby pominąć porządkowanie zeskanowanych obrazów, zaznacz opcję **Następnym razem pomiń ten ekran.**.

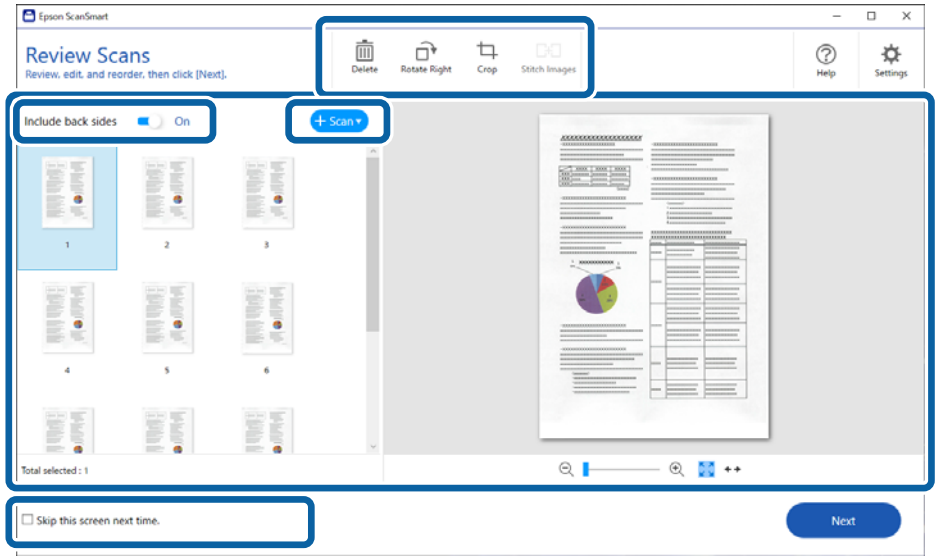

5. Kliknij pozycję **Dalej**.

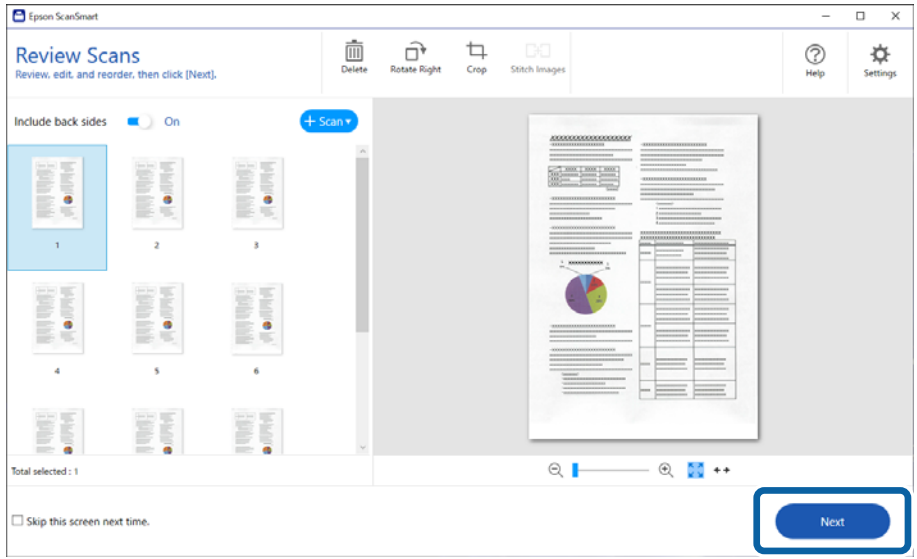

6. Na ekranie **Wybierz działanie** kliknij pozycję **Zapisz**.

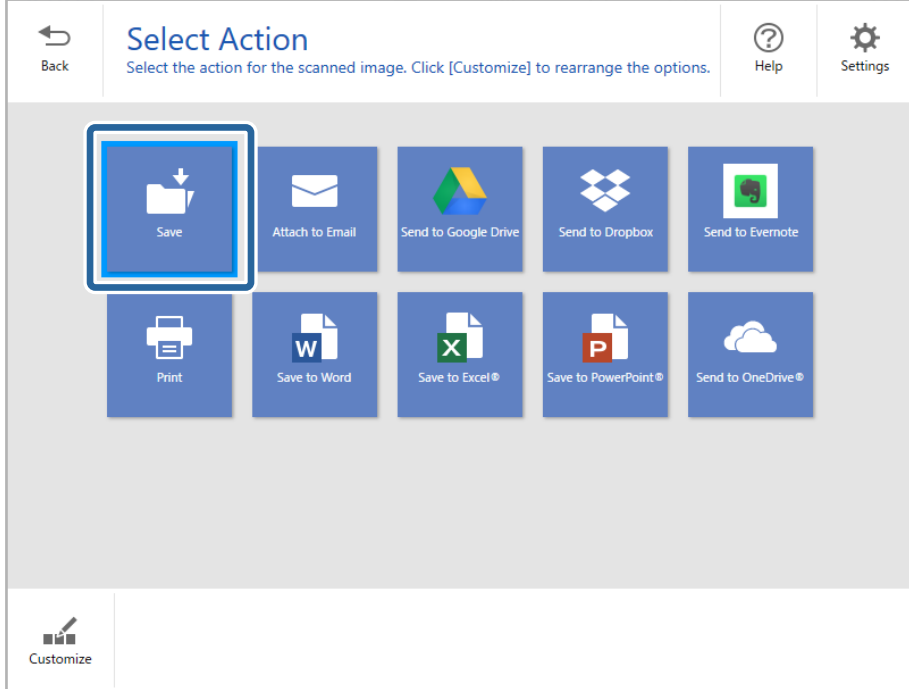

7. Sprawdź i w razie potrzeby zmień ustawienia.

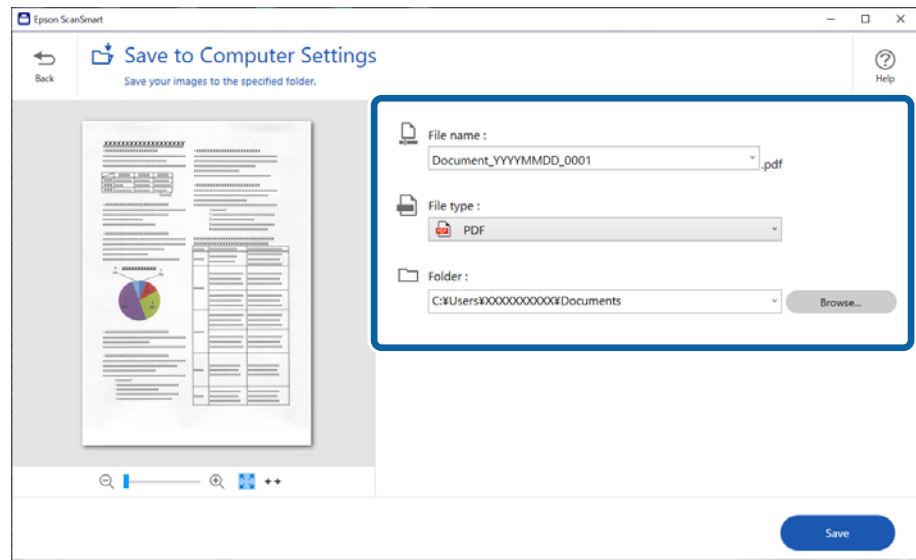

8. Kliknij pozycję **Zapisz**.

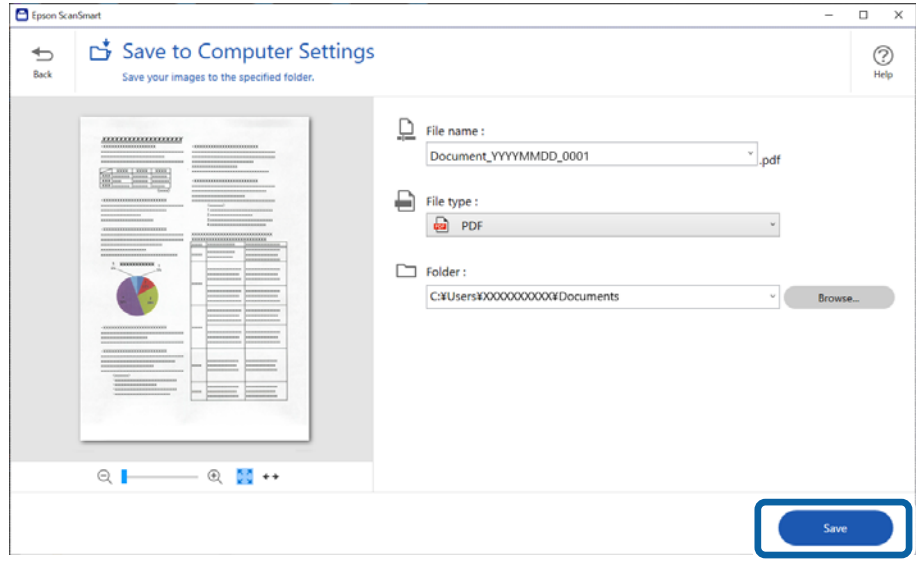

Zeskanowany obraz zostanie zapisany w określonym folderze.

### **Wymagane ustawienia specjalnych oryginałów w aplikacji Epson Scan 2**

Aby móc skanować specjalne oryginały, należy ustawić pewne elementy na karcie **Ustawienia główne** w aplikacji Epson Scan 2.

W przypadku korzystania z aplikacji Epson ScanSmart okno można otworzyć, naciskając pozycje **Ustawienia** > **Ustawienia skanera** > **Ustawienia skanowania**.

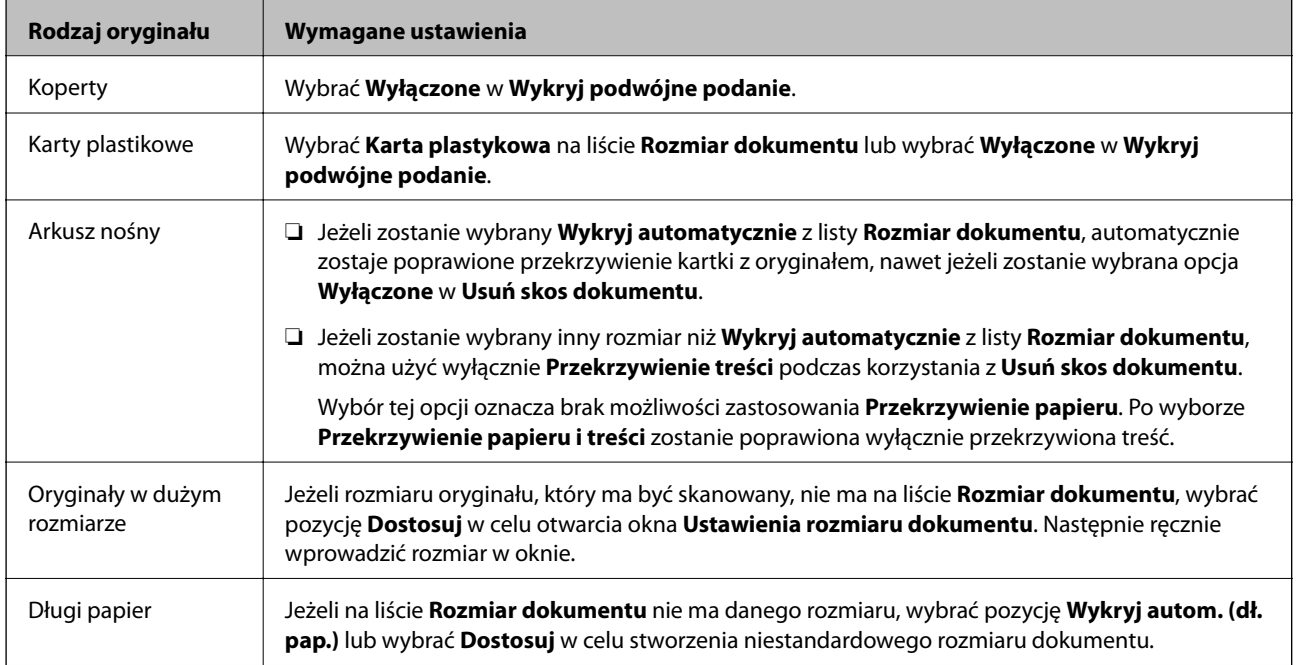

<span id="page-132-0"></span>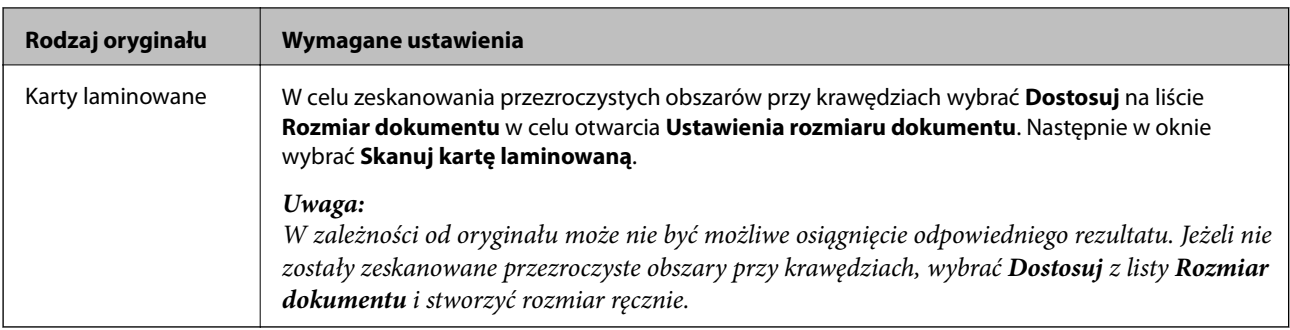

### **Ciągłe, kolejne skanowanie oryginałów różnych rozmiarów lub typów (Tryb automatycznego podawania)**

Skanowanie po kolei różnych rozmiarów oryginałów możliwe jest dzięki trybowi Tryb automatycznego podawania. W tym trybie skaner jest uruchamiany automatycznie po załadowaniu do skanera oryginałów.

- 1. Uruchom aplikację Epson ScanSmart.
- 2. Kliknij pozycję **Ustawienia**.
- 3. Kliknij pozycję **Ustawienia skanowania** na karcie **Ustawienia skanera**.

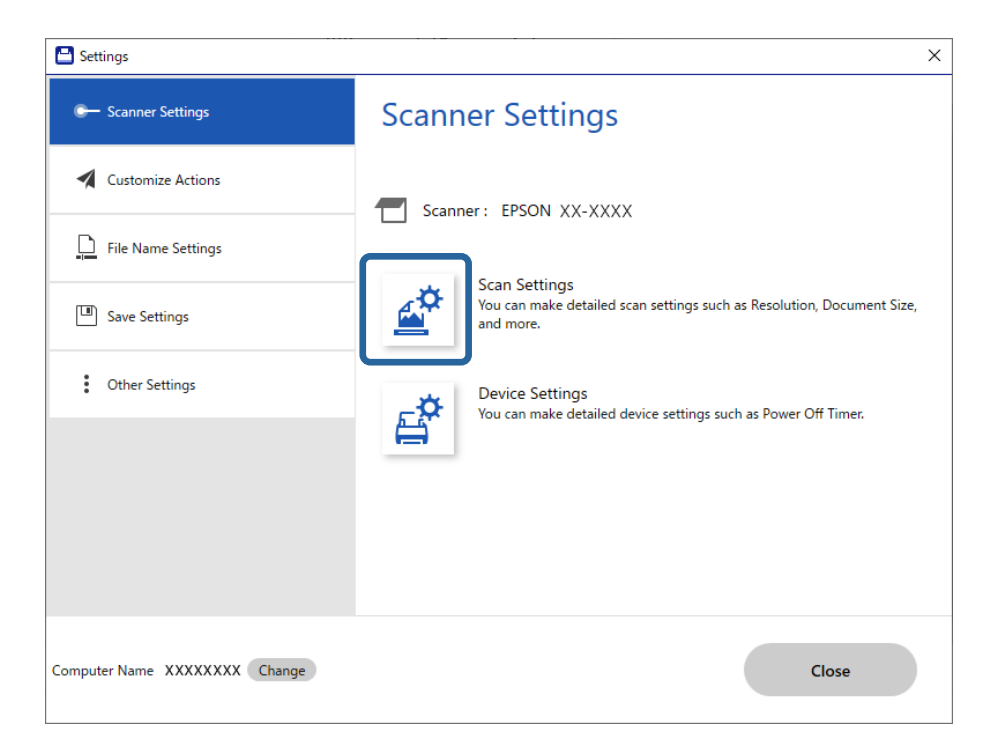

Zostanie wyświetlone okno **Epson Scan 2**.

4. Wybierz **Tryb automatycznego podawania** na karcie **Ustawienia główne**.

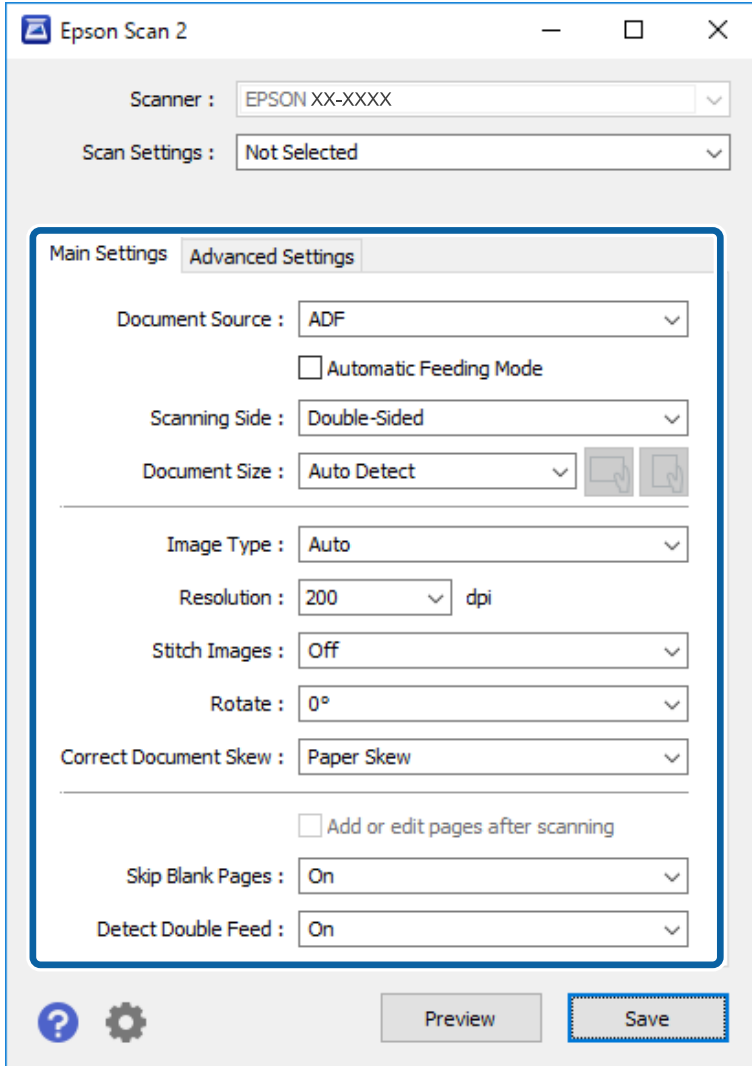

5. Skonfiguruj inne ustawienia skanowania w oknie aplikacji Epson Scan 2.

#### *Uwaga:*

W celu zakończenia *Tryb automatycznego podawania* można wprowadzić ustawienia limitu czasu.

Wybrać pozycję *Ustawienia* na liście *Źródło dokumentu* w celu otwarcia okna *Ustawienia źródła dokumentu*. W oknie skonfigurować ustawienie *Limit czasu trybu automatycznego podawania (min)*.

- 6. Kliknij przycisk **Zapisz**, aby zamknąć okno Epson Scan 2.
- 7. Kliknij przycisk **Zamknij**, aby zamknąć okno **Ustawienia**.
- 8. Kliknij pozycję **Skanuj dwustronnie** lub **Skanuj jednostronnie**.

Zostanie uruchomiony tryb Tryb automatycznego podawania.

9. Odpowiednio ustaw prowadnice boczne, a następnie umieść oryginał w podajniku ADF. Skanowanie rozpoczyna się automatycznie.

10. Kiedy skanowanie zatrzyma się, umieść kolejny oryginał w podajniku ADF.

Powtarzaj do momentu zeskanowania wszystkich oryginałów.

#### *Uwaga:*

- ❏ Aby móc skanować oryginały, które są wykrywane jako podane podwójnie, np. karty z tworzyw sztucznych lub koperty, należy wyłączyć wykrywanie podwójnego podawania. Na panelu sterowania skanera wybrać pozycję *Ustawienia skanera*, a następnie przed umieszczeniem oryginału włączyć opcję *Funkcja DFDS*.
- ❏ Aby zeskanować oryginały, które mogą się zaciąć, np. na cienkim papierze, należy zmniejszyć prędkość skanowania. Na panelu sterowania skanera wybrać pozycję *Ustawienia skanera*, a następnie przed umieszczeniem oryginału włączyć opcję *Powoli*.
- 11. Po zeskanowaniu wszystkich oryginałów wyłącz tryb Tryb automatycznego podawania.

Kliknij przycisk **Zakończ** w oknie **Tryb automatycznego podawania** wyświetlanym na komputerze.

Postępuj zgodnie z instrukcjami wyświetlanymi w aplikacji Epson ScanSmart, aby zapisać zeskanowany obraz.

# **Skanowanie z urządzenia inteligentnego (Epson Smart Panel)**

Aby zeskanować z urządzenia inteligentnego, wyszukaj aplikację Epson Smart Panel w sklepie App Store lub Google Play i zainstaluj ją.

#### *Uwaga:*

Przed skanowaniem podłączyć skaner do urządzenia typu smart.

- 1. Umieść oryginał.
- 2. Uruchom aplikację Epson Smart Panel.
- 3. Zeskanuj, postępując zgodnie z instrukcjami wyświetlanymi na ekranie.

Zeskanowany obraz zostanie zapisany na urządzeniu inteligentnym, wysłany do usługi chmury lub wysłany pocztą e-mail.

# <span id="page-135-0"></span>**Opcje menu ustawień**

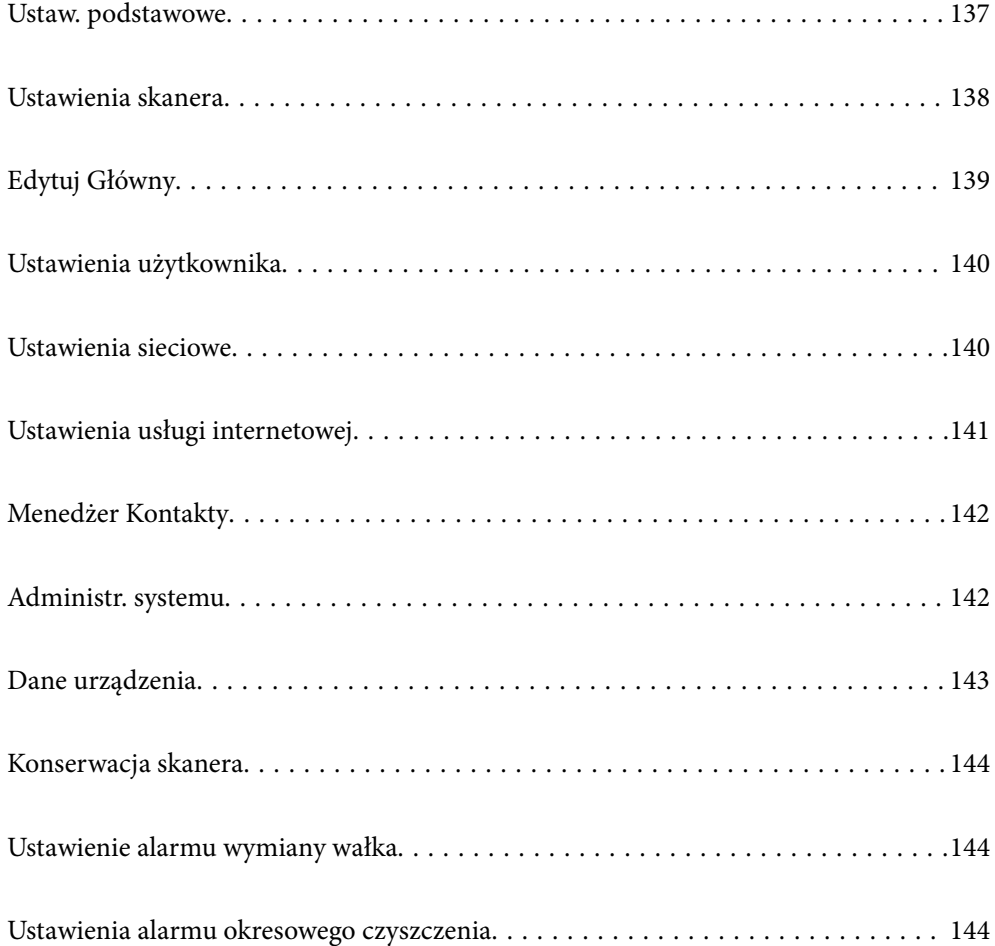

# <span id="page-136-0"></span>**Ustaw. podstawowe**

#### Jasność LCD

Regulowanie jasności ekranu LCD.

#### Dźwięki

- ❏ Nac. przyc.: ustawianie głośności dźwięków naciśnięcia przycisków na ekranie dotykowym panelu sterowania lub pomyślnego uwierzytelniania.
- ❏ Powiadomienie o błędzie: ustawianie głośności dźwięku powiadomienia o wystąpieniu błędu lub niepowodzenia uwierzytelniania na ekranie logowania.

#### Timer uśpienia

Regulowanie okresu przełączania w tryb uśpienia (tryb oszczędzania energii), gdy na skanerze nie są wykonywane żadne operacje. Po upływie tego czasu ekran LCD zostanie wyłączony.

#### Ustaw. wyłączania

Zakupiony produkt może być wyposażony w tę funkcję albo w funkcję **Timer wył.**, zależnie od miejsca zakupu.

❏ Wyłącz przy bezczynności

Wybierz to ustawienie, aby włączyć automatyczne wyłączanie skanera, jeśli nie będzie używana przez pewien czas. Jakiekolwiek zwiększenie będzie miało wpływ na wydajność energetyczną produktu. Przed dokonaniem zmian w ustawieniu weź pod uwagę kwestie środowiskowe.

❏ Wyłącz po odłączeniu

Wybierz to ustawienie, aby umożliwić wyłączenie skanera po 30 minutach od odłączenia wszystkich portów, włącznie z portem USB. Ta funkcja jest dostępna w wybranych regionach.

#### Ust. Data/godzina

- ❏ Data/godzina: wprowadzanie bieżącej daty i godziny.
- ❏ Czas letni: wybór ustawienia czasu letniego stosowanego w regionie użytkowania urządzenia.
- ❏ Różnica czasu: wprowadzanie różnicy czasu między zegarem lokalnym a UTC (Uniwersalny czas koordynowany).

#### Język/Language

Wybór kraju lub regionu, w którym użytkowany jest skaner.

#### Klawiatura

Zmiana układu klawiatury na ekranie LCD.

#### Zak. czasu operacji

Wybierz ustawienie **Wł.**, aby umożliwić powrót do ekranu głównego, gdy żadne operacje nie zostaną wykonane przez określony czas.

#### Poł. PC przez USB

Można ograniczyć wykorzystanie połączenia USB z komputera. Aby to zrobić, należy wybrać **Wyłącz**.

#### <span id="page-137-0"></span>Włącz zasilanie

Umożliwia włączanie skanera bezpośrednio po podłączeniu skanera do źródła zasilania, bez naciskania przycisku zasilania.

# **Ustawienia skanera**

#### Powoli

Zmniejszenie prędkości podawania oryginałów podczas skanowania. Po ustawieniu na **Wł.** ikona zmieni się na **kw** 

Włącz to ustawienie w następujących przypadkach:

- ❏ Częste zacinanie się oryginałów
- ❏ Ładowanie cienkich oryginałów
- ❏ Równoczesne skanowanie różnych rodzajów lub rozmiarów oryginałów
- ❏ Skaner pracuje zbyt głośno

#### Czas zatrz. po wykr. podw. podania

Wybór działania wykonywanego po wykryciu podwójnego podania.

- ❏ Natychmiastowe: zatrzymanie podawania od razu po wykryciu podwójnego podania.
- ❏ Po wysunięciu: podwójnie podane oryginały są skanowane w stanie, w jakim są, po czym podawanie oryginałów jest zatrzymywane.

Jeśli na zeskanowanym obrazie nie ma błędów, można wznowić skanowanie.

#### Funkcja DFDS

Pominięcie wykrywania podwójnego podania i kontynuowanie skanowania. Po ustawieniu na **Wł.** ikona zmieni się na .

Włącz ją, aby skanować oryginały wykrywane jako podwójne podanie, na przykład karty z tworzywa lub koperty.

#### Zabezp. papieru

Ograniczenie uszkodzeń oryginałów przez zatrzymanie skanowania od razu po wykryciu następującego stanu.

- ❏ Błąd podawania oryginałów
- ❏ Oryginały są podawane krzywo

Aby włączyć tę funkcję, należy wybrać poziom wykrywania. Więcej informacji o poszczególnych poziomach można znaleźć w poniższej tabeli.

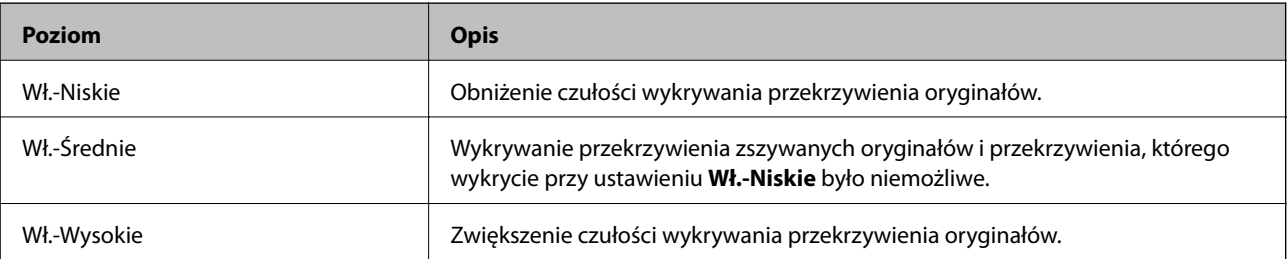

#### <span id="page-138-0"></span>**T** *Ważne:*

❏ Ta funkcja nie zawsze zapobiega uszkodzeniu oryginałów.

❏ W zależności od stanu podawanych oryginałów nie można wykrywać błędów podawania.

#### *Uwaga:*

W zależności od oryginałów, stanu podawania i ustawionego poziomu ta funkcja może nie działać prawidłowo.

- ❏ Aby wyłączyć funkcję podczas skanowania kart z tworzywa lub papieru grubego, wybierz ustawienie *Wył.*.
- ❏ Jeśli błędy wykrywania występują często, obniż poziom tej funkcji.
- ❏ Niektóre oryginały mogą być nieprawidłowo rozpoznawane jako błędy podawania, np. oryginały o nieregularnych kształtach lub oryginały zeskanowane krzywo.
- ❏ Podczas ładowania wielu oryginałów należy wyrównać krawędzie prowadzące oryginałów. Oryginały mogą być nieprawidłowo wykrywane jako błędy podawania, jeśli krawędzie oryginałów nie są wyrównane, nawet gdy są skanowane poprawnie.
- ❏ Aby zeskanować oryginały bez ich przekrzywiania, przed skanowaniem należy dopasować prowadnice boczne do oryginałów.

#### Wykr. brudu szyby

Wykrywanie zanieczyszczeń na szybie skanera we wnętrzu urządzenia. Można wybrać poziom wykrywania.

W zależności od rodzaju zabrudzeń funkcja może nie działać prawidłowo.

#### Ponaddźw. wykr. podw. załadow.

W przypadku załadowania wielu oryginałów wyświetlany jest błąd podwójnego podawania i skanowanie jest zatrzymywane.

W zależności od rodzaju oryginału, np. koperty, karty z tworzywa, oryginały z etykietami i nalepkami itd., funkcja może nie działać prawidłowo.

#### Zakończenie czasu opcji Tryb automatycznego podawania

Możliwe jest ustawienie limitu czasu podczas korzystania z trybu Tryb automatycznego podawania.

To ustawienie jest dostępne podczas skanowania z "Folder siec./FTP", "E-mail", "Chmura" lub "Urządz. pamięci".

#### Potwierdź odbiorcę

Przed zeskanowaniem sprawdź miejsce docelowe.

# **Edytuj Główny**

Możliwa jest edycja ustawień wyświetlania ekranu głównego.

#### ❏ Układ

Umożliwia zmianę metody wyświetlania ikon menu.

❏ Dodaj ikonę

Umożliwia dodawanie ikon do skonfigurowanych **Ustawienia wstępne** lub przywracania ikon usuniętych poprzednio z ekranu.

#### <span id="page-139-0"></span>❏ Usuń ikonę

Umożliwia usuwanie ikon z ekranu głównego. Aby ponownie wyświetlić usunięte ikony, wybierz pozycję **Dodaj ikonę** lub **Przywróć wyświetlanie domyślnej ikony**.

❏ Przenieś ikonę

Umożliwia zmianę kolejności wyświetlania ikon.

❏ Przywróć wyświetlanie domyślnej ikony

Umożliwia przywrócenie domyślnych ustawień wyświetlania ekranu głównego.

❏ Tapeta

Zmiana koloru tapety ekranu LCD.

# **Ustawienia użytkownika**

Można zmienić ustawienia domyślne następujących pozycji.

- ❏ Skan. do foldera siec./FTP
- ❏ Skanuj do e-mail
- ❏ Skan. do urządz. pamięci
- ❏ Skanuj do chmury

# **Ustawienia sieciowe**

Ustawienia Wi-Fi:

Konfigurowanie lub zmiana ustawień sieciowych. Wybierz metodę połączenia spośród następujących opcji i postępuj zgodnie z instrukcjami wyświetlanymi na panelu sterowania.

#### Router:

- ❏ Kreator konfiguracji Wi-Fi
- ❏ Ust. Push Button (WPS)
- ❏ Inne
	- ❏ Ust. kodu PIN (WPS)
	- ❏ Autom. poł. z Wi-Fi
	- ❏ Wył. sieć Wi-Fi

Wyłączenie ustawień Wi-Fi lub ich ponowna konfiguracja mogą pomóc w rozwiązaniu

problemów z siecią. Dotknij pozycji > **Router** > **Zmień ustawienia** > **Inne** > **Wył. sieć Wi-Fi** > **Uruchom ustawienia**.

#### Wi-Fi Direct:

- ❏ iOS
- ❏ Android
- ❏ Inne urządz. z systemem oper.
- <span id="page-140-0"></span>❏ Zmień
	- ❏ Zmień nazwę sieci
	- ❏ Zmień hasło
	- ❏ Zmień zakres częstotliwości

To ustawienie może się nie wyświetlić w zależności od nadawcy.

- ❏ Wyłącz Wi-Fi Direct
- ❏ Przywr. ust. domyśl.

#### Stan sieci

Umożliwia wyświetlanie bieżących ustawień sieciowych następujących pozycji.

- ❏ Stan Wi-Fi
- ❏ Stan usługi Wi-Fi Direct
- ❏ Stan serwera e-mail

#### Zaawansowane

Skonfiguruj następujące ustawienia szczegółowe.

- ❏ Nazwa urządzenia
- ❏ TCP/IP
- ❏ Serwer proxy
- ❏ Serwer e-mail
	- ❏ Ustaw. serwera
	- ❏ Sprawdzanie połączenia
- ❏ Adres IPv6
- ❏ Przekieruj HTTP na HTTPS
- ❏ Wyłącz IPsec/ Filtrowanie IP

# **Ustawienia usługi internetowej**

#### Usługi Epson Connect:

Wyświetlenie informacji, czy skaner jest zarejestrowany i połączony z usługami Epson Connect.

Można zarejestrować usługę, wybierając pozycję **Zarejestruj** i postępując zgodnie z instrukcjami.

Po zarejestrowaniu można zmienić następujące ustawienia.

- ❏ Wstrzymaj/Wznów
- ❏ Niezarejestr.

Więcej informacji można znaleźć w podanej poniżej witrynie.

<https://www.epsonconnect.com/>

[http://www.epsonconnect.eu](http://www.epsonconnect.eu/) (tylko w Europie)

# <span id="page-141-0"></span>**Menedżer Kontakty**

#### Zarejestruj/Usuń:

Rejestrowanie i/lub usuwanie kontaktów z menu Skanuj do e-mail i Skan. do foldera siec./FTP.

Często:

Rejestrowanie często używanych kontaktów w celu szybkiego dostępu. Można też zmienić kolejność listy.

#### Przeglądaj opcje:

Zmiana sposobu wyświetlania listy kontaktów.

#### Opcje wyszukiwania:

Zmiana metody wyszukiwania kontaktów.

# **Administr. systemu**

#### Menedżer Kontakty

#### Zarejestruj/Usuń:

Rejestrowanie i/lub usuwanie kontaktów z menu Skanuj do e-mail i Skan. do foldera siec./FTP.

#### Często:

Rejestrowanie często używanych kontaktów w celu szybkiego dostępu. Można też zmienić kolejność listy.

#### Przeglądaj opcje:

Zmiana sposobu wyświetlania listy kontaktów.

#### Opcje wyszukiwania:

Zmiana metody wyszukiwania kontaktów.

#### Ustawienia administratora

- ❏ Hasło administratora: rejestrowanie hasła administratora, które pozwala tylko administratorowi na zmianę ustawień urządzenia. Hasło powinno mieć do 20 znaków.
- ❏ Zablokuj ustawienie: blokowanie ustawień, aby uniemożliwić ich zmianę przez innych użytkowników.

#### Szyfrowanie hasła

Można szyfrować hasła.

Po wyłączeniu zasilania podczas ponownego uruchamiania dane mogą zostać uszkodzone, a ustawienia skanera zostaną ustawione na domyślne. W takim przypadku ponownie ustaw hasło.

#### Badania dotyczące klienta

Wybierz pozycję **Zatwierdź**, aby udostępnić informacje o użyciu, takie jak liczba skanowań, firmie Seiko Epson Corporation.

#### <span id="page-142-0"></span>Ustawienia WSD

Włączanie lub wyłączenie funkcji WSD (Web Service for Devices).

#### Przywr. ust. domyśl.

- ❏ Ustawienia sieciowe: przywracanie wartości domyślnych ustawień sieciowych.
- ❏ Wszystkie poza ustawieniami sieciowymi: przywracanie wartości domyślnych ustawień innych niż ustawienia sieciowe.
- ❏ Wszystkie ustawienia: przywracanie wartości domyślnych wszystkich ustawień.

#### Aktualizacja oprogramowania:

Możliwe jest pobranie informacji o oprogramowaniu układowym, takich jak bieżąca wersja i informacje o dostępnych aktualizacjach.

#### Aktualizuj:

Sprawdzenie, czy na serwer przesłano najnowszą wersję oprogramowania układowego. Jeżeli dostępna jest aktualizacja, możesz wybrać, czy chcesz rozpocząć aktualizowanie czy nie.

#### Powiadomienie:

Wybierz pozycję **Wł.**, aby otrzymywać powiadomienia o dostępności aktualizacji oprogramowania układowego.

# **Dane urządzenia**

#### Numer seryjny

Umożliwia wyświetlanie numeru seryjnego skanera.

#### Bieżąca wersja

Umożliwia wyświetlanie bieżącej wersji oprogramowania wbudowanego.

#### Całkowita liczba skanowań

Umożliwia wyświetlanie łącznej liczby skanowań.

#### Liczba 1-stronnych skanowań

Umożliwia wyświetlanie liczby skanowań jednostronnych.

#### Liczba 2-stronnych skanowań

Umożliwia wyświetlanie liczby skanowań dwustronnych.

#### Liczba skan. arkusza nośnika

Umożliwia wyświetlanie liczby skanowań przy użyciu folii Arkusz nośny.

#### Liczba skanów po wymianie rolki

Umożliwia wyświetlanie liczby skanowań po wymianie zestawu montażowego rolki.

#### Liczba skanów po normalne czyszczenie

Umożliwia wyświetlanie liczby skanowań po wykonaniu regularnego czyszczenia.

<span id="page-143-0"></span>Resetuj liczbę skanowań

Umożliwia zerowanie liczby skanowań. Wybierz funkcję do wyzerowania z **Liczba skanów po wymianie rolki** lub **Liczba skanów po normalne czyszczenie**, a następnie naciśnij przycisk **Tak**.

# **Konserwacja skanera**

#### Czyszczenie rolek

Umożliwia wyświetlanie sposobu czyszczenia rolek wewnątrz skanera.

#### Wymiana rolki

Umożliwia wyświetlanie sposobu wymiany zestawu montażowego rolki. Liczbę można też wyzerować po wymianie zestawu montażowego rolki.

#### Normalne czyszczenie

Umożliwia wyświetlanie sposobu wykonywania regularnego czyszczenia wewnątrz skanera. Możliwe jest też wyzerowanie liczby po wykonaniu regularnego czyszczenia.

#### Czyszczenie szyby

Umożliwia wyświetlanie sposobu czyszczenia powierzchni szyby wewnątrz skanera.

# **Ustawienie alarmu wymiany wałka**

#### Ustawien alarmu licznika

Zmiana liczby skanowań po wyświetleniu powiadomienia o wymianie rolki.

# **Ustawienia alarmu okresowego czyszczenia**

Ustawienia alarmu okresowego czyszczenia

Powiadamianie o konieczności wyczyszczenia wnętrza skanera.

Ustawien alarmu licznika

Zmiana liczby skanowań po wyświetleniu powiadomienia o czyszczeniu.
# <span id="page-144-0"></span>**Konserwacja**

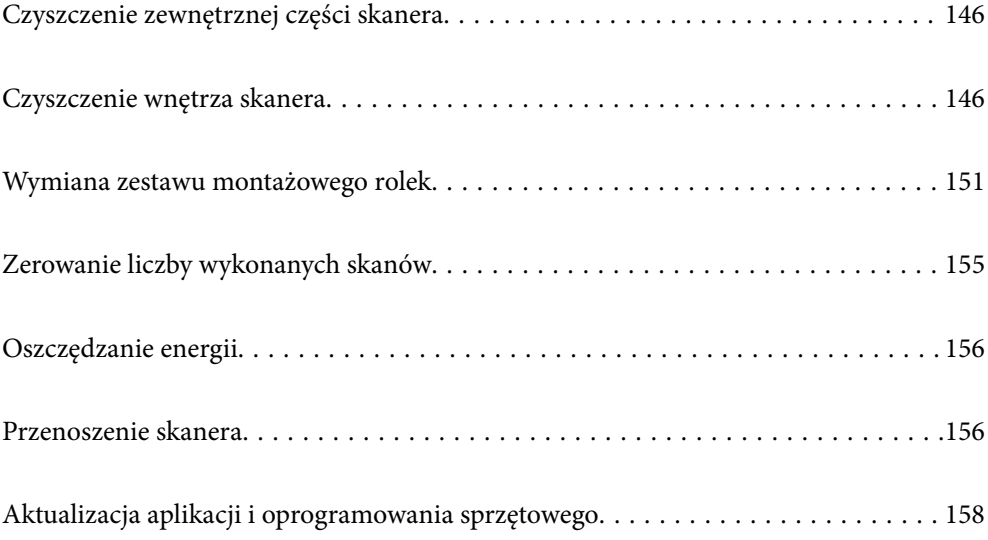

# <span id="page-145-0"></span>**Czyszczenie zewnętrznej części skanera**

Wszelkie plamy na obudowie zewnętrznej wycierać suchą ściereczką lub szmatką zwilżoną wodą z dodatkiem łagodnego środka myjącego.

#### c *Ważne:*

- ❏ Do czyszczenia skanera nigdy nie należy używać alkoholu, rozcieńczalnika ani żadnego rozpuszczalnika powodującego korozję. Używanie takich substancji może spowodować deformację lub odbarwienie urządzenia.
- ❏ Nie dopuścić, żeby do środka dostała się woda. Mogłoby to doprowadzić do wadliwego działania urządzenia.
- ❏ Nigdy nie należy otwierać obudowy skanera.
- 1. Naciśnij przycisk  $\mathcal{O}$ , aby wyłączyć skaner.
- 2. Odłącz zasilacz AC od skanera.
- 3. Oczyść obudowę zewnętrzną szmatką zwilżoną łagodnym detergentem i wodą.

#### *Uwaga:*

Przetrzeć ekran dotykowy miękką, suchą szmatką.

# **Czyszczenie wnętrza skanera**

Po pewnym czasie użytkowania skanera można zauważyć, że na rolkach lub szklanej części wewnątrz urządzenia gromadzi się kurz z papieru i pomieszczenia, który może spowodować problemy z podawaniem papieru lub jakością zeskanowanych obrazów. Czyścić wnętrze skanera co 5,000 skanów.

Bieżącą liczbę skanów można sprawdzić na panelu sterowania lub w aplikacji Epson Scan 2 Utility.

Jeżeli na powierzchni są zabrudzenia trudne do usunięcia, należy użyć oryginalnego zestawu czyszczącego firmy Epson. Aby usunąć plamy, na szmatkę nałożyć małą ilość środka czyszczącego.

#### c *Ważne:*

- ❏ Do czyszczenia skanera nigdy nie należy używać alkoholu, rozcieńczalnika ani żadnego rozpuszczalnika powodującego korozję. Używanie takich substancji może spowodować deformację lub odbarwienie urządzenia.
- ❏ Pod żadnym pozorem nie spryskiwać skanera jakimkolwiek płynem lub smarem. Może to doprowadzić do uszkodzenia urządzenia i obwodów, a następnie jego nieprawidłowego funkcjonowania.
- ❏ Nigdy nie należy otwierać obudowy skanera.
- 1. Naciśnij przycisk  $\mathcal{O}$ , aby wyłączyć skaner.
- 2. Odłącz zasilacz AC od skanera.

3. Pociągnij dźwignię i otwórz pokrywę skanera.

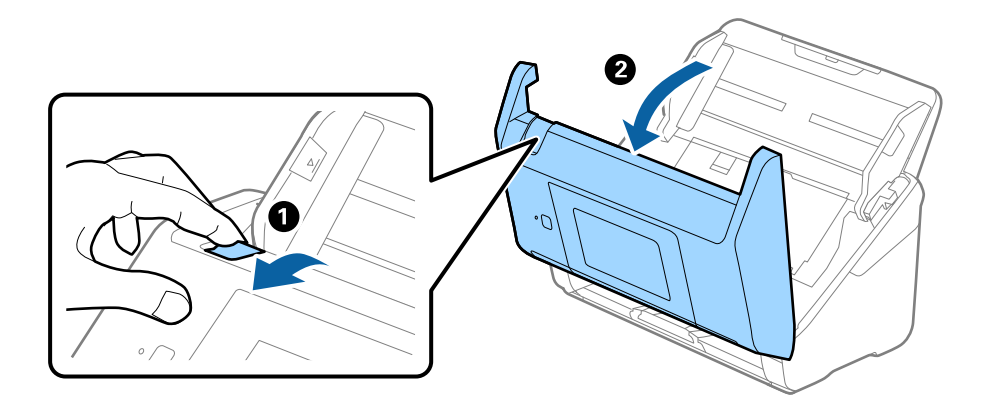

4. Za pomocą miękkiej szmatki lub oryginalnego zestawu czyszczącego firmy Epson wytrzyj wszelkie plamy na plastikowej rolce i szybie skanera na dole wewnątrz pokrywy skanera.

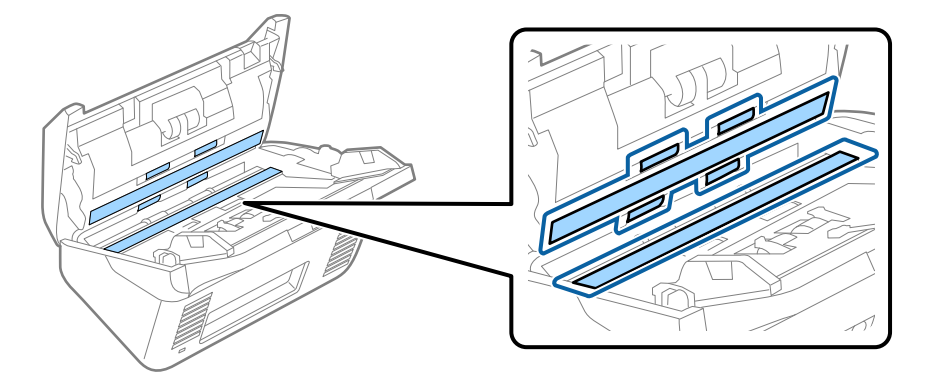

#### **T** *Ważne:*

- ❏ Nie należy przykładać zbyt dużej siły do szyby skanera.
- ❏ Nie używaj szczotki ani twardego narzędzia. Jakiekolwiek zarysowania na szybie mogą pogorszyć jakość skanów.
- ❏ Nie należy rozpylać środków do czyszczenia bezpośrednio na szybę skanera.
- 5. Wszelkie plamy na czujnikach wycieraj bawełnianym wacikiem.

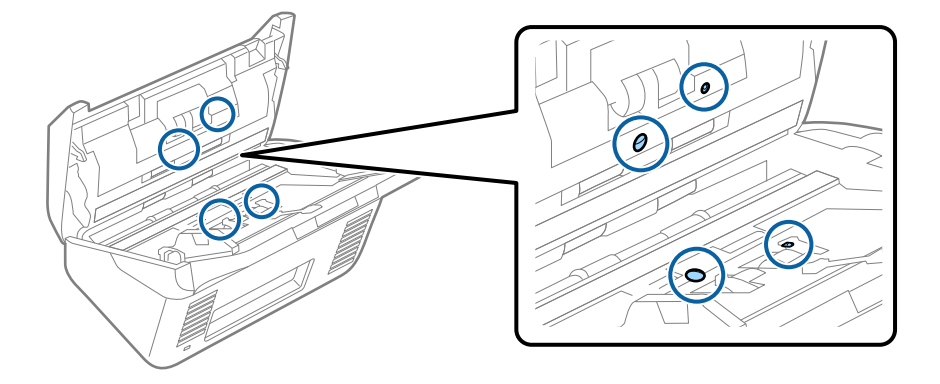

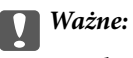

Wacika nie nasączaj cieczami, np. płynem czyszczącym.

6. Zdejmij pokrywę, a następnie wyjmij rolkę rozdzielającą.

Więcej szczegółów znajduje się w części "Wymiana zestawu montażowego rolki".

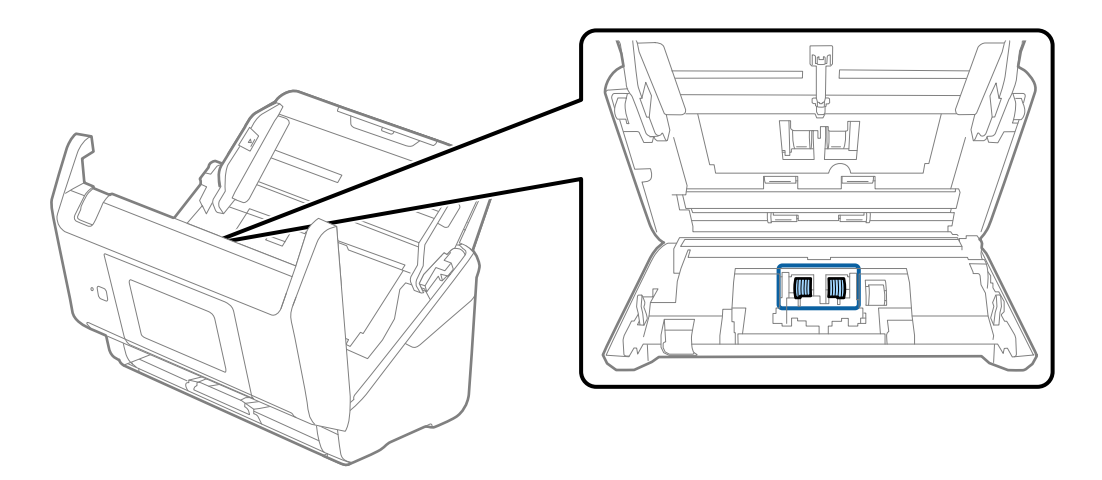

7. Zetrzeć pył lub kurz z rolki rozdzielającej, używając oryginalnego zestawu czyszczącego firmy Epson lub miękkiej, wilgotnej szmatki.

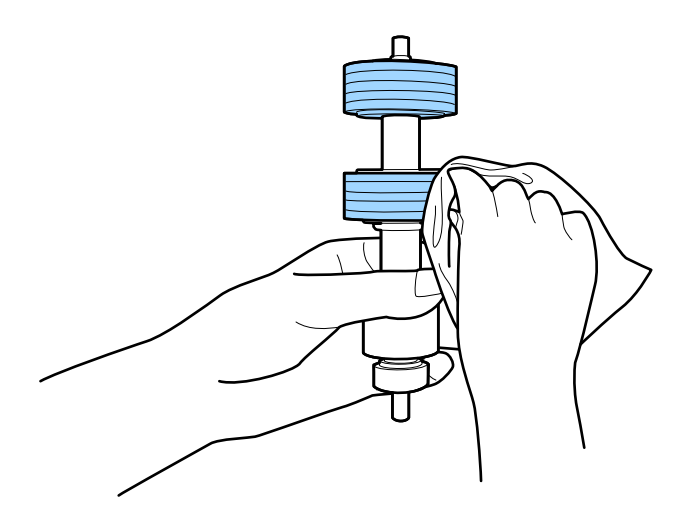

#### c *Ważne:*

Do czyszczenia rolki używać tylko oryginalnego zestawu czyszczącego firmy Epson lub miękkiej, wilgotnej szmatki. Sucha szmatka może spowodować uszkodzenie powierzchni rolki.

8. Zdjąć pokrywę, a następnie wyjąć rolkę podającą.

Więcej szczegółów znajduje się w części "Wymiana zestawu montażowego rolki".

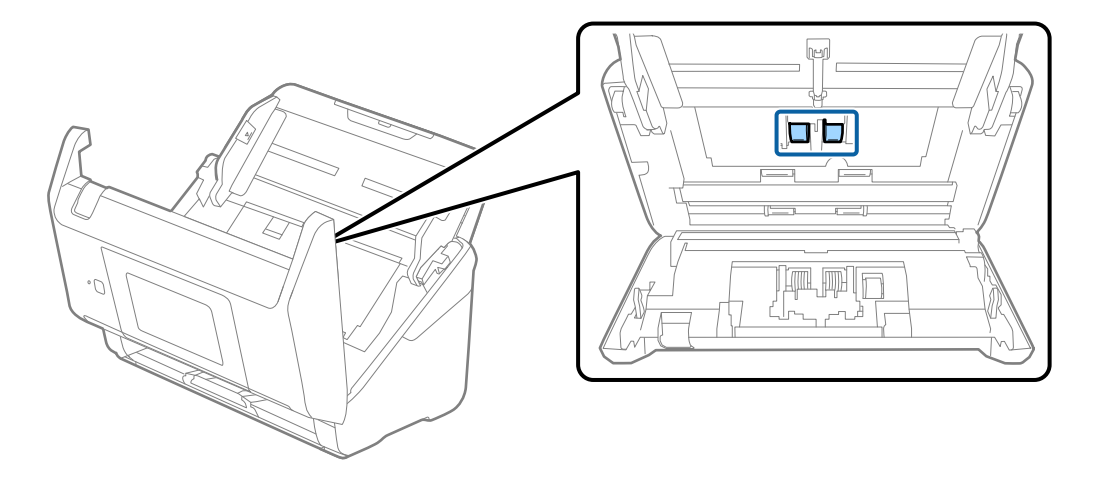

9. Zetrzeć pył lub kurz z rolki podającej, używając oryginalnego zestawu czyszczącego firmy Epson lub miękkiej, wilgotnej szmatki.

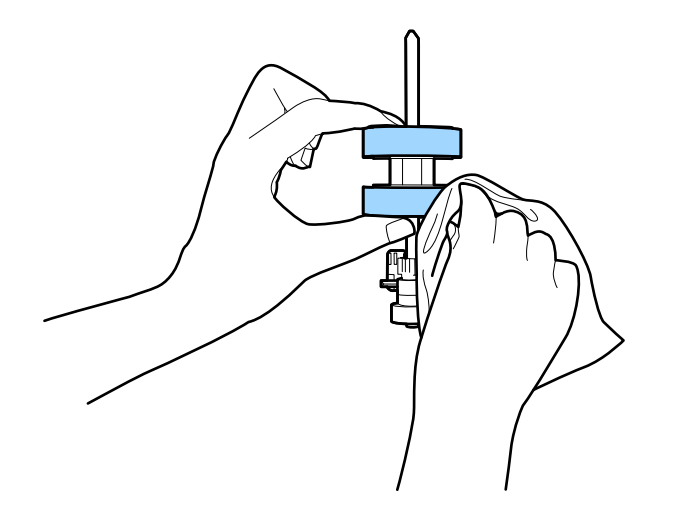

#### c *Ważne:*

Do czyszczenia rolki używać tylko oryginalnego zestawu czyszczącego firmy Epson lub miękkiej, wilgotnej szmatki. Sucha szmatka może spowodować uszkodzenie powierzchni rolki.

- 10. Zamknąć pokrywę skanera.
- 11. Podłącz wtyczkę zasilacza AC do gniazda elektrycznego, a następnie włącz skaner.
- 12. Na ekranie głównym wybrać pozycję **Konserwacja skanera**.
- 13. Na ekranie **Konserwacja skanera** wybrać pozycję **Czyszczenie rolek**.
- 14. Pociągnąć dźwignię, aby otworzyć pokrywę skanera. Skaner zostanie przełączony w tryb czyszczenia rolek.

15. Powoli obracać rolki na dole, dotykając dowolnego miejsca ekranu LCD. Przetrzeć powierzchnię rolek, używając oryginalnego zestawu czyszczącego firmy Epson lub miękkiej szmatki zwilżonej wodą. Powtarzać, aż rolki będą czyste.

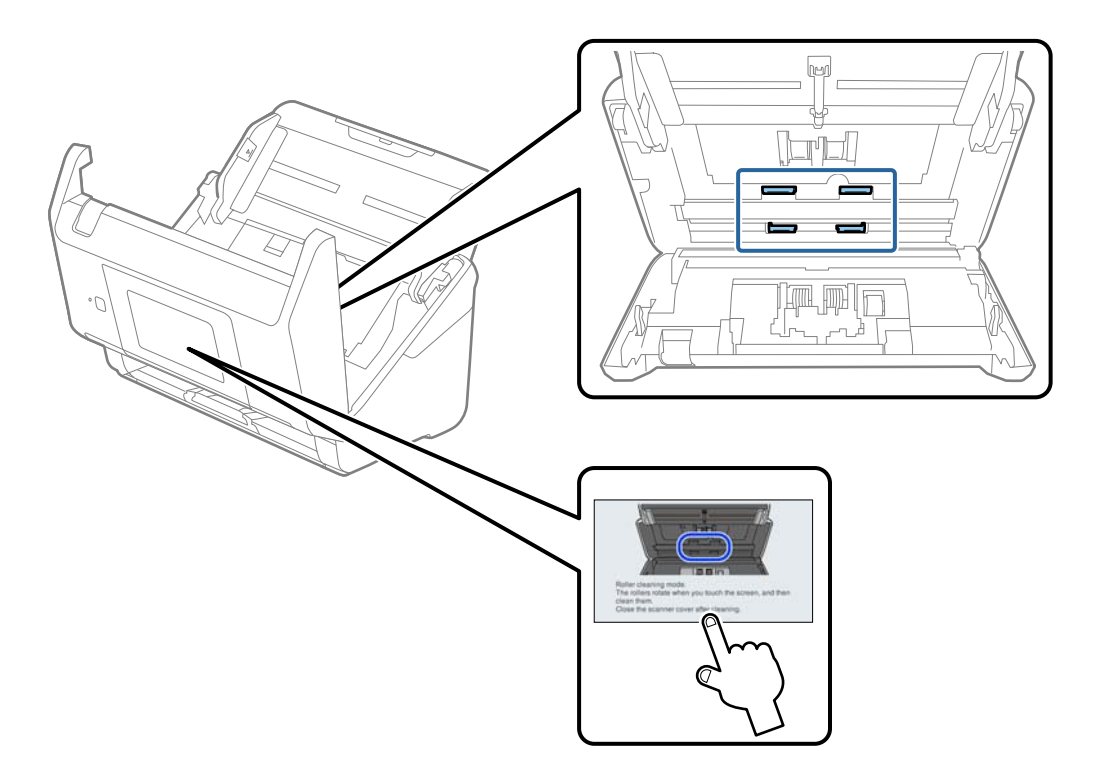

# !*Przestroga:*

Podczas obracania rolek zachować ostrożność, aby nie pochwycić nimi dłoni ani włosów. Mogłoby to doprowadzić do obrażeń ciała.

#### 16. Zamknąć pokrywę skanera.

Tryb czyszczenia rolek zostanie wyłączony.

#### **Powiązane informacje**

- & ["Kody zestawu czyszczącego" na stronie 31](#page-30-0)
- $\blacklozenge$  ["Wymiana zestawu montażowego rolek" na stronie 151](#page-150-0)

# <span id="page-150-0"></span>**Wymiana zestawu montażowego rolek**

Zestaw montażowy rolek (rolka podająca i rolka rozdzielająca) należy wymienić po tym, jak liczba skanów przekroczy wartość określoną dla cyklu eksploatacji rolek. Po wyświetleniu na panelu sterowania lub na ekranie komputera komunikatu o konieczności ich wymiany wykonać podane niżej czynności.

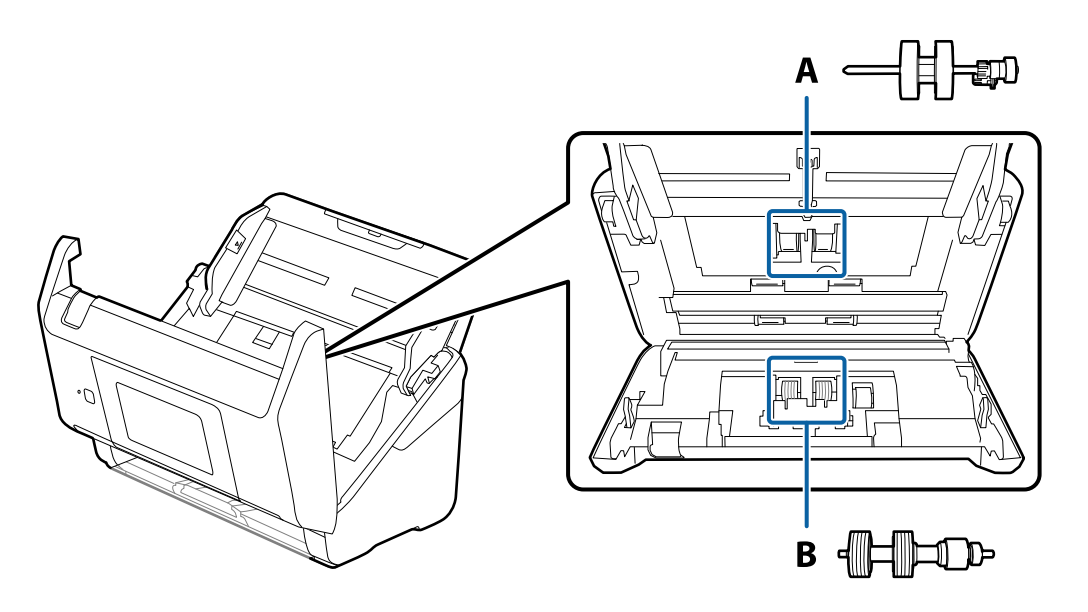

A: rolka podająca, B: rolka rozdzielająca

- 1. Naciśnij przycisk  $\mathcal{O}$ , aby wyłączyć skaner.
- 2. Odłącz zasilacz AC od skanera.
- 3. Pociągnij dźwignię i otwórz pokrywę skanera.

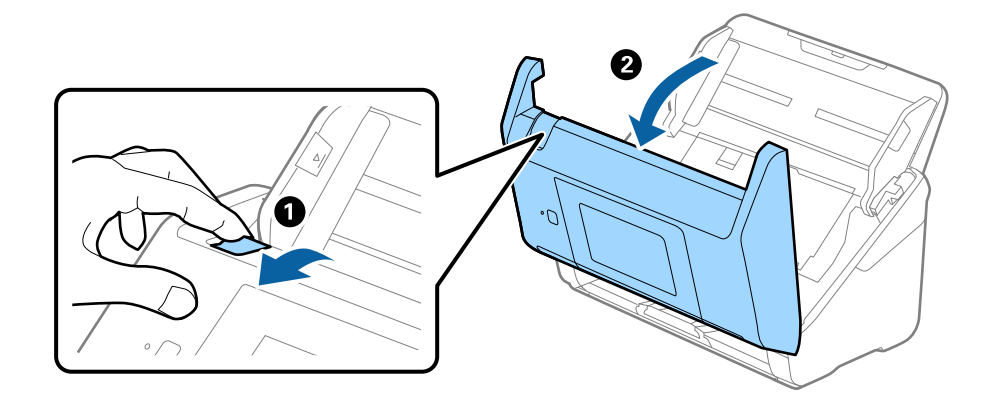

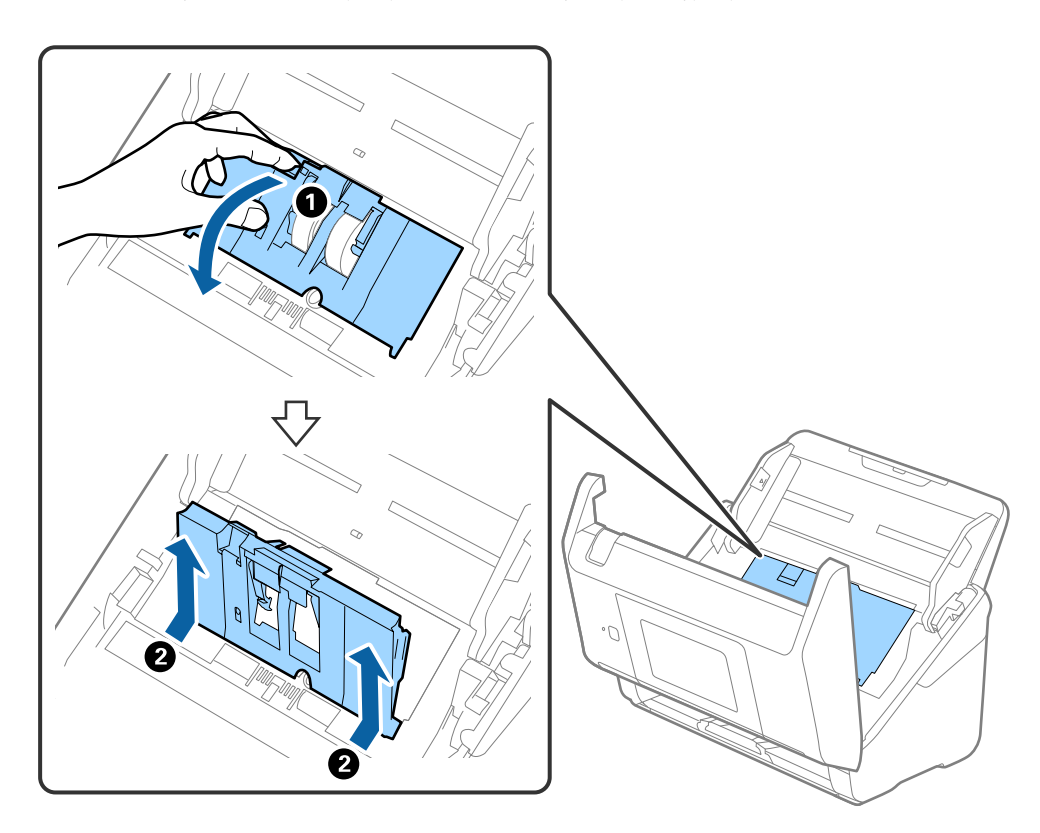

4. Otwórz pokrywę rolki podającej, a następnie wysuń ją i wyjmij.

5. Pociągnij w dół osprzęt osi rolki, a następnie wysuń i wyjmij zainstalowane rolki podające.

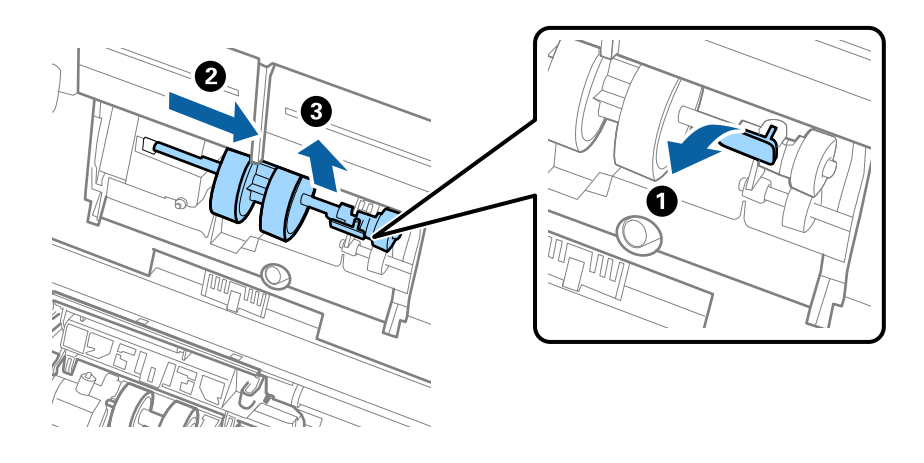

### **T** *Ważne*:

Nie używać dużej siły w celu wysunięcia rolki podającej. Mogłoby to uszkodzić wnętrze skanera.

6. Przytrzymując osprzęt, przesuń w lewą stronę nową rolkę podającą i umieść ją w otworze skanera. Dociśnij osprzęt w celu jego zabezpieczenia.

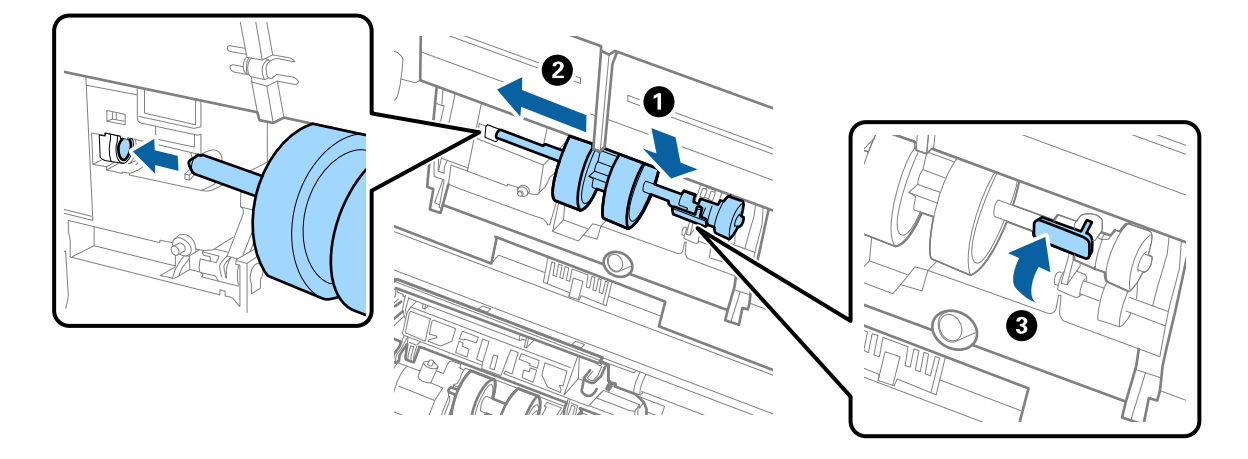

7. Umieść krawędź pokrywy rolki podającej w szczelinie i wsuń ją. Dokładnie zamknij pokrywę.

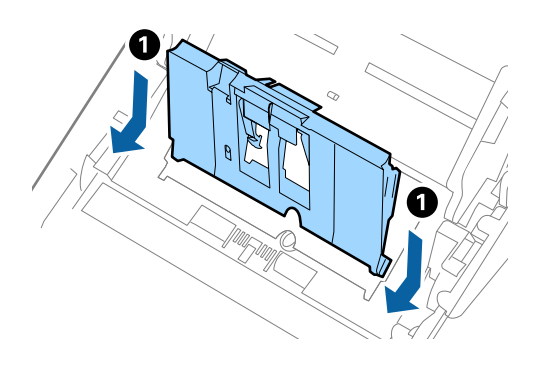

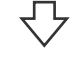

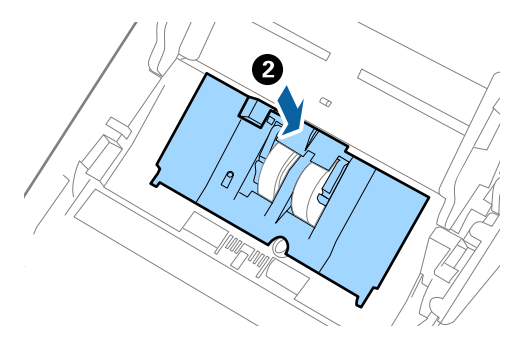

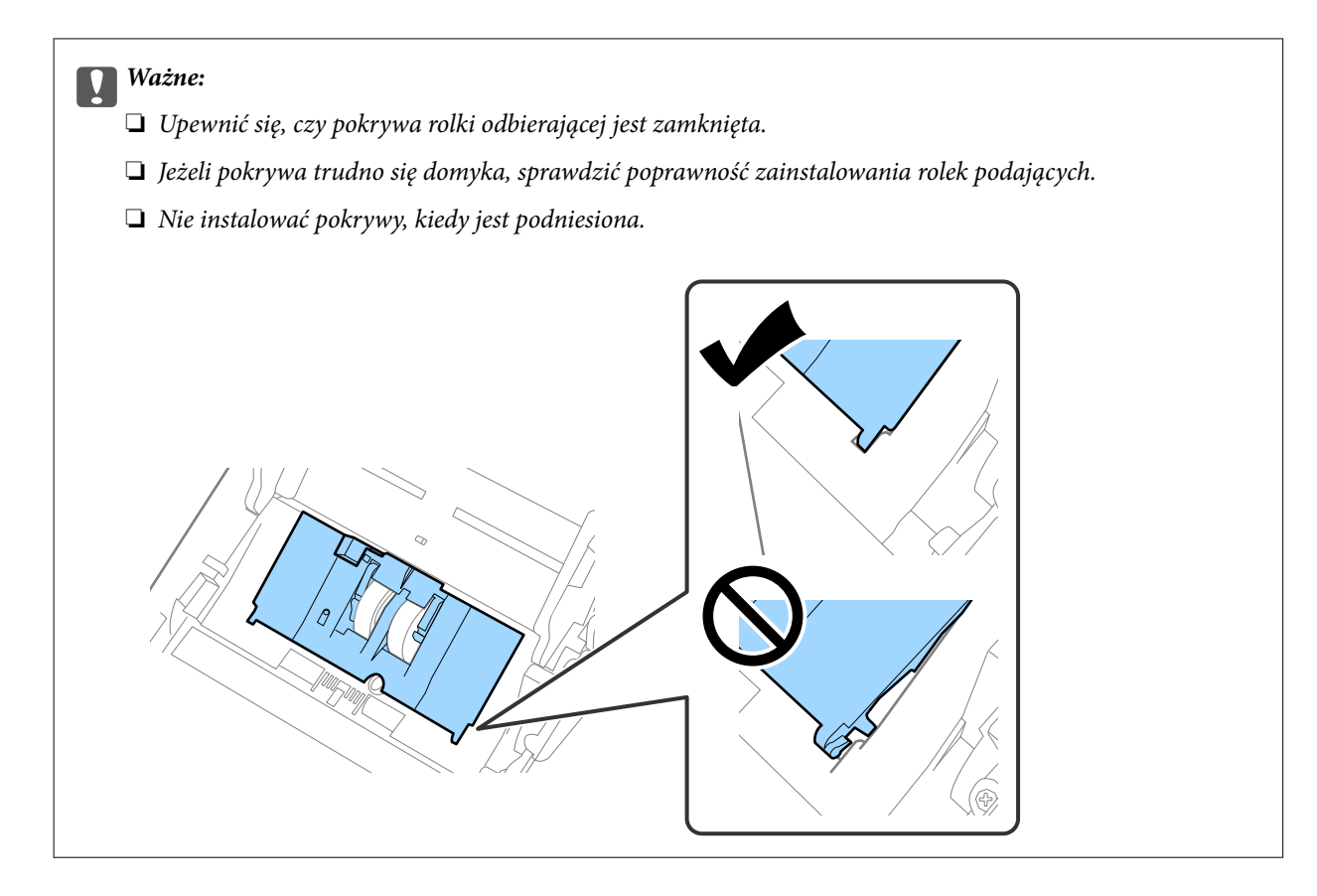

8. Popchnij zaczepy na obu końcach pokrywy rolki rozdzielającej w celu jej otwarcia.

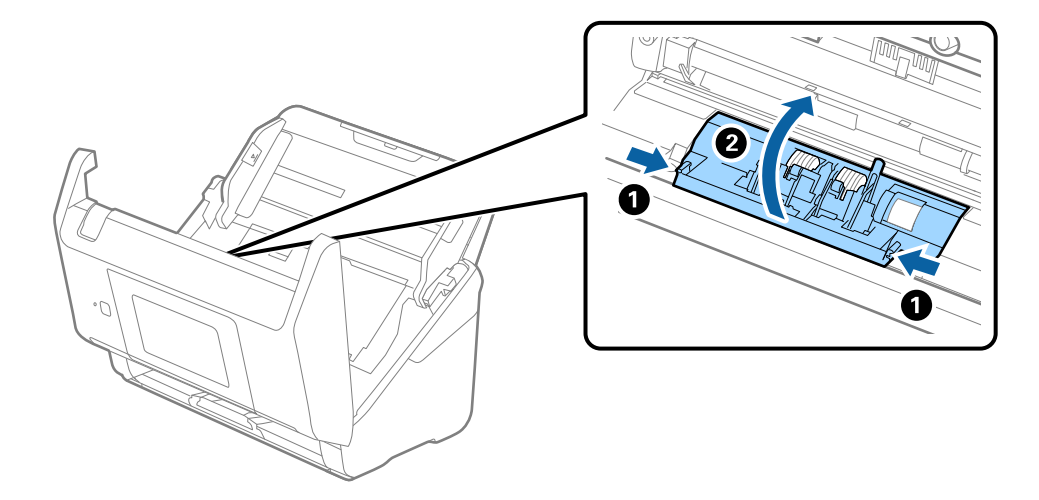

<span id="page-154-0"></span>9. Podnieś lewą stronę rolki rozdzielającej, a następnie wysuń i wyjmij zainstalowane rolki rozdzielające.

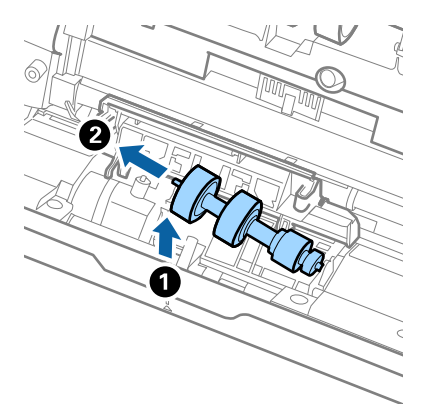

10. Umieść oś nowej rolki rozdzielającej w otworze po prawej stronie, a następnie opuść rolkę.

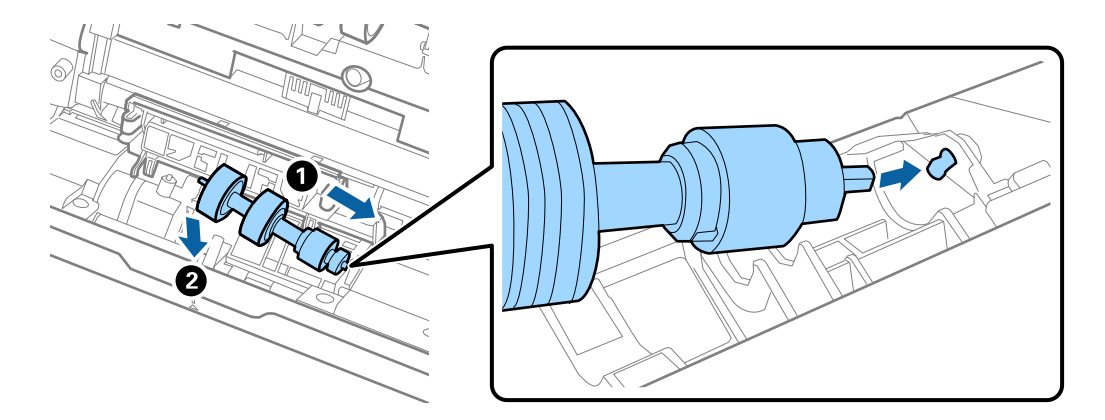

11. Zamknij pokrywę rolki rozdzielającej.

#### c *Ważne:*

Jeżeli pokrywa trudno się domyka, sprawdzić poprawność zainstalowania rolek rozdzielających.

- 12. Zamknij pokrywę skanera.
- 13. Podłącz wtyczkę zasilacza AC do gniazda elektrycznego, a następnie włącz skaner.
- 14. Wyzeruj liczbę skanów na panelu sterowania.

#### *Uwaga:*

Utylizować wałek odbierający i wałek rozdzielający zgodnie z lokalnie obowiązującymi zasadami i przepisami. Nie wolno ich rozmontowywać.

#### **Powiązane informacje**

& ["Kody zestawu montażowego rolek" na stronie 31](#page-30-0)

# **Zerowanie liczby wykonanych skanów**

Umożliwia zerowanie liczby skanowań po wymianie zestawu montażowego rolki.

- <span id="page-155-0"></span>1. Na ekranie głównym wybierz pozycje **Ustaw.** > **Dane urządzenia** > **Resetuj liczbę skanowań** > **Liczba skanów po wymianie rolki**.
- 2. Dotknij pozycji **Tak**.

#### **Powiązane informacje**

 $\rightarrow$  ["Wymiana zestawu montażowego rolek" na stronie 151](#page-150-0)

# **Oszczędzanie energii**

Kiedy skaner nie wykonuje żadnych czynności, można oszczędzać energię przez skorzystanie z trybu wstrzymania lub automatycznego wyłączenia. Można ustawić okres czasu, po którym skaner przejdzie w tryb wstrzymania lub wyłączy się automatycznie. Jakiekolwiek zwiększenie będzie miało wpływ na wydajność energetyczną produktu. Przed wprowadzeniem jakichkolwiek zmian weź pod uwagę wpływ na środowisko.

- 1. Na ekranie głównym wybierz pozycję **Ustaw.**.
- 2. Wybierz pozycję **Ustaw. podstawowe**.
- 3. Wybierz **Ustaw. wyłączania**, a następnie skonfiguruj odpowiednie ustawienia.

#### *Uwaga:* Dostępne funkcje mogą się różnić w zależności od miejsca zakupu.

# **Przenoszenie skanera**

Na potrzeby przewiezienia skanera podczas przeprowadzki lub do naprawy zapakować go, wykonując niżej podane czynności.

- 1. Nacisnąć przycisk $\bigcup$  w celu wyłączenia skanera.
- 2. Odłączyć zasilacz.
- 3. Odłączyć kable i zdjąć urządzenia.

4. Zamknąć przedłużenie podajnika wejściowego i podajnik wyjściowy.

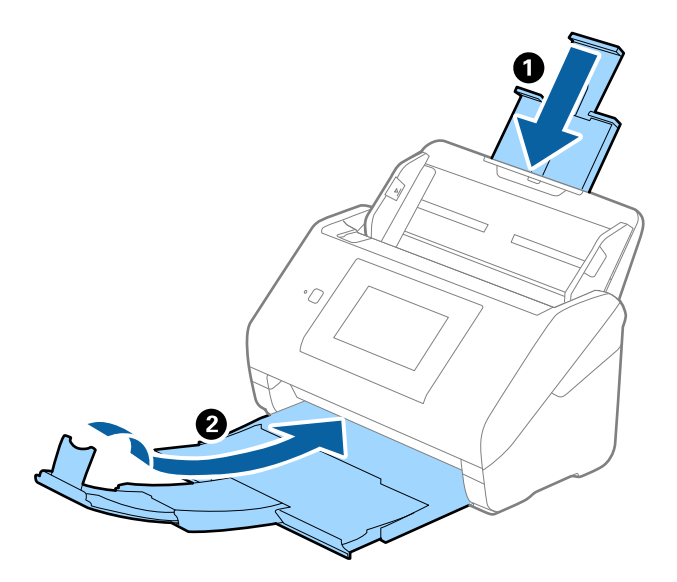

#### c *Ważne:*

Sprawdzić, czy zasobnik wyjściowy jest właściwie zamknięty, ponieważ w przeciwnym razie może ulec uszkodzeniu podczas transportu.

5. Zdjąć podajnik wejściowy.

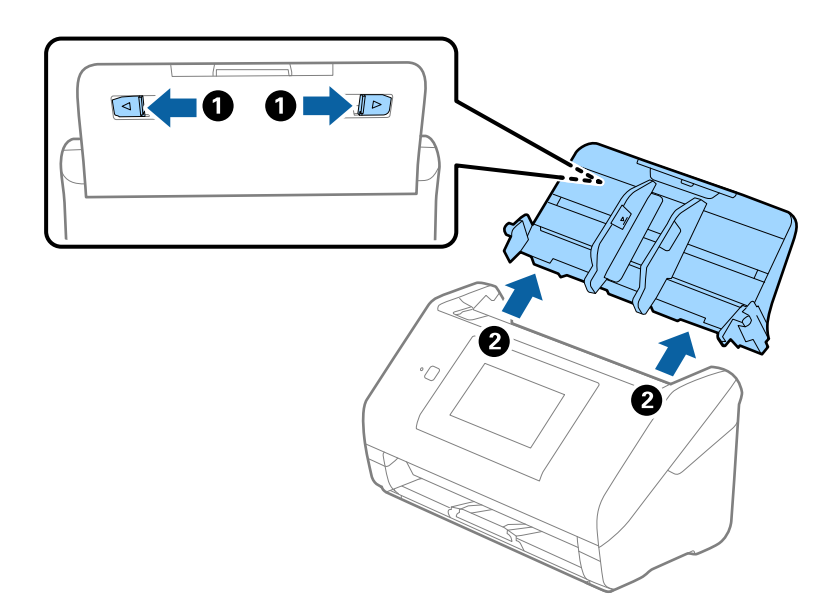

6. Obłożyć skaner materiałami pakunkowymi, z którymi został dostarczony, a następnie umieścić urządzenie w oryginalnym lub wytrzymałym pudle.

# <span id="page-157-0"></span>**Aktualizacja aplikacji i oprogramowania sprzętowego**

Aktualizując aplikacje i oprogramowanie sprzętowe, można rozwiązać pewne problemy, poprawić działanie programów albo dodać funkcje. Użytkownik powinien upewnić się, że korzysta z najnowszych wersji aplikacji i oprogramowania sprzętowego.

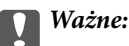

❏ Podczas aktualizacji oprogramowania nie należy wyłączać komputera ani skanera.

- 1. Użytkownik powinien upewnić się, że skaner i komputer są połączone i że komputer jest podłączony do Internetu.
- 2. Uruchomić EPSON Software Updater i zaktualizować aplikacje lub oprogramowanie sprzętowe.
	- ❏ Windows 10

Kliknąć przycisk Start, a następnie wybrać polecenia **Epson Software** > **EPSON Software Updater**.

❏ Windows 8.1/Windows 8

Wpisać nazwę aplikacji w panelu wyszukiwania, po czym wybrać wyświetloną ikonę.

❏ Windows 7

Kliknąć przycisk Start, a następnie wybrać polecenia **Wszystkie programy** lub **Programy** > **Epson Software** > **EPSON Software Updater**.

❏ Mac OS

Wybrać polecenia **Wyszukiwarka** > **Przejdź** > **Programy** > **Epson Software** > **EPSON Software Updater**.

#### *Uwaga:*

Jeżeli na liście aplikacji nie możesz znaleźć aplikacji, którą chcesz zaktualizować, nie będzie można jej zaktualizować za pomocą programu EPSON Software Updater. Sprawdzić na lokalnym portalu Epson, czy są dostępne najnowsze wersje aplikacji.

[http://www.epson.com](http://www.epson.com/)

# **Aktualizowanie oprogramowania układowego skanera za pomocą panelu sterowania**

Jeśli skaner ma połączenie z Internetem, oprogramowanie układowe skanera można zaktualizować przy użyciu panelu sterowania. Można również ustawić skaner tak, aby włączyć regularne sprawdzanie dostępności aktualizacji oprogramowania układowego i powiadamianie o dostępności takich aktualizacji.

- 1. Na ekranie głównym wybierz pozycję **Ustaw.**.
- 2. Wybrać pozycje **Administr. systemu** > **Aktualizacja oprogramowania** > **Aktualizuj**.

#### *Uwaga:*

Wybierz pozycje *Powiadomienie* > *Wł.*, aby włączyć na skanerze regularne sprawdzanie dostępności aktualizacji oprogramowania układowego.

3. Zapoznaj się z komunikatem wyświetlanym na ekranie i rozpocznij wyszukiwanie dostępnych aktualizacji.

<span id="page-158-0"></span>4. Jeżeli na ekranie LCD wyświetli się komunikat informujący o dostępności aktualizacji oprogramowania układowego, zastosuj się do instrukcji na ekranie, aby rozpocząć aktualizację.

#### c *Ważne:*

- ❏ Nie wolno wyłączać ani odłączać skanera od źródła zasilania do momentu zakończenia aktualizacji, gdyż w przeciwnym razie skaner może ulec awarii.
- ❏ Jeżeli aktualizacja oprogramowania układowego nie zostanie zakończona lub nie zostanie przeprowadzona pomyślnie, skaner nie uruchomi się normalnie i przy następnym włączeniu na ekranie będzie wyświetlany komunikat "Recovery Mode". W takiej sytuacji trzeba ponownie zaktualizować oprogramowanie układowe przy pomocy komputera. Podłącz skaner do komputera przy użyciu przewodu USB. Gdy na skanerze wyświetlany jest komunikat "Recovery Mode", nie można zaktualizować oprogramowania układowego za pośrednictwem połączenia sieciowego. Na komputerze otwórz lokalną witrynę internetową firmy Epson, a następnie pobierz najnowszą wersję oprogramowania układowego skanera. W instrukcjach w witrynie internetowej opisane zostały następne kroki.

# **Aktualizowanie oprogramowania układowego za pomocą narzędzia Web Config**

Jeśli skaner można połączyć z Internetem, oprogramowanie układowe można zaktualizować za pośrednictwem aplikacji Web Config.

- 1. Uzyskaj dostęp do aplikacji Web Config i wybierz pozycje **Zarządzanie urządzeniem** > **Aktualizacja oprogramowania sprzętowego**.
- 2. Kliknij **Start**, a następnie postępuj zgodnie z instrukcjami wyświetlanymi na ekranie.

Zostanie wyświetlone potwierdzenie aktualizacji oprogramowania układowego, a także informacje o oprogramowaniu układowym, jeśli jest dostępna aktualizacja.

#### *Uwaga:*

Oprogramowanie układowe można też zaktualizować za pomocą programu Epson Device Admin. Informacje o oprogramowaniu układowym można sprawdzić na liście urządzenia. Jest to przydatne, jeżeli trzeba zaktualizować wiele urządzeń. Więcej informacji można znaleźć w dokumentacji lub pomocy narzędzia Epson Device Admin.

#### **Powiązane informacje**

& ["Aplikacja konfiguracji obsługi skanera \(Web Config\)" na stronie 27](#page-26-0)

# **Aktualizowanie oprogramowania układowego bez nawiązywania połączenia z Internetem**

Można pobrać oprogramowanie układowe urządzenia z witryny firmy Epson, zapisać je na komputerze, a następnie połączyć komputer z urządzeniem za pomocą kabla USB, aby zaktualizować oprogramowanie układowe. Jeżeli nie można zaktualizować oprogramowania przez sieć, wypróbuj tę metodę.

#### *Uwaga:*

Przed przystąpieniem do aktualizacji upewnij się, czy aplikacja Epson ScanSmart jest zainstalowana na komputerze. Jeżeli aplikacja Epson ScanSmart nie jest zainstalowana, zainstaluj ją ponownie.

1. Sprawdź dostępność najnowszych aktualizacji oprogramowania układowego w witrynie firmy Epson. [http://www.epson.com](http://www.epson.com/)

- ❏ Jeśli dostępne jest oprogramowanie układowe dla posiadanego skanera, pobierz je i przejdź do następnego kroku.
- ❏ Jeśli informacji o oprogramowaniu układowym nie ma w witrynie, oznacza to, że używana jest już najnowsza wersja.
- 2. Połącz komputer z pobranym oprogramowaniem układowym ze skanerem za pomocą kabla USB.
- 3. Kliknij dwukrotnie pobrany plik .exe. Zostanie uruchomiony tryb Epson Firmware Updater.
- 4. Postępuj zgodnie z instrukcjami wyświetlanymi na ekranie.

# <span id="page-160-0"></span>**Rozwiązywanie problemów**

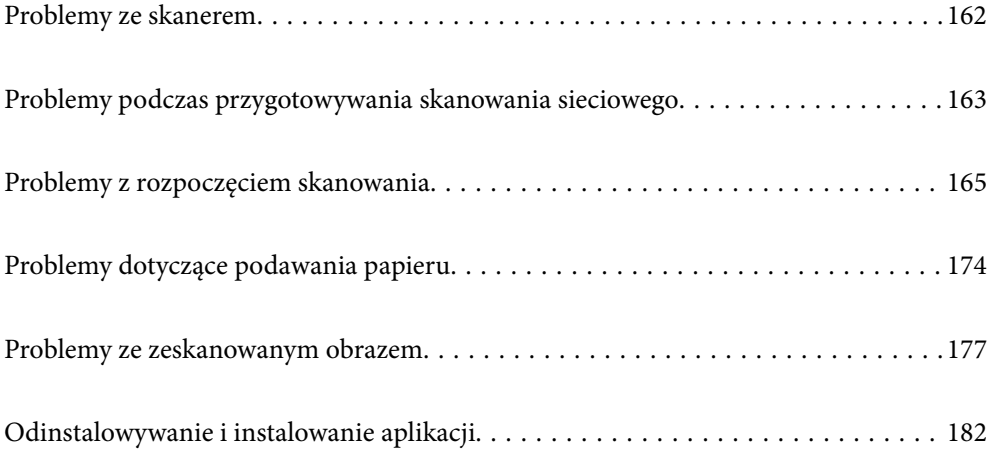

# <span id="page-161-0"></span>**Problemy ze skanerem**

# **Sprawdzanie komunikatów o błędzie na panelu sterowania**

Jeśli na panelu sterowania zostanie wyświetlony komunikat o błędzie, należy postępować zgodnie z instrukcjami wyświetlanymi na ekranie lub rozwiązaniami poniżej, aby rozwiązać problem.

#### *Uwaga:*

Jeśli podczas skanowania do folderu sieciowego wyświetlany jest komunikat o błędzie, należy zapoznać się z poniższą tabelą. ["Komunikaty wyświetlane na panelu sterowania podczas skanowania do folderu sieciowego" na stronie 171](#page-170-0)

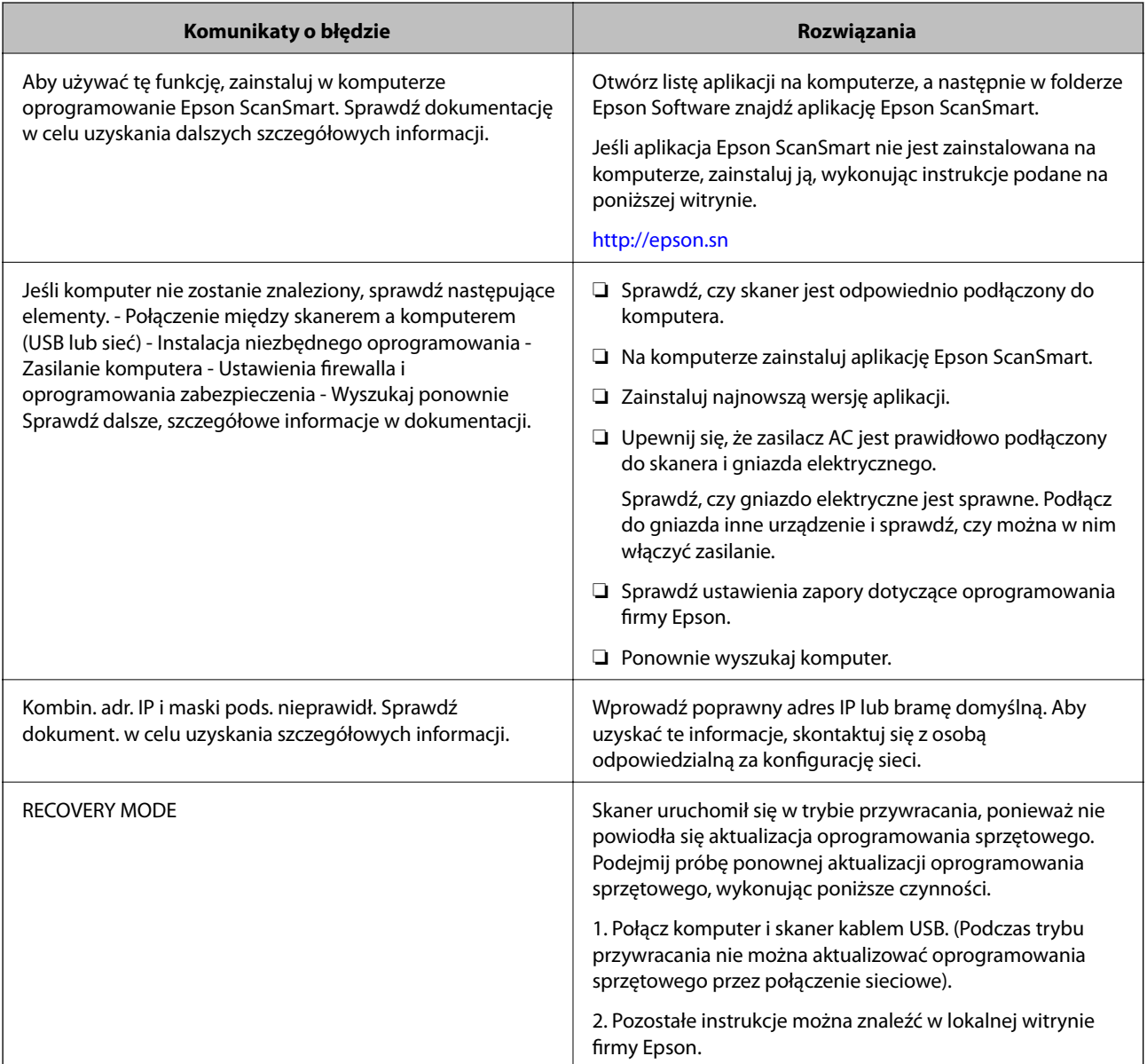

#### **Powiązane informacje**

- $\rightarrow$  ["Aktualizacja aplikacji i oprogramowania sprzętowego" na stronie 158](#page-157-0)
- $\blacktriangleright$  ["Instalowanie aplikacji" na stronie 183](#page-182-0)

# <span id="page-162-0"></span>**Skaner się nie włącza**

- ❏ Upewnić się, że zasilacz jest prawidłowo podłączony do skanera i gniazda elektrycznego.
- ❏ Sprawdzić, czy gniazdo elektryczne jest sprawne. Podłączyć do gniazda inne urządzenie i sprawdzić, czy można w nim włączyć zasilanie.

# **Zapomnienie hasła administratora**

Aby odzyskać dostęp do urządzenia, potrzebna jest pomoc personelu serwisu. Skontaktuj się ze sprzedawcą.

# **Problemy podczas przygotowywania skanowania sieciowego**

# **Wskazówki dotyczące rozwiązywania problemów**

❏ Sprawdzanie komunikatu o błędzie

Po wystąpieniu błędu najpierw sprawdź, czy na panelu sterowania skanera lub ekranie sterownika wyświetlane są jakieś komunikaty. Jeśli włączono wysyłanie powiadomień e-mail dla tego typu zdarzenia, można szybko sprawdzić stan urządzenia.

#### ❏ Sprawdzanie stanu połączenia

Możliwe jest sprawdzanie stanu połączenia komputera serwera lub komputera klienckiego za pomocą polecenia, takiego jak ping lub ipconfig.

❏ Test połączenia

Umożliwia sprawdzanie połączenia między skanerem a serwerem pocztowym, wykonywanie testu połączenia z poziomu skanera. Ponadto można też sprawdzać połączenie z poziomu komputera klienckiego do serwera.

❏ Inicjowanie ustawień

Jeśli w ustawieniach ani w informacjach o stanie połączenia nie zostaną wykryte błędy, można rozwiązać problemy, wyłączając lub inicjując ustawienia sieciowe skanera, a następnie konfigurując je ponownie.

### **Nie można uzyskać dostępu do aplikacji Web Config**

#### **Skaner nie ma przydzielonego adresu IP.**

#### **Rozwiązania**

Skaner może nie mieć przydzielonego poprawnego adresu IP. Skonfiguruj adres IP za pomocą panelu sterowania skanera. Aby sprawdzić aktualne ustawienie, skorzystaj z panelu sterowania skanera.

#### **Przeglądarka internetowa nie obsługuje siły szyfrowania protokołu SSL/TLS.**

#### **Rozwiązania**

SSL/TLS wykorzystuje parametr Siła szyfrowania. Aplikację Web Config można otwierać w przeglądarkach internetowych, które obsługują szyfrowania wymienione poniżej. Sprawdź, czy używana jest przeglądarka z listy obsługiwanych.

❏ 80 bitów: AES256/AES128/3DES

- ❏ 112 bitów: AES256/AES128/3DES
- ❏ 128 bitów: AES256/AES128
- ❏ 192 bity: AES256
- ❏ 256 bitów: AES256

#### **Certyfikat CA wygasł.**

#### **Rozwiązania**

Jeśli wystąpi problem z datą ważności certyfikatu, podczas nawiązywania połączenia z aplikacją Web Config za pośrednictwem protokołu SSL/TLS (https) zostanie wyświetlony komunikat "Certyfikat wygasł". Jeśli komunikat jest wyświetlany przed upływem daty ważności, upewnij się, czy data na skanerze jest ustawiona prawidłowo.

#### **Nazwa publiczna certyfikatu i skanera nie zgadzają się.**

#### **Rozwiązania**

Jeżeli nazwa publiczna certyfikatu i skanera nie zgadzają się, podczas uzyskiwania dostępu do aplikacji Web Config za pośrednictwem protokołu SSL/TLS (https) zostanie wyświetlony komunikat "Nazwa certyfikatu zabezpieczeń nie zgadza się···". Dzieje się tak, ponieważ nie zgadzają się następujące adresy IP.

- ❏ Adres IP skanera wprowadzony w nazwie publicznej na potrzeby utworzenia Certyfikat podpisywany samodzielnie lub CSR.
- ❏ Adres IP wprowadzony w przeglądarce internetowej podczas uruchamiania aplikacji Web Config

W przypadku Certyfikat podpisywany samodzielnie zaktualizuj certyfikat.

W przypadku Certyfikat CA ponownie uzyskaj certyfikat dla skanera.

#### **W przeglądarce internetowej nie skonfigurowano prawidłowo ustawień serwera proxy adresu lokalnego.**

#### **Rozwiązania**

Jeśli skaner ma korzystać z serwera proxy, w przeglądarce internetowej wyłącz łączenie się z adresem lokalnym za pośrednictwem serwera proxy.

❏ Windows:

Wybierz pozycję **Panel sterowania** > **Sieć i Internet** > **Opcje internetowe** > **Połączenia** > **Ustawienia sieci LAN** > **Serwer proxy**, a następnie wyłącz używanie serwera proxy w sieci lokalnej (adresy lokalne).

❏ Mac OS:

Wybierz pozycję **Preferencje systemowe** > **Sieć** > **Zaawansowane** > **Proxy**, a następnie dodaj adres lokalny do listy **Pomiń ustawienia proxy dla tych komputerów i domen**.

Przykład:

192.168.1.\*: Adres lokalny 192.168.1.XXX, maska podsieci 255.255.255.0

192.168.\*.\*: Adres lokalny 192.168.XXX.XXX, maska podsieci 255.255.0.0

# <span id="page-164-0"></span>**Problemy z rozpoczęciem skanowania**

## **Nie można rozpocząć skanowania z poziomu komputera**

Upewnij się, że urządzenie inteligentne i skaner są połączone prawidłowo.

Przyczyna i rozwiązanie problemu różnią się w zależności od tego, czy oba te urządzenia są połączone.

### **Sprawdzanie stanu połączenia (Windows)**

Użyj aplikacji Epson Scan 2 Utility, aby sprawdzić stan połączenia.

#### *Uwaga:*

Epson Scan 2 Utility jest aplikacją dostarczaną z oprogramowaniem skanera.

- 1. Uruchom aplikację Epson Scan 2 Utility.
	- ❏ Windows 10

Kliknij przycisk Start i wybierz polecenia **EPSON** > **Epson Scan 2 Utility**.

❏ Windows 8.1/Windows 8

Wprowadź nazwę aplikacji w panelu wyszukiwania, po czym wybierz wyświetloną ikonę.

❏ Windows 7

Kliknij przycisk Start, a następnie wybierz **Wszystkie programy** lub **Programy** > **EPSON** > **Epson Scan 2 Utility**.

2. Na ekranie **Epson Scan 2 Utility** otwórz listę **Skaner**, a następnie kliknij przycisk **Ustawienia**, aby otworzyć ekran **Ustawienia skanera**.

Jeśli wyświetlany jest już ekran **Ustawienia skanera** zamiast ekranu **Epson Scan 2 Utility**, przejdź do następnego kroku.

3. Jeśli skanera nie ma na liście na ekranie **Ustawienia skanera**, oznacza to, że skaner nie został wykryty.

Kliknij przycisk **Dodaj**, a następnie dodaj skaner na ekranie **Dodaj skaner sieciowy**.

Jeśli nie można wyszukać skanera lub nie można zeskanować nawet po wybraniu skanera, patrz informacje pokrewne.

#### **Powiązane informacje**

- & ["Nie można połączyć się z siecią" na stronie 166](#page-165-0)
- & ["Nie można podłączyć skanera za pomocą portu USB" na stronie 168](#page-167-0)
- & ["Nie można skanować mimo poprawnego nawiązania połączenia" na stronie 168](#page-167-0)

### **Sprawdzanie stanu połączenia (Mac OS)**

Użyj aplikacji Epson Scan 2 Utility, aby sprawdzić stan połączenia.

*Uwaga:* Epson Scan 2 Utility jest aplikacją dostarczaną z oprogramowaniem skanera. <span id="page-165-0"></span>1. Uruchom aplikację Epson Scan 2 Utility.

Wybierz pozycje **Idź** > **Aplikacje** > **Epson Software** > **Epson Scan 2 Utility**.

2. Na ekranie **Epson Scan 2 Utility** otwórz listę **Skaner**, a następnie kliknij przycisk **Ustawienia**, aby otworzyć ekran **Ustawienia skanera**.

Jeśli wyświetlany jest już ekran **Ustawienia skanera** zamiast ekranu **Epson Scan 2 Utility**, przejdź do następnego kroku.

3. Jeśli skanera nie ma na liście na ekranie **Ustawienia skanera**, oznacza to, że skaner nie został wykryty.

Kliknij ikonę , a następnie zezwól oprogramowaniu na wprowadzanie zmian.

4. Kliknij ikonę  $\left| + \right|$ , a następnie dodaj skaner na ekranie **Dodaj skaner sieciowy**.

Jeśli nie można wyszukać skanera lub nie można zeskanować nawet po wybraniu skanera, patrz informacje pokrewne.

#### **Powiązane informacje**

- $\blacktriangleright$  "Nie można połączyć się z siecią" na stronie 166
- $\rightarrow$  . Nie można podłączyć skanera za pomocą portu USB" na stronie 168
- $\rightarrow$  ["Nie można skanować mimo poprawnego nawiązania połączenia" na stronie 168](#page-167-0)

#### **Nie można połączyć się z siecią**

Problem może wynikać z jednej z następujących przyczyn.

#### **Wystąpił błąd na urządzeniach sieciowych obsługujących połączenie Wi-Fi.**

#### **Rozwiązania**

Wyłącz urządzenia, które mają być podłączone do sieci. Poczekaj około 10 sekund, a następnie włącz urządzenia w następującej kolejności: router bezprzewodowy, komputer lub urządzenie inteligentne, a następnie skaner. Przenieś skaner i komputer lub urządzenie inteligentne bliżej routera bezprzewodowego, aby ułatwić komunikację radiową, a następnie ponownie spróbuj skonfigurować ustawienia sieci.

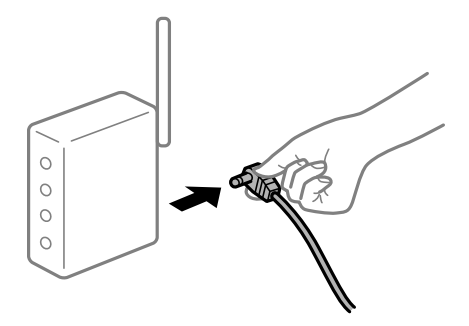

#### **Urządzenia nie mogą odbierać sygnałów od routera bezprzewodowego, ponieważ są zbyt daleko od niego.**

#### **Rozwiązania**

Po przeniesieniu komputera lub urządzenia inteligentnego i skanera bliżej routera bezprzewodowego wyłącz router bezprzewodowy, a następnie włącz go ponownie.

#### **W przypadku wymiany routera bezprzewodowego ustawienia nie zgadzają się z nowym routerem.**

#### **Rozwiązania**

Ponownie skonfiguruj ustawienia połączenia, tak aby pasowały do nowego routera bezprzewodowego.

& ["Podczas zmiany routera bezprzewodowego" na stronie 189](#page-188-0)

#### **Identyfikatory SSID, z którymi są połączone komputer lub urządzenie inteligentne są różne.**

#### **Rozwiązania**

W przypadku korzystania z wielu routerów bezprzewodowych jednocześnie lub gdy router bezprzewodowy ma wiele identyfikatorów SSID i urządzenia są połączone z różnymi identyfikatorami SSID, nie można połączyć się z routerem bezprzewodowym.

Podłącz komputer lub urządzenie inteligentne do tego samego identyfikatora SSID co skaner.

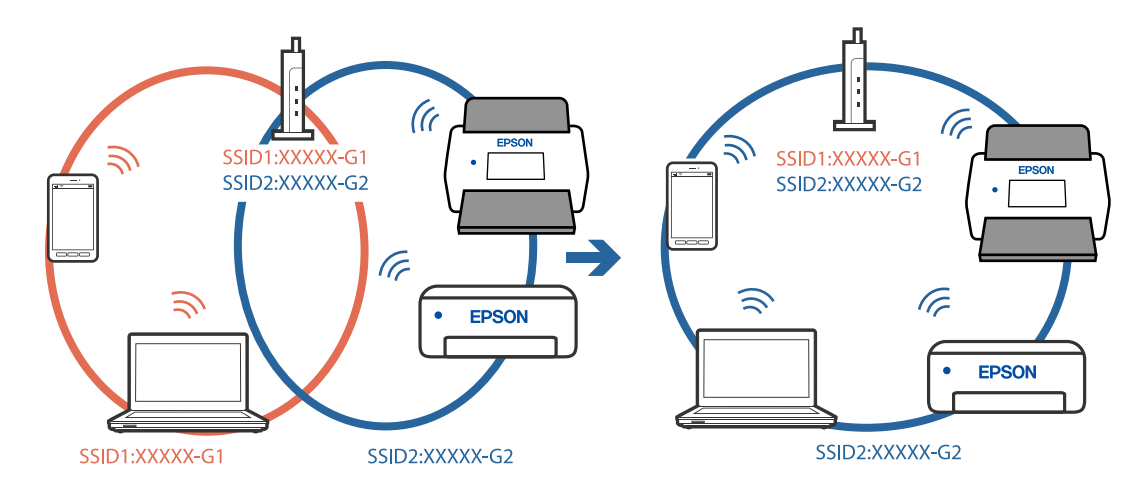

#### **Router bezprzewodowy ma funkcję separatora prywatności.**

#### **Rozwiązania**

Większość routerów bezprzewodowych ma funkcję separatora prywatności blokującą komunikację między połączonymi urządzeniami. Jeżeli nie można połączyć skanera z komputerem lub urządzeniem inteligentnym, nawet gdy znajdują się w tej samej sieci, wyłącz funkcję separatora prywatności na routerze bezprzewodowym. Zapoznaj się z podręcznikiem dostarczonym wraz z ruterem bezprzewodowym, aby poznać dalsze szczegóły.

#### **Adres IP jest przydzielony nieprawidłowo.**

#### **Rozwiązania**

Jeśli adres IP przydzielony skanerowi to 169.254.XXX.XXX, a maska podsieci to 255.255.0.0, oznacza to, że adres IP nie został przydzielony poprawnie.

Na panelu sterowania skanera wybierz pozycje **Ustaw.** > **Ustawienia sieciowe** > **Zaawansowane** > **Ustawienia TCP/IP**, a następnie sprawdź adres IP i maskę podsieci przydzielone skanerowi.

Ponownie uruchom router bezprzewodowy lub zresetuj ustawienia sieciowe skanera.

 $\blacktriangleright$  ["Ponowna konfiguracja połączenia sieciowego" na stronie 188](#page-187-0)

#### <span id="page-167-0"></span>**Wystąpił problem z ustawieniami sieciowymi na tym komputerze.**

#### **Rozwiązania**

Spróbuj uzyskać dostęp do innej witryny z komputera, aby upewnić się, że ustawienia sieci komputera są poprawne. Jeśli nie można uzyskać dostępu do żadnej witryny, oznacza to problem z komputerem.

Sprawdź połączenie sieciowe komputera. Należy zapoznać się z dokumentacją dostarczoną wraz z komputerem, aby poznać dalsze informacje.

#### **Skaner jest wyłączony.**

#### **Rozwiązania**

Upewnij się, czy skaner jest włączony.

Poczekaj, aż lampka stanu przestanie migać. To oznacza gotowość urządzenia do skanowania.

#### **Nie można podłączyć skanera za pomocą portu USB**

Można uwzględnić następujące przyczyny.

#### **Kabel USB nie jest podłączony do gniazda elektrycznego prawidłowo.**

#### **Rozwiązania**

Podłącz skaner do komputera za pomocą przewodu USB.

#### **Wystąpił problem z koncentratorem USB.**

#### **Rozwiązania**

W przypadku koncentratora USB spróbuj bezpośrednio podłączyć skaner do komputera.

#### **Wystąpił problem z kablem USB lub portem USB.**

#### **Rozwiązania**

Jeśli kabla USB nie można rozpoznać, zmień port lub zmień kabel USB.

#### **Skaner jest wyłączony.**

#### **Rozwiązania**

Upewnij się, czy skaner jest włączony.

Poczekaj, aż lampka stanu przestanie migać. To oznacza gotowość urządzenia do skanowania.

#### **Nie można skanować mimo poprawnego nawiązania połączenia**

#### **Wymagane aplikacje nie są zainstalowane na komputerze.**

#### **Rozwiązania**

Upewnij się, że aplikacja Epson ScanSmart jest zainstalowana.

Jeżeli aplikacja Epson ScanSmart nie jest zainstalowana, zainstaluj ją ponownie.

& ["Instalowanie aplikacji" na stronie 183](#page-182-0)

#### <span id="page-168-0"></span>**W przypadku korzystania z programów zgodnych ze standardem TWAIN, upewnij się, że w ustawieniu źródła wybrano właściwy skaner. (Windows)**

#### **Rozwiązania**

Z listy programów wybierz poprawny skaner.

# **Nie można rozpocząć skanowania na urządzeniu inteligentnym**

Upewnij się, że urządzenie inteligentne i skaner są połączone prawidłowo.

Przyczyna i rozwiązanie problemu różnią się w zależności od tego, czy oba te urządzenia są połączone.

### **Sprawdzanie stanu połączenia (urządzenie inteligentne)**

Można użyć aplikacji Epson Smart Panel, aby sprawdzić stan połączenia urządzenia inteligentnego i skanera.

- 1. Na urządzeniu inteligentnym uruchom aplikację Epson Smart Panel.
- 2. Sprawdź, czy nazwa skanera jest wyświetlana w aplikacji Epson Smart Panel.

Jeśli nazwa skanera jest wyświetlana, oznacza to, że połączenie między urządzeniem inteligentnym a skanerem zostało nawiązane pomyślnie.

Jeśli wyświetlany jest komunikat o braku wybranego skanera, oznacza to, że połączenie między urządzeniem inteligentnym a skanerem nie zostało nawiązane. Postępuj zgodnie z instrukcjami wyświetlanymi w aplikacji Epson Smart Panel, aby połączyć skaner.

Jeśli nie można połączyć skanera przez sieć, patrz Informacje pokrewne.

#### **Powiązane informacje**

 $\blacktriangleright$  "Nie można połączyć się z siecią" na stronie 169

### **Nie można połączyć się z siecią**

Problem może wynikać z jednej z następujących przyczyn.

#### **Wystąpił błąd na urządzeniach sieciowych obsługujących połączenie Wi-Fi.**

#### **Rozwiązania**

Wyłącz urządzenia, które mają być podłączone do sieci. Poczekaj około 10 sekund, a następnie włącz urządzenia w następującej kolejności: router bezprzewodowy, komputer lub urządzenie inteligentne, a następnie skaner. Przenieś skaner i komputer lub urządzenie inteligentne bliżej routera

bezprzewodowego, aby ułatwić komunikację radiową, a następnie ponownie spróbuj skonfigurować ustawienia sieci.

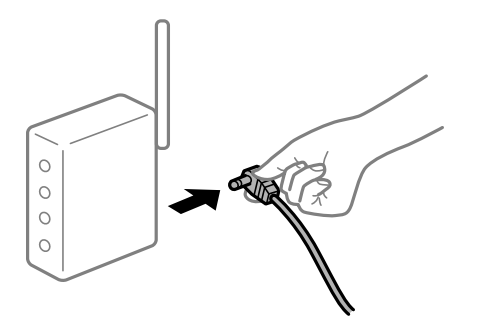

#### **Urządzenia nie mogą odbierać sygnałów od routera bezprzewodowego, ponieważ są zbyt daleko od niego.**

#### **Rozwiązania**

Po przeniesieniu komputera lub urządzenia inteligentnego i skanera bliżej routera bezprzewodowego wyłącz router bezprzewodowy, a następnie włącz go ponownie.

#### **W przypadku wymiany routera bezprzewodowego ustawienia nie zgadzają się z nowym routerem.**

#### **Rozwiązania**

Ponownie skonfiguruj ustawienia połączenia, tak aby pasowały do nowego routera bezprzewodowego.

& ["Podczas zmiany routera bezprzewodowego" na stronie 189](#page-188-0)

#### **Identyfikatory SSID, z którymi są połączone komputer lub urządzenie inteligentne są różne.**

#### **Rozwiązania**

W przypadku korzystania z wielu routerów bezprzewodowych jednocześnie lub gdy router bezprzewodowy ma wiele identyfikatorów SSID i urządzenia są połączone z różnymi identyfikatorami SSID, nie można połączyć się z routerem bezprzewodowym.

Podłącz komputer lub urządzenie inteligentne do tego samego identyfikatora SSID co skaner.

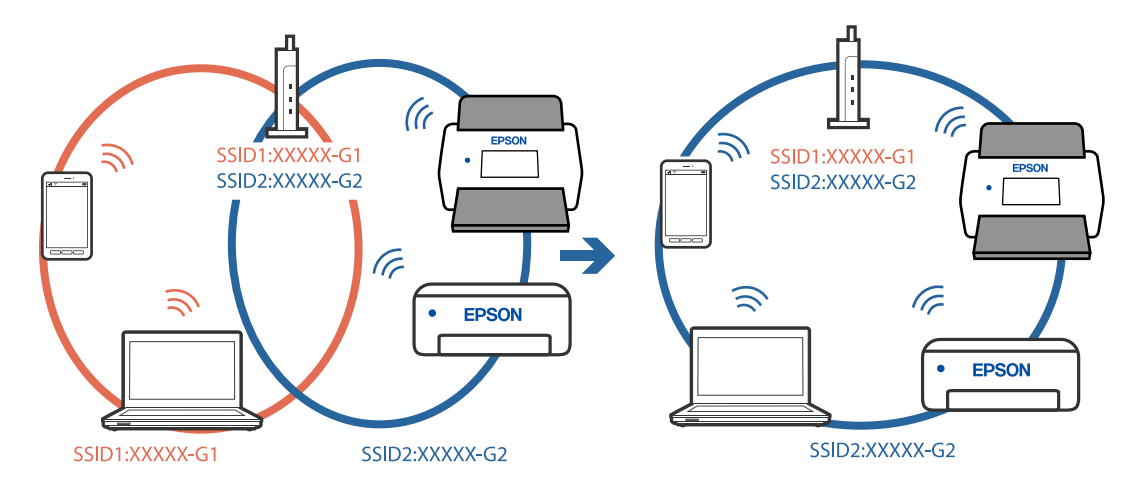

#### <span id="page-170-0"></span>**Router bezprzewodowy ma funkcję separatora prywatności.**

#### **Rozwiązania**

Większość routerów bezprzewodowych ma funkcję separatora prywatności blokującą komunikację między połączonymi urządzeniami. Jeżeli nie można połączyć skanera z komputerem lub urządzeniem inteligentnym, nawet gdy znajdują się w tej samej sieci, wyłącz funkcję separatora prywatności na routerze bezprzewodowym. Zapoznaj się z podręcznikiem dostarczonym wraz z ruterem bezprzewodowym, aby poznać dalsze szczegóły.

#### **Adres IP jest przydzielony nieprawidłowo.**

#### **Rozwiązania**

Jeśli adres IP przydzielony skanerowi to 169.254.XXX.XXX, a maska podsieci to 255.255.0.0, oznacza to, że adres IP nie został przydzielony poprawnie.

Na panelu sterowania skanera wybierz pozycje **Ustaw.** > **Ustawienia sieciowe** > **Zaawansowane** > **Ustawienia TCP/IP**, a następnie sprawdź adres IP i maskę podsieci przydzielone skanerowi.

Ponownie uruchom router bezprzewodowy lub zresetuj ustawienia sieciowe skanera.

 $\rightarrow$  ["Ponowna konfiguracja połączenia sieciowego" na stronie 188](#page-187-0)

#### **Wystąpił problem z ustawieniami sieciowymi na tym urządzeniu inteligentnym.**

#### **Rozwiązania**

Spróbuj uzyskać dostęp do innej witryny z urządzenia inteligentnego, aby upewnić się, że ustawienia sieci urządzenia inteligentnego są poprawne. Jeśli nie można uzyskać dostępu do żadnej witryny, oznacza to problem z urządzeniem inteligentnym.

Sprawdź połączenie sieciowe komputera. Szczegółowe informacje można znaleźć w dokumentacji dołączonej do urządzenia inteligentnego.

#### **Skaner jest wyłączony.**

#### **Rozwiązania**

Upewnij się, czy skaner jest włączony.

Poczekaj, aż lampka stanu przestanie migać. To oznacza gotowość urządzenia do skanowania.

# **Nie można zapisywać zeskanowanych obrazów w folderze udostępnionym**

### **Komunikaty wyświetlane na panelu sterowania podczas skanowania do folderu sieciowego**

Kiedy na panelu sterowania wyświetlane są komunikaty o błędach, sprawdź sam komunikat lub podaną dalej listę, aby rozwiązać problemy.

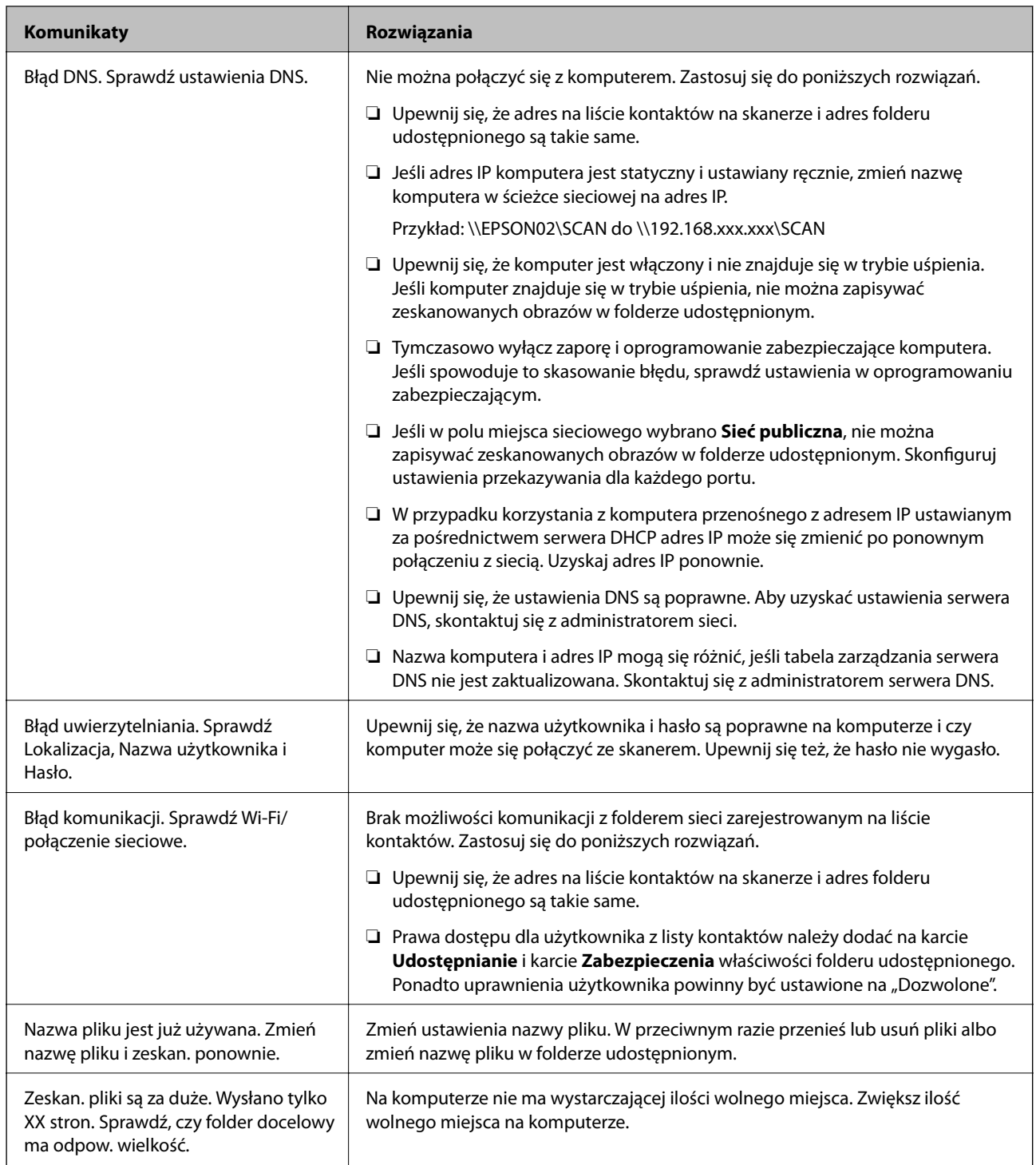

### *Sprawdzanie punktu wystąpienia błędu*

Podczas zapisywania zeskanowanych obrazów w folderze udostępnionym proces jest wykonywany w następujący sposób. Można potem sprawdzić punkt wystąpienia błędu.

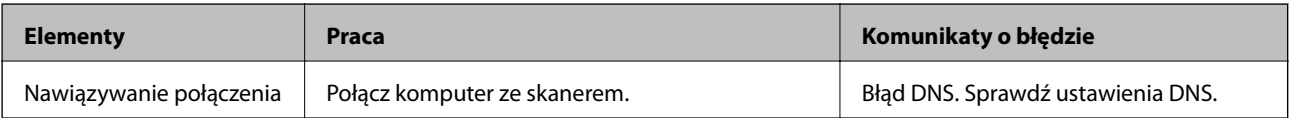

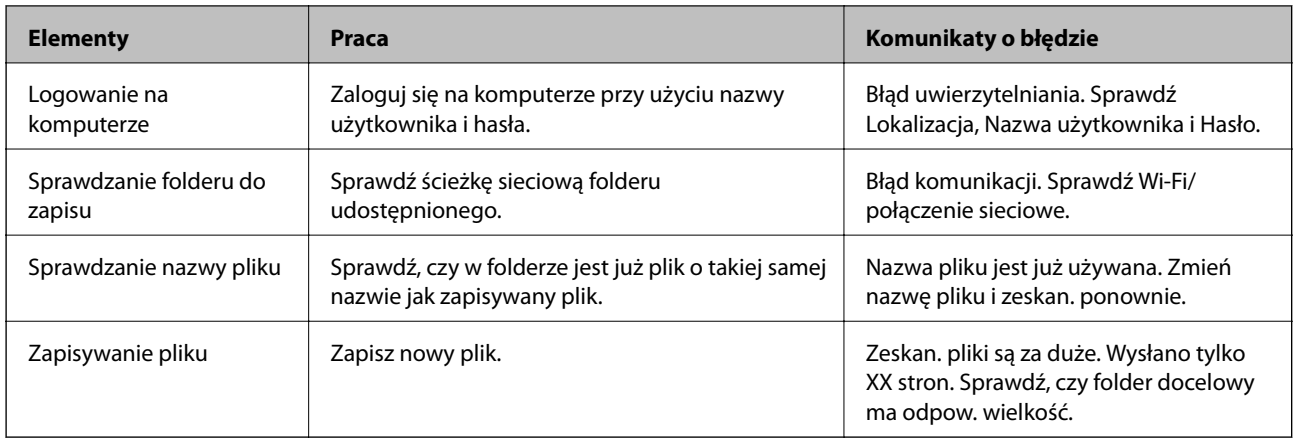

### **Zapisywanie zeskanowanych obrazów trwa długo**

#### *Odwzorowanie nazwy tak, aby odpowiadała "Nazwie domeny" i "Adresowi IP", zajmuje dużo czasu.*

Sprawdź następujące punkty.

- ❏ Upewnij się, że ustawienia DNS są poprawne.
- ❏ Upewnij się, że poszczególne ustawienia DNS są poprawne, sprawdzając w aplikacji Web Config.
- ❏ Upewnij się, że nazwa domeny DNS jest poprawna.

# **Nie można wysłać zeskanowanych obrazów do chmury**

- ❏ Sprawdź, czy wprowadzone informacje logowania są poprawne.
- ❏ Upewnij się, że usługa działa. Usługa może być niedostępna ze względu na konserwację systemu. Aby uzyskać więcej informacji, przejdź do witryny usługi księgowości.

# **Nie można wysłać zeskanowanych obrazów pocztą e-mail**

- ❏ Sprawdź, czy wprowadzony adres e-mail jest prawidłowy.
- ❏ Upewnij się, czy ustawienia serwera poczty e-mail są poprawne.
- ❏ Skontaktuj się z administratorem serwera poczty e-mail, aby upewnić się, że serwer działa.

#### **Powiązane informacje**

& ["Sprawdzanie połączenia z serwerem pocztowym" na stronie 70](#page-69-0)

# <span id="page-173-0"></span>**Problemy dotyczące podawania papieru**

# **Podawanych jest wiele oryginałów (podwójne podawanie)**

W przypadku podawania podwójnego sprawdź następujące pozycje.

- ❏ Jeśli oryginały są zacięte we wnętrzu skanera, otwórz pokrywę skanera i usuń oryginały, a następnie zamknij pokrywę skanera.
- ❏ Sprawdź zeskanowany obraz, a następnie zeskanuj oryginały ponownie w razie potrzeby.

Jeżeli często się zdarza, że skaner pobiera wiele oryginałów, wykonaj poniższe czynności.

- ❏ Jeżeli zostaną załadowane nieodpowiednie oryginały, skaner może pobrać pewną ich liczbę naraz.
- ❏ Wyczyść rolki wewnątrz skanera.
- ❏ Ogranicz liczbę oryginałów umieszczanych jednocześnie.
- ❏ Na panelu sterowania wybierz ustawienie **Powoli**, aby zmniejszyć prędkość skanowania.
- ❏ Użyj opcji **Tryb automatycznego podawania**, aby zeskanować oryginały po kolei.

#### **Powiązane informacje**

& ["Ciągłe, kolejne skanowanie oryginałów różnych rozmiarów lub typów \(Tryb automatycznego podawania\)" na](#page-132-0) [stronie 133](#page-132-0)

Skanowanie po kolei różnych rozmiarów oryginałów możliwe jest dzięki trybowi Tryb automatycznego podawania. W tym trybie skaner jest uruchamiany automatycznie po załadowaniu do skanera oryginałów.

- & ["Czyszczenie wnętrza skanera" na stronie 146](#page-145-0)
- $\blacktriangleright$  . Wyimowanie ze skanera zaciętych oryginałów" na stronie 174

# **Wyjmowanie ze skanera zaciętych oryginałów**

Jeżeli doszło do zacięcia oryginału w skanerze, wykonaj następujące czynności w celu jego wyjęcia.

#### *Uwaga:*

Aplikacja Epson Smart Panel nie obsługuje skanowania papieru długiego (393,8 mm (15,5 cala) lub dłuższego).

- 1. Wyjmij wszelkie oryginały, które pozostały w podajniku wejściowym.
- 2. Pociągnij dźwignię i otwórz pokrywę skanera.

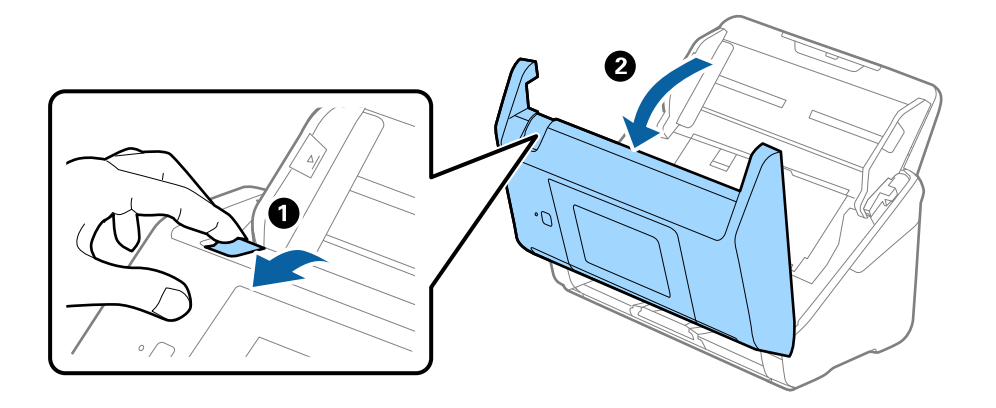

3. Ostrożnie wyjmij wszelkie oryginały, które pozostały wewnątrz skanera.

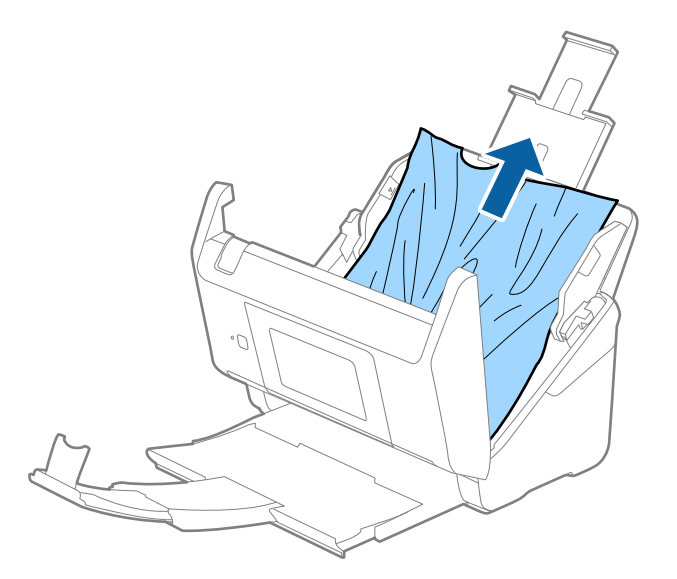

4. Jeżeli nie można wyciągnąć oryginałów prosto, ostrożnie wyciągnij zacięte oryginały z podajnika wyjściowego w kierunku strzałki.

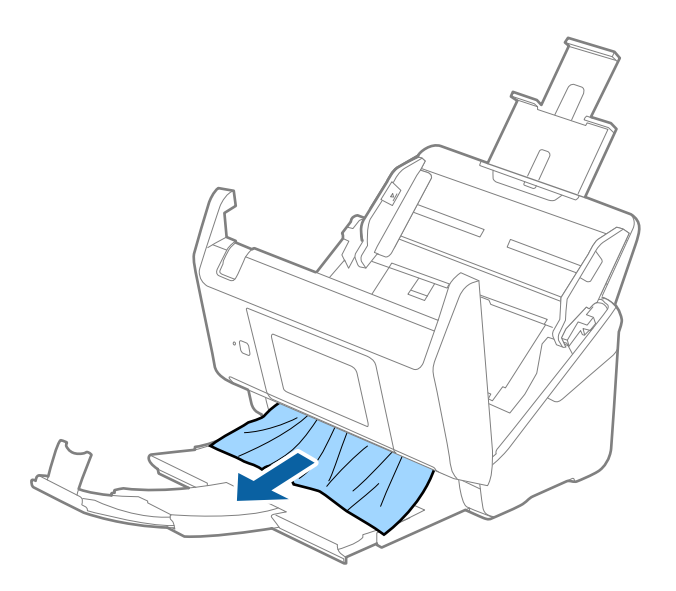

c *Ważne:* Sprawdź, czy wewnątrz skanera nie pozostał papier.

5. Zamknij pokrywę skanera.

#### **Powiązane informacje**

- & ["Podawanych jest wiele oryginałów \(podwójne podawanie\)" na stronie 174](#page-173-0)
- $\blacktriangleright$  ["Funkcja Zabezp. papieru nie działa prawidłowo" na stronie 176](#page-175-0)

## <span id="page-175-0"></span>**Oryginał często zacina się w skanerze**

Jeżeli oryginał często zacina się w skanerze, wykonać poniższe czynności.

- ❏ Na panelu sterowania wybrać ustawienie **Powoli**, aby zmniejszyć prędkość skanowania.
- ❏ Wyczyścić rolki wewnątrz skanera.
- ❏ Jeśli wyrzucone oryginały utkną na tacy wyjściowej, zdjąć ją i nie korzystać z niej.

#### **Powiązane informacje**

- & ["Czyszczenie wnętrza skanera" na stronie 146](#page-145-0)
- & ["Podawanych jest wiele oryginałów \(podwójne podawanie\)" na stronie 174](#page-173-0)
- $\rightarrow$  "Funkcja Zabezp. papieru nie działa prawidłowo" na stronie 176

### **Funkcja Zabezp. papieru nie działa prawidłowo**

W zależności od oryginału i ustawionego poziomu ta funkcja może nie działać prawidłowo.

- ❏ Aby wyłączyć funkcję podczas skanowania kart z tworzywa lub papieru grubego, wybierz ustawienie **Wył.**.
- ❏ Jeśli błędy wykrywania występują często, obniż poziom tej funkcji.
- ❏ Jeśli oryginał jest uszkodzony, sprawdź, czy ta funkcja jest włączona. W takim przypadku zwiększ poziom ochrony oferowany przez funkcję.

#### **Powiązane informacje**

- & ["Ustawienia skanera" na stronie 138](#page-137-0)
- $\rightarrow$  ["Wyjmowanie ze skanera zaciętych oryginałów" na stronie 174](#page-173-0)

# **Oryginały brudzą się**

Wyczyścić wnętrze skanera.

#### **Powiązane informacje**

& ["Czyszczenie wnętrza skanera" na stronie 146](#page-145-0)

# **Prędkość skanowania zmniejsza się podczas ciągłego skanowania**

Podczas skanowania ciągłego przy użyciu ADF prędkość skanowania zmniejsza się, co chroni mechanizm skanera przed przegrzaniem i uszkodzeniem. Mimo to można kontynuować skanowanie.

Żeby przywrócić normalną prędkość skanowania, nie korzystać ze skanera przez co najmniej 30 minut. Prędkość skanowania nie zostaje przywrócona, nawet jeżeli jest wyłączone zasilanie.

### **Skanowanie trwa zbyt długo**

❏ Szybkość skanowania może być niższa w zależności od warunków skanowania, takich jak wysoka rozdzielczość, funkcje korekty obrazu, format pliku itd.

- <span id="page-176-0"></span>❏ Komputery wyposażone w port USB 3.0 (SuperSpeed, o wyższej szybkości) lub USB 2.0 (Hi-Speed, o dużej szybkości) skanują szybciej niż komputery wyposażone w porty USB 1.1. Jeśli skaner korzysta z portu USB 3.0 lub USB 2.0, sprawdzić, czy spełnia on wymagania systemowe.
- ❏ W przypadku korzystania z oprogramowania zabezpieczającego należy wyłączyć z monitorowania plik TWAIN.log lub ustawić dla pliku TWAIN.log atrybut tylko do odczytu. Więcej informacji na temat funkcji oprogramowania bezpieczeństwa znajduje się w pomocy i innych dokumentach dostarczonych wraz z oprogramowaniem. Plik TWAIN.log jest zapisywany w poniższych lokalizacjach.

C:\Users\(nazwa użytk.)\AppData\Local\Temp

# **Problemy ze zeskanowanym obrazem**

# **Podczas skanowania z podajnika ADF widoczne są proste linie**

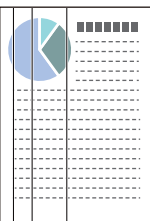

❏ Wyczyścić ADF.

Proste linie mogą być widoczne na obrazie, gdy do podajnika ADF dostaną się zanieczyszczenia lub pył.

- ❏ Usunąć wszelkie resztki lub zabrudzenia przylegające do oryginału.
- ❏ Jeśli funkcja **Wykr. brudu szyby** jest włączona, po wykryciu zanieczyszczeń na szybie skanera zostanie wyświetlony komunikat ostrzegawczy.

Na ekranie głównym wybrać **Ustaw.**, a potem wybrać pozycje **Ustawienia skanera** > **Wykr. brudu szyby** i wybrać ustawienie **Wł.-Niskie** lub **Wł.-Wysokie**.

Po wyświetleniu alertu należy oczyścić powierzchnię szyby wewnątrz skanera za pomocą oryginalnego zestawu czyszczącego firmy Epson lub miękkiej szmatki.

#### *Uwaga:*

- ❏ W zależności od rodzaju zanieczyszczenia mogą nie być wykrywane.
- ❏ Jeśli wykrywanie nie działa prawidłowo, należy zmienić ustawienie.

Wybrać ustawienie *Wł.-Wysokie*, jeśli zabrudzenia nie są wykrywane. Wybrać ustawienie *Wł.-Niskie* lub *Wył.*, jeśli alert jest wyświetlany po błędnym wykryciu.

#### **Powiązane informacje**

& ["Czyszczenie wnętrza skanera" na stronie 146](#page-145-0)

# **Ostrzeżenie o zabrudzonej szybie nadal się wyświetla**

Jeśli ostrzeżenie o zabrudzonej szybie skanera wyświetla się po oczyszczeniu wnętrza skanera, należy ponownie sprawdzić szyby. Jeśli na szybie są rysy, mogą być wykrywane jako zabrudzenia.

Wymagana będzie wymiana szyby. Skontaktować się ze sprzedawcą w celu naprawy.

# **Kolory na zeskanowanym obrazie są nierówne**

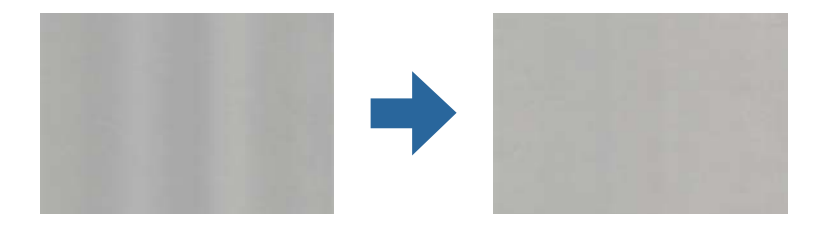

Jeśli na skaner pada mocne światło, np. promienie słoneczne, czujnik wewnątrz skanera błędnie wykrywa światło i kolory na zeskanowanym obrazie mogą być nierówne.

- ❏ Należy zmienić ustawienie skanera, tak aby nie był narażony na mocne światło padające na jego przód.
- ❏ Przenieść skaner w miejsce, gdzie nie będzie narażony na mocne światło.

# **Poszerzanie lub zmniejszanie zeskanowanego obrazu**

Podczas poszerzania lub zmniejszania zeskanowanego obrazu można ustawić współczynnik poszerzenia, korzystając z funkcji **Dopasowywanie** w Epson Scan 2 Utility. Funkcja ta jest dostępna wyłącznie dla systemu Windows.

#### *Uwaga:*

Epson Scan 2 Utility jest jedną z aplikacji dostarczanych z oprogramowaniem skanera.

- 1. Uruchomić aplikację Epson Scan 2 Utility.
	- ❏ Windows 10

Kliknąć przycisk Start, a następnie wybrać polecenia **EPSON** > **Epson Scan 2** > **Epson Scan 2 Utility**.

❏ Windows 8.1/Windows 8

Wpisać nazwę aplikacji w panelu wyszukiwania, po czym wybrać wyświetloną ikonę.

❏ Windows 7

Kliknąć przycisk Start, a następnie wybrać polecenia **Wszystkie programy** lub **Programy** > **EPSON** > **Epson Scan 2** > **Epson Scan 2 Utility**.

- 2. Wybrać kartę **Dopasowywanie**.
- 3. Skorzystać z **Powiększenie/zmniejszenie** w celu ustawienia współczynnika poszerzenia dla zeskanowanych obrazów.
- 4. Kliknąć **Ustaw** w celu zastosowania ustawień skanera.

# **W tle obrazów pojawia się przebitka**

Obrazy znajdujące się po drugiej stronie oryginału mogą pojawić się na zeskanowanym obrazie.

- ❏ Gdy opcja **Automatycznie**, **Kolor** lub **Skala szarości** jest wybrana jako **Typ obrazu**.
	- ❏ Sprawdzić, czy wybrana jest opcja **Usuń tło**.

Kliknąć przycisk **Ustawienia** w **Epson ScanSmart**, **Sprawdź skany** lub w oknie **Wybierz działanie**, a następnie kliknąć kartę **Ustawienia skanera** > przycisk **Ustawienia skanowania** > kartę **Ustawienia zaawansowane** w oknie Epson Scan 2 > **Usuń tło**.

❏ Sprawdzić, czy wybrana jest opcja **Wzmocnienie tekstu**.

Kliknąć **Ustawienia** w **Epson ScanSmart**, **Sprawdź skany** lub w oknie **Wybierz działanie** > kartę **Ustawienia skanera** > przycisk **Ustawienia skanowania** > kartę **Ustawienia zaawansowane** w oknie Epson Scan 2 > **Wzmocnienie tekstu**.

- ❏ Gdy opcja **Czarno-biały** jest ustawiona jako **Typ obrazu**.
	- ❏ Sprawdzić, czy wybrana jest opcja **Wzmocnienie tekstu**.

Kliknąć przycisk **Ustawienia** w **Epson ScanSmart**, **Sprawdź skany** lub w oknie **Wybierz działanie**, a następnie kliknąć kartę **Ustawienia skanera** > przycisk **Ustawienia skanowania** > kartę **Ustawienia zaawansowane** w oknie Epson Scan 2 > **Wzmocnienie tekstu**.

Zależnie od stanu skanowanego obrazu, kliknąć **Ustawienia** i spróbować ustawić niższą wartość dla **Uwydatnianie krawędzi** lub wyższy poziom dla **Poziom redukcji szumów**.

### **Zeskanowany obraz lub tekst są rozmazane**

Można dostosować wygląd skanowanego obrazu lub tekstu zwiększając rozdzielczość lub dostosowując jakość obrazu.

❏ Spróbować zwiększyć rozdzielczość, a następnie przeprowadzić skanowanie.

Ustawić rozdzielczość odpowiednią do obrazu, który ma być zeskanowany.

Kliknąć przycisk **Ustawienia** w **Epson ScanSmart**, **Sprawdź skany** lub w oknie **Wybierz działanie**, a następnie kliknąć kartę **Ustawienia skanera** > przycisk **Ustawienia skanowania** > kartę **Ustawienia główne** w oknie Epson Scan 2 > **Rozdzielczość**.

❏ Sprawdzić, czy wybrana jest opcja Wzmocnienie tekstu.

Kliknąć przycisk **Ustawienia** w **Epson ScanSmart**, **Sprawdź skany** lub w oknie **Wybierz działanie**, a następnie kliknąć kartę **Ustawienia skanera** > przycisk **Ustawienia skanowania** > kartę **Ustawienia zaawansowane** w oknie Epson Scan 2 > **Wzmocnienie tekstu**.

❏ Gdy opcja **Czarno-biały** jest ustawiona jako **Typ obrazu**.

Zależnie od stanu skanowanego obrazu, kliknąć **Ustawienia** i spróbować ustawić niższą wartość dla **Uwydatnianie krawędzi** lub wyższy poziom dla **Poziom redukcji szumów**.

❏ Jeżeli skanowanie odbywa się w formacie JPEG, spróbować zmienić poziom kompresji.

Kliknąć **Ustawienia** w **Epson ScanSmart**, **Sprawdź skany** lub w oknie **Wybierz działanie**, a następnie kliknąć kartę **Zapisz ustaw** > przycisk **Opcje**.

### **Lista zalecanych rozdzielczości, w zależności od przeznaczenia**

Sprawdzić w tabeli, a następnie ustawić rozdzielczość odpowiednią do obrazu, który ma być zeskanowany.

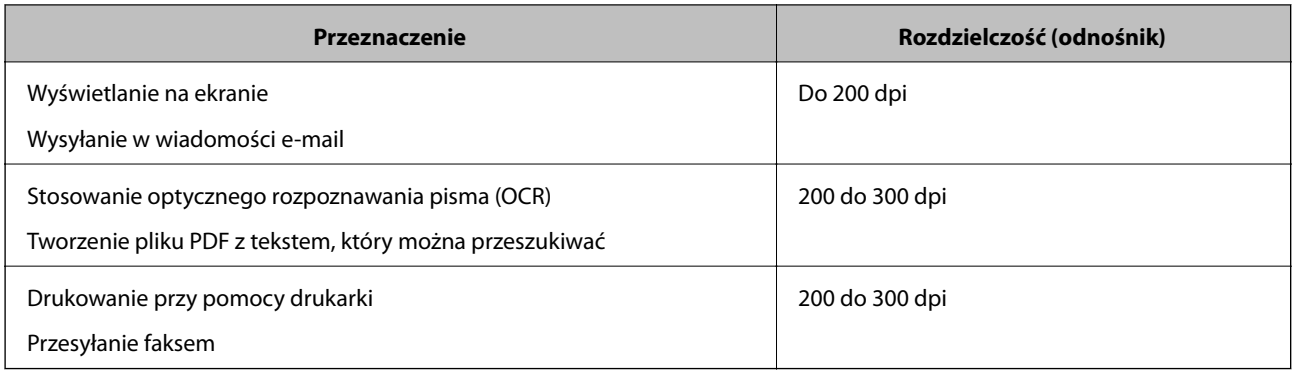

# **Widoczny wzór mory (cienie przypominające siatkę)**

Jezłei oryginał jest dokumentem drukowanym, na zeskanowanym obrazie może pojawić się wzór mory (cienie przypominające siatkę).

❏ Sprawdzić, czy wybrana jest opcja **Usuwanie mory**.

Kliknąć przycisk **Ustawienia** w **Epson ScanSmart**, **Sprawdź skany** lub w oknie **Wybierz działanie**, a następnie kliknąć kartę **Ustawienia skanera** > przycisk **Ustawienia skanowania** > kartę **Ustawienia zaawansowane** w oknie Epson Scan 2 > **Usuwanie mory**.

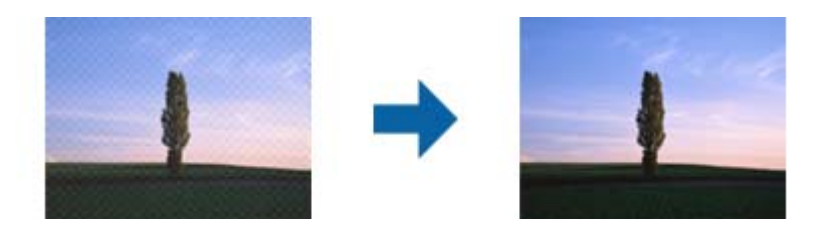

❏ Należy zmienić rozdzielczość, a następnie ponownie zeskanować.

Kliknąć przycisk **Ustawienia** w **Epson ScanSmart**, **Sprawdź skany** lub w oknie **Wybierz działanie**, a następnie kliknąć kartę **Ustawienia skanera** > przycisk **Ustawienia skanowania** > kartę **Ustawienia główne** w oknie Epson Scan 2 > **Rozdzielczość**.

# **Krawędź oryginału nie jest skanowana, kiedy włączona jest funkcja automatycznego wykrywania rozmiaru oryginału**

Zależnie od oryginału, krawędź może nie być skanowana, kiedy włączona jest funkcja automatycznego wykrywania rozmiaru oryginału

❏ Kliknąć **Ustawienia** w **Epson ScanSmart**, **Sprawdź skany** lub w oknie **Wybierz działanie**, a następnie kliknąć kartę **Ustawienia skanera** > przycisk **Ustawienia skanowania**.

W Epson Scan 2 wybrać zakładkę **Ustawienia główne**, a następnie wybrać **Rozmiar dokumentu** > **Ustawienia**. W oknie **Ustawienia rozmiaru dokumentu** ustawić **Przycinaj marginesy przy rozmiarze "Auto"**.

❏ W zależności od oryginału jego obszar może nie być poprawnie wykrywany podczas korzystania z opcji **Wykryj automatycznie**. Wybrać odpowiedni rozmiar oryginału z listy **Rozmiar dokumentu**.

Kliknąć **Ustawienia** w **Epson ScanSmart**, **Sprawdź skany** lub w oknie **Wybierz działanie**, a następnie kliknąć kartę **Ustawienia skanera** > przycisk **Ustawienia skanowania**.

W Epson Scan 2, kliknąć kartę **Ustawienia główne**, a następnie kliknąć **Rozmiar dokumentu**.
*Uwaga:*

Jeżeli rozmiaru oryginału, który ma być skanowany, nie ma na liście, wybrać *Dostosuj*, a następnie ustawić rozmiar ręcznie.

Kliknąć *Ustawienia* w *Epson ScanSmart*, *Sprawdź skany* lub w oknie *Wybierz działanie*, a następnie kliknąć kartę *Ustawienia skanera* > przycisk *Ustawienia skanowania*.

W Epson Scan 2, kliknąć kartę *Ustawienia główne*, a następnie kliknąć *Dostosuj* w *Rozmiar dokumentu*.

### **Znaki nie są rozpoznawane prawidłowo**

Sprawdź poniższe punkty celem zwiększenia skuteczności rozpoznawania funkcji OCR (optyczne rozpoznawanie znaków).

- ❏ Sprawdź, czy oryginał jest ułożony prosto.
- ❏ Użyj oryginału z wyraźnym tekstem. Jakość rozpoznawania tekstu może się obniżyć w przypadku podanych niżej oryginałów.
	- ❏ Oryginały, które zostały kilkukrotnie skopiowane
	- ❏ Oryginały otrzymane faksem (z niską rozdzielczością)
	- ❏ Oryginały, na których odstępy między literami lub liniami są za małe
	- ❏ Oryginały z liniami wprowadzonymi na tekst lub z podkreślonym tekstem
	- ❏ Oryginały z ręcznie napisanym tekstem
	- ❏ Oryginały z załamaniami lub pomarszczeniami
- ❏ Rodzaj papieru wykonany z papieru termicznego taki jak paragony, może ulegać degradacji ze względu na czas lub tarcie. Skanowanie go należy wykonać tak szybko, jak to możliwe.
- ❏ Podczas zapisywania do plików Microsoft® Office lub **PDF z możliwością wyszukiwania** sprawdź, czy wybrany został właściwy język.

Sprawdź opcję **Język** w każdym oknie ustawień zapisywania.

### **Nie można rozwiązać problemów w zeskanowanym obrazie**

Jeżeli wypróbowane zostały wszystkie rozwiązania i nie rozwiązano problemu, należy zainicjować ustawienia aplikacji przez użycie aplikacji Epson Scan 2 Utility.

#### *Uwaga:*

Epson Scan 2 Utility jest jedną z aplikacji dostarczanych z oprogramowaniem skanera.

- 1. Uruchom aplikację Epson Scan 2 Utility.
	- ❏ Windows 10

Kliknij przycisk Start, a następnie wybierz polecenia **EPSON** > **Epson Scan 2 Utility**.

❏ Windows 8.1/Windows 8

Wprowadź nazwę aplikacji w panelu wyszukiwania, po czym wybierz wyświetloną ikonę.

❏ Windows 7

Kliknij przycisk Start, a następnie wybierz polecenia **Wszystkie programy** lub **Programy** > **EPSON** > **Epson Scan 2** > **Epson Scan 2 Utility**.

❏ Mac OS

Wybierz polecenia **Idź** > **Aplikacje** > **Epson Software** > **Epson Scan 2 Utility**.

#### <span id="page-181-0"></span>2. Wybierz kartę **Inne**.

3. Kliknij przycisk **Resetuj**.

*Uwaga:*

Jeżeli zainicjowanie nie rozwiąże problemu, odinstaluj i ponownie zainstaluj sterownik skanera (Epson Scan 2).

# **Odinstalowywanie i instalowanie aplikacji**

### **Odinstalowywanie aplikacji**

W celu rozwiązania pewnych problemów lub po uaktualnieniu systemu operacyjnego konieczne może być odinstalowanie i ponowne zainstalowanie aplikacji. Zaloguj się w komputerze jako administrator. Wpisz hasło administratora, jeżeli komputer o to poprosi.

### **Odinstalowywanie aplikacji w systemie Windows**

- 1. Zamknąć wszystkie uruchomione aplikacje.
- 2. Odłączyć skaner od komputera.
- 3. Otworzyć Panel sterowania:
	- ❏ Windows 10

Prawym przyciskiem myszki kliknąć przycisk Start lub nacisnąć i przytrzymać go, a następnie wybrać **Panel sterowania**.

❏ Windows 8.1/Windows 8

Wybrać **Pulpit** > **Ustawienia** > **Panel sterowania**.

❏ Windows 7

Kliknąć przycisk Start i wybrać opcję **Panel sterowania**.

- 4. Wybrać opcję **Odinstaluj program** w kategorii **Programy**.
- 5. Wybrać aplikację, która ma zostać odinstalowana.
- 6. Kliknąć **Odinstaluj/Zmień** lub **Odinstaluj**.
	- *Uwaga:*

Kiedy wyświetlone zostanie okno Kontrola konta użytkownika, kliknąć przycisk Kontynuuj.

7. Postępować zgodnie z instrukcjami wyświetlanymi na ekranie.

#### *Uwaga:*

Może pojawić się komunikat informujący o konieczności ponownego uruchomienia komputera. Jeżeli tak się stanie, sprawdzić, czy zaznaczona jest opcja *Uruchom ponownie komputer teraz*, a następnie kliknąć *Zakończ*.

### **Odinstalowywanie aplikacji w systemie Mac OS**

#### *Uwaga:*

Upewnić się, że zainstalowane jest oprogramowanie EPSON Software Updater.

1. Pobrać program odinstalowujący z użyciem EPSON Software Updater.

Po pobraniu programu odinstalowującego nie trzeba już pobierać go ponownie za każdym razem po odinstalowaniu aplikacji.

- 2. Odłączyć skaner od komputera.
- 3. Aby odinstalować sterownik skanera, wybrać **Preferencje systemowe** w menu Apple > **Drukarki i skanery** (lub **Drukarka i skaner**, **Drukarka i faks**), a następnie usunąć skaner, wybierając go na liście dostępnych skanerów.
- 4. Zamknąć wszystkie uruchomione aplikacje.
- 5. Wybrać polecenia **Idź** > **Aplikacje** > **Epson Software** > **Deinstalator**.
- 6. Wybrać aplikację, która ma zostać odinstalowana, a następnie kliknąć przycisk Odinstaluj.

#### c *Ważne:*

Program odinstalowujący usuwa wszystkie sterowniki skanerów Epson z komputera. Jeżeli użytkownik korzysta z wielu skanerów Epson, a chce usunąć tylko wybrane sterowniki, powinien najpierw usunąć je wszystkie, a następnie ponownie zainstalować te niezbędne.

#### *Uwaga:*

Jeżeli na liście nie można znaleźć aplikacji, którą ma być odinstalowana, nie można jej odinstalować z użyciem programu odinstalowującego. W takim przypadku wybrać pozycje *Idź* > *Aplikacje* > *Epson Software*, wybrać aplikację, która ma zostać odinstalowana, a następnie przeciągnąć ją do ikony kosza.

### **Instalowanie aplikacji**

Poniżej znajdują się kroki instalowania niezbędnych aplikacji.

*Uwaga:*

- ❏ Zalogować się na komputerze jako administrator. Wpisać hasło administratora, jeżeli zostanie wyświetlony monit.
- ❏ W przypadku ponownego instalowania aplikacji należy je najpierw odinstalować.
- 1. Zamknij wszystkie uruchomione aplikacje.
- 2. Podczas instalowania sterownika skanera (Epson Scan 2) rozłącz tymczasowo skaner i komputer.

#### *Uwaga:*

Nie łączyć komputera i skanera, dopóki nie pojawi się odpowiednia instrukcja.

3. Zainstaluj aplikację, wykonując instrukcje podane na stronie internetowej wymienionej niżej.

[http://epson.sn](http://epson.sn/?q=2)

#### *Uwaga:*

W przypadku systemu Windows można również skorzystać z dysku z oprogramowaniem dołączonego do skanera.

# <span id="page-183-0"></span>**Dodawanie lub wymienianie komputera lub urządzeń**

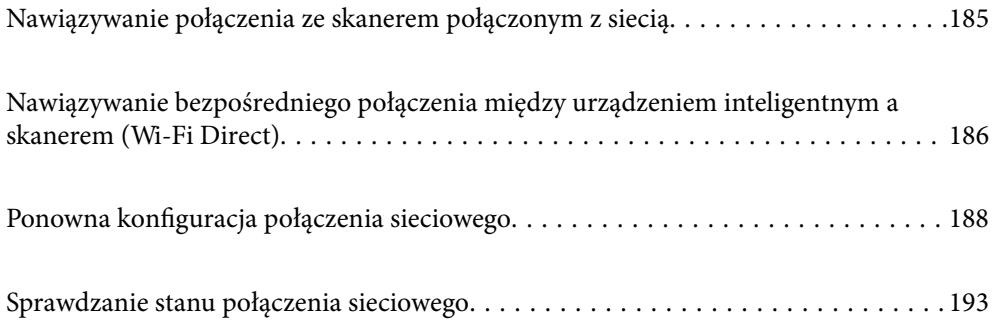

# <span id="page-184-0"></span>**Nawiązywanie połączenia ze skanerem połączonym z siecią**

Jeżeli skaner został już połączony z siecią, można połączyć komputer lub urządzenie inteligentne ze skanerem przez sieć.

### **Korzystanie ze skanera sieciowego z drugiego komputera**

Aby połączyć skaner z komputerem, zalecamy użycie instalatora. Może on zostać uruchomiony po wykonaniu jednej z poniższych czynności.

❏ Konfiguracja ze strony internetowej

Przejdź na poniższą stronę internetową, a następnie wprowadź nazwę produktu. Przejdź do obszaru **Konfiguracja**, a następnie rozpocznij konfigurację.

[http://epson.sn](http://epson.sn/?q=2)

❏ Konfigurowanie za pomocą dysku oprogramowania (tylko modele dostarczone z dyskiem z oprogramowaniem i użytkownicy komputerów Windows z napędami dysków).

Umieść dysk oprogramowania w komputerze, a następnie postępuj zgodnie z instrukcjami na ekranie.

#### **Wybór skanera**

Postępuj zgodnie z instrukcjami wyświetlanymi na ekranie, aż zostanie wyświetlony następujący ekran, wybierz nazwę skanera, z którym połączenie ma być nawiązane, a następnie kliknij przycisk **Dalej**.

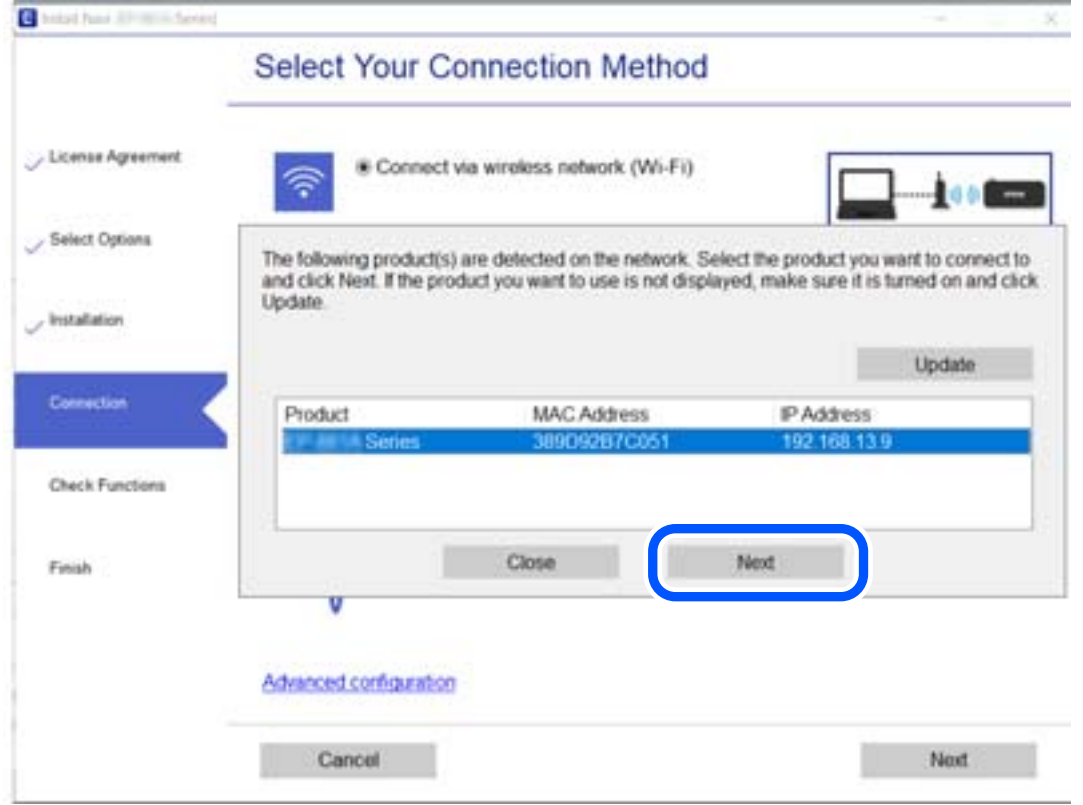

Postępuj zgodnie z instrukcjami wyświetlanymi na ekranie.

### <span id="page-185-0"></span>**Korzystanie ze skanera sieciowego z urządzenia inteligentnego**

Możliwe jest połączenie urządzenia inteligentnego ze skanerem przy użyciu jednej z następujących metod.

#### **Połączenie przez router bezprzewodowy**

Podłącz urządzenie inteligentne do tej samej sieci Wi-Fi (SSID) co skaner.

Przejdź poniżej w celu uzyskania szczegółowych informacji.

["Konfigurowanie ustawień połączenia z urządzeniem inteligentnym" na stronie 189](#page-188-0)

#### **Połączenie przez Wi-Fi Direct**

Podłącz urządzenie inteligentne do skanera bezpośrednio z pominięciem routera bezprzewodowego.

Przejdź poniżej w celu uzyskania szczegółowych informacji.

"Nawiązywanie bezpośredniego połączenia między urządzeniem inteligentnym a skanerem (Wi-Fi Direct)" na stronie 186

# **Nawiązywanie bezpośredniego połączenia między urządzeniem inteligentnym a skanerem (Wi-Fi Direct)**

Funkcja Wi-Fi Direct (zwykłe AP) pozwala połączyć urządzenie inteligentne bezpośrednio ze skanerem z pominięciem routera bezprzewodowego i skanowanie z urządzenia inteligentnego.

### **Informacje o aplikacji Wi-Fi Direct**

Z tej metody podłączenia można skorzystać wtedy, kiedy w domu lub biurze nie jest używana sieć Wi-Fi lub w celu bezpośredniego połączenia skanera i urządzenia inteligentnego. W tym trybie skaner pełni rolę routera bezprzewodowego, do którego można podłączyć urządzenia bez konieczności korzystania ze standardowego routera bezprzewodowego. Jednak trzeba pamiętać, że urządzenia podłączone bezpośrednio do skanera nie mogą się komunikować przez to urządzenie.

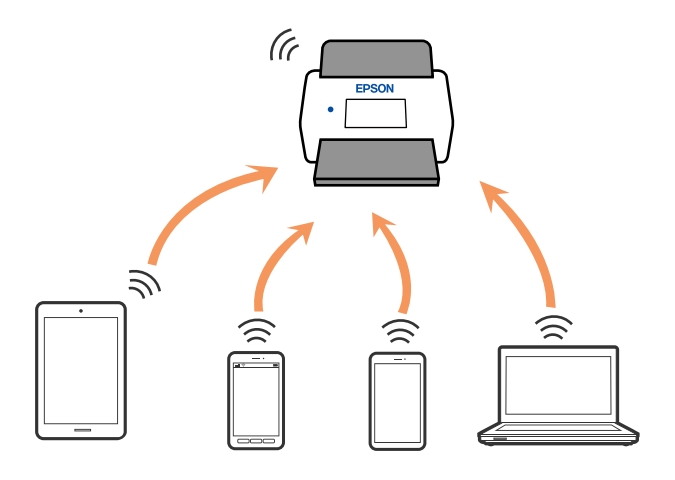

Skaner może być połączony równocześnie przez Wi-Fi i Wi-Fi Direct (zwykłe AP). Jednak jeżeli połączenie sieciowe zostanie rozpoczęte w trybie Wi-Fi Direct (zwykłe AP), kiedy skaner jest połączony przez Wi-Fi, połączenie Wi-Fi jest czasowo rozłączane.

### **Nawiązywanie połączenia z urządzeniem inteligentnym przy użyciu Wi-Fi Direct**

Metoda ta pozwala na połączenie skanera bezpośrednio z urządzeniami inteligentnymi bez routera bezprzewodowego.

1. Na ekranie głównym wybierz pozycję .

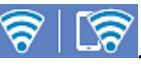

- 2. Wybierz pozycję **Wi-Fi Direct**.
- 3. Wybierz pozycję **Rozpocznij konfigurację**.
- 4. Na urządzeniu inteligentnym uruchom aplikację Epson Smart Panel.
- 5. Postępuj zgodnie z instrukcjami wyświetlanymi w aplikacji Epson Smart Panel, aby połączyć się ze skanerem. Po połączeniu urządzenia inteligentnego ze skanerem przejdź do następnego kroku.
- 6. Na panelu sterowania skanera wybierz pozycję **Zakończ**.

### **Rozłączanie połączenia Wi-Fi Direct (zwykłe AP)**

Są dostępne dwa sposoby wyłączania połączenia Wi-Fi Direct (zwykłe AP): można wyłączyć wszystkie połączenia z panelu sterowania skanera lub wyłączyć każde połączenie z komputera lub urządzenia inteligentnego. Aby wyłączyć wszystkie połączenia, sprawdź szczegóły w łączu z powiązanymi informacjami.

#### c *Ważne:*

Jeśli połączenie Wi-Fi Direct (zwykłe AP) zostanie wyłączone, wszystkie komputery i inteligentne urządzenia połączone ze skanerem przez połączenie Wi-Fi Direct (zwykłe AP) zostaną odłączone.

#### *Uwaga:*

Aby rozłączyć konkretne urządzenie, odłącz je przez to urządzenie, a nie skaner. Jedną z podanych dalej metod można odłączyć urządzenie od Wi-Fi Direct (zwykłe AP).

❏ Usuń skojarzenie połączenia Wi-Fi z nazwą sieci (SSID) skanera.

❏ Połącz z siecią o innej nazwie (SSID).

### **Zmiana ustawień Wi-Fi Direct (zwykłe AP), takich jak identyfikator SSID**

Po włączeniu połączenia Wi-Fi Direct (zwykłe AP) można zmienić jego ustawienia, wybierając pozycje

 > **Wi-Fi Direct** > **Rozpocznij konfigurację** > **Zmień**, co spowoduje wyświetlenie następujących ustawień.

#### <span id="page-187-0"></span>**Zmień nazwę sieci**

Nazwę sieci (SSID) funkcji Wi-Fi Direct (zwykłe AP) służącą do nawiązywania połączeń ze skanerem można zmienić na dowolnie wybraną nazwę. Do definiowania nazwy sieci (SSID) można używać znaków ASCII wyświetlanych na klawiaturze programowej na panelu sterowania. Dozwolone są maksymalnie 22 znaki.

Po zmianie nazwy sieci (SSID) wszystkie połączone urządzenia zostaną rozłączone. Aby ponownie nawiązać połączenie z urządzeniem, należy użyć nowej nazwy sieci (SSID).

#### **Zmień hasło**

Możliwa jest zmiana hasła Wi-Fi Direct (zwykłe AP) służącego do nawiązywania połączenia ze skanerem. Hasło można ustawić, używając klawiatury programowanej ze znakami ASCII wyświetlanej na panelu sterowania. Można użyć od 8 do 22 znaków.

Po zmianie hasła wszystkie połączone urządzenia zostaną rozłączone. Aby ponownie połączyć urządzenia, należy użyć nowego hasła.

#### **Zmień zakres częstotliwości**

Można zmienić zakres częstotliwości funkcji Wi-Fi Direct używanej do nawiązywania połączenia ze skanerem. Można wybrać zakres 2,4 GHz lub 5 GHz.

Po zmianie zakresu częstotliwości wszystkie połączone urządzenia zostaną rozłączone. Ponownie połącz urządzenie.

Należy pamiętać, że po zmianie na zakres częstotliwości 5 GHz nie można ponownie połączyć urządzeń, które nie obsługują tego zakresu.

W niektórych regionach ustawienie to może nie być widoczne.

#### **Wyłącz Wi-Fi Direct**

Można wyłączyć połączenie Wi-Fi Direct (zwykłe AP) skanera. Po wyłączeniu wszystkie urządzenia połączone ze skanerem za pośrednictwem połączenia Wi-Fi Direct (zwykłe AP) zostaną rozłączone.

#### **Przywr. ust. domyśl.**

Można przywrócić wartości domyślne wszystkich ustawień funkcji Wi-Fi Direct (zwykłe AP).

Zostaną usunięte informacje o połączeniu Wi-Fi Direct (zwykłe AP) z urządzeniem inteligentnym zapisane w pamięci skanera.

#### *Uwaga:*

Można też użyć karty *Sieć* > *Wi-Fi Direct* w aplikacji Web Config do konfiguracji następujących ustawień.

- ❏ Włączanie lub wyłączanie sieci Wi-Fi Direct (zwykłe AP)
- ❏ Zmiana nazwy sieci (SSID)
- ❏ Zmiana hasła
- ❏ Zmiana zakresu częstotliwości

W niektórych regionach ustawienie to może nie być widoczne.

❏ Przywracanie ustawień funkcji Wi-Fi Direct (zwykłe AP)

# **Ponowna konfiguracja połączenia sieciowego**

W tym rozdziale opisano konfigurowanie ustawień połączenia sieciowego i zmianę metody połączenia w przypadku zmiany routera bezprzewodowego lub komputera.

### <span id="page-188-0"></span>**Podczas zmiany routera bezprzewodowego**

Podczas zmiany routera bezprzewodowego skonfiguruj ustawienia połączenia między komputerem lub urządzeniem inteligentnym a skanerem.

Ustawienia te trzeba zmienić w przypadku zmiany usługodawcy internetowego i tym podobne.

### **Konfigurowanie ustawień połączenia z komputerem**

Aby połączyć skaner z komputerem, zalecamy użycie instalatora. Może on zostać uruchomiony po wykonaniu jednej z poniższych czynności.

❏ Konfiguracja ze strony internetowej

Przejdź na poniższą stronę internetową, a następnie wprowadź nazwę produktu. Przejdź do obszaru **Konfiguracja**, a następnie rozpocznij konfigurację.

[http://epson.sn](http://epson.sn/?q=2)

❏ Konfigurowanie za pomocą dysku oprogramowania (tylko modele dostarczone z dyskiem z oprogramowaniem i użytkownicy komputerów Windows z napędami dysków).

Umieść dysk oprogramowania w komputerze, a następnie postępuj zgodnie z instrukcjami na ekranie.

#### **Wybór metod łączenia**

Postępuj zgodnie z instrukcjami wyświetlanymi na ekranie. Na ekranie **Wybierz operację** wybierz pozycję **Skonfiguruj ponownie połączenie z Drukarka (dla nowego routera sieciowego lub po zmianie USB na sieć, itp.)**, a następnie kliknij przycisk **Dalej**.

Postępuj zgodnie z instrukcjami wyświetlanymi na ekranie, aby zakończyć konfigurację.

Jeśli nie można nawiązać połączenia, zapoznaj się z następującymi rozdziałami, aby rozwiązać problem.

["Nie można połączyć się z siecią" na stronie 166](#page-165-0)

### **Konfigurowanie ustawień połączenia z urządzeniem inteligentnym**

Skanera można używać na urządzeniach inteligentnych po połączeniu skanera z tą samą siecią Wi-Fi (SSID), z którą połączone jest urządzenie inteligentne. Aby używać skanera z urządzenia inteligentnego, w witrynie skonfiguruj następujące ustawienia. Uzyskaj dostęp do witryny z urządzenia inteligentnego, które ma być połączone ze skanerem.

[http://epson.sn](http://epson.sn/?q=2) > **Konfiguracja**

### **Podczas zmiany komputera**

Podczas zmiany komputera skonfiguruj ustawienia połączenia między komputerem a skanerem.

### **Konfigurowanie ustawień połączenia z komputerem**

Zaleca się użycie instalatora do połączenia skanera z komputerem. Instalatora można uruchomić, używając jednej z następujących metod.

❏ Konfigurowanie za pomocą witryny

Przejdź do poniższej witryny, a następnie wprowadź nazwę modelu danego urządzenia. Przejdź do obszaru **Konfiguracja**, a następnie rozpocznij konfigurację.

[http://epson.sn](http://epson.sn/?q=2)

❏ Konfigurowanie za pomocą dysku oprogramowania (tylko modele dostarczone z dyskiem z oprogramowaniem i użytkownicy komputerów Windows z napędami dysków).

Włóż do komputera dysk z oprogramowaniem, a następnie postępuj zgodnie z instrukcjami wyświetlanymi na ekranie.

Postępuj zgodnie z instrukcjami wyświetlanymi na ekranie.

### **Zmiana metody połączenia z komputerem**

W tym rozdziale opisano zmianę metody połączenia, gdy komputer i skaner są już połączone.

### **Zmiana połączenia USB na połączenie sieciowe**

Korzystanie z instalatora i ponowna konfiguracja w innej metodzie łączenia się.

❏ Konfiguracja ze strony internetowej

Przejdź na poniższą stronę internetową, a następnie wprowadź nazwę produktu. Przejdź do obszaru **Konfiguracja**, a następnie rozpocznij konfigurację.

[http://epson.sn](http://epson.sn/?q=2)

❏ Konfigurowanie za pomocą dysku oprogramowania (tylko modele dostarczone z dyskiem z oprogramowaniem i użytkownicy komputerów Windows z napędami dysków).

Umieść dysk oprogramowania w komputerze, a następnie postępuj zgodnie z instrukcjami na ekranie.

#### **Wybór zmiany metod łączenia się**

Postępuj zgodnie z instrukcjami wyświetlanymi na ekranie. Na ekranie **Wybierz operację** wybierz pozycję **Skonfiguruj ponownie połączenie z Drukarka (dla nowego routera sieciowego lub po zmianie USB na sieć, itp.)**, a następnie kliknij przycisk **Dalej**.

Wybierz pozycję **Podłącz przez sieć bezprzewodową (Wi-Fi)**, a następnie kliknij przycisk **Dalej**.

Postępuj zgodnie z instrukcjami wyświetlanymi na ekranie, aby zakończyć konfigurację.

### **Wprowadzanie ustawień Wi-Fi z panelu kontrolnego**

Możliwe jest konfigurowanie ustawień sieciowych z poziomu panelu sterowania skanera na kilka sposobów. Wybierz metodę połączenia dopasowaną do środowiska i warunków, w których urządzenie będzie używane.

Jeżeli informacje o ruterze bezprzewodowym, takie jak SSID i hasło, są znane, można wprowadzić je ręcznie.

Jeżeli router bezprzewodowy obsługuje funkcję WPS, można skonfigurować ustawienia, naciskając odpowiedni przycisk.

Po podłączeniu skanera do sieci połącz się z nim z urządzenia, które ma być wykorzystane (komputera, urządzenia inteligentnego, tabletu itd.).

### **Konfigurowanie ustawień Wi-Fi przez wprowadzenie identyfikatora SSID i hasła**

Sieć Wi-Fi można skonfigurować, wprowadzając informacje niezbędne do połączenia się z routerem bezprzewodowym na panelu sterowania skanera. Aby móc skonfigurować sieć za pomocą tej metody, trzeba znać identyfikator SSID oraz hasło do sieci routera bezprzewodowego.

#### *Uwaga:*

W przypadku korzystania z routera bezprzewodowego z ustawieniami domyślnymi identyfikator SSID oraz hasło podane są na etykiecie routera bezprzewodowego. Aby uzyskać identyfikator SSID i hasło, należy skontaktować się z osobą, która skonfigurowała router bezprzewodowy, lub zapoznać się z dokumentacją dostarczoną wraz z routerem bezprzewodowym.

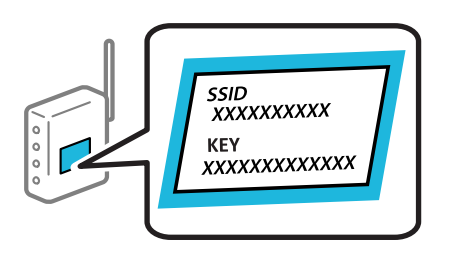

- 1. Na ekranie głównym dotknij pozycji .
- 2. Wybierz pozycję **Router**.
- 3. Dotknij pozycji **Rozpocznij konfigurację**.

Jeśli połączenie sieciowe zostało już skonfigurowane, wyświetlą się szczegóły połączenia. Dotknij pozycji **Zmień na połączenie Wi-Fi.** lub **Zmień ustawienia**, aby zmienić ustawienia.

- 4. Wybierz pozycję **Kreator konfiguracji Wi-Fi**.
- 5. Postępuj zgodnie z instrukcjami wyświetlanymi na ekranie, aby wybrać SSID, wprowadź hasło dla routera bezprzewodowego i rozpocznij konfigurację.

Aby sprawdzić stan połączenia sieciowego skanera po ukończeniu konfiguracji, więcej informacji możesz uzyskać, klikając łącze informacji powiązanych.

#### *Uwaga:*

- ❏ Jeśli identyfikator SSID jest nieznany, należy sprawdzić, czy nie został on umieszczony na etykiecie routera bezprzewodowego. W przypadku korzystania z routera bezprzewodowego z ustawieniami domyślnymi identyfikator SSID podany jest na etykiecie routera bezprzewodowego. Jeśli nie można znaleźć żadnych informacji, należy zapoznać się z dokumentacją dostarczoną wraz z routerem bezprzewodowym.
- ❏ Wielkość liter w haśle ma znaczenie.
- ❏ Jeśli hasło jest nieznane, należy sprawdzić, czy nie zostało ono umieszczona na etykiecie routera bezprzewodowego. Hasło na etykiecie może być oznaczone napisem "Network Key", "Wireless Password" itd. W przypadku korzystania z routera bezprzewodowego z ustawieniami domyślnymi hasło podane jest na etykiecie routera bezprzewodowego.

#### **Powiązane informacje**

 $\rightarrow$  ["Sprawdzanie stanu połączenia sieciowego" na stronie 193](#page-192-0)

### **Wprowadzanie ustawień Wi-Fi poprzez konfigurację kodu PIN (WPS)**

Sieć Wi-Fi można automatycznie skonfigurować, naciskając przycisk na routerze bezprzewodowym. Po spełnieniu poniższych warunków można przeprowadzać konfigurację, korzystając z tej metody.

❏ Router bezprzewodowy jest zgodny z WPS (Wi-Fi Protected Setup).

❏ Obecne połączenie Wi-Fi zostało ustanowione przez naciśnięcie przycisku na routerze bezprzewodowym.

#### *Uwaga:*

Jeśli nie można znaleźć przycisku lub w przypadku konfiguracji za pomocą oprogramowania, przejrzyj dokumentację dostarczoną wraz z routerem bezprzewodowym.

- 1. Na ekranie głównym dotknij pozycji .
- 2. Wybierz pozycję **Router**.
- 3. Dotknij pozycji **Rozpocznij konfigurację**.

Jeśli połączenie sieciowe zostało już skonfigurowane, wyświetlą się szczegóły połączenia. Dotknij pozycji **Zmień na połączenie Wi-Fi.** lub **Zmień ustawienia**, aby zmienić ustawienia.

- 4. Wybierz pozycję **Ust. Push Button (WPS)**.
- 5. Postępuj zgodnie z instrukcjami wyświetlanymi na ekranie.

Aby sprawdzić stan połączenia sieciowego skanera po ukończeniu konfiguracji, więcej informacji możesz uzyskać, klikając łącze informacji powiązanych.

#### *Uwaga:*

Jeśli nie uda się nawiązać połączenia, zrestartuj router bezprzewodowy, przesuń go bliżej skanera i spróbuj ponownie.

#### **Powiązane informacje**

 $\rightarrow$  ["Sprawdzanie stanu połączenia sieciowego" na stronie 193](#page-192-0)

### **Wprowadzanie ustawień Wi-Fi przy pomocy konfiguracji kodu PIN (WPS)**

Można automatycznie połączyć się z routerem bezprzewodowym, używając kodu PIN. Można użyć tej metody do dokonania konfiguracji, jeśli ruter bezprzewodowy obsługuje WPS (Wi-Fi Protected Setup). Aby wprowadzić kod PIN w ruterze bezprzewodowym, użyj komputera.

1. Na ekranie głównym dotknij pozycji .

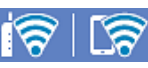

- 2. Wybierz pozycję **Router**.
- 3. Dotknij pozycji **Rozpocznij konfigurację**.

Jeśli połączenie sieciowe zostało już skonfigurowane, wyświetlą się szczegóły połączenia. Dotknij pozycji **Zmień na połączenie Wi-Fi.** lub **Zmień ustawienia**, aby zmienić ustawienia.

4. Wybierz pozycje **Inne** > **Ust. kodu PIN (WPS)**

<span id="page-192-0"></span>5. Postępuj zgodnie z instrukcjami wyświetlanymi na ekranie.

Aby sprawdzić stan połączenia sieciowego skanera po ukończeniu konfiguracji, więcej informacji możesz uzyskać, klikając łącze informacji powiązanych.

#### *Uwaga:*

Należy zapoznać się z dokumentacją dostarczoną wraz z routerem bezprzewodowym, aby uzyskać dalsze informacje na temat wprowadzania kodu PIN.

#### **Powiązane informacje**

 $\rightarrow$  "Sprawdzanie stanu połączenia sieciowego" na stronie 193

# **Sprawdzanie stanu połączenia sieciowego**

Stan połączenia sieciowego można sprawdzić w następujący sposób.

### **Sprawdzanie stanu połączenia sieciowego za pomocą panelu sterowania**

Stan połączenia sieciowego można sprawdzić przy użyciu ikony sieci lub informacji o sieci wyświetlanych na panelu sterowania skanera.

### **Sprawdzanie stanu połączenia sieciowego za pomocą ikony sieci**

Stan połączenia sieciowego i siłę sygnału radiowego można sprawdzić, korzystając z ikony sieci na ekranie głównym skanera.

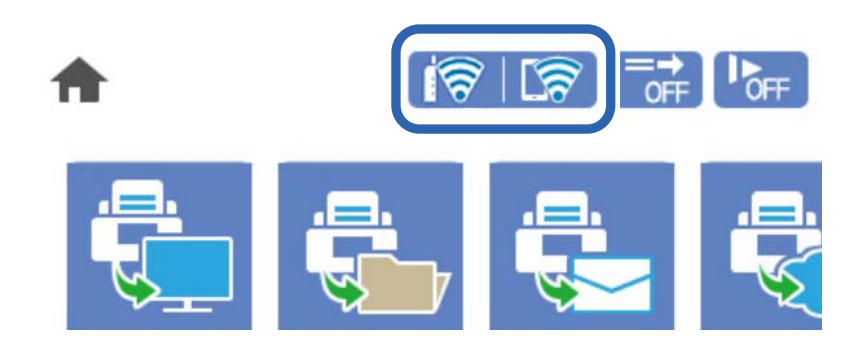

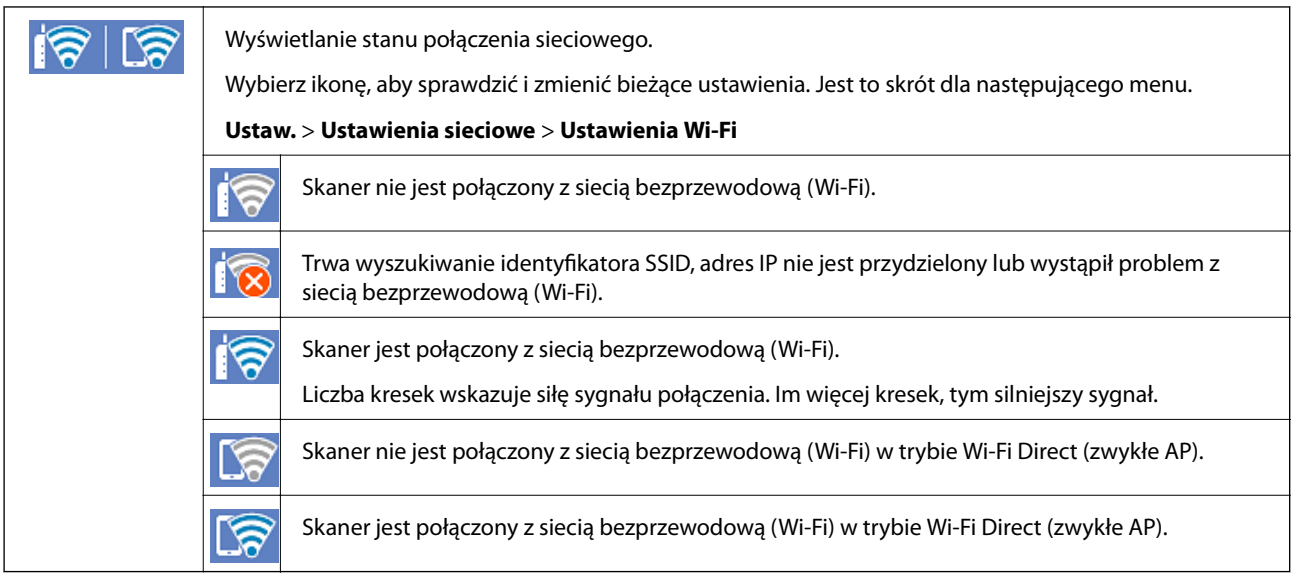

### **Wyświetlanie szczegółowych informacji o sieci na panelu sterowania**

Jeśli skaner jest połączony z siecią, można przejrzeć inne informacje powiązane z siecią, wybierając menu sieci, która ma być sprawdzona.

- 1. Na ekranie głównym wybierz pozycję **Ustaw.**.
- 2. Wybierz pozycje **Ustawienia sieciowe** > **Stan sieci**.
- 3. W celu sprawdzenia informacji wybierz menu, które chcesz sprawdzić.
	- ❏ Stan Wi-Fi

Wyświetlenie informacji o sieci (nazwa urządzenia, połączenie, siła sygnału itd.) na potrzeby połączeń Wi-Fi.

❏ Stan usługi Wi-Fi Direct

Wyświetlenie informacji o włączeniu lub wyłączeniu funkcji Wi-Fi Direct, informacji, takich jak SSID, hasło itp. na potrzeby połączeń Wi-Fi Direct.

❏ Stan serwera e-mail

Wyświetlenie informacji o sieci serwera e-mail.

### **Sprawdzanie stanu sieci komputera (tylko Windows)**

Używając wiersza poleceń, można sprawdzić stan połączenia komputera i trasę połączenia do skanera. Pozwoli to rozwiązać problemy z łącznością.

#### ❏ Polecenie ipconfig

Można wyświetlić stan połączenia interfejsu sieciowego, który jest aktualnie używany na komputerze.

Porównując informacje o ustawieniach z rzeczywistymi danymi połączenia, można sprawdzić, czy połączenie jest skonfigurowane poprawnie. Jeśli w tej samej sieci jest wiele serwerów DHCP, można sprawdzić rzeczywisty adres przydzielony komputerowi, adresy serwerów DNS itd.

❏ Format: ipconfig /all

❏ Przykłady:

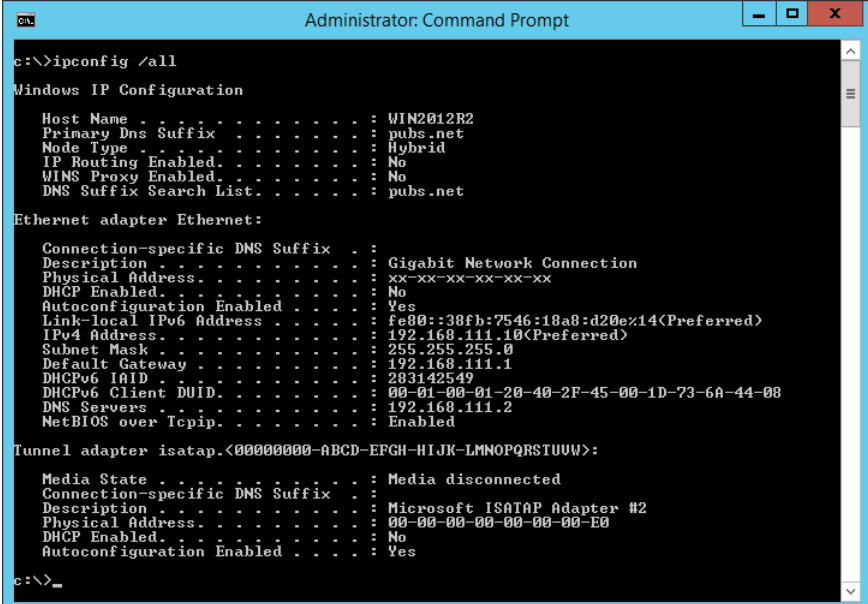

❏ Polecenie pathping

Polecenie umożliwia wyświetlenie listy wszystkich routerów, przez które przechodzi ruch do docelowego hosta, a także routing danych.

- ❏ Format: pathping xxx.xxx.xxx.xxx
- ❏ Przykłady: pathping 192.0.2.222

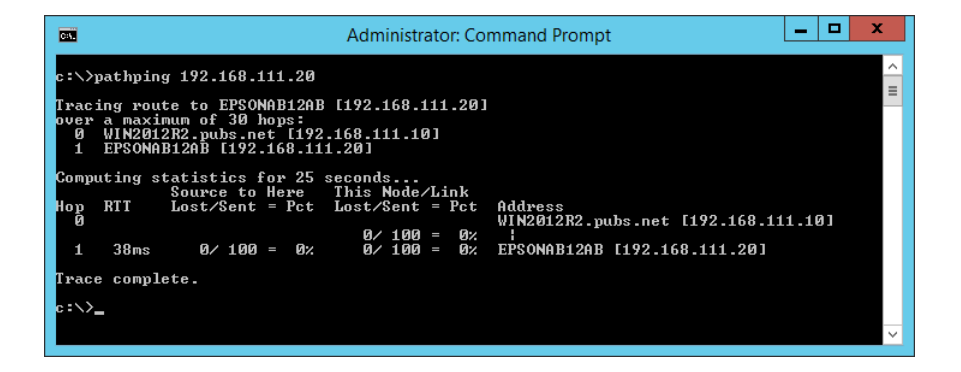

# <span id="page-195-0"></span>**Informacje dla administratora**

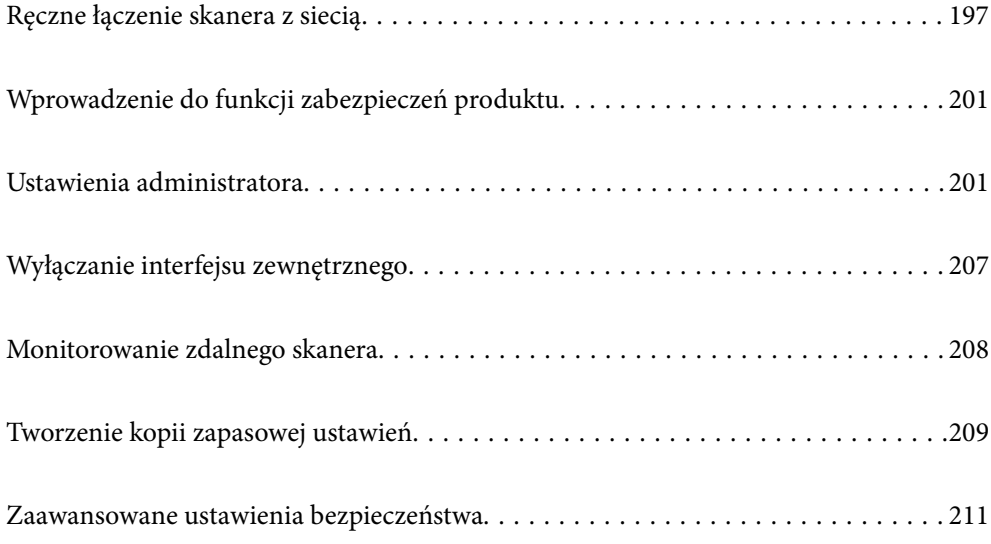

# <span id="page-196-0"></span>**Ręczne łączenie skanera z siecią**

Skaner można połączyć z siecią na kilka sposobów.

- ❏ Połącz, używając ustawień zaawansowanych na panelu sterowania.
- ❏ Połącz, używając instalatora w witrynie lub oprogramowania z dysku.

W tym rozdziale opisano procedurę łączenia skanera z siecią za pomocą panelu sterowania skanera.

### **Czynności do wykonania przed nawiązaniem połączenia sieciowego**

Aby nawiązać połączenie z siecią, należy sprawdzić informacje o metodzie nawiązywania i ustawienia połączenia.

### **Gromadzenie informacji o ustawieniach połączenia**

Przed nawiązaniem połączenia należy przygotować wymagane informacje o ustawieniach połączenia. Należy wcześniej sprawdzić następujące informacje.

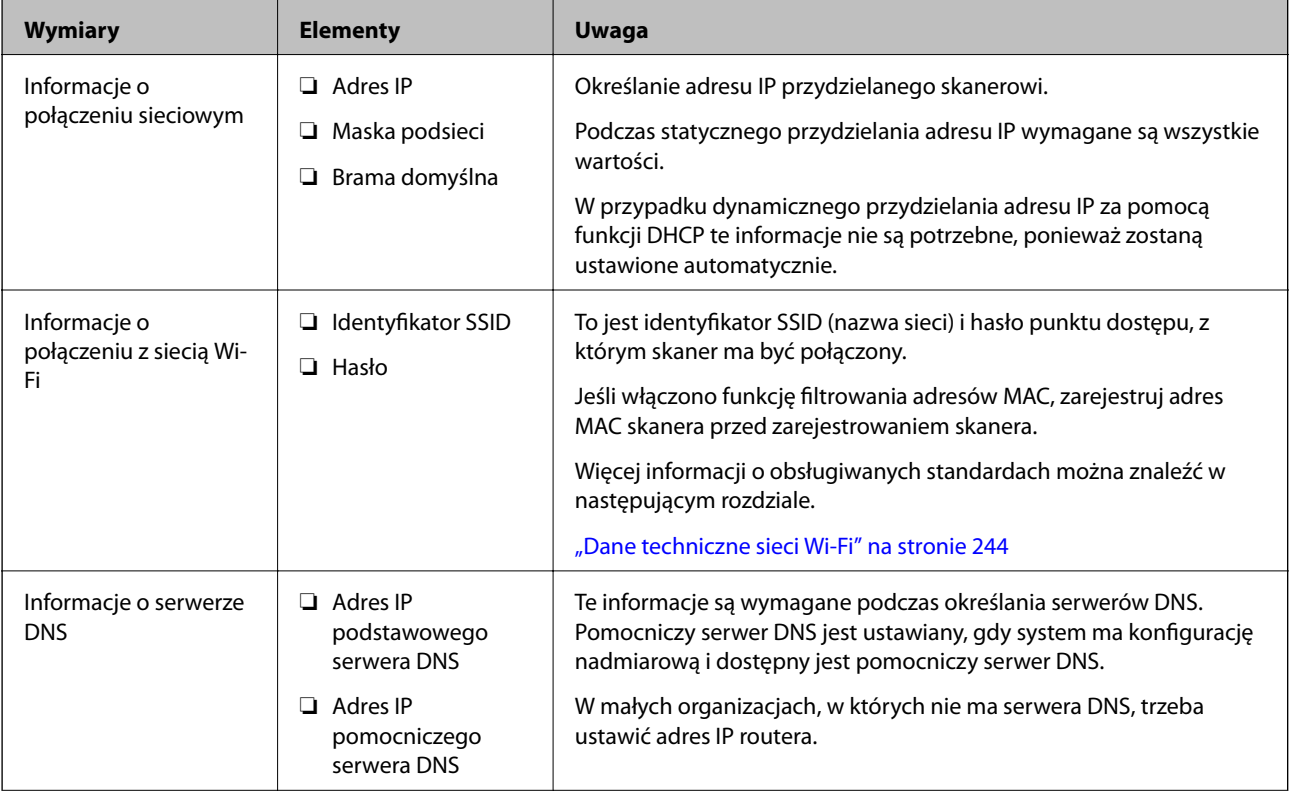

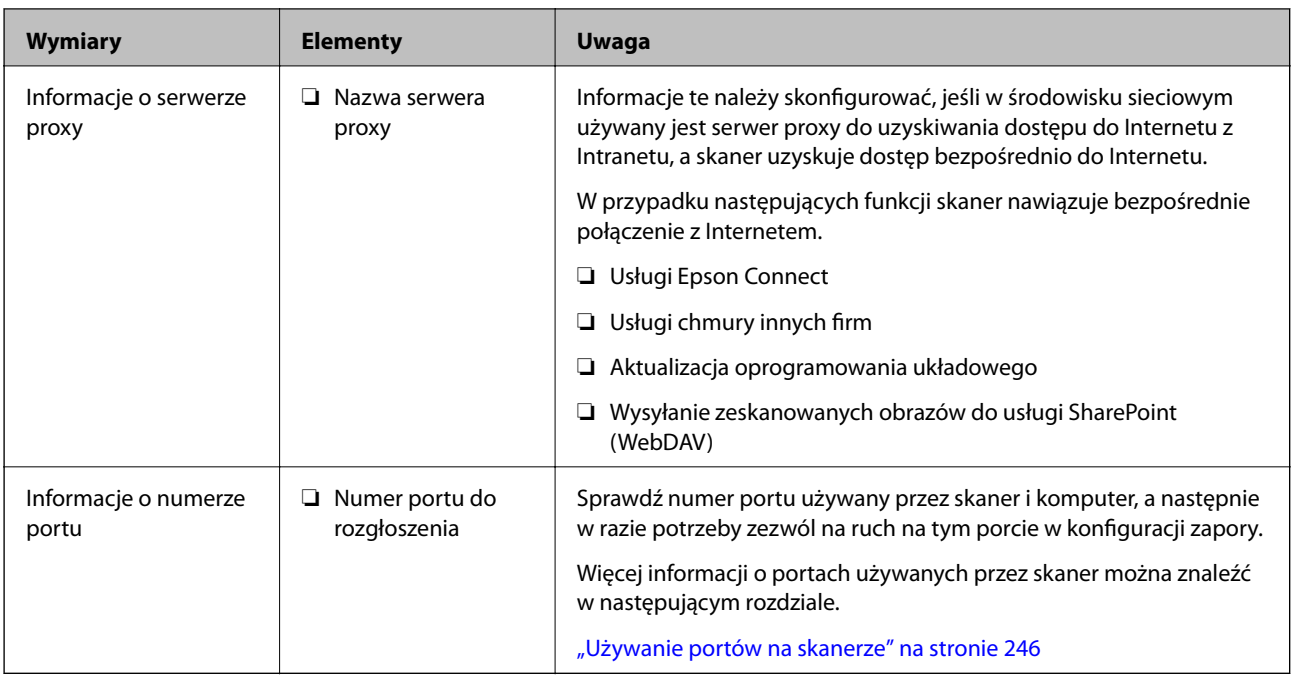

### **Przydzielanie adresu IP**

Poniżej przedstawiono następujące rodzaje przydzielania adresu IP.

#### **Statyczny adres IP:**

Ręczne przydzielania wstępnie określonego adresu IP do skanera (hosta).

Informacje potrzebne do połączenia z siecią (maska podsieci, domyślna brama, serwer DNS itd.) trzeba ustawić ręcznie.

Adres IP nie zmienia się nawet po wyłączeniu urządzenia. Takie rozwiązanie jest przydatne do zarządzania urządzeniami w środowisku, w którym nie można zmieniać adresu IP, lub zarządzania urządzeniami za pomocą adresów IP. Zaleca się przydzielenie takiego adresu do skanera, serwera itd., do których wiele komputerów uzyskuje dostęp. Ponadto w przypadku używania funkcji zabezpieczeń, takich jak filtrowanie IPsec/IP, zaleca się przydzielenie statycznego adresu IP, który się nie zmienia.

#### **Automatyczne przydzielanie za pomocą funkcji DHCP (dynamiczny adres IP):**

Możliwe jest automatyczne przydzielanie adresu IP do skanera (hosta) za pomocą funkcji DHCP serwera DHCP lub routera.

Informacje potrzebne do połączenia z siecią (maska podsieci, domyślna brama, serwer DNS itd.) są ustawiane automatycznie, więc można łatwo połączyć się z siecią.

Jeśli urządzenie lub router zostaną wyłączone, w zależności od ustawień serwera DHCP adres IP może się zmienić po ponownym połączeniu.

Zaleca się zarządzanie urządzeniami przy użyciu środków innych niż adres IP i komunikacji za pomocą protokołów, które umożliwiają śledzenie zmian adresu IP.

#### *Uwaga:*

Jeśli używana jest funkcja rezerwacji adresu IP serwera DHCP, można przydzielić ten sam adres IP do urządzeń w danym okresie.

### <span id="page-198-0"></span>**Serwer DNS i serwer proxy**

Serwer DNS przechowuje nazwę hosta, nazwę domeny adresu e-mail itd. powiązane z informacjami o adresie IP.

Komunikacja jest niemożliwa, jeśli inne urządzenie zostanie opisane przy użyciu nazwy hosta, nazwy domeny itd., gdy komputer lub skaner przesyłają dane za pośrednictwem protokołu IP.

Informacje te są wysyłane w zapytaniu do serwera DNS, który zwraca adres IP innego urządzenia. Ten proces jest nazywany rozwiązywaniem nazw.

Dzięki niemu urządzenia, takie jak komputery i skanery, mogą się ze sobą komunikować przy użyciu adresu IP.

Rozwiązywanie nazw jest niezbędne, aby skaner mógł się komunikować, używając funkcji poczty e-mail lub połączenia internetowego.

Jeśli te funkcje mają być używane, należy skonfigurować serwer DNS.

Serwer jest ustawiany automatycznie, jeśli adres IP skanera jest przydzielany przez serwer DHCP lub funkcję DHCP routera.

Serwer proxy jest zwykle zlokalizowany na bramie między siecią lokalną a Internetem oraz pośredniczy w wymianie danych między komputerem, skanerem i Internetem (zdalny serwer). Zdalny serwer komunikuje się tylko z serwerem proxy. W związku z tym nie można uzyskać dostępu do informacji o skanerze, takich jak adres IP i numer portu, co zwiększa bezpieczeństwo.

Jeśli połączenie z Internetem jest nawiązywane za pośrednictwem serwera proxy, należy skonfigurować serwer proxy na skanerze.

### **Łączenie drukarki z siecią z poziomu panelu sterowania**

Połącz skaner z siecią, używając panelu sterowania skanera.

### **Przydzielanie adresu IP**

Skonfiguruj podstawowe opcje, takie jak Adres hosta, Maska podsieci, Domyśl. brama.

W tym rozdziale przedstawiono procedurę konfigurowania statycznego adresu IP.

- 1. Włącz skaner.
- 2. Na ekranie głównym panelu sterowania skanera wybierz pozycję **Ustaw.**.
- 3. Wybierz pozycje **Ustawienia sieciowe** > **Zaawansowane** > **TCP/IP**.
- 4. Wybierz ustawienie **Ręczne** dla opcji **Uzyskaj adres IP**.

Jeśli adres IP jest przydzielany automatycznie za pomocą funkcji DHCP routera, należy wybrać pozycję **Auto**. W takim przypadku ustawienia **Adres IP**, **Maska podsieci** i **Domyśl. brama** z kroków od 5 do 6 są również ustawiane automatycznie, dlatego należy przejść do kroku 7.

5. Wprowadź adres IP.

Przyciski  $\blacktriangleleft$  i  $\blacktriangleright$  powodują przełączanie na następny lub poprzedni segment rozdzielony kropką. Potwierdź wartości z poprzedniego ekranu.

6. Ustaw opcje **Maska podsieci** i **Domyśl. brama**.

Potwierdź wartości z poprzedniego ekranu.

#### c *Ważne:*

Jeśli kombinacja ustawień Adres IP, Maska podsieci i Domyśl. brama jest niepoprawna, ustawienie *Uruchom ustawienia* jest nieaktywne i nie można kontynuować ustawiania. Należy sprawdzić, czy wpisy są poprawne.

7. Wprowadź adres IP podstawowego serwera DNS.

Potwierdź wartości z poprzedniego ekranu.

*Uwaga:*

Po wybraniu opcji *Auto* w ustawieniach przydzielania adresu IP można wybrać ustawienia serwera DNS z obszaru *Ręczne* lub *Auto*. Jeśli nie można automatycznie uzyskać adresu serwera DNS, należy wybrać opcję *Ręczne* i wprowadzić adres serwera DNS. Potem wprowadzić bezpośrednio adres pomocniczego serwera DNS. W przypadku wybrania opcji *Auto* należy przejść do kroku 9.

8. Wprowadź adres IP pomocniczego serwera DNS.

Potwierdź wartości z poprzedniego ekranu.

9. Dotknij pozycji **Uruchom ustawienia**.

#### *Konfigurowanie serwera proxy*

Jeśli poniższe informacje są spełnione, należy skonfigurować serwer proxy.

- ❏ Serwer proxy jest zaprojektowany z myślą o połączeniu internetowym.
- ❏ W przypadku używania funkcji wymagających bezpośredniego połączenia skanera z Internetem, takich jak Epson Connect lub usługa chmury innej firmy.
- 1. Na ekranie głównym wybierz pozycję **Ustaw.**.

Podczas konfigurowania ustawień po ustawieniu adresu IP zostanie wyświetlany ekran **Zaawansowane**. Przejdź do kroku 3.

- 2. Wybierz pozycje **Ustawienia sieciowe** > **Zaawansowane**.
- 3. Wybierz pozycję **Serwer proxy**.
- 4. Wybierz ustawienie **Użyj** dla opcji **Ustaw. serwera proxy**.
- 5. Wprowadź adres serwera proxy w formacie IPv4 lub FQDN. Potwierdź wartości z poprzedniego ekranu.
- 6. Wprowadź numer portu serwera proxy. Potwierdź wartości z poprzedniego ekranu.
- 7. Dotknij pozycji **Uruchom ustawienia**.

### <span id="page-200-0"></span>**Nawiązywanie połączenia z bezprzewodową siecią LAN (Wi-Fi)**

Skaner można połączyć z bezprzewodową siecią LAN (Wi-Fi) na kilka sposobów. Wybierz metodę połączenia dopasowaną do środowiska i warunków, w których urządzenie będzie używane.

Jeżeli informacje o ruterze bezprzewodowym, takie jak SSID i hasło, są znane, można wprowadzić je ręcznie.

Jeżeli router bezprzewodowy obsługuje funkcję WPS, można skonfigurować ustawienia, naciskając odpowiedni przycisk.

Po podłączeniu skanera do sieci połącz się z nim z urządzenia, które ma być wykorzystane (komputera, urządzenia inteligentnego, tabletu itd.).

# **Wprowadzenie do funkcji zabezpieczeń produktu**

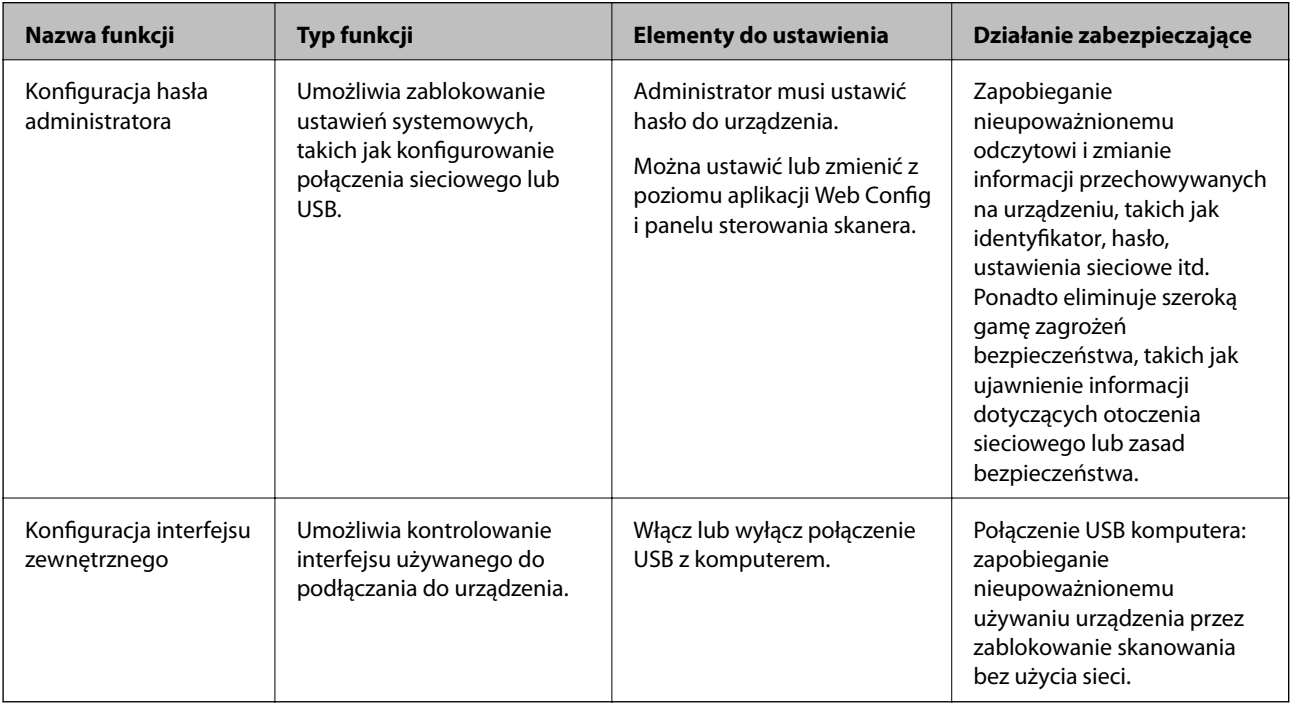

W tym rozdziale opisano funkcje zabezpieczeń urządzeń firmy Epson.

#### **Powiązane informacje**

- $\blacktriangleright$  "Konfigurowanie hasła administratora" na stronie 201
- $\rightarrow$  ["Wyłączanie interfejsu zewnętrznego" na stronie 207](#page-206-0)

# **Ustawienia administratora**

### **Konfigurowanie hasła administratora**

Ustawiając hasło administratora, można uniemożliwić użytkownikom zmianę ustawień zarządzania systemem. Ustawić i zmienić hasło administratora można przy użyciu aplikacji Web Config lub Epson Device Admin albo z panelu sterowania skanera. Korzystając z aplikacji Epson Device Admin, sprawdź przewodnik lub pomoc aplikacji Epson Device Admin.

#### **Powiązane informacje**

- & ["Uruchamianie aplikacji konfiguracyjnej w przeglądarce" na stronie 27](#page-26-0)
- & ["Oprogramowanie do zarządzania urządzeniami w sieci \(Epson Device Admin\)" na stronie 29](#page-28-0)

### **Konfigurowanie hasła administratora na panelu sterowania**

Możliwe jest ustawienie hasła administratora z poziomu panelu sterowania skanera.

- 1. Na panelu sterowania skanera wybierz pozycję **Ustaw.**.
- 2. Wybierz pozycje **Administr. systemu** > **Ustawienia administratora**.
- 3. Wybierz pozycje **Hasło administratora** > **Zarejestruj**.
- 4. Wprowadź nowe hasło.
- 5. Ponownie wpisz hasło.

#### *Uwaga:*

Aby zmienić lub usunąć hasło administratora, należy nacisnąć przycisk *Zmień* lub *Resetuj* na ekranie *Hasło administratora*, a następnie wprowadzić hasło administratora.

### **Konfiguracja hasła administratora z komputera**

Możesz ustawić hasło administratora za pomocą Web Config.

- 1. Uzyskaj dostęp do aplikacji Web Config i wybierz kartę **Zabezpieczenie produktu** > **Zmień Hasło administratora**.
- 2. Wprowadź hasło w **Nowe hasło** i **Potwierdź nowe hasło**. W razie potrzeby wpisz nazwę użytkownika. Jeśli chcesz zmienić hasło na nowe, wpisz bieżące.
- 3. Wybierz pozycję **OK**.

*Uwaga:*

- ❏ Aby ustawić lub zmienić zablokowane elementy menu, kliknij *Logowanie administratora*, a następnie wprowadź hasło administratora.
- ❏ Aby usunąć hasło administratora, kliknij kartę *Zabezpieczenie produktu* > *Usuń Hasło administratora*, a następnie wprowadź hasło administratora.

#### **Powiązane informacje**

 $\rightarrow$  ["Uruchamianie aplikacji konfiguracyjnej w przeglądarce" na stronie 27](#page-26-0)

### <span id="page-202-0"></span>**Kontrolowanie obsługi panelu**

Jeśli zostanie ustawione hasło administratora i włączona funkcja Zablokuj ustawienie, można blokować pozycje związane z ustawieniami systemu skanera, tak aby użytkownicy nie mogli ich zmieniać.

### **Włączanie funkcji Zablokuj ustawienie**

Na skanerze z ustawionym hasłem można włączyć funkcję Zablokuj ustawienie. Najpierw należy ustawić hasło administratora.

#### *Włączanie funkcji Zablokuj ustawienie z poziomu panelu sterowania*

- 1. Na panelu sterowania skanera wybierz pozycję **Ustaw.**.
- 2. Wybierz pozycje **Administr. systemu** > **Ustawienia administratora**.
- 3. Wybierz ustawienie **Wł.** dla opcji **Zablokuj ustawienie**.

Wybierz pozycje **Ustaw.** > **Ustawienia sieciowe**, a następnie sprawdź, czy hasło jest wymagane.

#### *Włączanie Zablokuj ustawienie z komputera*

- 1. Otwórz aplikację Web Config i kliknij pozycję **Logowanie administratora**.
- 2. Wprowadź nazwę użytkownika i hasło, a następnie kliknij przycisk **OK**.
- 3. Wybierz pozycje **Zarządzanie urządzeniem** > **Panel sterowania**.
- 4. W polu **Blokada panelu** wybierz ustawienie **Wł.**.
- 5. Kliknij pozycję **OK**.
- 6. Na panelu sterowania skanera wybierz pozycje **Ustaw.** > **Stan sieci**, a następnie sprawdź, czy hasło jest wymagane.

#### **Powiązane informacje**

 $\rightarrow$  ["Uruchamianie aplikacji konfiguracyjnej w przeglądarce" na stronie 27](#page-26-0)

### **Elementy Zablokuj ustawienie z menu Ustaw.**

Poniżej przedstawiono listę elementów Zablokuj ustawienie z ekranu **Ustaw.** na panelu sterownia.

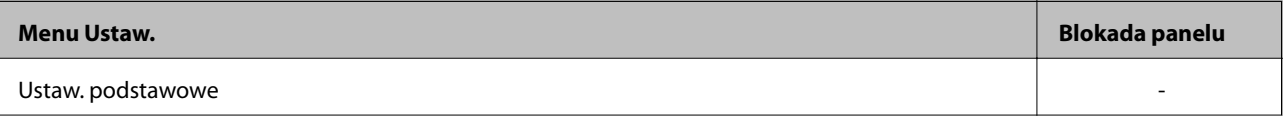

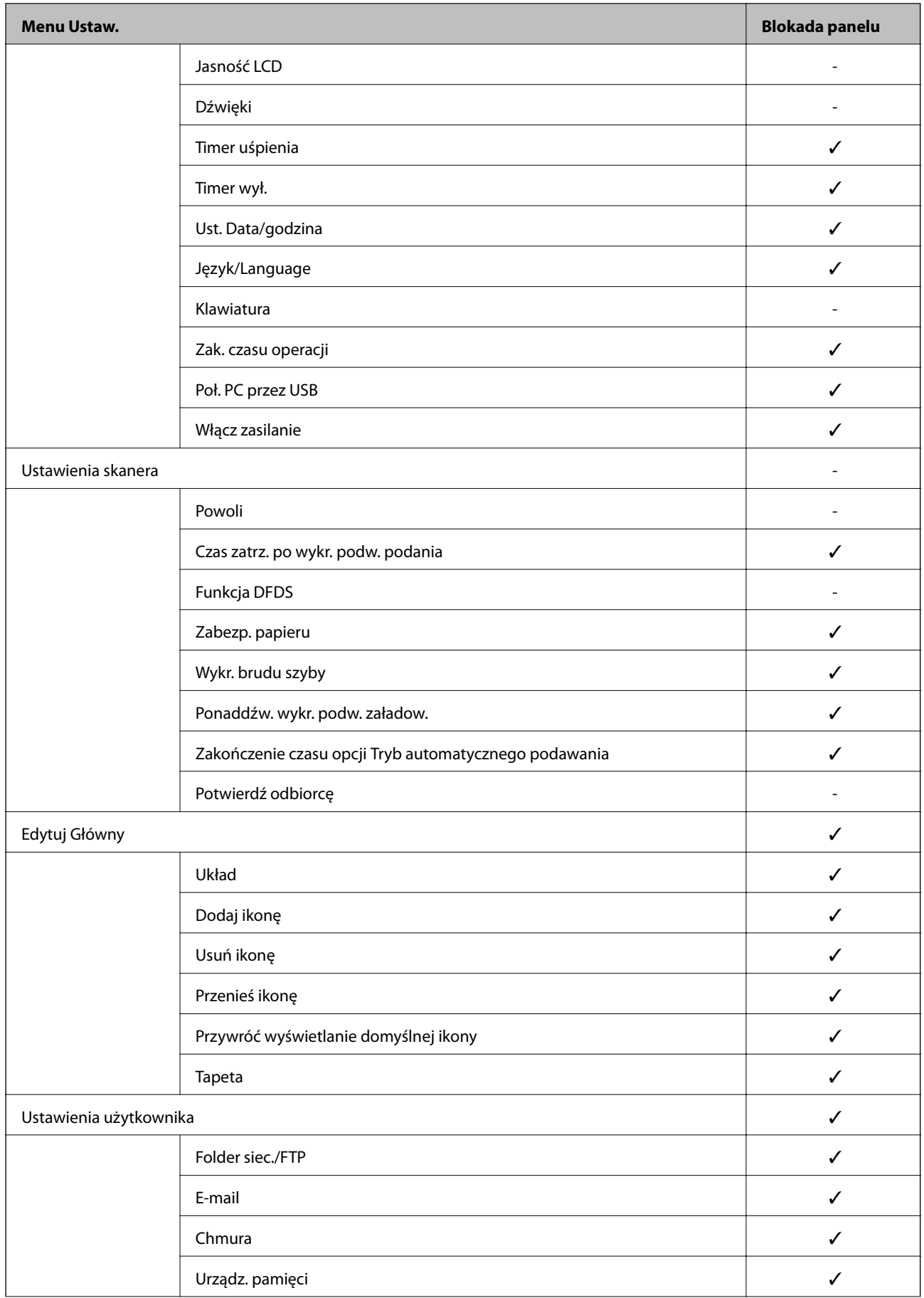

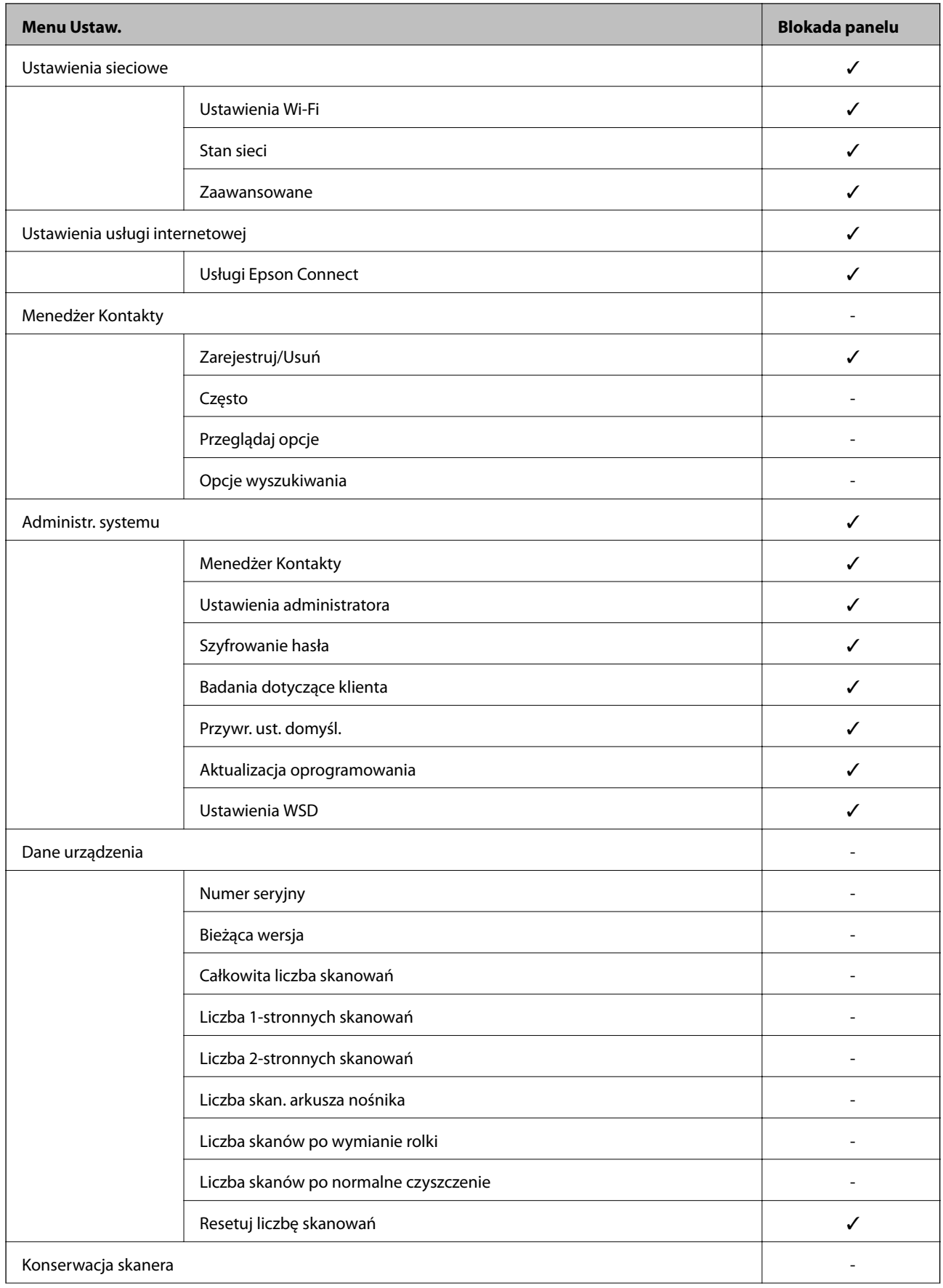

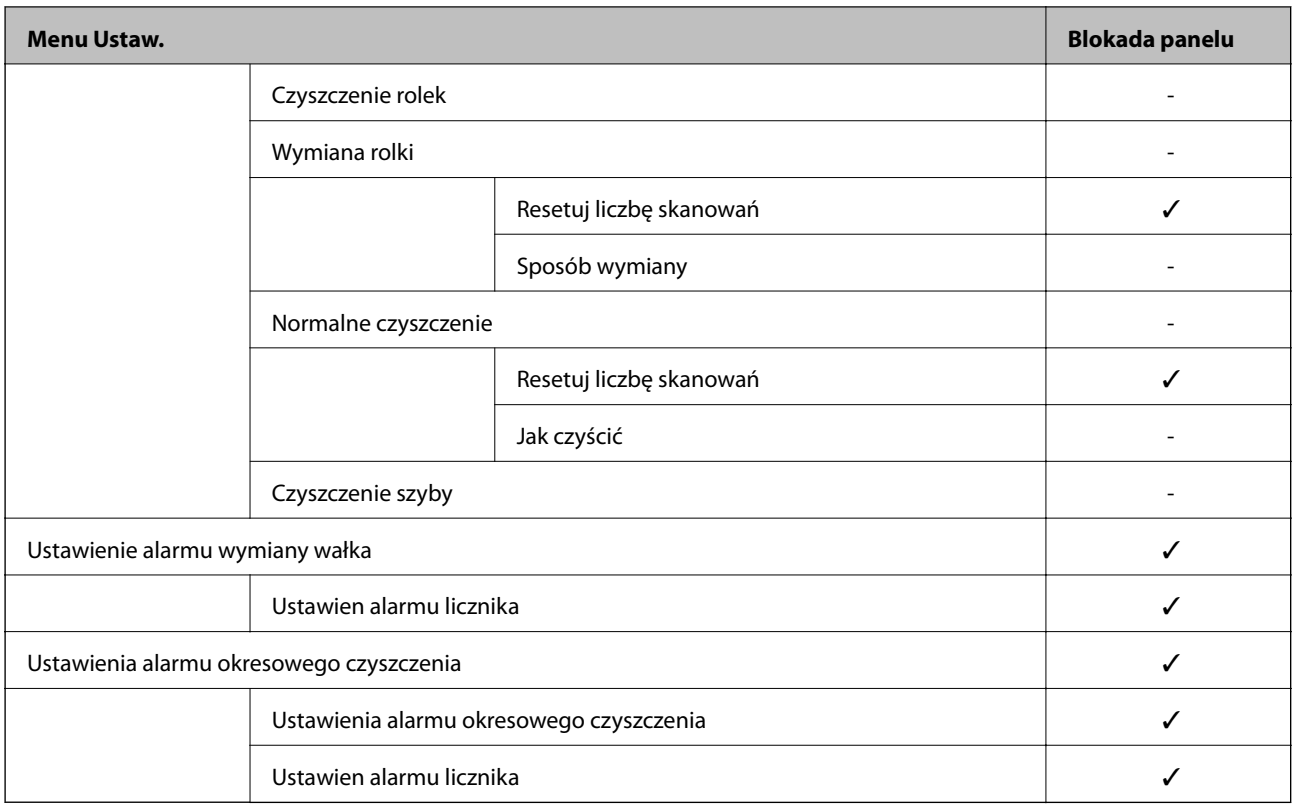

#### $\checkmark$  = do zablokowania.

- = niezablokowane.

### **Logowanie na konto administratora skanera**

Jeśli na skanerze ustawione jest hasło administratora, należy zalogować się na konto administratora, aby móc zmieniać zablokowane ustawienia w aplikacji Web Config.

Wprowadź hasło, aby móc obsługiwać zablokowane pozycje menu w panelu sterowania.

### **Logowanie do skanera z komputera**

Po zalogowaniu w aplikacji Web Config na konto administratora można obsługiwać pozycje, które skonfigurowano w obszarze Zablokuj ustawienie.

- 1. Wprowadź adres IP skanera w przeglądarce, aby uruchomić Web Config.
- 2. Kliknij pozycję **Logowanie administratora**.
- 3. Wprowadź nazwę użytkownika i hasło administratora w polach **Nazwa użytkownika** i **Aktualne hasło**.
- 4. Kliknij pozycję **OK**.

Po uwierzytelnieniu wyświetlane są zablokowane ustawienia i pozycja **Wylogowanie administratora**.

Kliknij pozycję **Wylogowanie administratora**, aby się wylogować.

<span id="page-206-0"></span>*Uwaga:*

Po wybraniu ustawienia *Wł.* dla opcji *Zarządzanie urządzeniem* > *Panel sterowania* > *Limit czasu operacji* użytkownik zostanie wylogowany automatycznie po pewnym okresie bez wykonywania żadnej czynności.

#### **Powiązane informacje**

 $\rightarrow$  ["Uruchamianie aplikacji konfiguracyjnej w przeglądarce" na stronie 27](#page-26-0)

# **Wyłączanie interfejsu zewnętrznego**

Można wyłączyć interfejs używany do podłączania urządzenia do skanera. Aby ograniczyć skanowanie inne niż przez sieć, należy skonfigurować ustawienia ograniczeń.

#### *Uwaga:*

Ustawienia ograniczeń można też konfigurować na panelu sterowania skanera.

Poł. PC przez USB: *Ustaw.* > *Ustaw. podstawowe* > *Poł. PC przez USB*

- 1. Uzyskaj dostęp do aplikacji Web Config i wybierz pozycje **Zabezpieczenie produktu** > **Złącze zewnętrzny**.
- 2. Wybierz ustawienie **Wyłącz** w przypadku funkcji, które maja być ustawione.

Wybierz ustawienie **Włącz**, aby anulować kontrolę.

Poł. PC przez USB

Można ograniczyć wykorzystanie połączenia USB z komputera. Aby to zrobić, należy wybrać **Wyłącz**.

- 3. Kliknij pozycję **OK**.
- 4. Sprawdź, czy nie można używać wyłączonego portu.

Poł. PC przez USB

Jeśli na komputerze zainstalowano sterownik

Podłącz skaner do komputera za pomocą kabla USB, a następnie upewnij się, że skaner nie skanuje.

Jeśli na komputerze nie zainstalowano sterownika

System Windows:

Otwórz Menedżer urządzeń i nie zamykaj go, podłącz skaner do komputera za pomocą kabla USB, a następnie upewnij się, że informacje wyświetlane w oknie Menadżer urządzeń nie zmienią się.

Mac OS:

Podłącz skaner do komputera za pomocą kabla USB, a następnie upewnij się, że nie można dodać skanera w oknie **Drukarki i skanery**.

#### **Powiązane informacje**

 $\blacktriangleright$  ["Uruchamianie aplikacji konfiguracyjnej w przeglądarce" na stronie 27](#page-26-0)

# <span id="page-207-0"></span>**Monitorowanie zdalnego skanera**

### **Sprawdzanie informacji o skanerze zdalnym**

Na ekranie **Stan** w aplikacji Web Config można sprawdzać następujące informacje o działającym skanerze.

❏ Status urządzenia

Sprawdzanie stanu, usługi chmury, numeru produktu, adresu MAC itd.

❏ Stan sieci

Przeglądanie informacji o stanie połączenia sieciowego, adresie IP, adresie serwera DNS itd.

- ❏ Stan używania Sprawdzanie pierwszego dnia skanowania, liczby skanów itd.
- ❏ Stan urządzenia Sprawdzanie stanu każdej funkcji skanera.
- ❏ Migawka panelu

Wyświetlanie zrzutu ekranu wyświetlanego na panelu sterowania skanera.

### **Otrzymywanie powiadomień e-mail w przypadku występowania zdarzeń**

### **Informacje o powiadomieniach e-mail**

To jest funkcja powiadomień, która — w razie wystąpienia zdarzeń, takich jak zatrzymanie skanowania lub błąd skanera — powoduje wysłanie wiadomości e-mail na określony adres.

Możliwe jest zarejestrowanie do pięciu miejsc docelowych i skonfigurowanie ustawień powiadomień dla każdego miejsca.

Aby móc używać tej funkcji, należy skonfigurować ustawienia serwera pocztowego przed przystąpieniem do konfigurowania powiadomień.

#### **Powiązane informacje**

 $\blacktriangleright$  ["Konfigurowanie serwera pocztowego" na stronie 69](#page-68-0)

### **Konfigurowanie powiadomień e-mail**

Można skonfigurować powiadomienia e-mail za pomocą aplikacji Web Config.

- 1. Uzyskaj dostęp do aplikacji Web Config i wybierz pozycje **Zarządzanie urządzeniem** > **Powiadomienie przez e-mail**.
- 2. Ustaw temat powiadomienia e-mail.

Wybierz zawartość wyświetlaną w temacie, używając dwóch list rozwijanych.

❏ Wybrana zawartość zostanie wyświetlona obok pozycji **Temat**.

- <span id="page-208-0"></span>❏ Nie można ustawić tej samej zawartości po lewej i prawej stronie.
- ❏ Jeśli liczba znaków w pozycji **Lokalizacja** przekroczy 32 bajty, znaki przekraczające limit 32 bajtów zostaną pominięte.
- 3. Wprowadź adres e-mail do wysyłania powiadomień e-mail.

Użyj znaków A–Z a–z 0–9 ! # \$ % & ' \* + - . /= ? ^  $\{ | \} \sim \emptyset$ . Wprowadź od 1 do 255 znaków.

- 4. Wybierz język powiadomień e-mail.
- 5. Zaznacz pole obok zdarzenia, dla którego mają być wysyłane powiadomienia.

Liczba **Ustawienia powiadomień** jest połączona z docelowym numerem **Ustawienia adresu e-mail**.

Przykład:

Aby wysłać powiadomienie na adres e-mail ustawiony dla numeru 1 w obszarze **Ustawienia adresu e-mail** po zmianie hasła administratora, zaznacz pole wyboru w kolumnie **1** w wierszu **Zmieniono Hasło administratora**.

6. Kliknij pozycję **OK**.

Sprawdź, czy powiadomienie e-mail zostanie wysłane, powodując takie zdarzenie.

Przykład: Hasło administratora zostało zmienione.

#### **Powiązane informacje**

& ["Uruchamianie aplikacji konfiguracyjnej w przeglądarce" na stronie 27](#page-26-0)

#### *Pozycje wysyłania powiadomień e-mail*

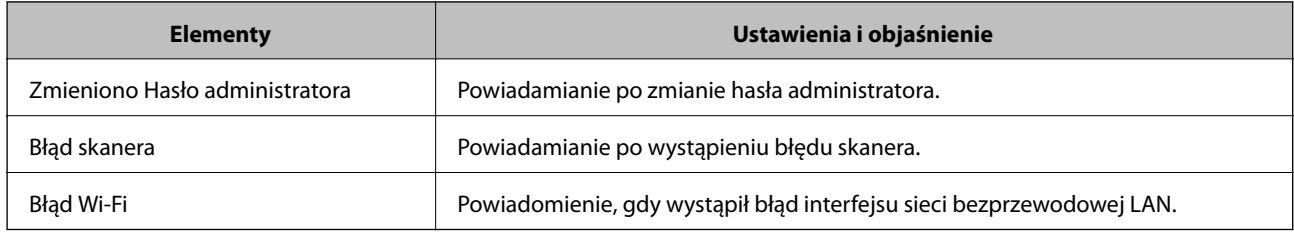

# **Tworzenie kopii zapasowej ustawień**

Można wyeksportować zestaw wartości ustawień z aplikacji Web Config do pliku. Funkcji tej można używać do tworzenia kopii zapasowej kontaktów, wartości ustawień, w przypadku wymiany skanera itd.

Wyeksportowanego pliku nie można edytować, ponieważ jest to plik binarny.

### **Eksport ustawień**

Możliwe jest eksportowanie ustawień skanera.

1. Otwórz aplikację Web Config i wybierz pozycje **Zarządzanie urządzeniem** > **Wartość ustawienia Eksportuj i Importuj** > **Eksportuj**.

2. Wybierz ustawienia, które chcesz wyeksportować.

Wybierz ustawienia, które chcesz wyeksportować. Po wybraniu kategorii nadrzędnej podkategorie zostają również wybrane. Nie można jednak wybrać podkategorii powodujących błędy powielenia w obrębie tej samej sieci (jak adresy IP itp.).

3. Wprowadź hasło, aby zaszyfrować wyeksportowany plik.

Hasło będzie potrzebne do zaimportowania pliku. Pozostawić to pole puste, aby zrezygnować z szyfrowania pliku.

4. Kliknij przycisk **Eksportuj**.

#### c *Ważne:*

Aby wyeksportować ustawienia sieciowe skanera, jak nazwa urządzenia i adres IPv6, zaznacz opcję *Włącz wybór indywidualnych ustawień urządzenia* i wybierz dodatkowe pozycje. Wybranych wartości należy używać tylko w przypadku skanera zastępczego.

#### **Powiązane informacje**

 $\blacklozenge$  ["Uruchamianie aplikacji konfiguracyjnej w przeglądarce" na stronie 27](#page-26-0)

### **Importowanie ustawień**

Plik wyeksportowany z aplikacji Web Config można zaimportować na skanerze.

#### c *Ważne:*

Podczas importowania wartości zawierających poszczególne informacje, takie jak nazwa skanera lub adres IP, sprawdź, czy w tej samej sieci nie ma takiego samego adresu IP.

- 1. Uzyskaj dostęp do aplikacji Web Config, a następnie wybierz pozycje **Zarządzanie urządzeniem** > **Wartość ustawienia Eksportuj i Importuj** > **Importuj**.
- 2. Wybierz wyeksportowany plik, a następnie wprowadź hasło szyfrowania.
- 3. Kliknij przycisk **Dalej**.
- 4. Wybierz ustawienia, które mają być importowane, a następnie kliknij przycisk **Dalej**.
- 5. Kliknij przycisk **OK**.

Ustawienia zostały zastosowane do skanera.

#### **Powiązane informacje**

& ["Uruchamianie aplikacji konfiguracyjnej w przeglądarce" na stronie 27](#page-26-0)

# <span id="page-210-0"></span>**Zaawansowane ustawienia bezpieczeństwa**

W tej części wyjaśniono zaawansowane funkcje zabezpieczeń.

### **Ustawienia zabezpieczeń i zapobieganie niebezpieczeństwom**

Jeśli skaner jest połączony z siecią, można uzyskać do niego dostęp z lokalizacji zdalnej. Ponadto wiele osób może współużytkować skaner, co pomaga poprawić wydajność operacyjną i wygodę obsługi. Jednak powoduje to zwiększenie zagrożeń, takich jak nieupoważniony dostęp i użycie oraz manipulowanie danymi. W przypadku użytkowania skanera w środowisku, w którym jest zapewniony dostęp do Internetu, zagrożenia są jeszcze większe.

Na skanerach bez ochrony przez dostępem z zewnątrz możliwe będzie odczytywanie przez Internet kontaktów przechowywanych w pamięci skanera.

Aby uniknąć tego ryzyka, skanery firmy Epson są wyposażone w różne technologie zabezpieczające.

Skaner trzeba skonfigurować odpowiednio do warunków środowiskowych, które zostały opracowane z uwzględnieniem informacji o środowisku klienta.

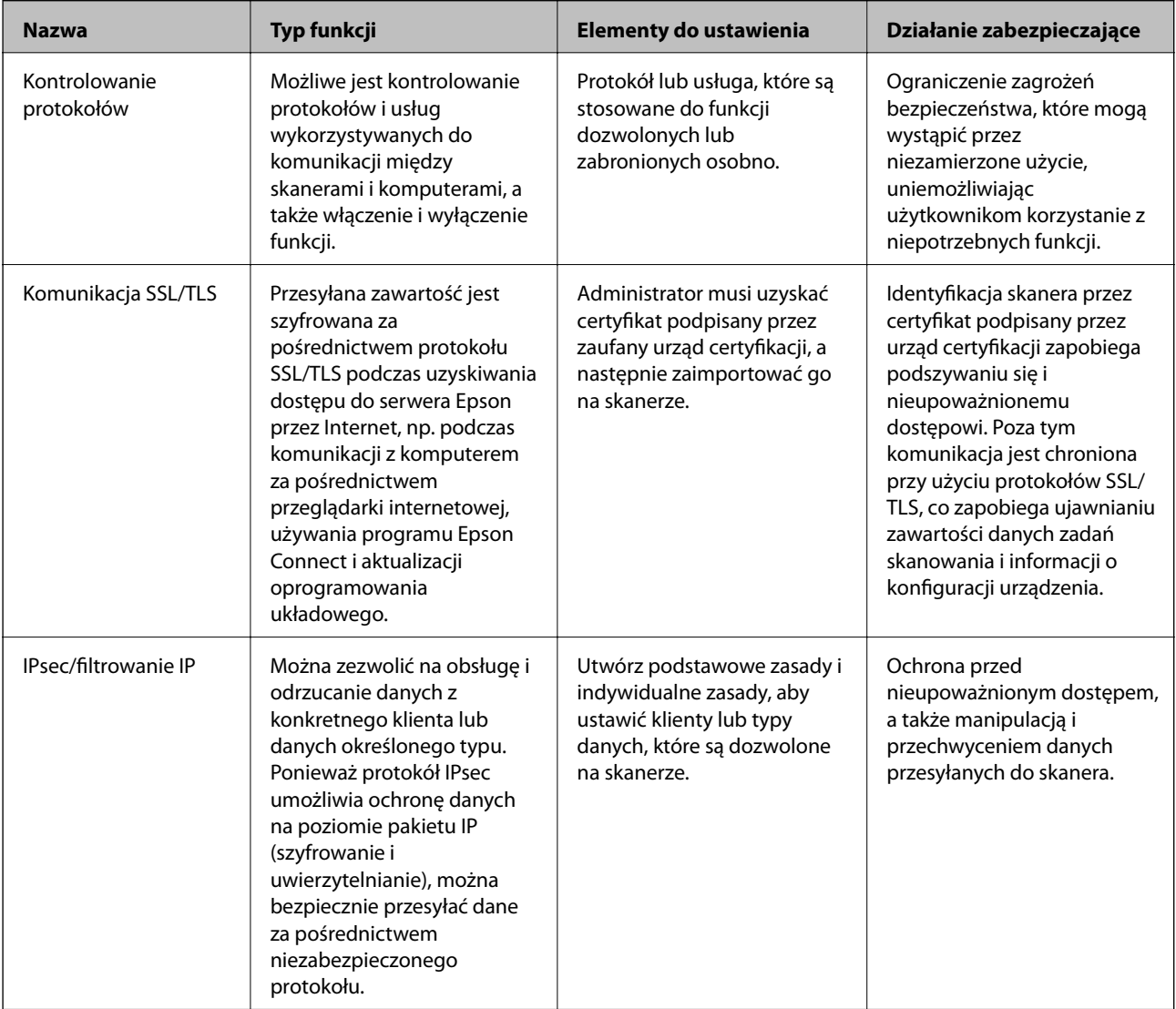

<span id="page-211-0"></span>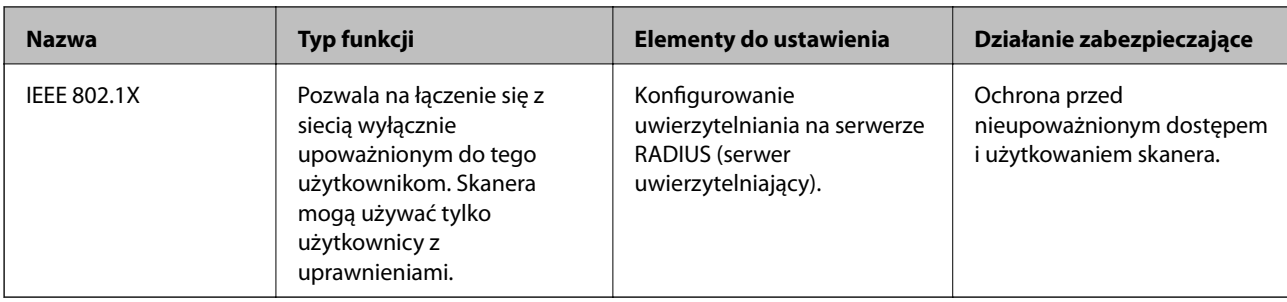

#### **Powiązane informacje**

- $\blacktriangleright$  "Kontrola użycia protokołów" na stronie 212
- & ["Używanie certyfikatu cyfrowego" na stronie 215](#page-214-0)
- $\blacktriangleright$  ["Komunikacja SSL/TLS ze skanerem" na stronie 221](#page-220-0)
- & ["Szyfrowanie komunikacji za pośrednictwem funkcji IPsec/Filtrowanie IP" na stronie 222](#page-221-0)
- & ["Podłączanie skanera do sieci IEEE802.1X" na stronie 234](#page-233-0)

### **Ustawienia funkcji zabezpieczeń**

Zaleca się, aby podczas ustawiania IPsec/filtrowania IP lub IEEE 802.1X uzyskać dostęp do Web Config z użyciem SSL/TLS w celu zakomunikowania informacji o ustawieniach, co ograniczy zagrożenia bezpieczeństwa, takie jak manipulacja czy przechwytywanie.

Przed ustawieniem IPsec/filtrowania IP lub IEEE 802.1X koniecznie skonfiguruj hasło administratora.

### **Kontrola użycia protokołów**

Przy skanowaniu można korzystać z rozmaitych ścieżek i protokołów. Można też używać skanowania sieciowego z nieograniczonej liczby komputerów przyłączonych do sieci.

Powstające przy tym zagrożenia można zredukować, wprowadzając ograniczenia w skanowaniu z pewnych ścieżek lub kontrolując dostęp do funkcji.

### **Kontrola dostępu do protokołów**

Skonfiguruj ustawienia protokołów obsługiwanych przez skaner.

- 1. Otwórz aplikację Web Config, a następnie wybierz kartę **Zabezpieczenie sieci** tab > **Protokół**.
- 2. Skonfiguruj poszczególne parametry.
- 3. Kliknij pozycję **Dalej**.
- 4. Kliknij pozycję **OK**.

Ustawienia zostaną zastosowane do skanera.

#### **Powiązane informacje**

 $\rightarrow$  ["Uruchamianie aplikacji konfiguracyjnej w przeglądarce" na stronie 27](#page-26-0)

### **Protokoły, które można włączyć lub wyłączyć**

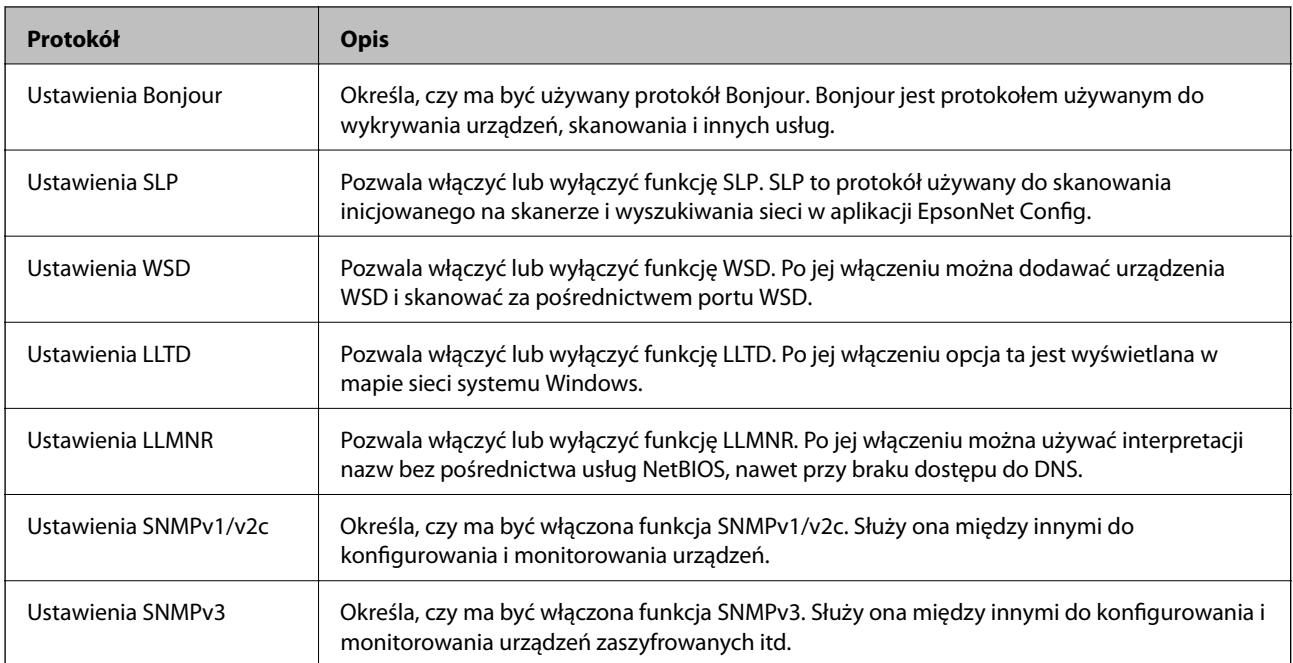

## **Opcje ustawień protokołów**

#### Ustawienia Bonjour

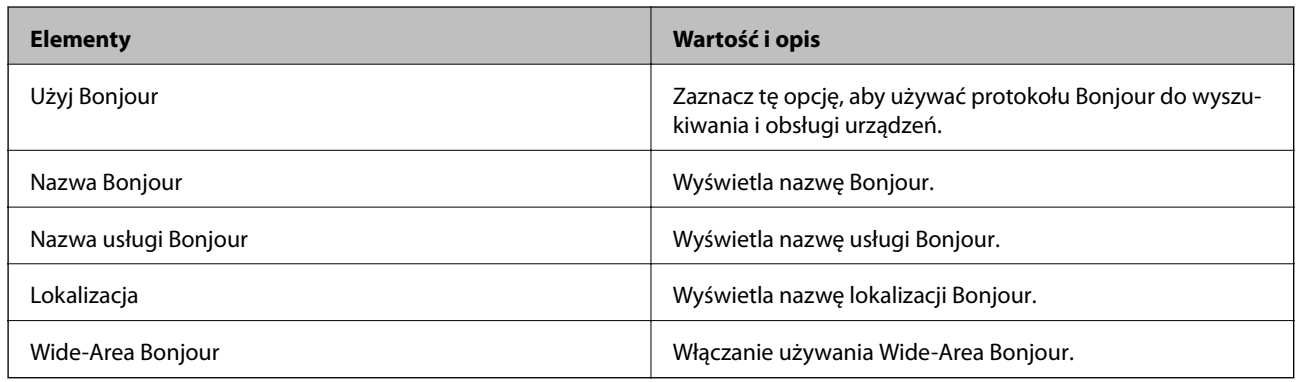

#### Ustawienia SLP

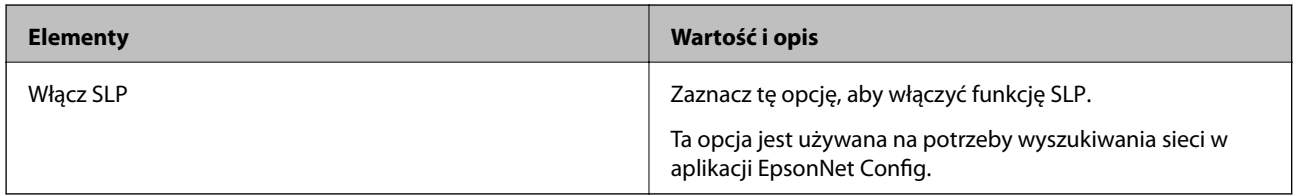

#### Ustawienia WSD

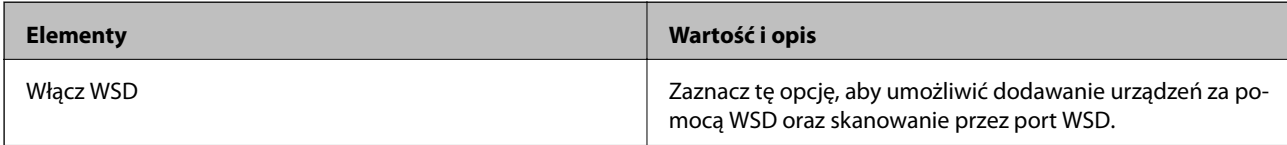

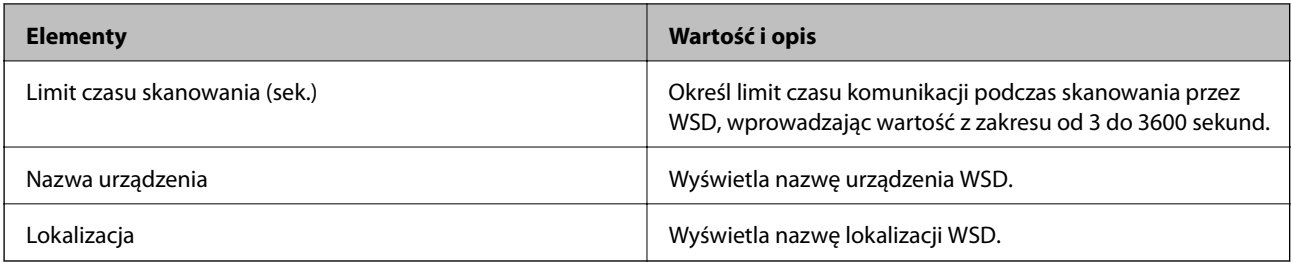

#### Ustawienia LLTD

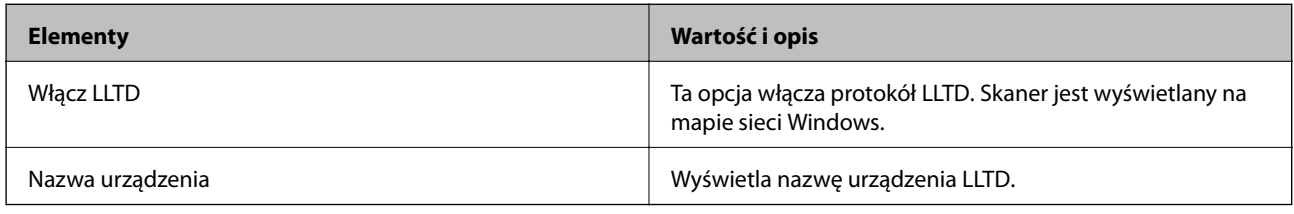

#### Ustawienia LLMNR

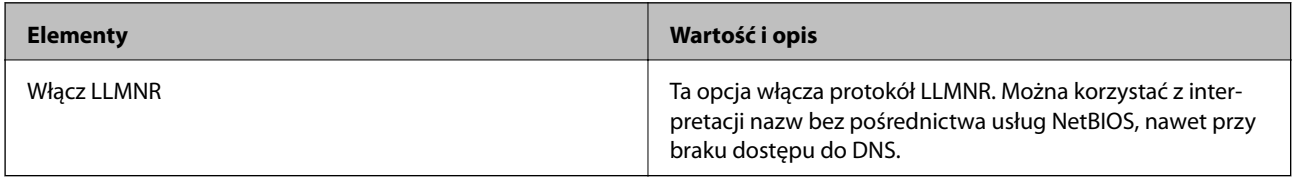

#### Ustawienia SNMPv1/v2c

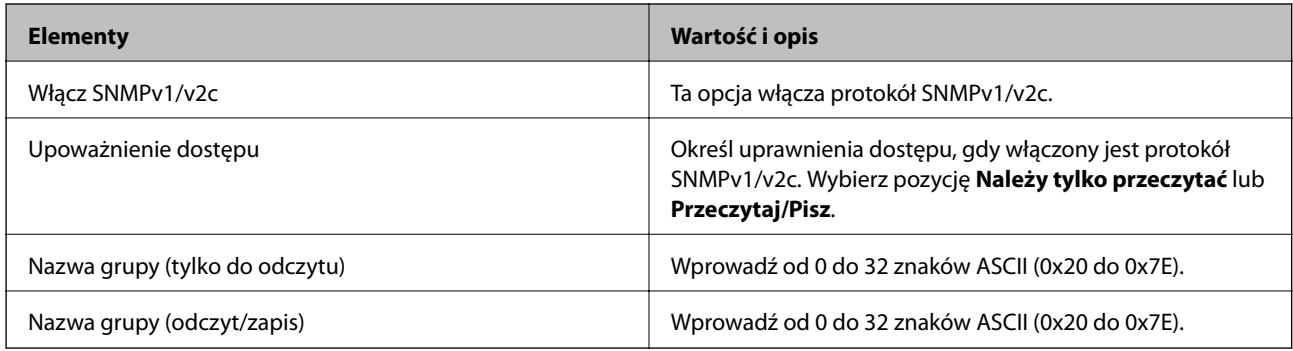

#### Ustawienia SNMPv3

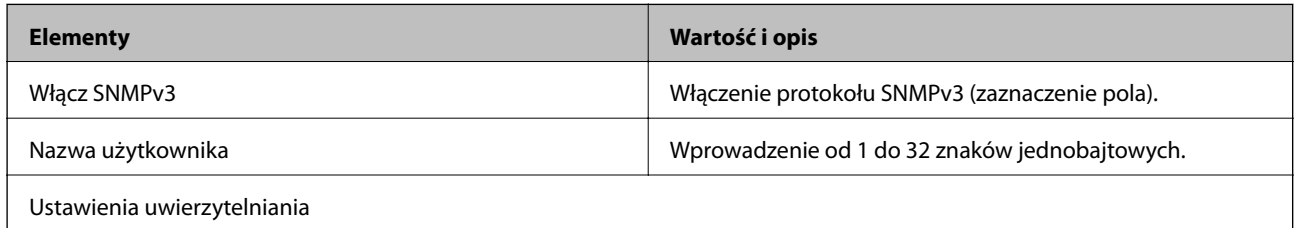

<span id="page-214-0"></span>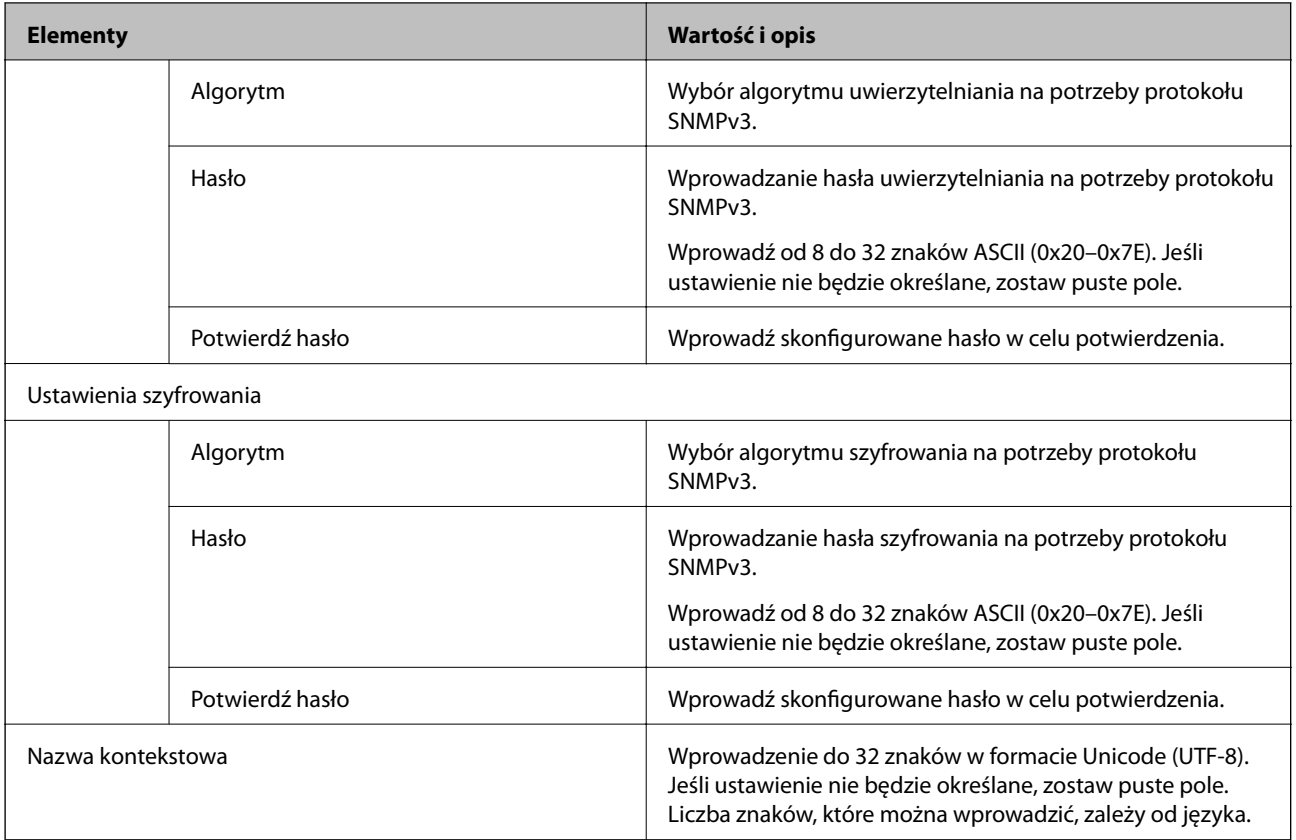

### **Używanie certyfikatu cyfrowego**

### **Informacje o certyfikatach cyfrowych**

❏ Certyfikat CA

To jest certyfikat podpisany przez urząd certyfikacji. Można go uzyskać, wysyłając żądanie do danego urzędu certyfikacji. Ten certyfikat poświadcza istnienie skanera i służy do komunikacji SSL/TLS, która umożliwia bezpieczne przesyłanie danych.

Jeżeli jest używany do komunikacji SSL/TLS, pełni rolę certyfikatu serwera.

W przypadku użycia funkcji filtrowania IPsec/IP lub komunikacji IEEE 802.1X pełni rolę certyfikatu klienta.

❏ Certyfikat urzędu certyfikacji

To jest certyfikat w łańcuchu Certyfikat CA, zwany też pośrednim certyfikatem urzędu certyfikacji. Jest używany przez przeglądarkę internetową do weryfikacji ścieżki certyfikatu skanera w trakcie uzyskiwania dostępu do serwera innej firmy lub aplikacji Web Config.

W przypadku certyfikatu urzędu certyfikacji należy określić, kiedy ścieżka certyfikatu serwera ma być weryfikowana w trakcie uzyskiwania dostępu z poziomu skanera. W przypadku skanera należy ustawić, aby umożliwić certyfikację ścieżki Certyfikat CA na potrzeby połączenia SSL/TLS.

Certyfikat urzędu certyfikacji dla skanera można uzyskać od urzędu certyfikacji, który wystawił dany certyfikat urzędu certyfikacji.

Możliwe jest też uzyskanie certyfikatu urzędu certyfikacji używanego do weryfikacji serwera innej firmy z urzędu certyfikacji, który wystawił Certyfikat CA dla tego serwera.

❏ Certyfikat podpisywany samodzielnie

To jest certyfikat, który jest wystawiany i podpisywany przez sam skaner. Jest zwany również certyfikatem głównym. Nie jest jednak godny zaufania i nie zapobiega podszywaniu się, ponieważ wystawca sam go podpisuje.

Można go używać podczas konfiguracji ustawień zabezpieczeń i podstawowej komunikacji SSL/TLS bez Certyfikat CA.

W przypadku wykorzystywania certyfikatu tego rodzaju na potrzeby komunikacji SSL/TLS w przeglądarce internetowej może zostać wyświetlony komunikat ostrzegawczy, ponieważ certyfikat nie jest zarejestrowany w przeglądarce. Certyfikat podpisywany samodzielnie nie można używać na potrzeby komunikacji innej niż SSL/ TLS.

#### **Powiązane informacje**

- & "Konfiguracja Certyfikat CA" na stronie 216
- & ["Aktualizowanie certyfikatu z podpisem własnym" na stronie 219](#page-218-0)
- & "Konfiguracja [Certyfikat CA" na stronie 220](#page-219-0)

### **Konfiguracja Certyfikat CA**

#### *Uzyskiwanie certyfikatu podpisanego przez urząd certyfikacji*

Aby uzyskać certyfikat podpisany przez urząd certyfikacji, należy utworzyć żądanie CSR (Certificate Signing Request) i przesłać je do wybranego urzędu certyfikacji. Żądanie CSR można utworzyć na komputerze za pomocą aplikacji Web Config.

Aby utworzyć żądanie CSR i uzyskać certyfikat podpisany przez urząd certyfikacji za pomocą aplikacji Web Config, wykonaj następujące czynności. Jeśli żądanie CSR zostanie utworzone za pomocą aplikacji Web Config, certyfikat będzie mieć format PEM/DER.

1. Otwórz aplikację Web Config, a następnie wybierz kartę **Zabezpieczenie sieci**. Następnie wybierz pozycje **SSL/TLS** > **Certyfikat** lub **IPsec/Filtrowanie IP** > **Certyfikat klienta** lub **IEEE802.1X** > **Certyfikat klienta**.

Niezależnie od wybranej pozycji można uzyskać ten sam certyfikat i używać go wspólnie.

2. Kliknij przycisk **Generuj** obok żądania **CSR**.

Zostanie wyświetlona strona tworzenia żądania CSR.

3. Wprowadź wartości poszczególnych pozycji.

#### *Uwaga:*

Dostępne długości kluczy i skróty zależą od danego urzędu certyfikacji. Utwórz żądanie zgodnie z regułami obowiązującymi w danym urzędzie certyfikacji.

4. Kliknij przycisk **OK**.

Wyświetlony zostanie komunikat z potwierdzeniem zakończenia operacji.

5. Wybierz kartę **Zabezpieczenie sieci**. Następnie wybierz pozycje **SSL/TLS** > **Certyfikat** lub **IPsec/Filtrowanie IP** > **Certyfikat klienta** lub **IEEE802.1X** > **Certyfikat klienta**.
<span id="page-216-0"></span>6. Kliknij jeden z dostępnych przycisków pobrania żądania **CSR** zgodnie z formatem danego urzędu certyfikacji, aby pobrać żądanie CSR na komputer.

#### c *Ważne:*

Nie generuj ponownie żądania CSR. W przeciwnym razie zaimportowanie wystawionego Certyfikat CA może nie być możliwe.

7. Pobrane żądanie CSR wyślij do urzędu certyfikacji, aby uzyskać Certyfikat CA.

Należy przestrzegać reguł dotyczących metody i formy przesyłania żądań CSR obowiązujących w danym urzędzie certyfikacji.

8. Otrzymany Certyfikat CA zapisz na komputerze podłączonym do skanera.

Proces uzyskiwania Certyfikat CA zostanie zakończony w chwili zapisania certyfikatu w miejscu docelowym.

#### **Powiązane informacje**

& ["Uruchamianie aplikacji konfiguracyjnej w przeglądarce" na stronie 27](#page-26-0)

#### **Opcje ustawień żądania CSR**

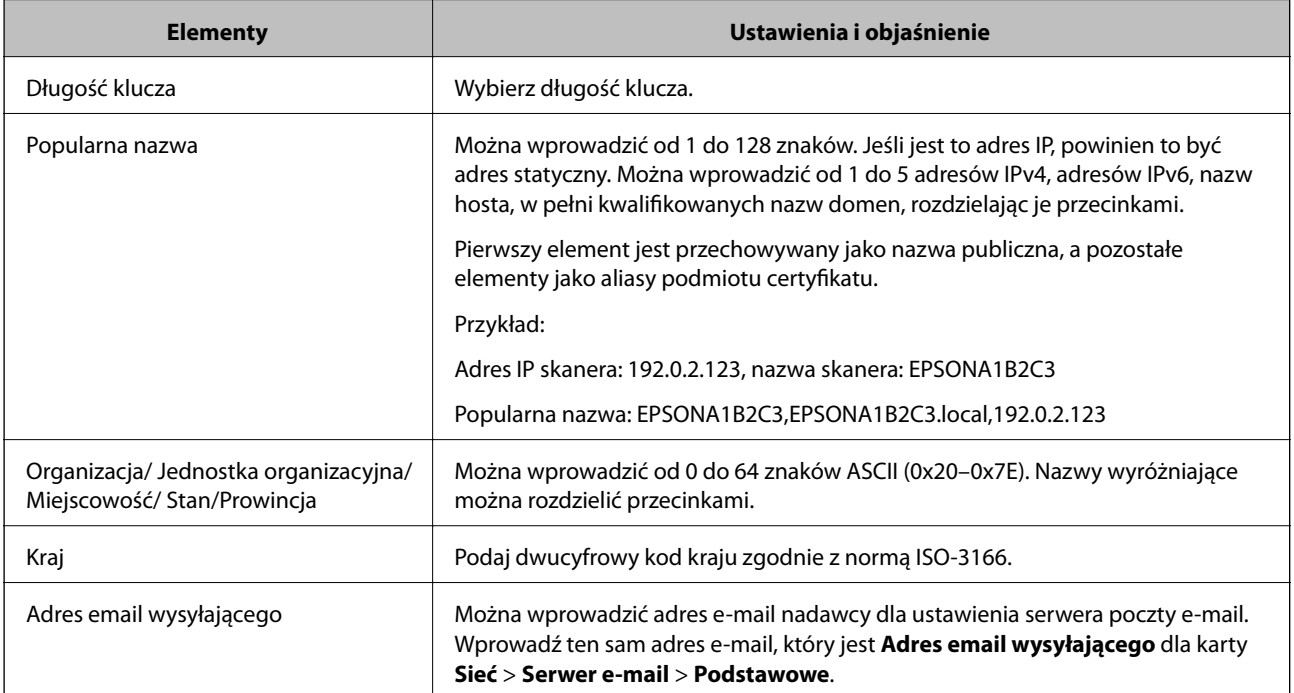

#### *Importowanie certyfikatu podpisanego przez urząd certyfikacji*

Uzyskany Certyfikat CA można zaimportować na skanerze.

#### c *Ważne:*

- ❏ Upewnij się, że ustawienia daty i godziny na skanerze są prawidłowe. Certyfikat może być nieprawidłowy.
- ❏ W przypadku uzyskania certyfikatu na podstawie żądania CSR utworzonego za pomocą aplikacji Web Config certyfikat można zaimportować tylko raz.
- 1. Otwórz aplikację Web Config, a następnie wybierz kartę **Zabezpieczenie sieci**. Następnie wybierz pozycje **SSL/TLS** > **Certyfikat** lub **IPsec/Filtrowanie IP** > **Certyfikat klienta** lub **IEEE802.1X** > **Certyfikat klienta**.
- 2. Kliknij pozycję **Importuj**

Zostanie wyświetlona strona importowania certyfikatu.

3. Wprowadź wartości poszczególnych pozycji. Ustaw opcje **Certyfikat CA 1** i **Certyfikat CA 2** w przypadku weryfikacji ścieżki certyfikatu w przeglądarce internetowej, z której uzyskiwany jest dostęp do skanera.

Wymagane ustawienia mogą się różnić w zależności od sposobu tworzenia żądania CSR oraz formatu pliku certyfikatu. Wartości należy wprowadzać w następujący sposób.

- ❏ W przypadku certyfikatu w formacie PEM/DER uzyskanego za pomocą aplikacji Web Config
	- ❏ **Klucz prywatny**: nie konfiguruj, ponieważ skaner ma już klucz prywatny.
	- ❏ **Hasło**: nie konfiguruj.
	- ❏ **Certyfikat CA 1**/**Certyfikat CA 2**: pole opcjonalne
- ❏ W przypadku certyfikatu w formacie PEM/DER uzyskanego za pomocą komputera
	- ❏ **Klucz prywatny**: wprowadź wartość.
	- ❏ **Hasło**: nie konfiguruj.
	- ❏ **Certyfikat CA 1**/**Certyfikat CA 2**: pole opcjonalne
- ❏ W przypadku certyfikatu w formacie PKCS#12 uzyskanego za pomocą komputera
	- ❏ **Klucz prywatny**: nie konfiguruj.
	- ❏ **Hasło**: pole opcjonalne
	- ❏ **Certyfikat CA 1**/**Certyfikat CA 2**: Nie konfiguruj.
- 4. Kliknij pozycję **OK**.

Wyświetlony zostanie komunikat z potwierdzeniem zakończenia operacji.

#### *Uwaga:*

Kliknij przycisk *Potwierdź*, aby zweryfikować dane certyfikatu.

#### **Powiązane informacje**

& ["Uruchamianie aplikacji konfiguracyjnej w przeglądarce" na stronie 27](#page-26-0)

#### **Elementy ustawień importu certyfikatu z podpisem CA**

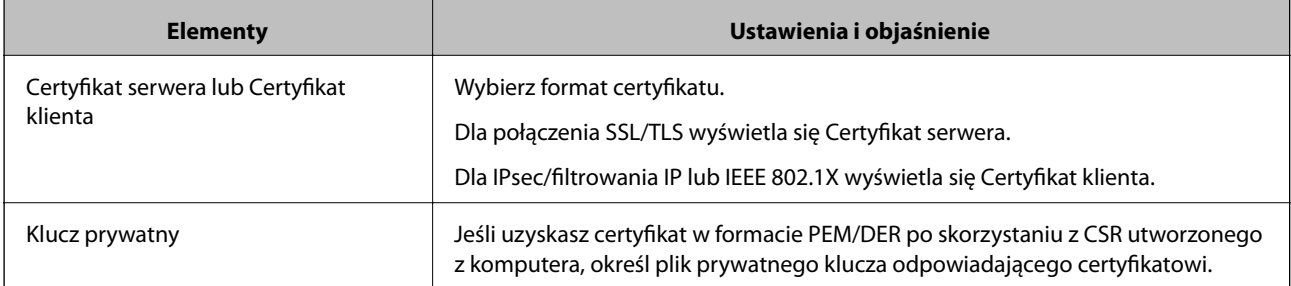

<span id="page-218-0"></span>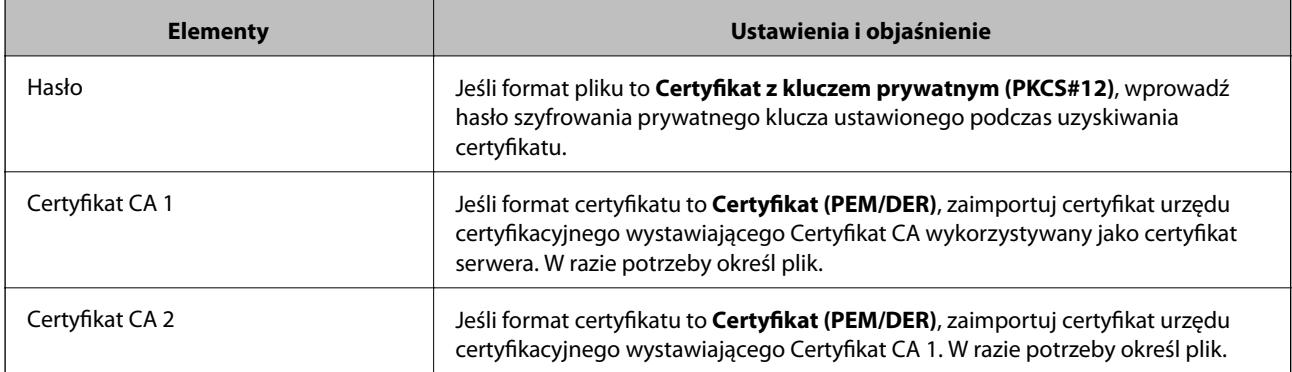

#### *Usuwanie certyfikatu podpisanego przez urząd certyfikacji*

Zaimportowany certyfikat można usunąć, jeśli ten wygaśnie lub gdy szyfrowanie przesyłanych danych nie będzie już potrzebne.

#### c *Ważne:*

W przypadku uzyskania certyfikatu na podstawie żądania CSR utworzonego za pomocą aplikacji Web Config nie można ponownie zaimportować usuniętego certyfikatu.W takim przypadku należy utworzyć ponownie żądanie CSR i uzyskać nowy certyfikat.

- 1. Otwórz aplikację Web Config, a następnie wybierz kartę **Zabezpieczenie sieci**.Następnie wybierz pozycje **SSL/TLS** > **Certyfikat** lub **IPsec/Filtrowanie IP** > **Certyfikat klienta** lub **IEEE802.1X** > **Certyfikat klienta**.
- 2. Kliknij przycisk **Usuń**.
- 3. W oknie komunikatu potwierdź, że certyfikat ma zostać usunięty.

#### **Powiązane informacje**

 $\rightarrow$  ["Uruchamianie aplikacji konfiguracyjnej w przeglądarce" na stronie 27](#page-26-0)

### **Aktualizowanie certyfikatu z podpisem własnym**

Ponieważ Certyfikat podpisywany samodzielnie jest wystawiany przez skaner, można go zaktualizować po wygaśnięciu lub zmianie opisanych treści.

- 1. Uzyskaj dostęp do aplikacji Web Config i wybierz pozycje **Zabezpieczenie sieci** tab > **SSL/TLS** > **Certyfikat**.
- 2. Kliknij przycisk **Aktualizuj**.
- 3. Wprowadź nazwę **Popularna nazwa**.

Można wprowadzić do pięciu adresów IPv4, adresów IPv6, nazw hosta, w pełni kwalifikowanych domen o długości od 1 do 128 znaków, rozdzielając je przecinkami. Pierwszy parametr jest przechowywany w nazwie publicznej, a pozostałe są przechowywane w polu aliasu dla podmiotu certyfikatu.

Przykład:

Adres IP skanera: 192.0.2.123, nazwa skanera: EPSONA1B2C3

Nazwa publiczna: EPSONA1B2C3,EPSONA1B2C3.local,192.0.2.123

- <span id="page-219-0"></span>4. Podaj okres ważności certyfikatu.
- 5. Kliknij przycisk **Dalej**. Wyświetlony zostanie komunikat z potwierdzeniem.
- 6. Kliknij przycisk **OK**.

Ustawienia skanera zostały zaktualizowane.

*Uwaga:*

Informacje o certyfikacie można sprawdzić, wybierając pozycje *Zabezpieczenie sieci* > *SSL/TLS* > *Certyfikat* > *Certyfikat podpisywany samodzielnie* i klikając przycisk *Potwierdź*.

#### **Powiązane informacje**

 $\rightarrow$  ["Uruchamianie aplikacji konfiguracyjnej w przeglądarce" na stronie 27](#page-26-0)

## **Konfiguracja Certyfikat CA**

Po ustawieniu Certyfikat CA można zweryfikować ścieżkę certyfikatu urzędu certyfikacji serwera, do którego dostęp uzyskuje skaner. Pozwala to zapobiegać podszywaniu się.

Certyfikat CA dla drukarki można uzyskać od urzędu certyfikacji, który wystawił dany Certyfikat CA.

#### *Importowanie Certyfikat CA*

Certyfikat CA można zaimportować na skanerze.

- 1. Otwórz aplikację Web Config, a następnie wybierz pozycje **Zabezpieczenie sieci** > **Certyfikat CA**.
- 2. Kliknij pozycję **Importuj**.
- 3. Wskaż Certyfikat CA, który chcesz zaimportować.
- 4. Kliknij pozycję **OK**.

Po zakończeniu importu nastąpi powrót do ekranu **Certyfikat CA**, gdzie zostanie wyświetlony zaimportowany Certyfikat CA.

#### **Powiązane informacje**

& ["Uruchamianie aplikacji konfiguracyjnej w przeglądarce" na stronie 27](#page-26-0)

#### *Usuwanie Certyfikat CA*

Można usunąć zaimportowany Certyfikat CA.

- 1. Uzyskaj dostęp do aplikacji Web Config, a następnie wybierz kartę **Zabezpieczenie sieci** > **Certyfikat CA**.
- 2. Kliknij **Usuń** obok Certyfikat CA do usunięcia.
- 3. W wyświetlonym komunikacie potwierdź chęć usunięcia certyfikatu.

4. Kliknij **Uruchom ponownie sieć**, a następnie upewnij się, że usunięty certyfikat CA nie jest wyszczególniony na zaktualizowanym ekranie.

#### **Powiązane informacje**

 $\blacktriangleright$  ["Uruchamianie aplikacji konfiguracyjnej w przeglądarce" na stronie 27](#page-26-0)

## **Komunikacja SSL/TLS ze skanerem**

Jeśli na skanerze zainstalowano certyfikat serwera i włączono protokół SSL/TLS (Secure Sockets Layer/Transport Layer Security), można szyfrować komunikację między komputerami. Czynności te trzeba wykonać, aby uniemożliwić zdalny dostęp osobom nieupoważnionym.

### **Konfiguracja podstawowych ustawień SSL/TLS**

Jeśli skaner obsługuje funkcję serwera HTTPS, możesz wykorzystać komunikację SSL/TLS do jej zaszyfrowania. Istnieje możliwość konfigurowania skanera i zarządzania nim z wykorzystaniem Web Config przy jednoczesnym zapewnieniu bezpieczeństwa.

Skonfiguruj siłę szyfrowania i funkcję przekierowania

- 1. Uzyskaj dostęp do aplikacji Web Config i wybierz pozycje **Zabezpieczenie sieci** > **SSL/TLS** > **Podstawowe**.
- 2. Wybierz wartość poszczególnych pozycji.
	- ❏ Siła szyfrowania

Wybierz poziom siły szyfrowania.

❏ Przekieruj HTTP na HTTPS

Przekieruj na HTTPS, kiedy zostanie uzyskany dostęp do HTTP.

3. Kliknij przycisk **Dalej**.

Wyświetlony zostanie komunikat z potwierdzeniem.

4. Kliknij przycisk **OK**.

Skaner został zaktualizowany.

#### **Powiązane informacje**

 $\blacktriangleright$  ["Uruchamianie aplikacji konfiguracyjnej w przeglądarce" na stronie 27](#page-26-0)

#### **Konfigurowanie certyfikatu serwera na potrzeby skanera**

- 1. Otwórz aplikację Web Config i wybierz kartę **Zabezpieczenie sieci** > **SSL/TLS** > **Certyfikat**.
- 2. W polu **Certyfikat serwera** wybierz certyfikat, który ma być używany.
	- ❏ Certyfikat podpisywany samodzielnie

Zostanie wygenerowany certyfikat z podpisem własnym na potrzeby skanera. Jeśli nie został pobrany certyfikat podpisany przez urząd certyfikacji, wybierz tę opcję.

<span id="page-221-0"></span>❏ Certyfikat CA

Tutaj można wskazać uzyskany i zaimportowany uprzednio certyfikat podpisany przez urząd certyfikacji.

3. Kliknij pozycję **Dalej**.

Wyświetlony zostanie komunikat z potwierdzeniem.

4. Kliknij pozycję **OK**.

Ustawienia skanera zostały zaktualizowane.

#### **Powiązane informacje**

- $\blacktriangleright$  ["Uruchamianie aplikacji konfiguracyjnej w przeglądarce" na stronie 27](#page-26-0)
- & ["Konfiguracja Certyfikat CA" na stronie 216](#page-215-0)
- & ["Konfiguracja Certyfikat CA" na stronie 220](#page-219-0)

## **Szyfrowanie komunikacji za pośrednictwem funkcji IPsec/ Filtrowanie IP**

### **Informacje o IPsec/Filtrowanie IP**

Ruch można filtrować na postawie adresów IP, usług i portów, używając funkcji filtrowania IPsec/IP. Połączenie różnych filtrów umożliwia takie skonfigurowanie skanera, aby akceptowane lub blokowane były określone klienty i konkretne rodzaje danych. Ponadto można zwiększyć poziom bezpieczeństwa za pomocą protokołu IPsec.

#### *Uwaga:*

Protokół IPsec jest obsługiwany przez komputery z systemem Windows Vista lub nowszym albo systemem Windows Server 2008 lub nowszym.

### **Konfigurowanie zasad domyślnych**

W celu filtrowania ruchu należy skonfigurować zasady domyślne. Takie zasady będą mieć zastosowanie do wszystkich użytkowników i grup nawiązujących połączenia ze skanerem. W celu uzyskania bardziej precyzyjnej kontroli nad użytkownikami i grupami użytkowników należy skonfigurować zasady grupowe.

- 1. Otwórz aplikację Web Config i wybierz kartę **Zabezpieczenie sieci** > **IPsec/Filtrowanie IP** > **Podstawowe**.
- 2. Wprowadź wartości poszczególnych pozycji.
- 3. Kliknij przycisk **Dalej**.

Wyświetlony zostanie komunikat z potwierdzeniem.

4. Kliknij przycisk **OK**.

Ustawienia skanera zostały zaktualizowane.

#### **Powiązane informacje**

 $\blacktriangleright$  ["Uruchamianie aplikacji konfiguracyjnej w przeglądarce" na stronie 27](#page-26-0)

#### *Elementy ustawień opcji Zasady domyślne*

#### **Zasady domyślne**

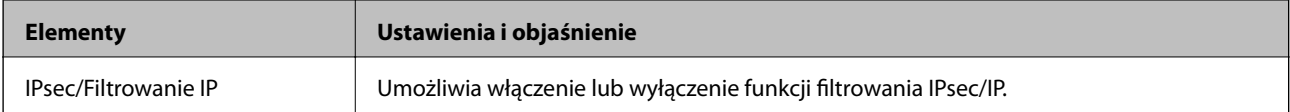

#### ❏ **Kontrola dostępu**

Umożliwia skonfigurowanie metody weryfikowania pakietów protokołu IP.

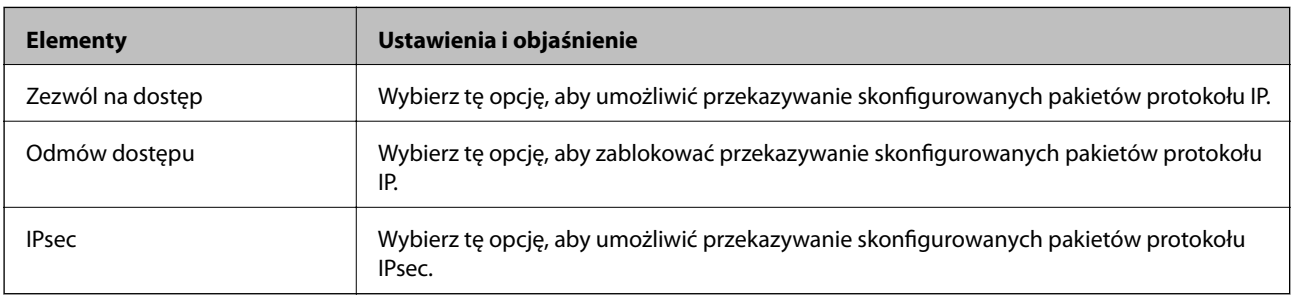

#### ❏ **Wersja IKE**

Wybierz ustawienie **IKEv1** lub **IKEv2** dla opcji **Wersja IKE**. Wybierz jedną z nich odpowiednio do urządzenia, z którym skaner jest połączony.

#### ❏ IKEv1

Po wybraniu ustawienia **IKEv1** dla opcji **Wersja IKE** wyświetlane są następujące pozycje.

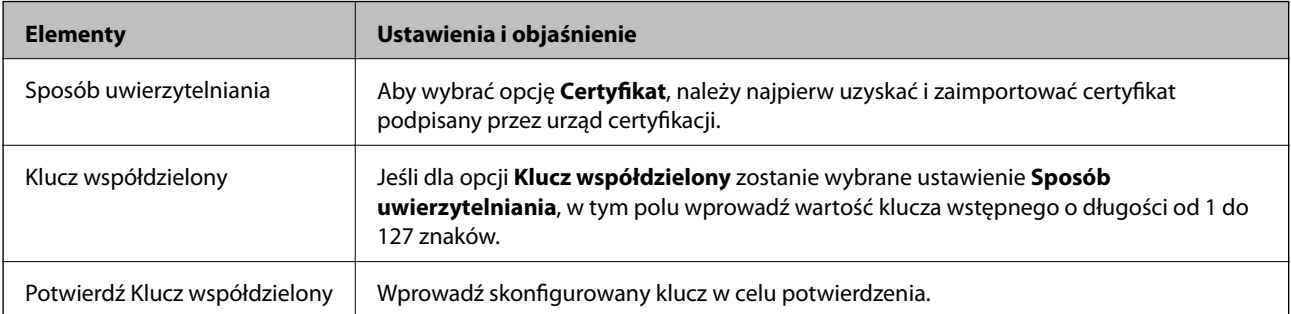

#### ❏ IKEv2

Po wybraniu ustawienia **IKEv2** dla opcji **Wersja IKE** wyświetlane są następujące pozycje.

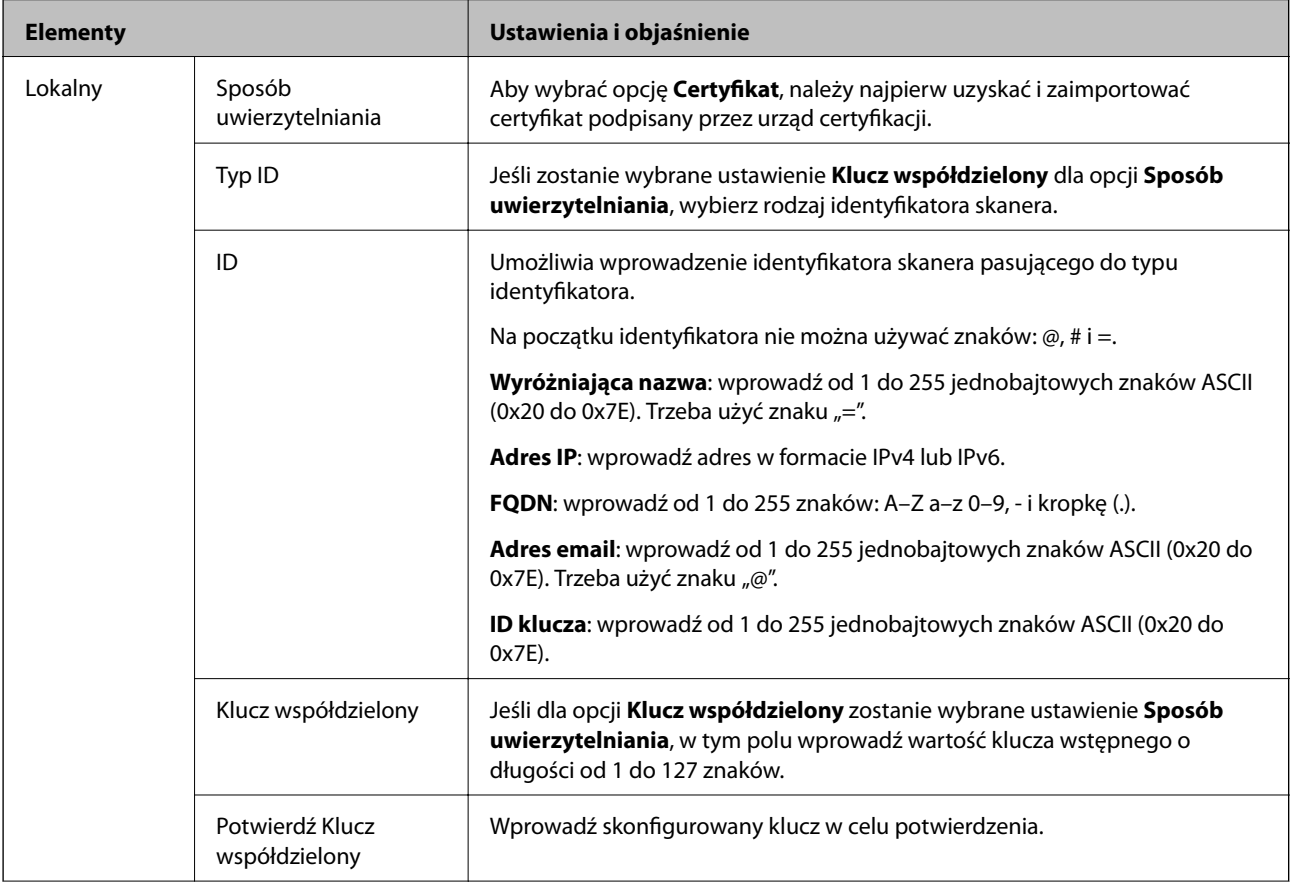

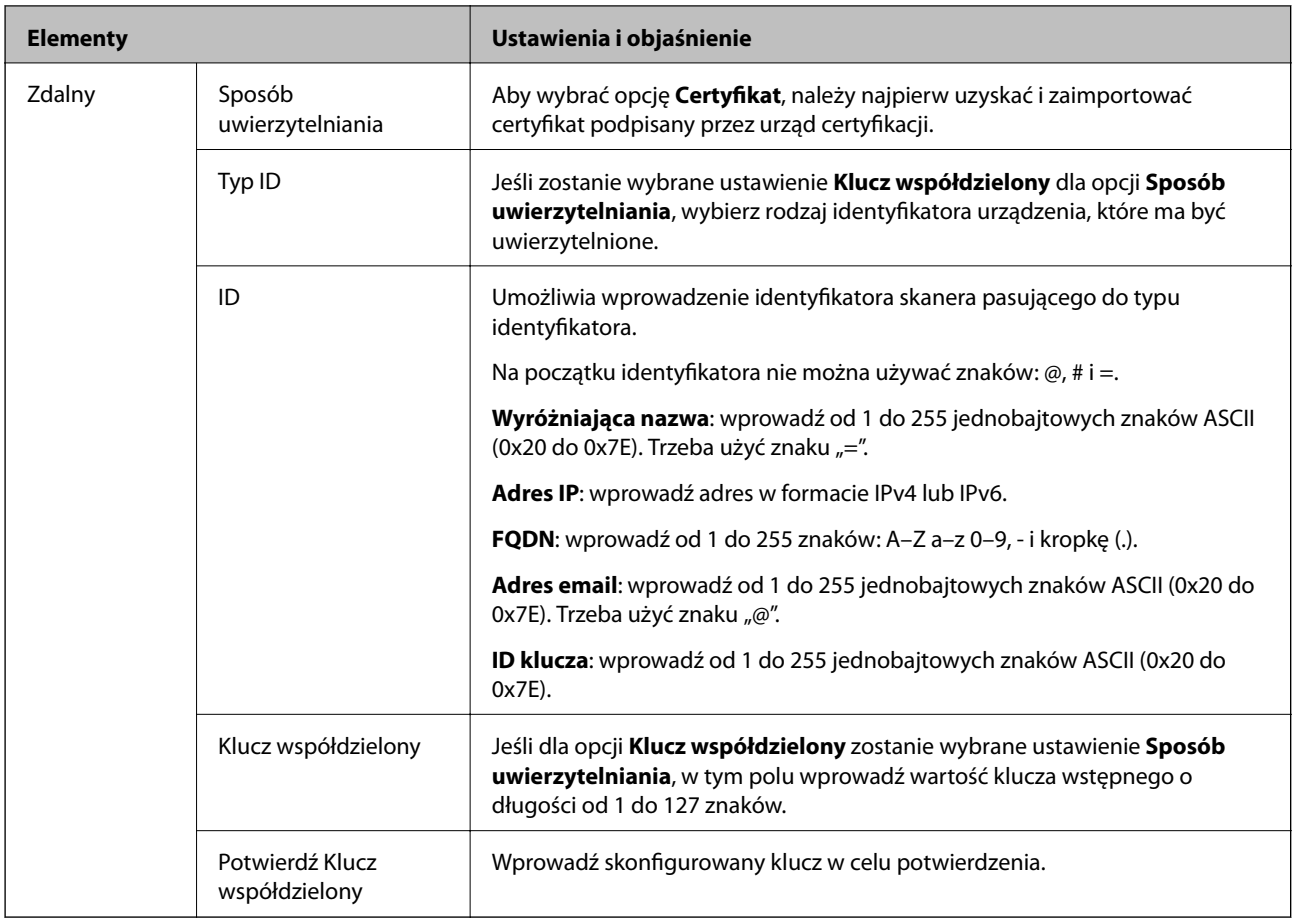

#### ❏ **Hermetyzacja**

Jeśli dla opcji **IPsec** zostanie wybrane ustawienie **Kontrola dostępu**, skonfiguruj tryb hermetyzacji.

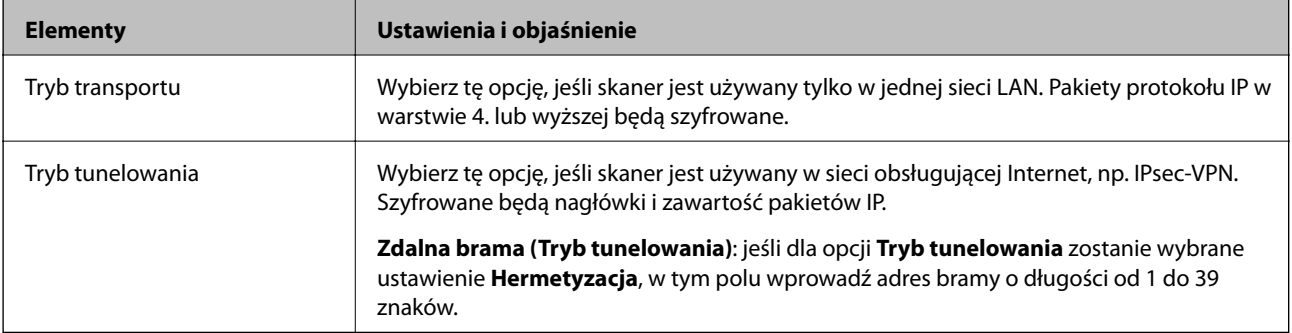

#### ❏ **Protokół zabezpieczenia**

Jeśli dla opcji **IPsec** zostanie wybrane ustawienie **Kontrola dostępu**, wybierz jedno z poniższych ustawień.

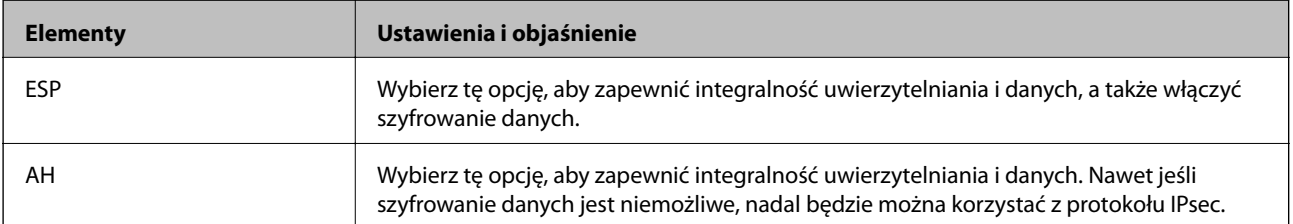

#### ❏ **Ustawienia algorytmu**

Zaleca się wybranie pozycji **Dowolny** dla wszystkich ustawień lub wybranie pozycji innej niż **Dowolny** dla poszczególnych ustawień. Jeśli pozycja **Dowolny** zostanie wybrana dla niektórych ustawień, a pozycja inna niż **Dowolny** zostanie wybrana dla innych ustawień, komunikacja z urządzeniem może nie być możliwa w zależności od innego urządzenia, które ma być uwierzytelnione.

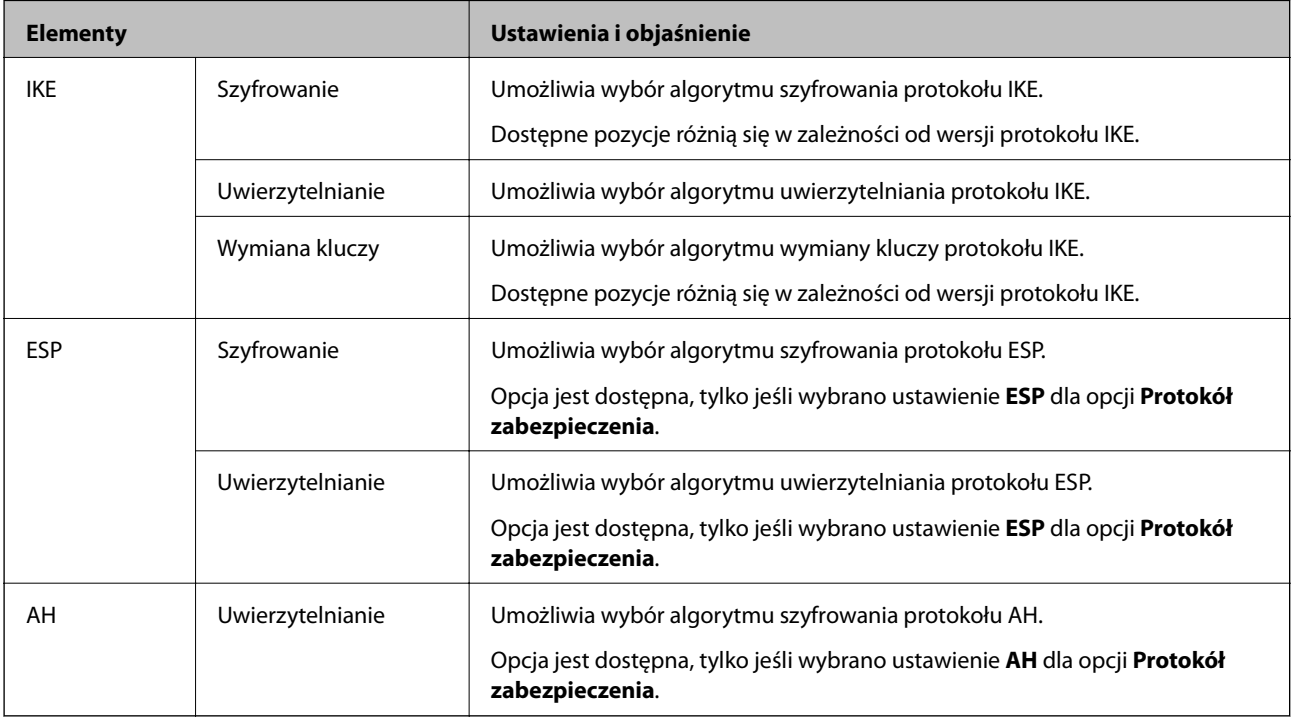

### **Konfigurowanie zasad grupowych**

Zasady grupowe to co najmniej jedna reguła stosowana do użytkownika lub grupy użytkowników. Skaner weryfikuje pakiety protokołu IP pod kątem zgodności ze skonfigurowanymi zasadami. Pakiety protokołu IP są najpierw uwierzytelniane z wykorzystaniem zasad grupowych od 1 do 10, a następnie z wykorzystaniem zasad domyślnych.

- 1. Otwórz aplikację Web Config i wybierz kartę **Zabezpieczenie sieci** > **IPsec/Filtrowanie IP** > **Podstawowe**.
- 2. Kliknij numerowaną kartę, którą chcesz skonfigurować.
- 3. Wprowadź wartości poszczególnych pozycji.
- 4. Kliknij przycisk **Dalej**.

Wyświetlony zostanie komunikat z potwierdzeniem.

5. Kliknij przycisk **OK**.

Ustawienia skanera zostały zaktualizowane.

#### *Elementy ustawień opcji Zasady grupy*

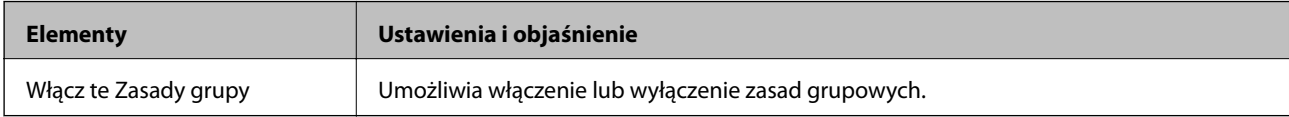

#### **Kontrola dostępu**

Umożliwia skonfigurowanie metody weryfikowania pakietów protokołu IP.

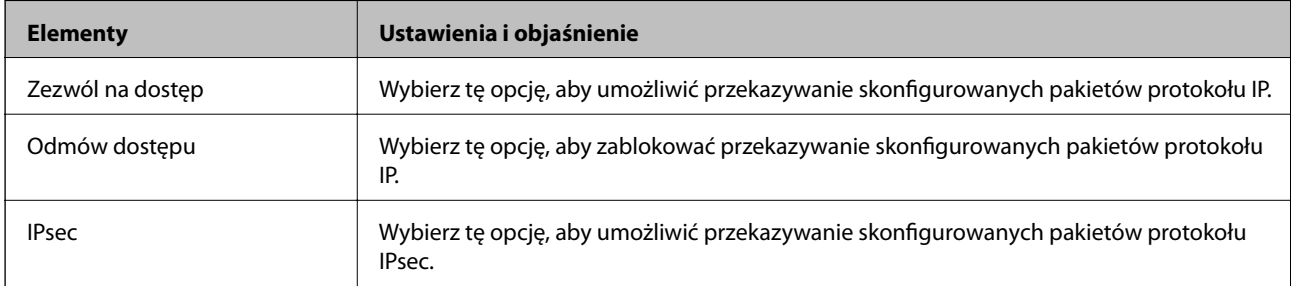

#### **Adres lokalny (skaner)**

Wybierz adres IPv4 lub adres IPv6 dopasowany do otoczenia sieciowego. Jeśli adres IP jest przydzielany automatycznie, można wybrać opcję **Użyj automatycznego uzyskiwania adresu IPv4**.

#### *Uwaga:*

Jeśli adres IPv6 jest przydzielany automatycznie, połączenie może być niedostępne. Należy skonfigurować statyczny adres IPv6.

#### **Zdalny adres (Host)**

Umożliwia określenie adresu IP urządzenia na potrzeby kontroli dostępu. Adres IP musi mieć do 43 znaków. Jeśli nie zostanie podany żaden adres IP, kontrolowane będą wszystkie adresy.

#### *Uwaga:*

Jeśli adres IP jest przydzielany automatycznie (np. przez serwer DHCP), połączenie może być niedostępne. Należy skonfigurować statyczny adres IP.

#### **Metoda wyboru portu**

Umożliwia wybranie metody określania portów.

❏ Nazwa usługi

Jeśli dla opcji **Nazwa usługi** zostanie wybrane ustawienie **Metoda wyboru portu**, wybierz jedno z poniższych ustawień.

❏ Protokół transportu

Jeśli dla opcji **Numer portu** zostanie wybrane ustawienie **Metoda wyboru portu**, skonfiguruj tryb hermetyzacji.

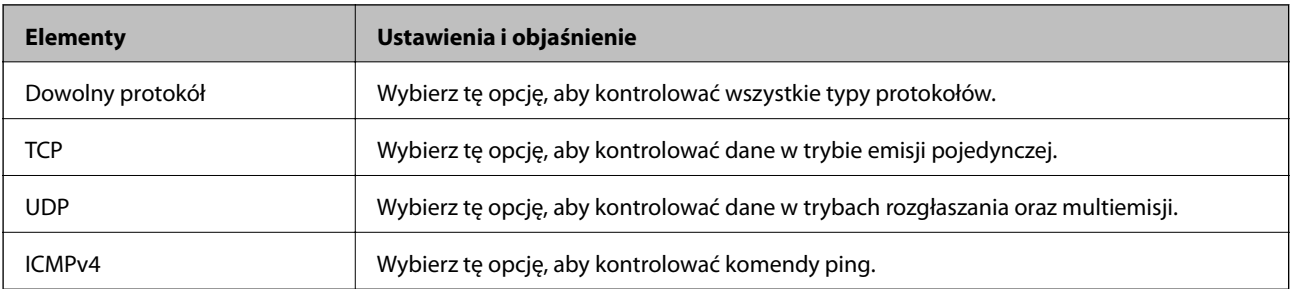

#### ❏ Port lokalny

Jeśli dla opcji **Metoda wyboru portu** zostanie wybrane ustawienie **Numer portu**, a dla opcji **Protokół transportu** — ustawienie **TCP** lub **UDP**, wprowadź numery portów, na których odbierane pakiety mają być kontrolowane. Rozdziel numery portów przecinkami. Można podać maksymalnie 10 numerów portów.

#### Przykład: 20,80,119,5220

Jeśli nie zostanie podany żaden numer portu, kontrolowane będą wszystkie porty.

❏ Port zdalny

Jeśli dla opcji **Metoda wyboru portu** zostanie wybrane ustawienie **Numer portu**, a dla opcji **Protokół transportu** — ustawienie **TCP** lub **UDP**, wprowadź numery portów, na których wysyłane pakiety mają być kontrolowane. Rozdziel numery portów przecinkami. Można podać maksymalnie 10 numerów portów.

Przykład: 25,80,143,5220

Jeśli nie zostanie podany żaden numer portu, kontrolowane będą wszystkie porty.

#### **Wersja IKE**

Wybierz ustawienie **IKEv1** lub **IKEv2** dla opcji **Wersja IKE**. Wybierz jedną z nich odpowiednio do urządzenia, z którym skaner jest połączony.

#### ❏ IKEv1

Po wybraniu ustawienia **IKEv1** dla opcji **Wersja IKE** wyświetlane są następujące pozycje.

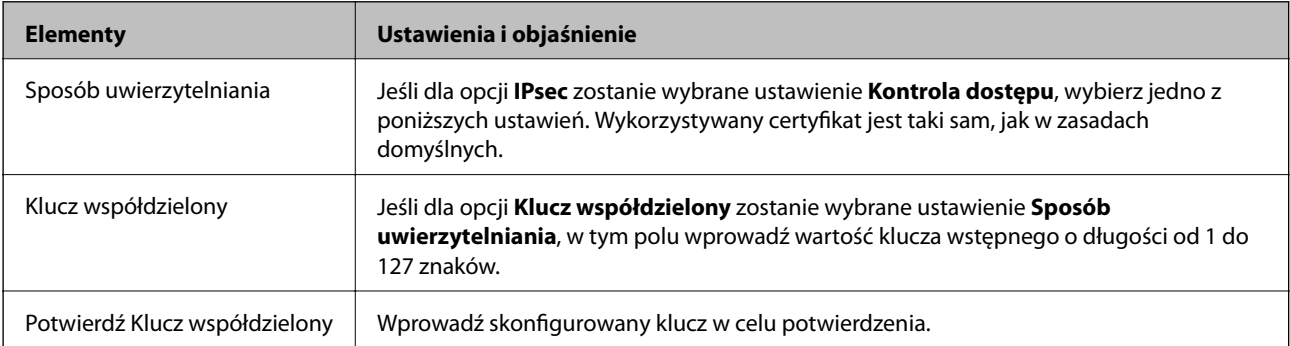

#### ❏ IKEv2

Po wybraniu ustawienia **IKEv2** dla opcji **Wersja IKE** wyświetlane są następujące pozycje.

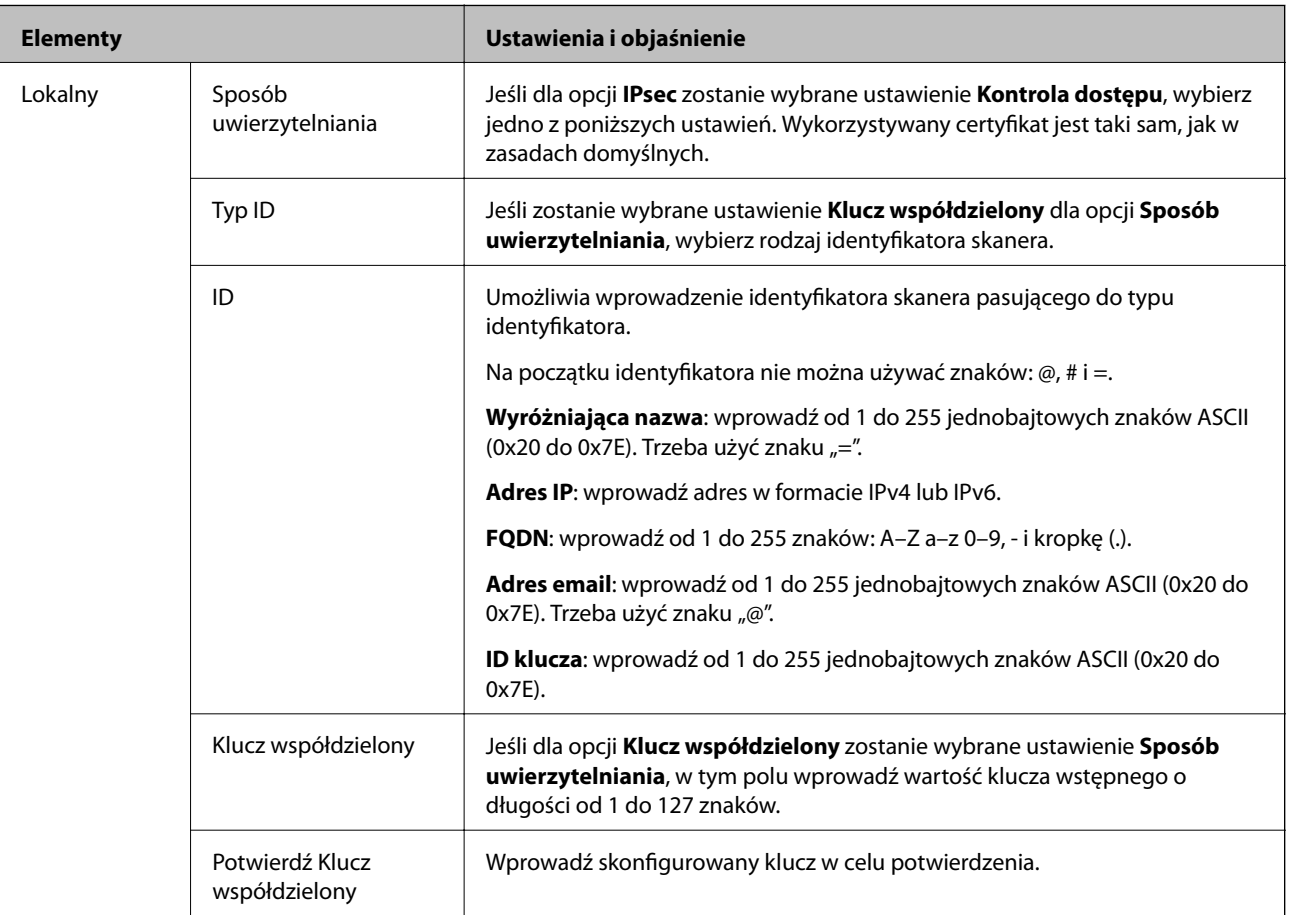

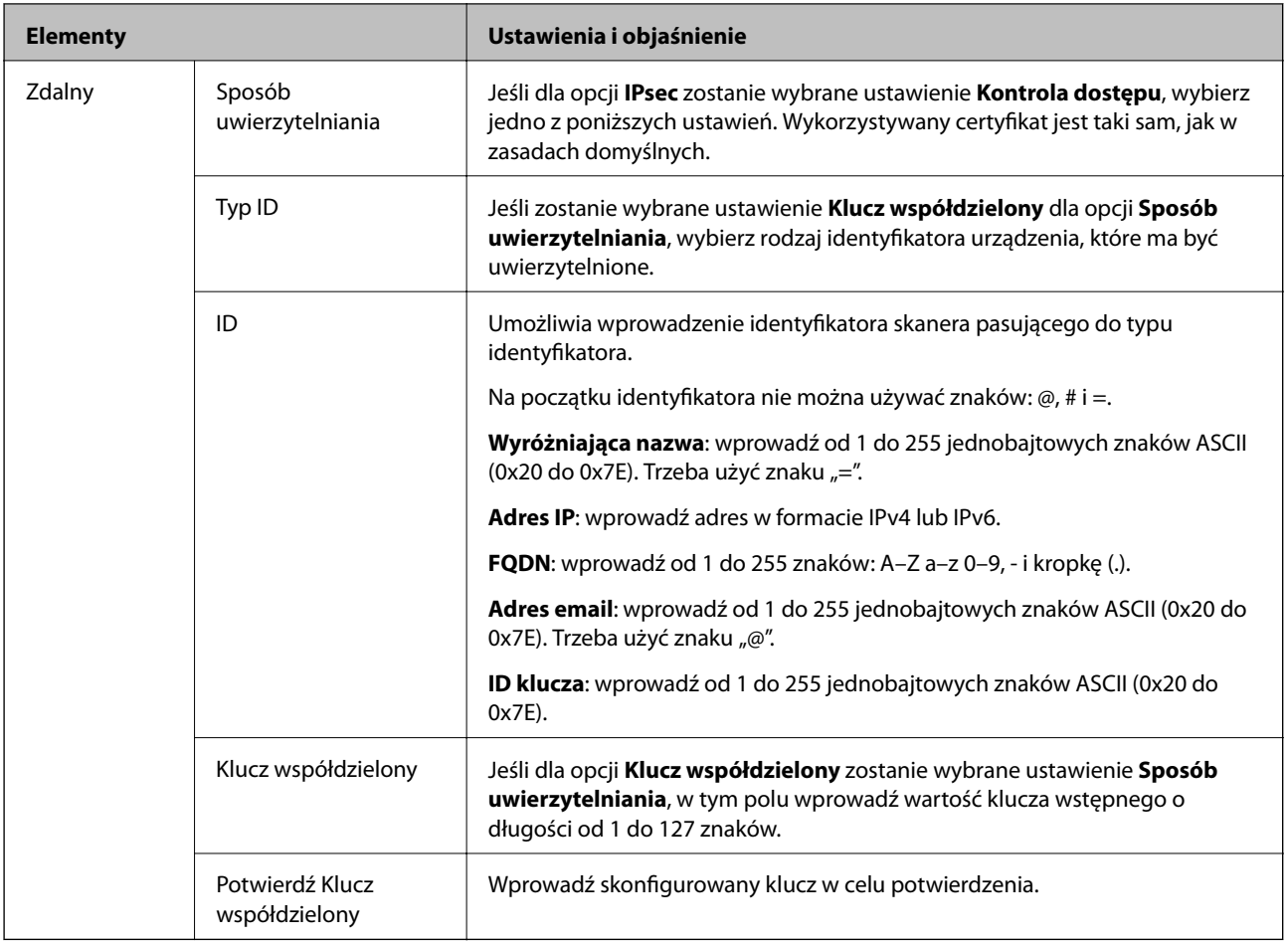

#### **Hermetyzacja**

Jeśli dla opcji **IPsec** zostanie wybrane ustawienie **Kontrola dostępu**, skonfiguruj tryb hermetyzacji.

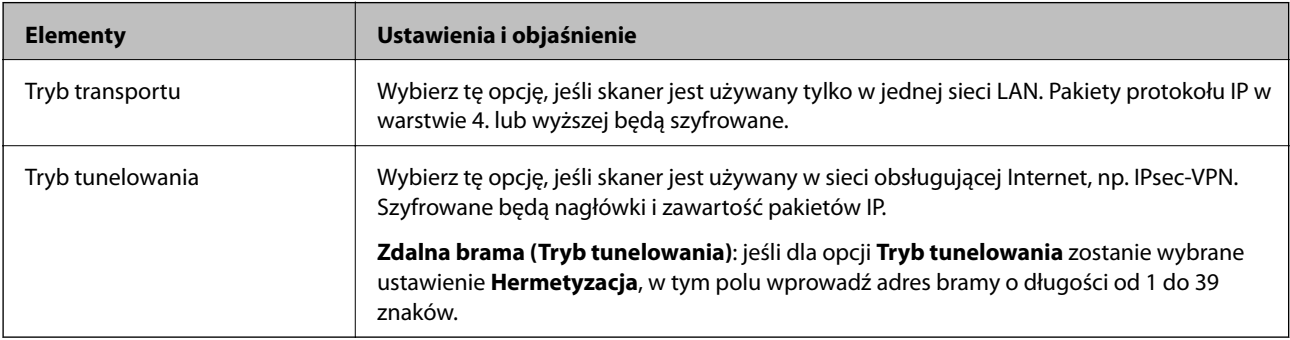

#### **Protokół zabezpieczenia**

Jeśli dla opcji **IPsec** zostanie wybrane ustawienie **Kontrola dostępu**, wybierz jedno z poniższych ustawień.

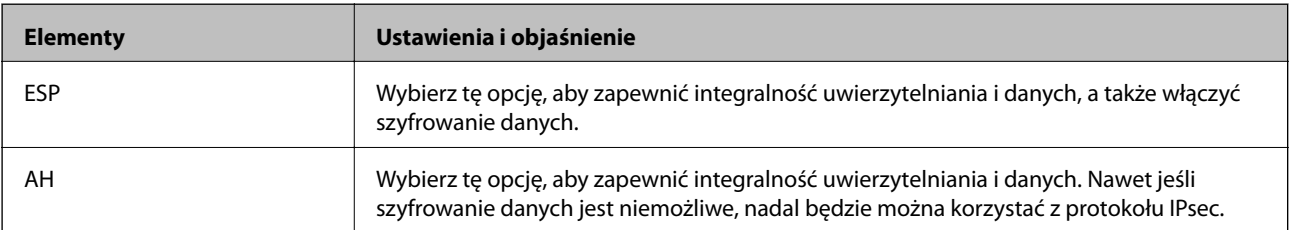

#### **Ustawienia algorytmu**

Zaleca się wybranie pozycji **Dowolny** dla wszystkich ustawień lub wybranie pozycji innej niż **Dowolny** dla poszczególnych ustawień. Jeśli pozycja **Dowolny** zostanie wybrana dla niektórych ustawień, a pozycja inna niż **Dowolny** zostanie wybrana dla innych ustawień, komunikacja z urządzeniem może nie być możliwa w zależności od innego urządzenia, które ma być uwierzytelnione.

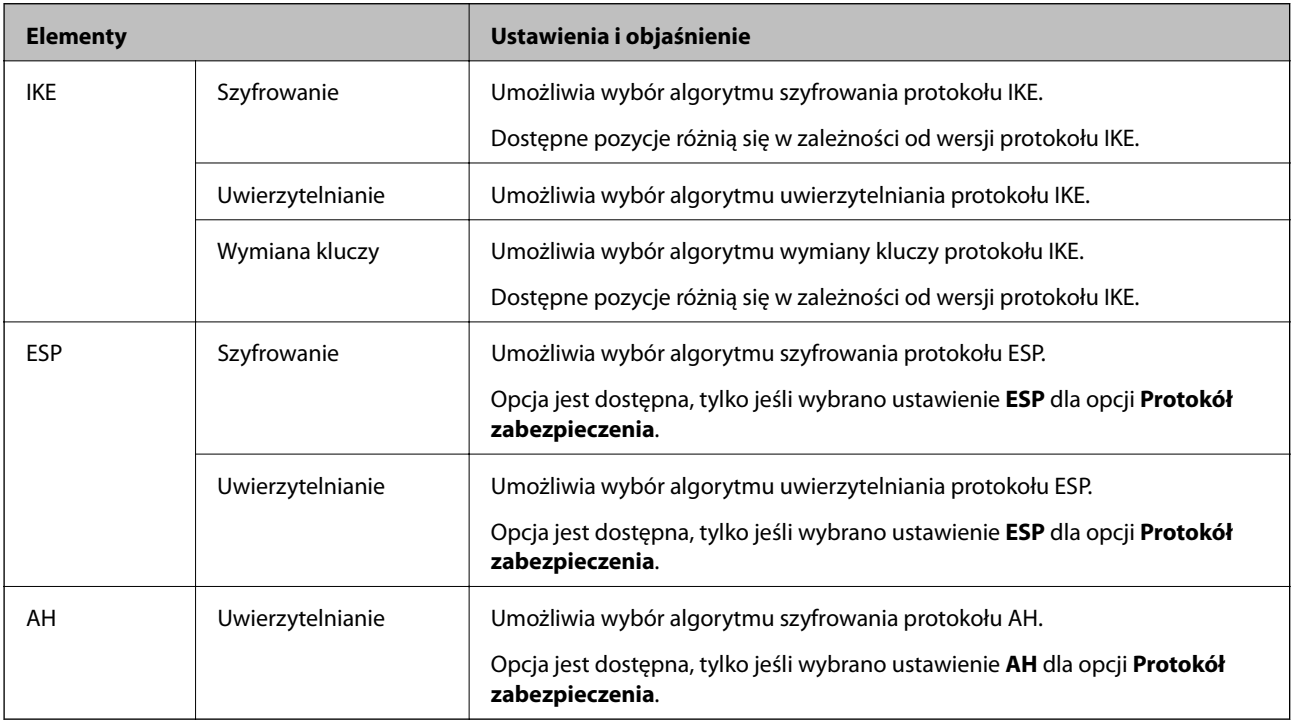

#### *Kombinacja ustawienia Adres lokalny (skaner) i Zdalny adres (Host) w Zasady grupy*

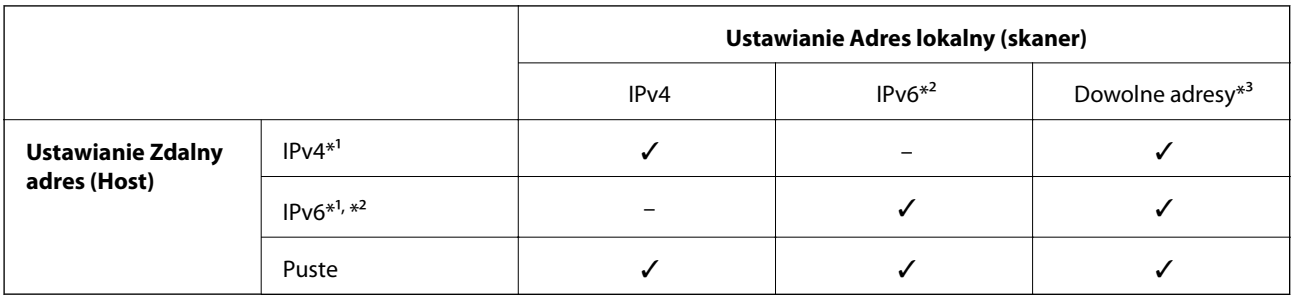

\*1 Jeśli dla opcji **Kontrola dostępu** zostanie wybrane ustawienie **IPsec**, nie można określać długości prefiksu.

\*2 Jeśli dla opcji **Kontrola dostępu** zostanie wybrane ustawienie **IPsec**, można wybrać łącze lokalne (fe80::), ale zasady grupowe będą wyłączone.

\*3 Poza adresami połączeń lokalnych IPv6.

#### **Powiązane informacje**

& ["Uruchamianie aplikacji konfiguracyjnej w przeglądarce" na stronie 27](#page-26-0)

#### *Odwołania nazw usług w zasadach grupowych*

*Uwaga:* Niedostępne usługi są wyświetlane, ale nie można ich zaznaczać.

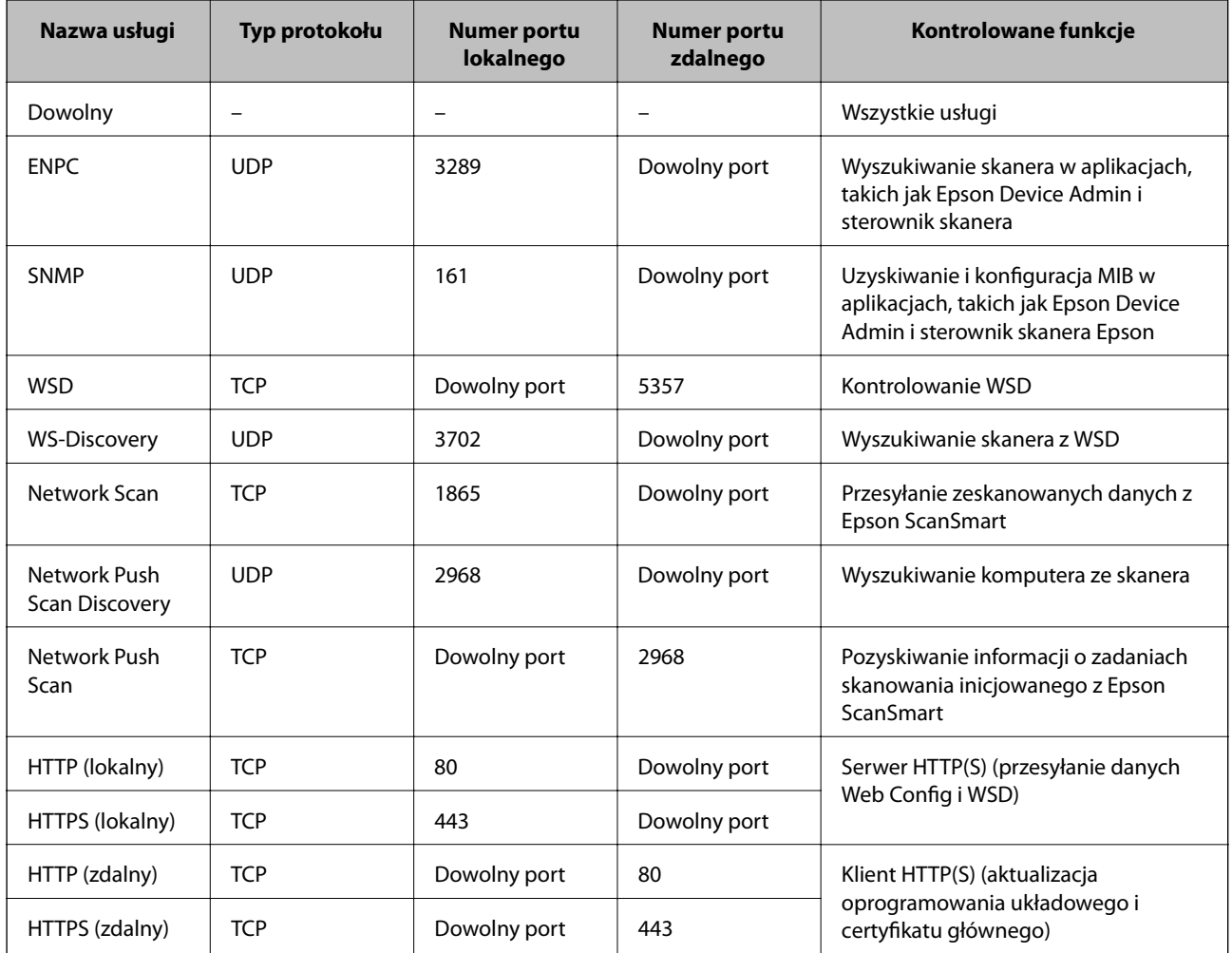

## **Przykłady konfiguracji opcji IPsec/Filtrowanie IP**

#### **Wyłącznie odbieranie pakietów protokołu IPsec**

Poniższy przykład przedstawia konfigurowanie wyłącznie zasad domyślnych.

#### **Zasady domyślne**:

- ❏ **IPsec/Filtrowanie IP**: **Włącz**
- ❏ **Kontrola dostępu**: **IPsec**
- ❏ **Sposób uwierzytelniania**: **Klucz współdzielony**
- ❏ **Klucz współdzielony**: wprowadź maksymalnie 127 znaków.

**Zasady grupy**: nie konfiguruj.

#### **Pobieranie danych skanowania i ustawień skanera**

Ten przykład przedstawia zezwalanie na przesyłanie danych skanowania i konfiguracji skanera z określonych usług.

**Zasady domyślne**:

❏ **IPsec/Filtrowanie IP**: **Włącz**

#### ❏ **Kontrola dostępu**: **Odmów dostępu**

**Zasady grupy**:

- ❏ **Włącz te Zasady grupy**: zaznacz to pole wyboru.
- ❏ **Kontrola dostępu**: **Zezwól na dostęp**
- ❏ **Zdalny adres (Host)**: adres IP klienta
- ❏ **Metoda wyboru portu**: **Nazwa usługi**
- ❏ **Nazwa usługi**: zaznacz pole wyboru **ENPC**, **SNMP**, **HTTP (lokalny)**, **HTTPS (lokalny)** i **Network Scan**.

#### **Uzyskiwanie dostępu wyłącznie z określonego adresu IP**

Poniższy przykład umożliwia uzyskanie dostępu do skanera ze ściśle określonego adresu IP.

- **Zasady domyślne**:
- ❏ **IPsec/Filtrowanie IP**: **Włącz**
- ❏ **Kontrola dostępu**:**Odmów dostępu**

**Zasady grupy**:

- ❏ **Włącz te Zasady grupy**: zaznacz to pole wyboru.
- ❏ **Kontrola dostępu**: **Zezwól na dostęp**
- ❏ **Zdalny adres (Host)**: adres IP klienta administratora

*Uwaga:*

Klient będzie mógł uzyskać dostęp do skanera i skonfigurować go niezależnie od konfiguracji zasad.

### **Konfiguracja certyfikatu dla IPsec/filtrowania IP**

Skonfiguruj certyfikat klienta dla IPsec/filtrowania IP. Kiedy go ustawisz, możesz wykorzystać certyfikat jako metodę uwierzytelnienia dla IPsec/filtrowania IP. Jeśli chcesz skonfigurować urząd certyfikacyjny, przejdź do **Certyfikat CA**.

- 1. Uzyskaj dostęp do aplikacji Web Config, a następnie wybierz kartę **Zabezpieczenie sieci** > **IPsec/Filtrowanie IP** > **Certyfikat klienta**.
- 2. Importuj certyfikat w **Certyfikat klienta**.

Jeśli masz już zaimportowany certyfikat opublikowany przez urząd certyfikacyjny, możesz skopiować certyfikat i wykorzystać go w IPsec/filtrowaniu IP. Aby skopiować, wybierz certyfikat z **Kopiuj z**, a następnie kliknij przycisk **Kopiuj**.

#### **Powiązane informacje**

- $\blacktriangleright$  ["Uruchamianie aplikacji konfiguracyjnej w przeglądarce" na stronie 27](#page-26-0)
- & ["Konfiguracja Certyfikat CA" na stronie 216](#page-215-0)
- & ["Konfiguracja Certyfikat CA" na stronie 220](#page-219-0)

## <span id="page-233-0"></span>**Podłączanie skanera do sieci IEEE802.1X**

## **Konfigurowanie sieci IEEE 802.1X**

Po włączeniu funkcji IEEE 802.1X na skanerze można używać go w sieci połączonej z serwerem RADIUS, przełącznikiem sieci lokalnej z funkcją uwierzytelniania lub punktem dostępu.

- 1. Otwórz aplikację Web Config i wybierz kartę **Zabezpieczenie sieci** > **IEEE802.1X** > **Podstawowe**.
- 2. Wprowadź wartości poszczególnych pozycji.

Aby używać skanera w sieci Wi-Fi, kliknij przycisk **Konfiguracja Wi-Fi** i wybierz lub wprowadź identyfikator SSID.

3. Kliknij przycisk **Dalej**.

Wyświetlony zostanie komunikat z potwierdzeniem.

4. Kliknij przycisk **OK**.

Ustawienia skanera zostały zaktualizowane.

#### **Powiązane informacje**

 $\blacktriangleright$  ["Uruchamianie aplikacji konfiguracyjnej w przeglądarce" na stronie 27](#page-26-0)

#### *Opcje ustawień dla sieci IEEE 802.1X*

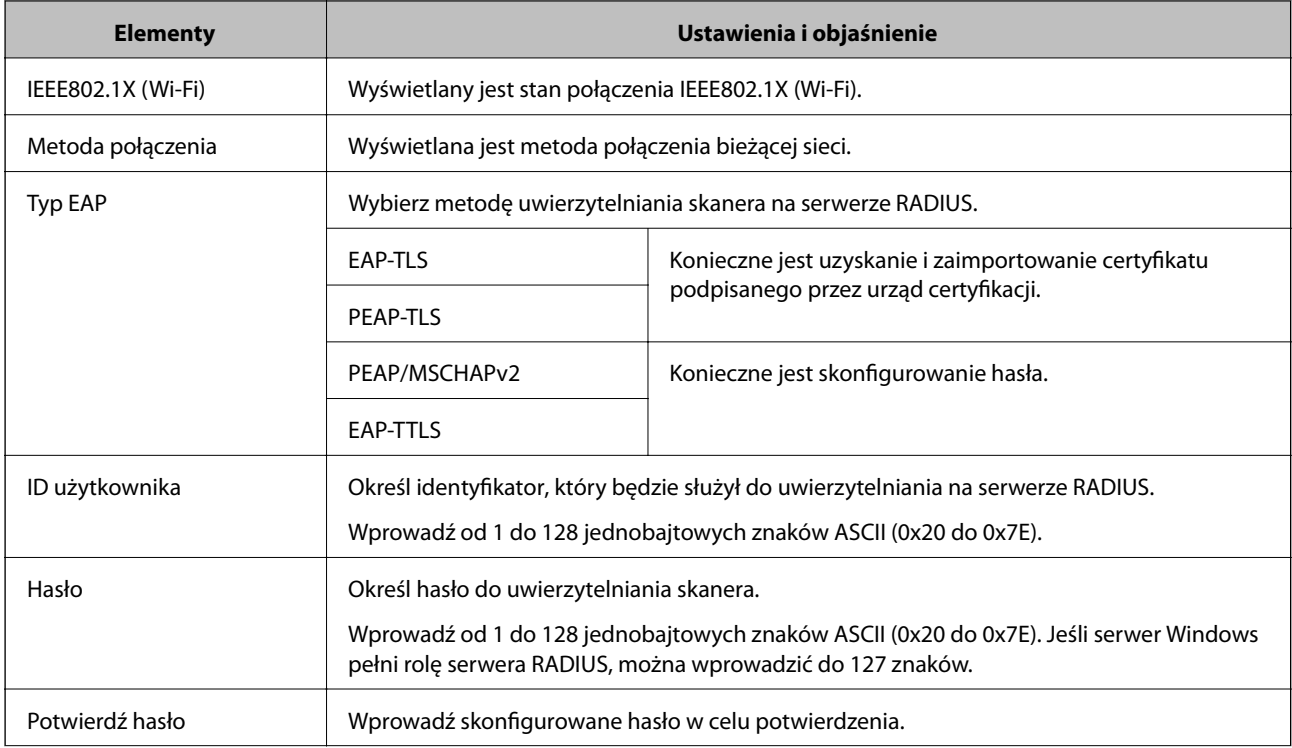

<span id="page-234-0"></span>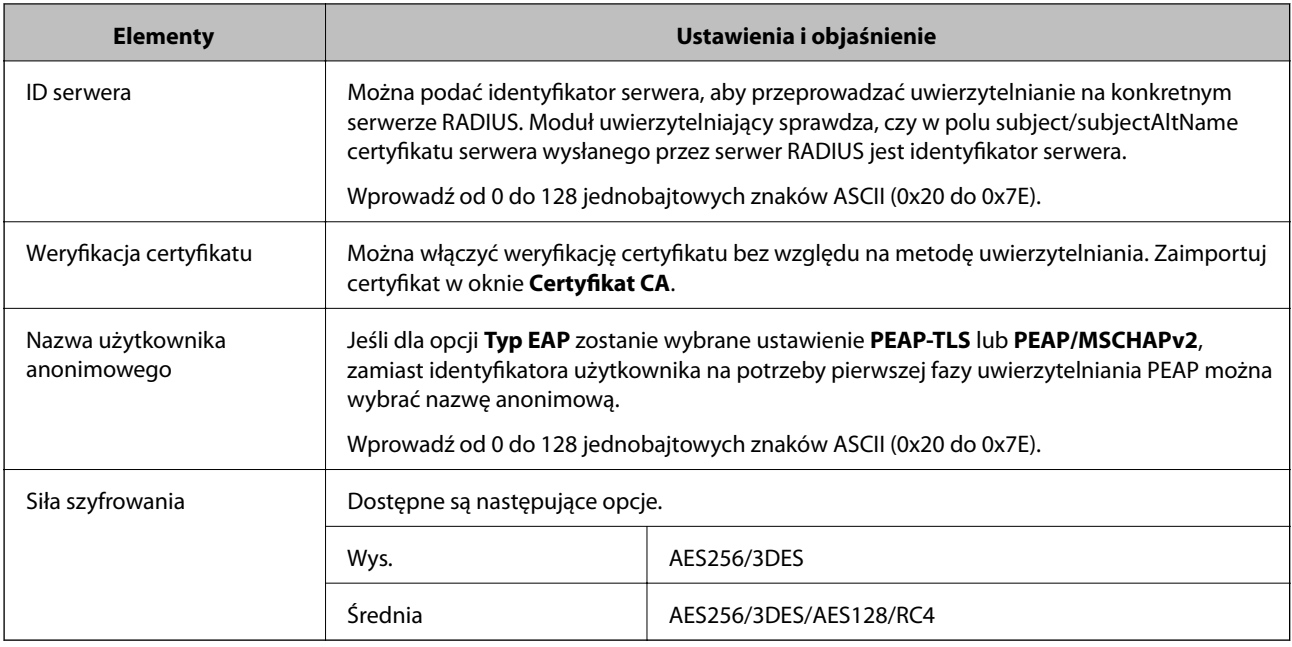

### **Konfiguracja certyfikatu dla IEEE 802.1X**

Skonfiguruj certyfikat klienta dla IEEE802.1X. Ustawiając go, możesz skorzystać z **EAP-TLS** i **PEAP-TLS** jako metody uwierzytelnienia IEEE 802.1X. Jeśli chcesz skonfigurować certyfikat urzędu certyfikacyjnego, przejdź do **Certyfikat CA**.

- 1. Uzyskaj dostęp do aplikacji Web Config, a następnie wybierz kartę **Zabezpieczenie sieci** > **IEEE802.1X** > **Certyfikat klienta**.
- 2. Wprowadź certyfikat w **Certyfikat klienta**.

Jeśli masz już zaimportowany certyfikat opublikowany przez urząd certyfikacyjny, możesz skopiować i wykorzystać go w IEEE802.1X. Aby skopiować, wybierz certyfikat z **Kopiuj z**, a następnie kliknij przycisk **Kopiuj**.

#### **Powiązane informacje**

 $\rightarrow$  ["Uruchamianie aplikacji konfiguracyjnej w przeglądarce" na stronie 27](#page-26-0)

## **Rozwiązywanie problemów związanych z zaawansowanymi zabezpieczeniami**

### **Przywracanie ustawień zabezpieczeń**

Utworzenie bardzo bezpiecznego środowiska, np. IPsec/Filtrowanie IP, może uniemożliwić komunikację z urządzeniami ze względu na niepoprawne ustawienia albo problem z urządzeniem lub serwerem. W takim przypadku przywróć ustawienia zabezpieczeń, aby ponownie skonfigurować ustawienia urządzenia lub zezwolić na tymczasowe użycie.

#### *Wyłączanie funkcji zabezpieczeń za pomocą panelu sterowania*

Funkcję IPsec/Filtrowanie IP można wyłączyć za pomocą aplikacji Web Config.

- 1. Otwórz aplikację Web Config i wybierz kartę **Zabezpieczenie sieci** > **IPsec/Filtrowanie IP** > **Podstawowe**.
- 2. Wyłącz **IPsec/Filtrowanie IP**.

### **Problemy z korzystaniem z funkcji zabezpieczeń sieciowych**

#### *Zapomniany klucz wstępny*

#### **Możliwe jest ponowne konfigurowanie klucza wstępnego.**

Aby zmienić klucz, otwórz aplikację Web Config i wybierz kartę **Zabezpieczenie sieci** > **IPsec/Filtrowanie IP** > **Podstawowe** > **Zasady domyślne** lub **Zasady grupy**.

Po zmianie klucza wstępnego trzeba skonfigurować klucz wstępny na komputerach.

#### **Powiązane informacje**

- $\blacktriangleright$  ["Uruchamianie aplikacji konfiguracyjnej w przeglądarce" na stronie 27](#page-26-0)
- & ["Szyfrowanie komunikacji za pośrednictwem funkcji IPsec/Filtrowanie IP" na stronie 222](#page-221-0)

#### *Brak możliwości nawiązania połączenia z wykorzystaniem protokołu IPsec*

#### **Określ algorytm, którego skaner lub komputer nie obsługuje.**

Skaner obsługuje algorytmy wymienione w poniższej tabeli. Sprawdź ustawienia komputera.

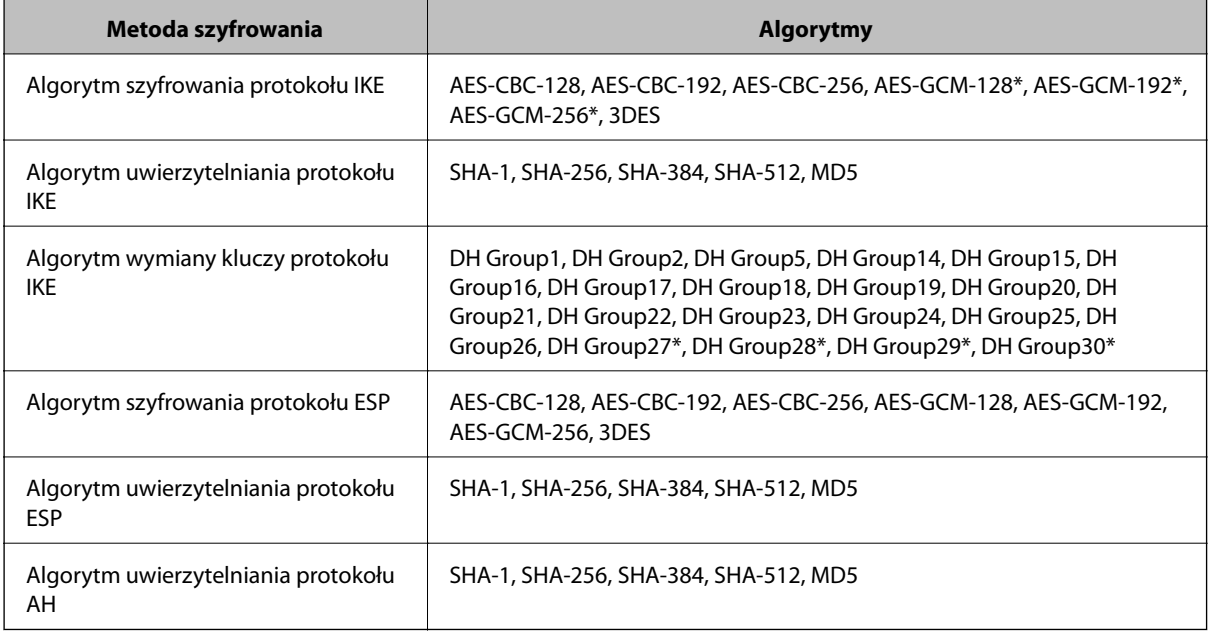

\* Dostępne tylko na potrzeby protokołu IKEv2

#### **Powiązane informacje**

& ["Szyfrowanie komunikacji za pośrednictwem funkcji IPsec/Filtrowanie IP" na stronie 222](#page-221-0)

#### *Nagły brak możliwości nawiązania komunikacji*

#### **Adres IP skanera został zmieniony lub nie może być używany.**

Jeżeli adres IP przydzielony do adresu lokalnego w Zasady grupy został zmieniony lub nie może być używany, nie można używać komunikacji IPsec. Wyłącz obsługę protokołu IPsec na panelu sterowania skanera.

Jeśli adres IP przydzielony przez serwer DHCP jest nieaktualny, serwer DHCP jest aktualnie ponownie uruchamiany lub adres IPv6 jest nieaktualny lub nie został uzyskany, adres IP zarejestrowany na potrzeby aplikacji Web Config (**Zabezpieczenie sieci** > **IPsec/Filtrowanie IP** > **Podstawowe** > **Zasady grupy** > **Adres lokalny (skaner)**) może nie zostać znaleziony.

Należy używać statycznego adresu IP.

#### **Adres IP komputera został zmieniony lub nie może być używany.**

Jeżeli adres IP przydzielony do adresu zdalnego w Zasady grupy został zmieniony lub nie może być używany, nie można używać komunikacji IPsec.

Wyłącz obsługę protokołu IPsec na panelu sterowania skanera.

Jeśli adres IP przydzielony przez serwer DHCP jest nieaktualny, serwer DHCP jest aktualnie ponownie uruchamiany lub adres IPv6 jest nieaktualny lub nie został uzyskany, adres IP zarejestrowany na potrzeby aplikacji Web Config (**Zabezpieczenie sieci** > **IPsec/Filtrowanie IP** > **Podstawowe** > **Zasady grupy** > **Zdalny adres (Host)**) może nie zostać znaleziony.

Należy używać statycznego adresu IP.

#### **Powiązane informacje**

- $\rightarrow$  ["Uruchamianie aplikacji konfiguracyjnej w przeglądarce" na stronie 27](#page-26-0)
- & ["Szyfrowanie komunikacji za pośrednictwem funkcji IPsec/Filtrowanie IP" na stronie 222](#page-221-0)

#### *Brak połączenia po skonfigurowaniu filtrowania IPsec/IP*

#### **Ustawienia funkcji filtrowania IPsec/IP są nieprawidłowe.**

Wyłącz filtrowanie IPsec/IP na panelu sterowania skanera. Podłącz skaner do komputera i ponownie skonfiguruj filtrowanie IPsec/IP.

#### **Powiązane informacje**

& ["Szyfrowanie komunikacji za pośrednictwem funkcji IPsec/Filtrowanie IP" na stronie 222](#page-221-0)

#### *Nie można uzyskać dostępu do skanera po skonfigurowaniu funkcji IEEE 802.1X*

#### **Ustawienia połączenia IEEE 802.1X są niepoprawne.**

Wyłącz łączność IEEE 802.1X i Wi-Fi z poziomu panelu sterowania skanera. Połącz skaner i komputer, a następnie ponownie skonfiguruj połączenie IEEE 802.1X.

#### **Powiązane informacje**

& ["Konfigurowanie sieci IEEE 802.1X" na stronie 234](#page-233-0)

### **Problemy z używaniem certyfikatu cyfrowego**

#### *Nie można zaimportować Certyfikat CA*

#### **Certyfikat CA i informacje dotyczące żądania CSR nie zgadzają się.**

Jeśli Certyfikat CA oraz żądanie CSR nie zawierają tych samych informacji, import żądania CSR będzie niemożliwy. Sprawdź następujące rzeczy:

❏ Czy próbujesz zaimportować certyfikat na urządzenie o niezgodnych danych?

Sprawdź informacje zawarte w żądaniu CSR, po czym zaimportuj certyfikat na urządzenie o tych samych danych.

❏ Czy po wysłaniu żądania CSR do urzędu certyfikacji plik żądania CSR zapisany na skanerze został nadpisany? Uzyskaj certyfikat z urzędu certyfikacji ponownie przy użyciu aktualnego żądania CSR.

#### **Certyfikat CA ma wielkość przekraczającą 5 KB.**

Zaimportowanie Certyfikat CA o wielkości przekraczającej 5 KB jest niemożliwe.

#### **Hasło do importu certyfikatu jest nieprawidłowe.**

Wprowadź prawidłowe hasło. Jeśli nie pamiętasz hasła, zaimportowanie certyfikatu będzie niemożliwe. Ponownie uzyskaj Certyfikat CA.

#### **Powiązane informacje**

 $\rightarrow$  ["Importowanie certyfikatu podpisanego przez urząd certyfikacji" na stronie 217](#page-216-0)

#### *Brak możliwości aktualizacji certyfikatu z podpisem własnym*

#### **Nie wprowadzono Popularna nazwa.**

**Popularna nazwa** musi zostać podana.

#### **W Popularna nazwa wprowadzono nieobsługiwane znaki.**

Wprowadź nazwę hosta lub nazwę w formacie IPv4, IPv6 lub FQDN zawierającą od 1 do 128 znaków w kodowaniu ASCII (0x20–0x7E).

#### **Nazwa publiczna zawiera przecinek lub spację.**

Użycie przecinka powoduje podzielenie nazwy **Popularna nazwa** w miejscu jego użycia. Jeśli przed lub po przecinku wstawiona zostanie spacja, wystąpi błąd.

#### **Powiązane informacje**

 $\rightarrow$  ["Aktualizowanie certyfikatu z podpisem własnym" na stronie 219](#page-218-0)

#### *Brak możliwości utworzenia żądania CSR*

#### **Nie wprowadzono Popularna nazwa.**

**Popularna nazwa** musi zostać podana.

#### **W polach Popularna nazwa, Organizacja, Jednostka organizacyjna, Miejscowość i Stan/Prowincja wprowadzono nieobsługiwane znaki.**

Wprowadź nazwę hosta lub nazwę w formacie IPv4, IPv6 lub FQDN w kodowaniu ASCII (0x20–0x7E).

#### **Popularna nazwa zawiera przecinek lub spację.**

Użycie przecinka powoduje podzielenie nazwy **Popularna nazwa** w miejscu jego użycia. Jeśli przed lub po przecinku wstawiona zostanie spacja, wystąpi błąd.

#### **Powiązane informacje**

 $\rightarrow$  ["Uzyskiwanie certyfikatu podpisanego przez urząd certyfikacji" na stronie 216](#page-215-0)

#### *Wyświetlane jest ostrzeżenie dotyczące certyfikatu cyfrowego*

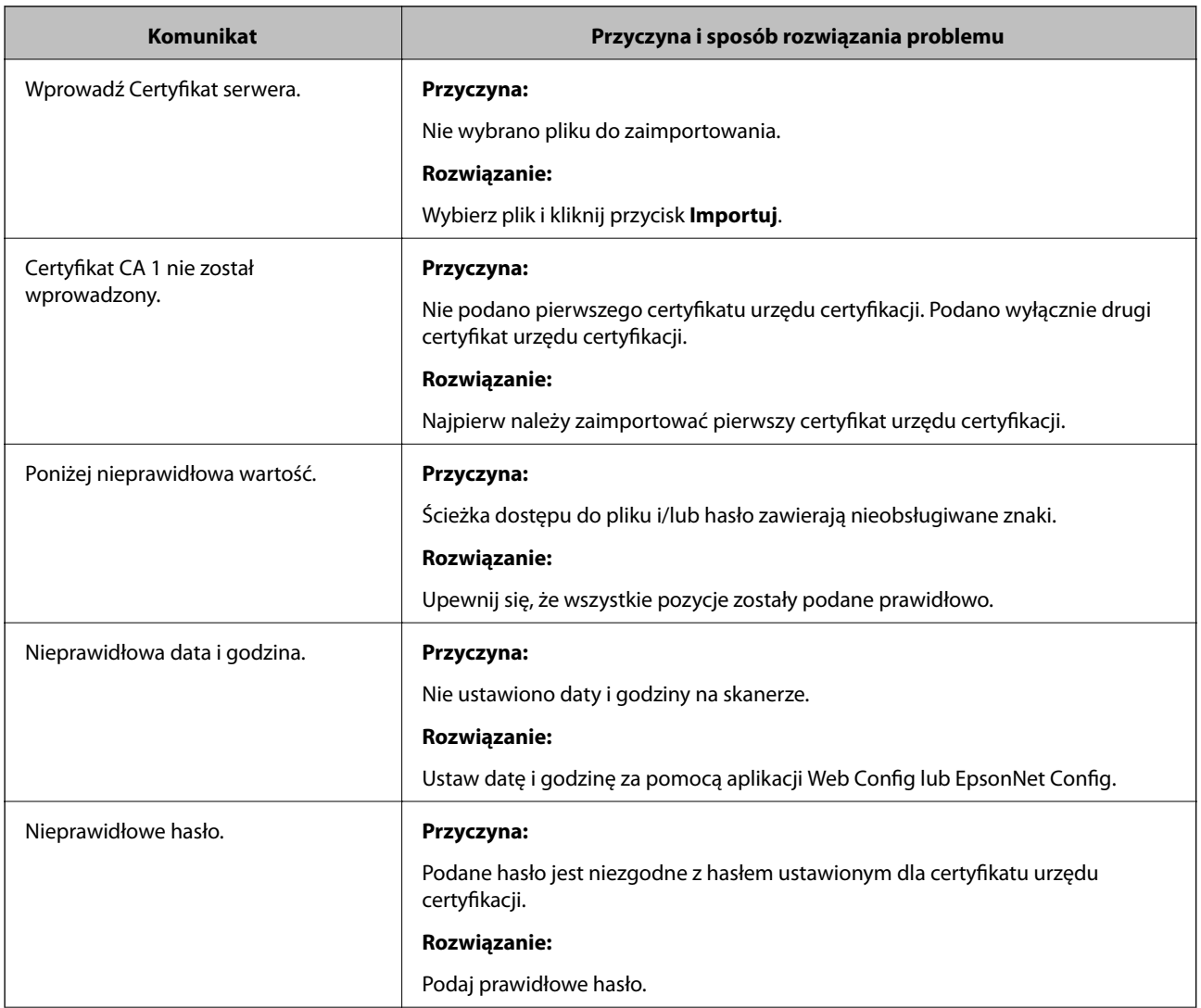

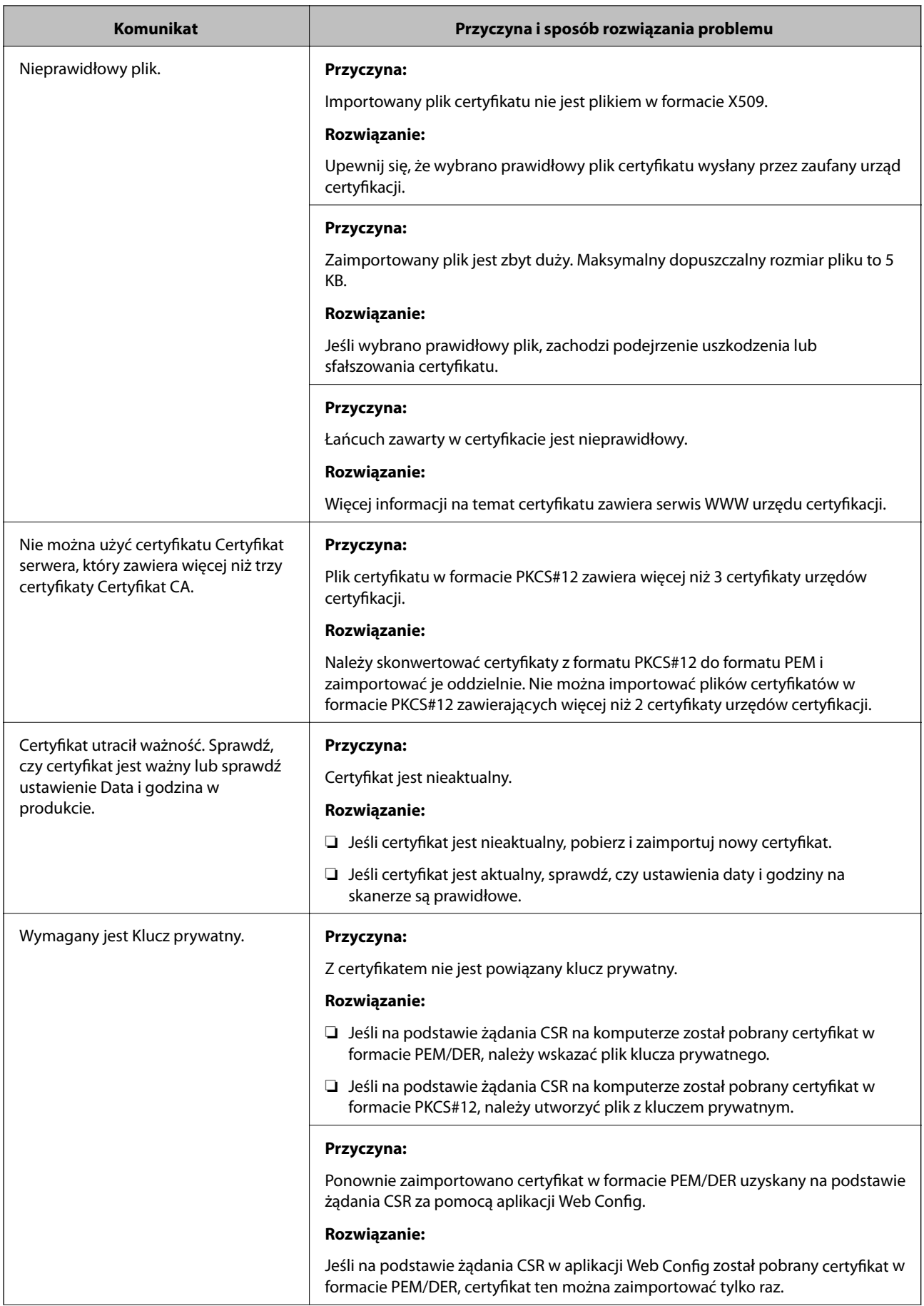

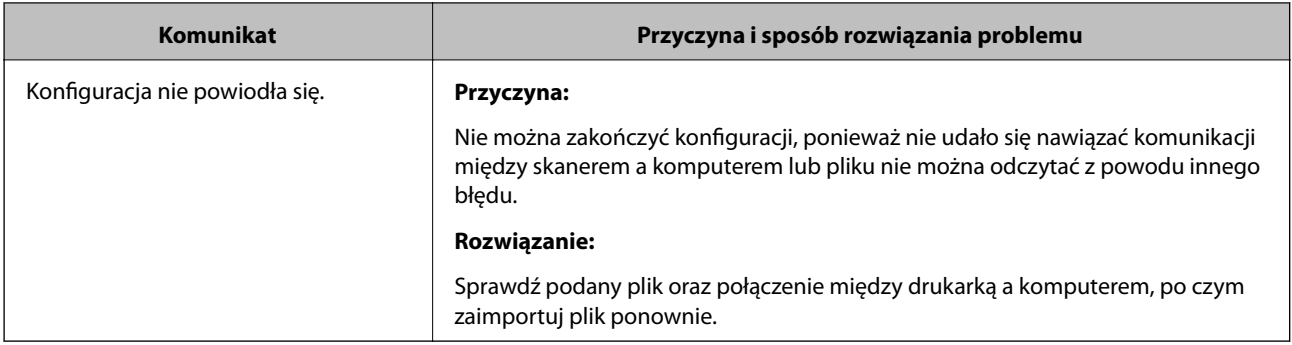

#### **Powiązane informacje**

& ["Informacje o certyfikatach cyfrowych" na stronie 215](#page-214-0)

#### *Plik z certyfikatem podpisanym przez urząd certyfikacji został omyłkowo usunięty*

#### **Nie ma kopii zapasowej certyfikatu podpisanego przez urząd certyfikacji.**

Jeśli dostępny jest plik kopii zapasowej, zaimportuj certyfikat ponownie.

W przypadku uzyskania certyfikatu na podstawie żądania CSR utworzonego za pomocą aplikacji Web Config nie można ponownie zaimportować usuniętego certyfikatu. Utwórz żądanie CSR i uzyskaj nowy certyfikat.

#### **Powiązane informacje**

- $\blacklozenge$  ["Importowanie certyfikatu podpisanego przez urząd certyfikacji" na stronie 217](#page-216-0)
- $\blacklozenge$  ["Usuwanie certyfikatu podpisanego przez urząd certyfikacji" na stronie 219](#page-218-0)

# <span id="page-241-0"></span>**Parametry techniczne**

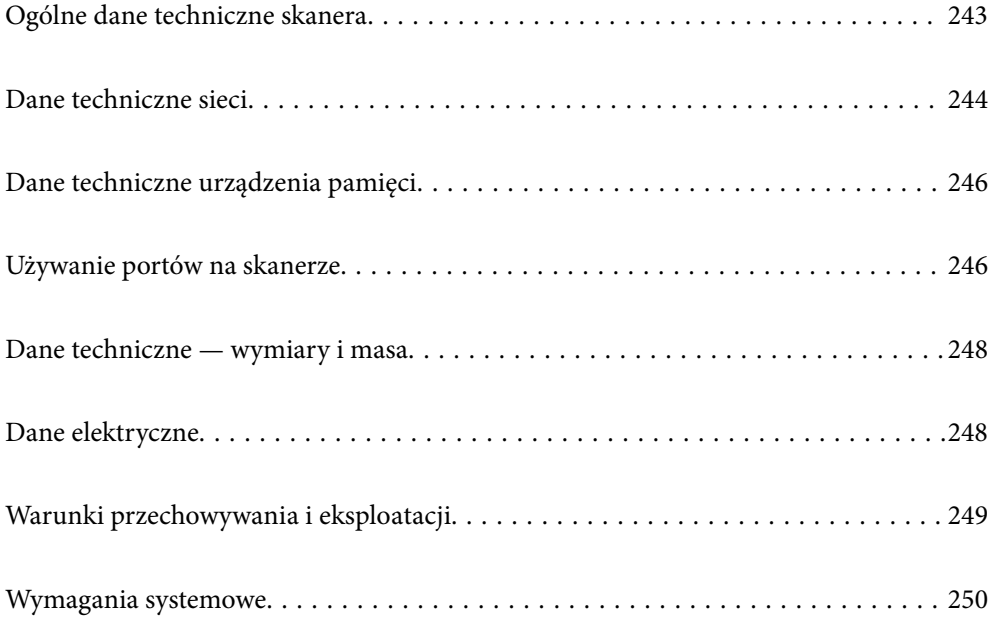

## <span id="page-242-0"></span>**Ogólne dane techniczne skanera**

#### *Uwaga:*

Dane techniczne mogą ulec zmianie bez powiadomienia.

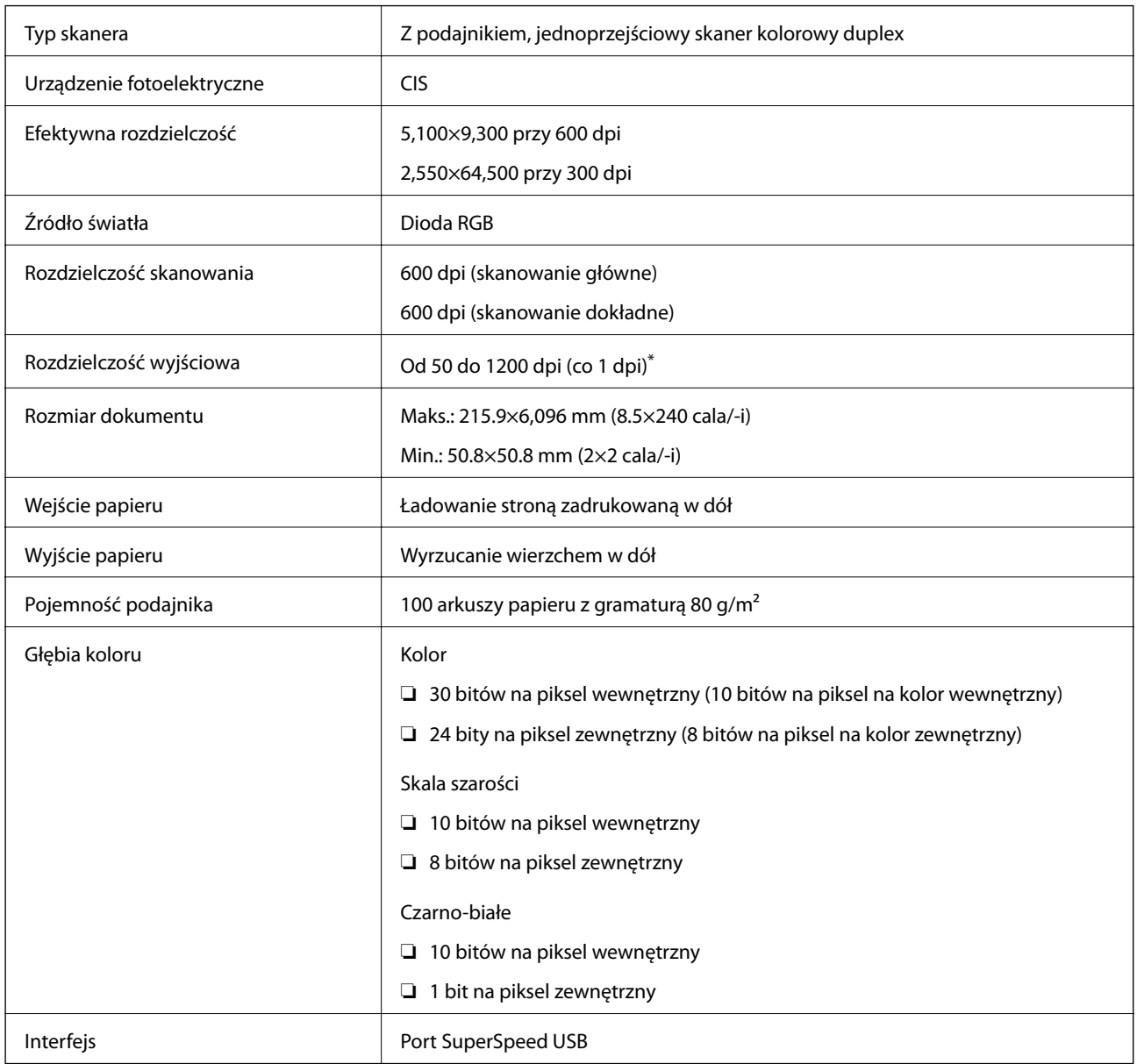

\* Można skanować długi papier w następujących rozdzielczościach.

❏ 1346,0 mm (53 cale) lub mniej: do 600 dpi

❏ 5461,0 mm (215 cali) lub mniej: do 300 dpi

❏ 6096,0 mm (220 cali) lub mniej: do 200 dpi

## <span id="page-243-0"></span>**Dane techniczne sieci**

## **Dane techniczne sieci Wi-Fi**

Parametry Wi-Fi znajdują się w poniższej tabeli.

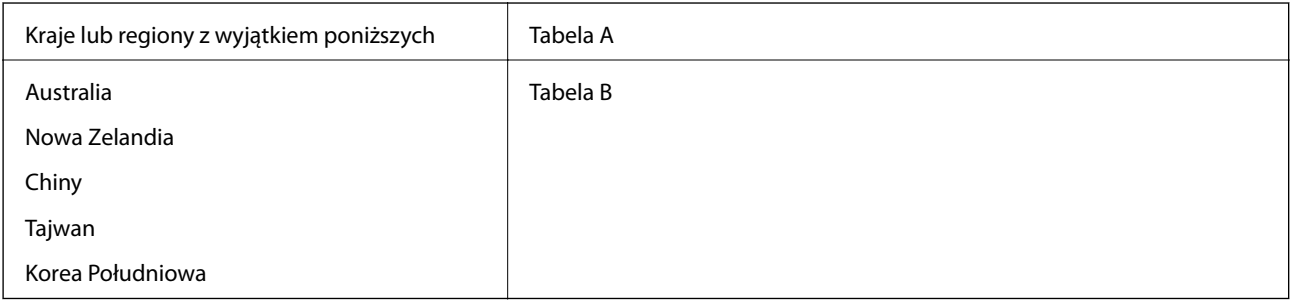

#### Tabela A

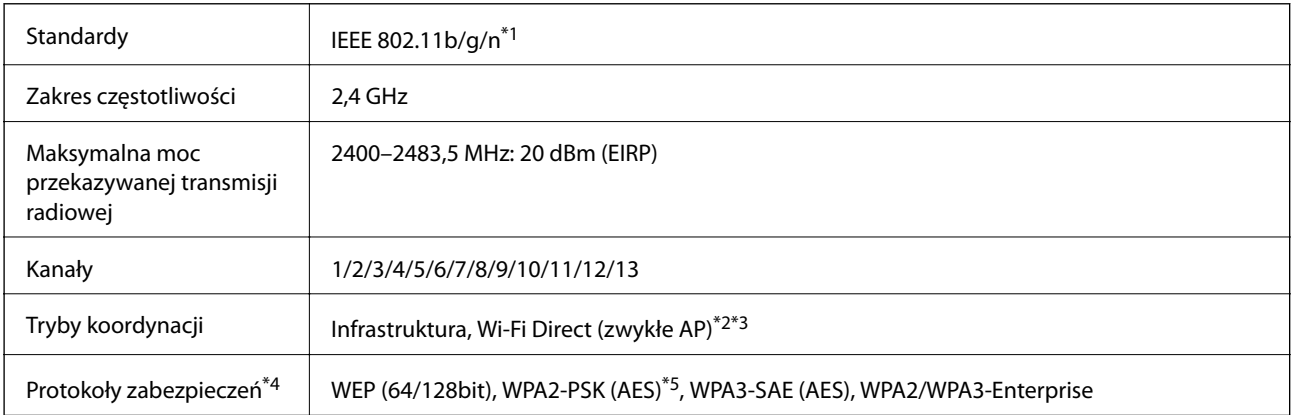

#### \*1 Dostępne tylko dla HT20.

- \*2 Brak obsługi w standardzie IEEE 802.11b.
- \*3 Z infrastruktury i trybów Wi-Fi Direct można korzystać jednocześnie.
- \*4 Wi-Fi Direct obsługuje tylko WPA2-PSK (AES).
- \*5 Zgodność z protokołem WPA2 wraz z obsługą WPA/WPA2 Personal.

#### Tabela B

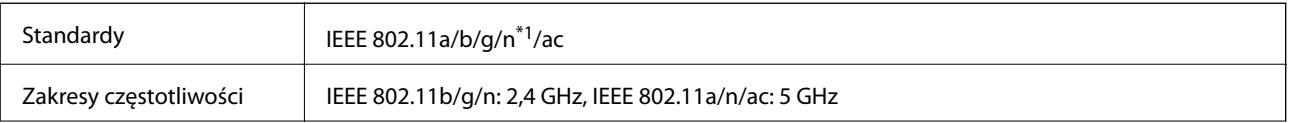

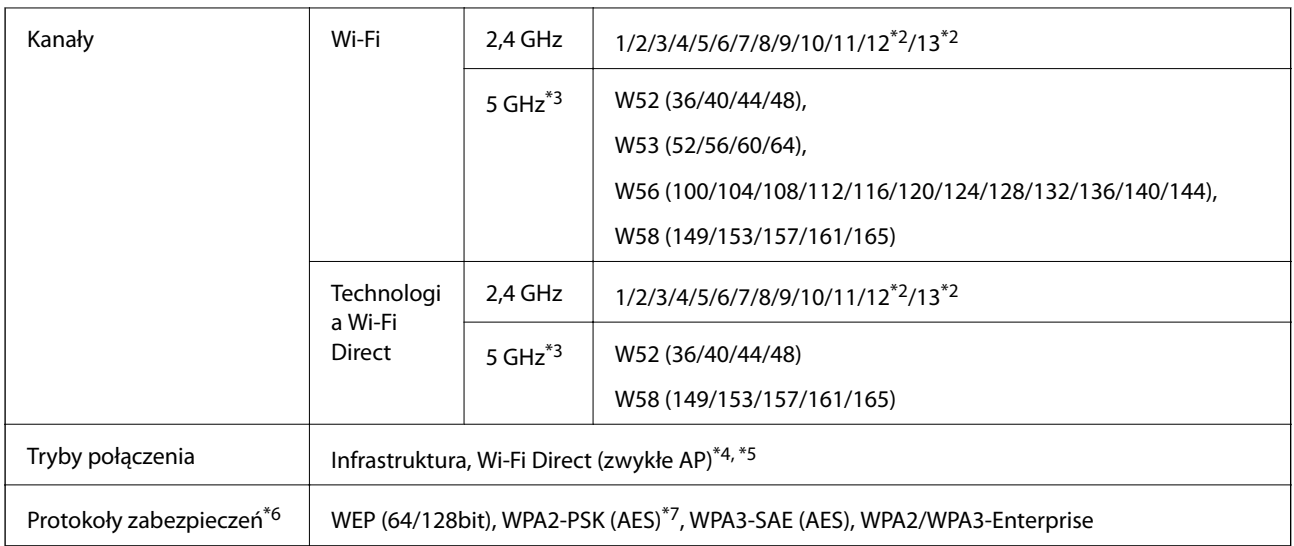

- \*1 Dostępne tylko dla HT20.
- \*2 Niedostępne w Tajwanie.
- \*3 Dostępność tych kanałów i możliwość korzystania z produktu na zewnątrz za pośrednictwem tych kanałów różni się w zależności od lokalizacji. Więcej informacji znajduje się na stronie<http://support.epson.net/wifi5ghz/>
- \*4 Brak obsługi w standardzie IEEE 802.11b.
- \*5 Z infrastruktury i trybów Wi-Fi Direct można korzystać jednocześnie.
- \*6 W trybie Wi-Fi Direct obsługiwane jest tylko WPA2-PSK (AES).
- \*7 Zgodność z protokołem WPA2 wraz z obsługą WPA/WPA2 Personal.

## **Funkcje sieciowe i IPv4/IPv6**

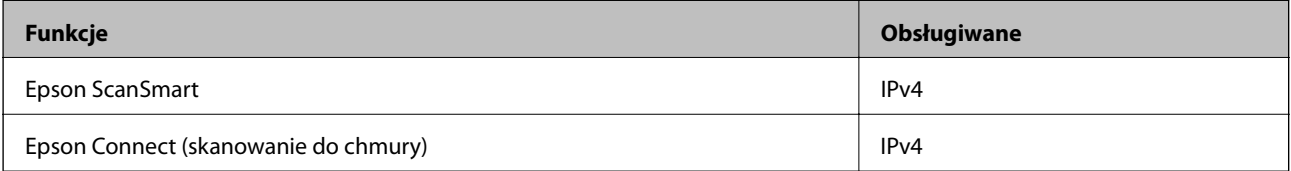

## **Protokół bezpieczeństwa**

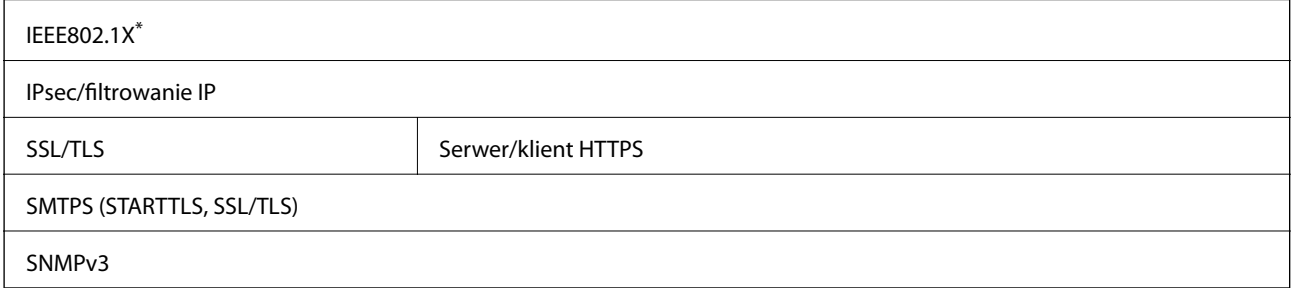

\* Należy użyć urządzenia komunikacyjnego zgodnego ze standardem IEEE802.1X.

## <span id="page-245-0"></span>**Dane techniczne urządzenia pamięci**

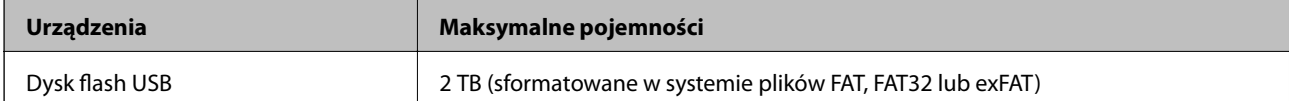

Nie można korzystać z następujących urządzeń:

❏ Urządzenie wymagające dedykowanego sterownika

❏ Urządzenie z ustawieniami zabezpieczeń (hasło, szyfrowanie itp.)

Firma Epson nie odpowiada za działanie podłączonych urządzeń zewnętrznych.

## **Używanie portów na skanerze**

Skaner wykorzystuje następujące porty. W razie potrzeby należy poprosić administratora sieci o otwarcie tych portów.

## **[Parametry techniczne](#page-241-0) >** [Używanie portów na skanerze](#page-245-0)

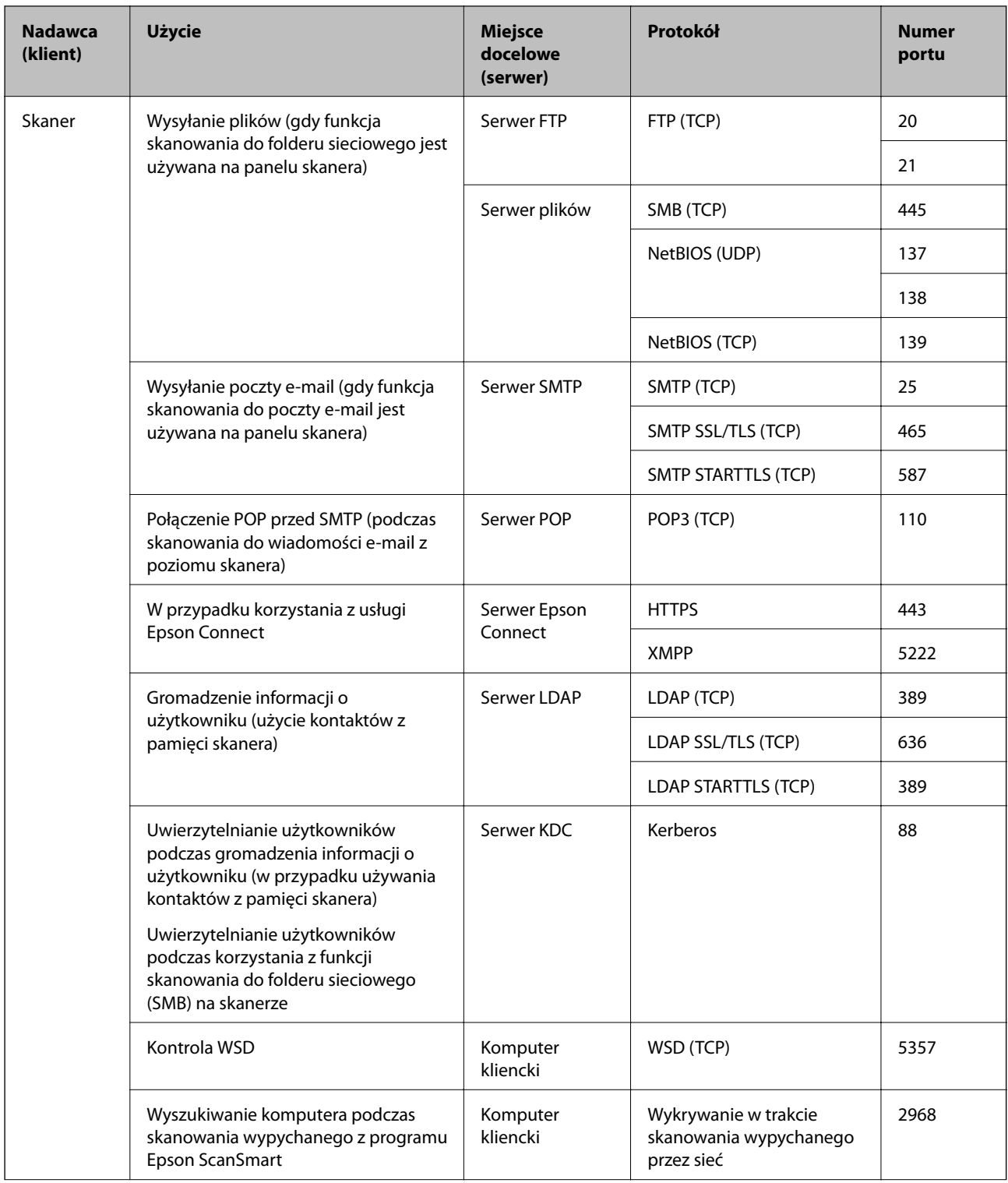

<span id="page-247-0"></span>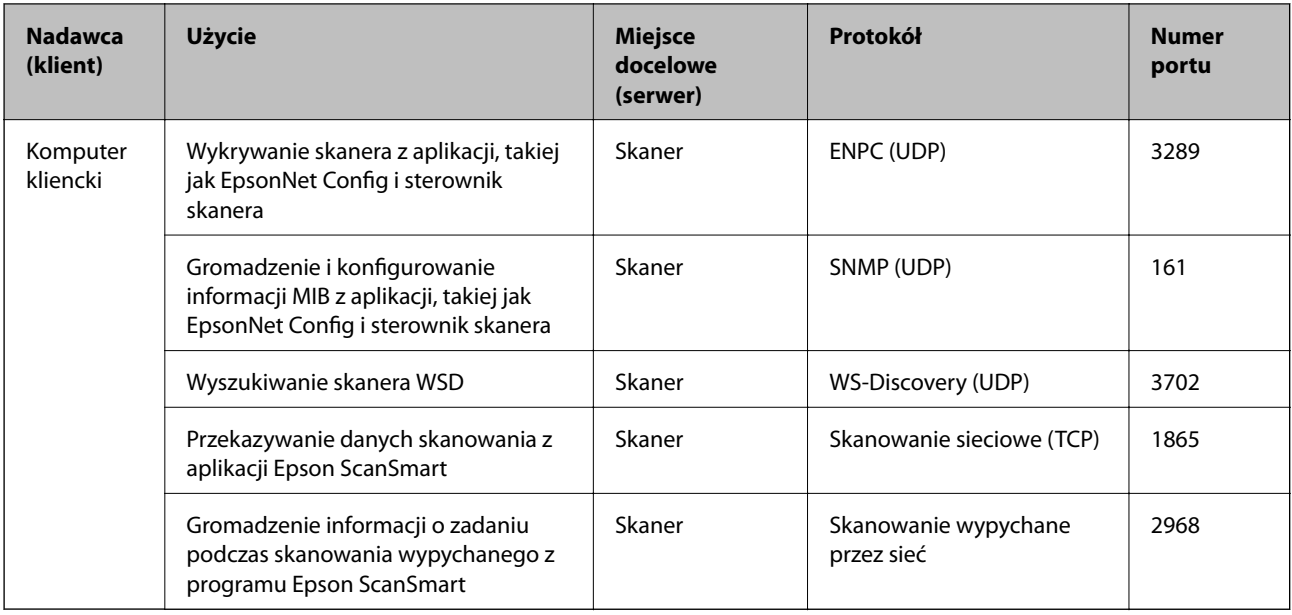

## **Dane techniczne — wymiary i masa**

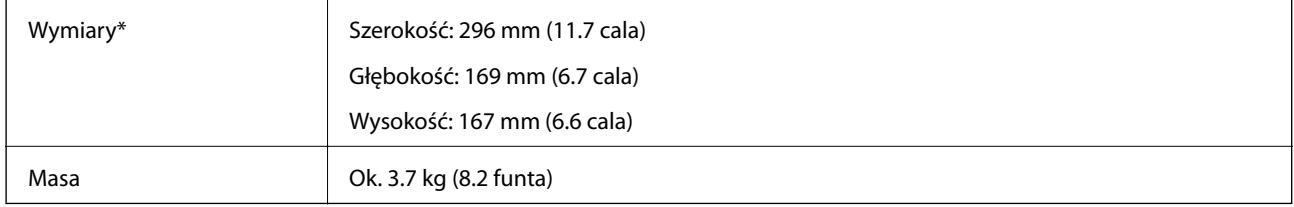

\* Bez wystających części i podajnika wejściowego.

## **Dane elektryczne**

## **Dane elektryczne skanera**

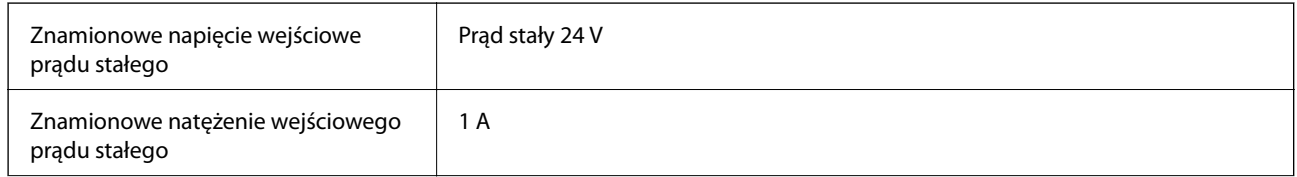

<span id="page-248-0"></span>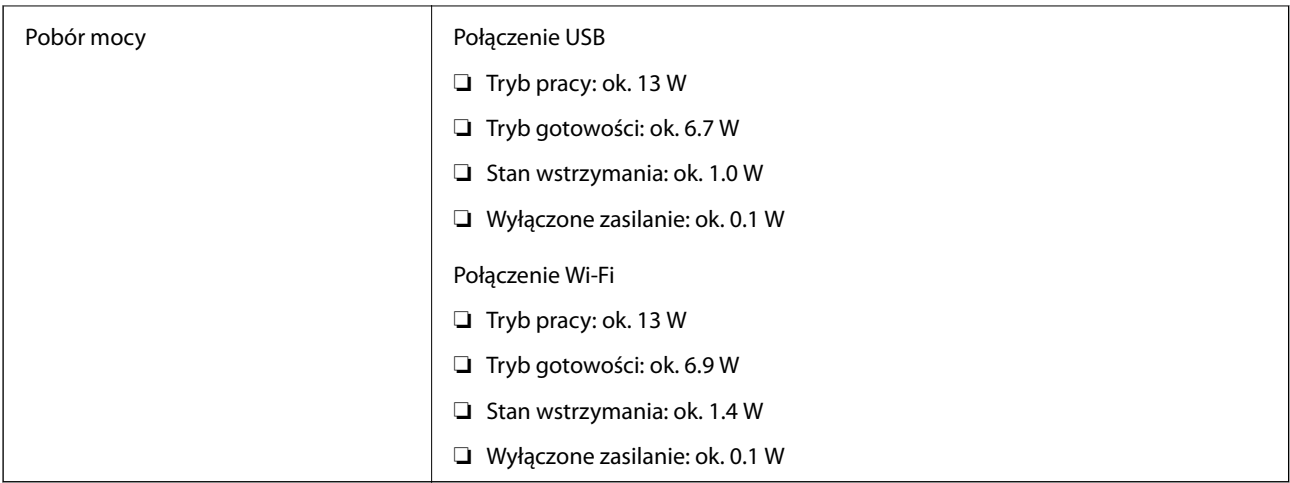

*Uwaga:*

W przypadku użytkowników z Europy należy zapoznać się ze szczegółami poboru mocy na następującej witrynie.

<http://www.epson.eu/energy-consumption>

## **Dane elektryczne zasilacza**

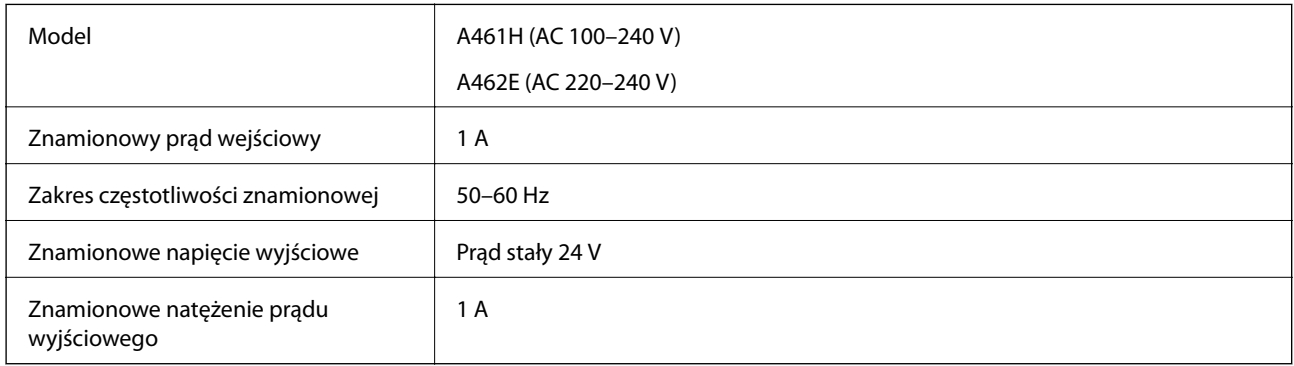

#### *Uwaga:*

W przypadku użytkowników z Europy należy zapoznać się ze szczegółami poboru mocy na następującej witrynie.

<http://www.epson.eu/energy-consumption>

## **Warunki przechowywania i eksploatacji**

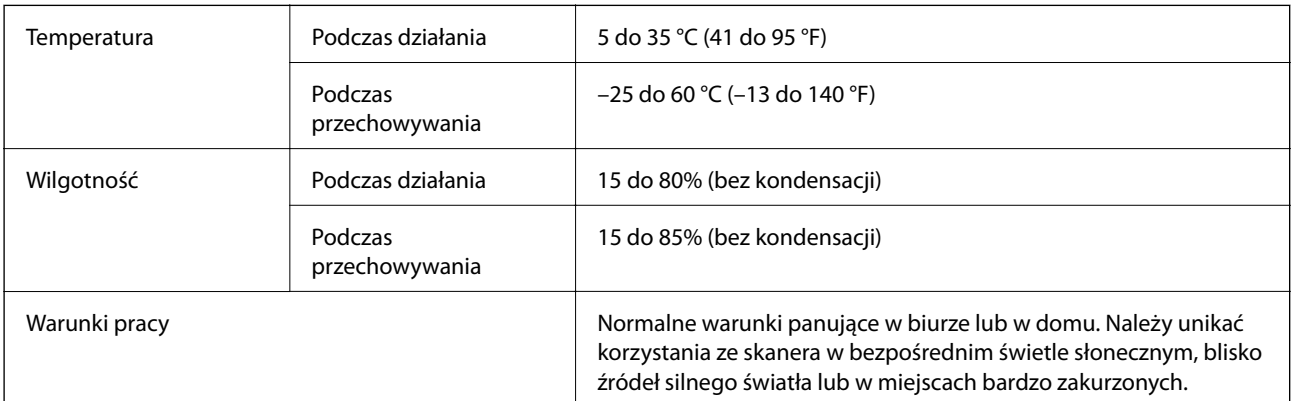

## <span id="page-249-0"></span>**Wymagania systemowe**

Obsługiwane systemy operacyjne mogą się różnić w zależności od aplikacji.

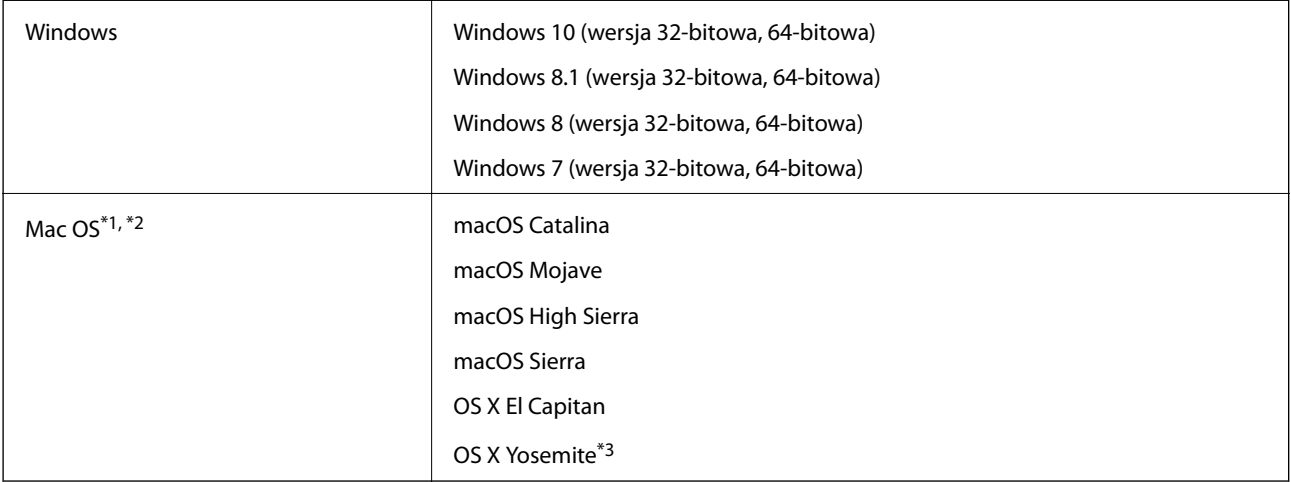

\*1 Funkcja szybkiego przełączania użytkowników nie jest obsługiwana w systemie Mac OS lub nowszym.

- \*2 W systemie Mac OS nie jest obsługiwany system plików UNIX (UFS).
- \*3 Aplikacja Epson ScanSmart nie obsługuje systemu OS X Yosemite.

# <span id="page-250-0"></span>**Standardy i normy**

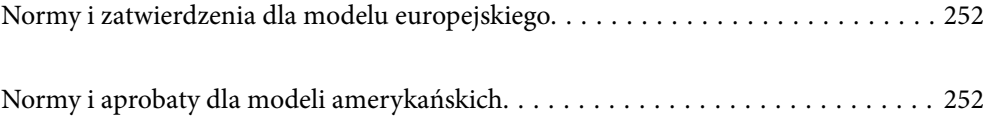

## <span id="page-251-0"></span>**Normy i zatwierdzenia dla modelu europejskiego**

#### **Urządzenie i zasilacz**

Dla użytkowników w Europie

Firma Seiko Epson Corporation niniejszym potwierdza, że niżej wymienione modele sprzętu radiowego są zgodne z dyrektywą 2014/53/EU. Pełen tekst deklaracji zgodności UE dostępny jest na podanej niżej stronie.

<http://www.epson.eu/conformity>

J382B

A461H, A462E

Wyłącznie do użytku w Irlandii, Wielkiej Brytanii, Austrii, Niemczech, Liechtensteinie, Szwajcarii, Francji, Belgii, Luksemburgu, Holandii, we Włoszech, w Portugalii, Hiszpanii, Danii, Finlandii, Norwegii, Szwecji, Islandii, Chorwacji, na Cyprze, w Grecji, Słowenii, na Malcie, w Bułgarii, Czechach, Estonii, na Węgrzech, Łotwie, Litwie, w Polsce, Rumunii i na Słowacji.

Firma Epson nie ponosi odpowiedzialności za niespełnienie przez urządzenie jakichkolwiek wymogów bezpieczeństwa, jeżeli zostało ono zmodyfikowane wbrew zaleceniom.

# $\epsilon$

## **Normy i aprobaty dla modeli amerykańskich**

#### **Produkt**

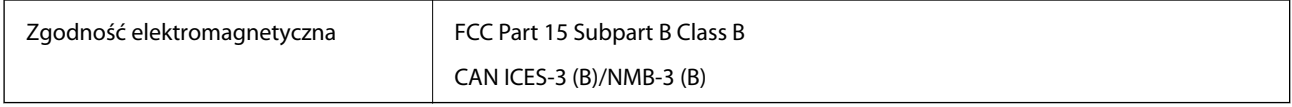

Sprzęt zawiera poniższy moduł bezprzewodowy.

Producent: Seiko Epson Corporation

#### Typ: J26H005

Urządzenie to jest zgodne z częścią 15 zasad FCC i RSS-210 zasad IC. Firma Epson nie ponosi odpowiedzialności za niespełnienie przez urządzenie jakichkolwiek wymogów bezpieczeństwa, jeżeli zostało ono zmodyfikowane wbrew zaleceniom. Działanie urządzenia jest uzależnione od dwóch następujących warunków: (1) urządzenie to nie może w sposób szkodliwy zakłócać pracy innych urządzeń oraz (2) urządzenie to musi przyjąć wszelkie odebrane zakłócenia, w tym zakłócenia, które mogą spowodować niepożądane działanie urządzenia.

Aby ograniczyć zakłócenia radiowe usługi licencjonowanej, urządzenie to powinno funkcjonować na zewnątrz i z dala od okien w celu zapewnienia maksymalnej ochrony. Sprzęt (lub jego antena przesyłająca), który jest zainstalowany na zewnątrz, podlega licencji.

To urządzenie spełnia przepisy FCC/IC dotyczące emisji promieniowania ustalone dla niekontrolowanego środowiska i zalecenia FCC dotyczące narażenia na częstotliwości radiowe określone w Dodatku C do normy OET65 oraz RSS-102 z przepisów IC dotyczących narażenia na częstotliwości radiowe. To urządzenie powinno być instalowane i obsługiwane w taki sposób, aby radiator był w odległości przynajmniej 20 cm (7,9 cala) od ciała osoby (z wyłączeniem kończyn: dłonie, nadgarstki, stopy i kostki).
#### **Zasilacz AC (A461H)**

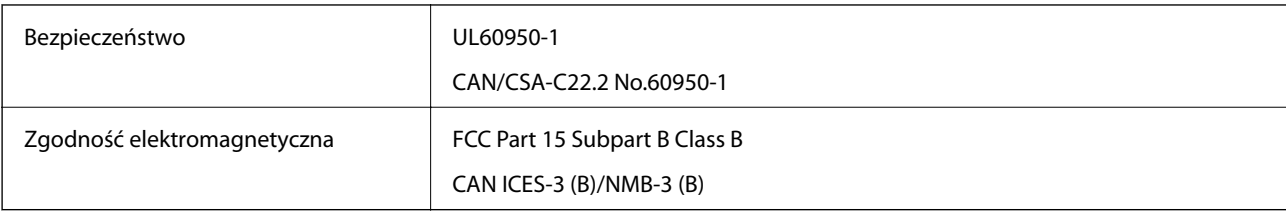

# <span id="page-253-0"></span>**Gdzie uzyskać pomoc**

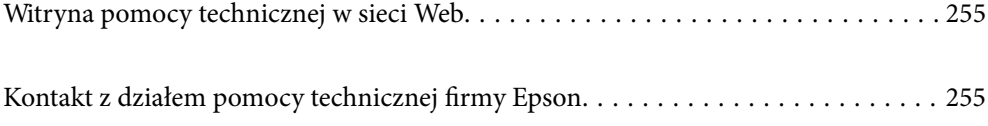

# <span id="page-254-0"></span>**Witryna pomocy technicznej w sieci Web**

Jeżeli potrzebujesz dalszej pomocy, odwiedź witrynę pomocy technicznej firmy Epson pod adresem podanym poniżej. Wybierz swój kraj lub region i przejdź do sekcji pomocy na swojej lokalnej witrynie internetowej firmy Epson. W witrynie tej dostępne też są najnowsze sterowniki, odpowiedzi na często zadawane pytania, instrukcje i inne materiały do pobrania.

<http://support.epson.net/>

<http://www.epson.eu/support> (Europa)

Jeżeli urządzenie firmy Epson nie działa poprawnie i nie można rozwiązać problemu, należy skontaktować się z działem pomocy technicznej firmy Epson.

## **Kontakt z działem pomocy technicznej firmy Epson**

### **Przed skontaktowaniem się z firmą Epson**

Jeżeli urządzenie firmy Epson nie działa poprawnie i nie można rozwiązać problemu, korzystając z informacji podanych w dokumentacji urządzenia, należy skontaktować się z działem pomocy technicznej firmy Epson. Jeśli na liście nie ma działu pomocy technicznej dla klientów w wymaganym rejonie, należy skontaktować się z przedstawicielem handlowym, u którego urządzenie zostało kupione.

Aby usprawnić proces udzielania pomocy, należy przygotować następujące informacje:

❏ Numer seryjny urządzenia

(Etykieta z numerem seryjnym znajduje się zazwyczaj z tyłu urządzenia).

- ❏ Model urządzenia
- ❏ Wersja oprogramowania urządzenia

(W oprogramowaniu produktowym kliknij **O programie**, **Informacje o wersji** lub podobny przycisk).

- ❏ Marka i model komputera
- ❏ Nazwa i wersja systemu operacyjnego komputera
- ❏ Nazwy i wersje aplikacji używanych zazwyczaj z urządzeniem

#### *Uwaga:*

W zależności od urządzenia dane listy wybierania faksu i/lub ustawień sieciowych mogą być przechowywane w pamięci urządzenia. Ze względu na uszkodzenie lub naprawę urządzenia dane mogą zostać utracone. Firma Epson nie ponosi odpowiedzialności za utratę danych, za wykonanie kopii zapasowej danych i/lub ustawień lub jej przywracanie nawet w okresie gwarancji. Zalecamy wykonanie kopii zapasowej we własnym zakresie lub wykonanie notatek.

### **Pomoc dla użytkowników w Europie**

Dokument Gwarancja Europejska zawiera informacje dotyczące sposobu kontaktowania się z działem pomocy technicznej firmy Epson.

### **Pomoc dla użytkowników na Tajwanie**

Informacje, wsparcie i obsługa:

#### **WWW**

#### [http://www.epson.com.tw](http://www.epson.com.tw/)

Dostępne są informacje dotyczące specyfikacji produktów, sterowniki do pobrania oraz odpowiedzi na zapytania dotyczące produktów.

#### **Pomoc techniczna Epson**

Telefon: +886-2-80242008

Nasz dział pomocy technicznej może telefonicznie pomóc w przypadku następujących kwestii:

- ❏ Zapytania handlowe i informacje o produktach
- ❏ Pytania dotyczące wykorzystania produktów i problemów z nimi związanych
- ❏ Zapytania dotyczące usług naprawy i gwarancji

#### **Centrum napraw serwisowych:**

<http://www.tekcare.com.tw/branchMap.page>

Spółka TekCare to autoryzowanecentrum serwisowe firmy Epson Taiwan Technology & Trading Ltd.

### **Pomoc dla użytkowników w Singapurze**

Źródła informacji, wsparcie i usługi udostępniane przez firmę Epson Singapore to:

#### **WWW**

#### [http://www.epson.com.sg](http://www.epson.com.sg/)

Dostępne są informacje dotyczące specyfikacji produktów, sterowniki do pobrania, najczęściej zadawane pytania (FAQ), zapytania handlowe i obsługa techniczna pocztą e-mail.

#### **Pomoc techniczna Epson**

Numer bezpłatny: 800-120-5564

Nasz dział pomocy technicznej może telefonicznie pomóc w przypadku następujących kwestii:

- ❏ Zapytania handlowe i informacje o produktach
- ❏ Pytania dotyczące użytkowania produktów i rozwiązywania problemów
- ❏ Zapytania dotyczące usług naprawy i gwarancji

### **Pomoc dla użytkowników w Tajlandii**

Informacje, wsparcie i obsługa:

#### **WWW**

#### [http://www.epson.co.th](http://www.epson.co.th/)

Dostępne są informacje dotyczące specyfikacji produktów, sterowniki do pobrania, najczęściej zadawane pytania (FAQ) i poczta e-mail.

#### <span id="page-256-0"></span>**Infolinia Epson**

Telefon: 66-2685-9899 E-mail: support@eth.epson.co.th Biuro obsługi może telefonicznie pomóc w przypadku następujących kwestii: ❏ Zapytania handlowe i informacje o produktach ❏ Pytania dotyczące wykorzystania produktów i problemów z nimi związanych ❏ Zapytania dotyczące usług naprawy i gwarancji

### **Pomoc dla użytkowników w Wietnamie**

Informacje, wsparcie i obsługa:

#### **Centrum obsługi firmy Epson**

65 Truong Dinh Street, District 1, Ho Chi Minh City, Vietnam. Telefon (Ho Chi Minh): 84-8-3823-9239, 84-8-3825-6234 29 Tue Tinh, Quan Hai Ba Trung, Hanoi City, Vietnam Telefon (Hanoi): 84-4-3978-4785, 84-4-3978-4775

### **Pomoc dla użytkowników w Indonezji**

Informacje, wsparcie i obsługa:

#### **WWW**

#### [http://www.epson.co.id](http://www.epson.co.id/)

- ❏ Informacje dotyczące specyfikacji produktów i sterowniki do pobrania
- ❏ Najczęściej zadawane pytania (FAQ), zapytania handlowe, pytania przez e-mail

#### **Gorąca linia firmy Epson**

Telefon: +62-1500-766

Faks: +62-21-808-66-799

Konsultanci naszej gorącej linii udzielają pomocy, telefonicznie lub faksem, w następujących kwestiach:

- ❏ Zapytania handlowe i informacje o produktach
- ❏ Pomoc techniczna

#### **Centrum obsługi firmy Epson**

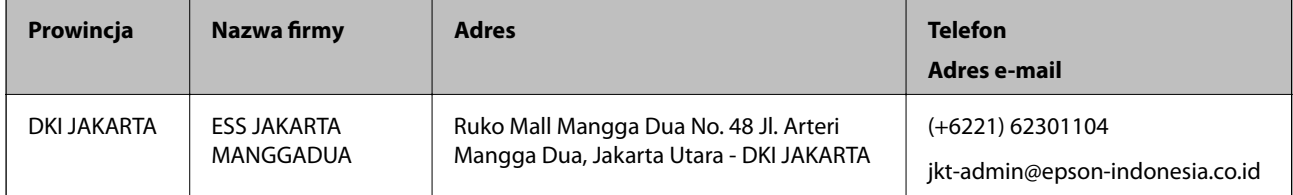

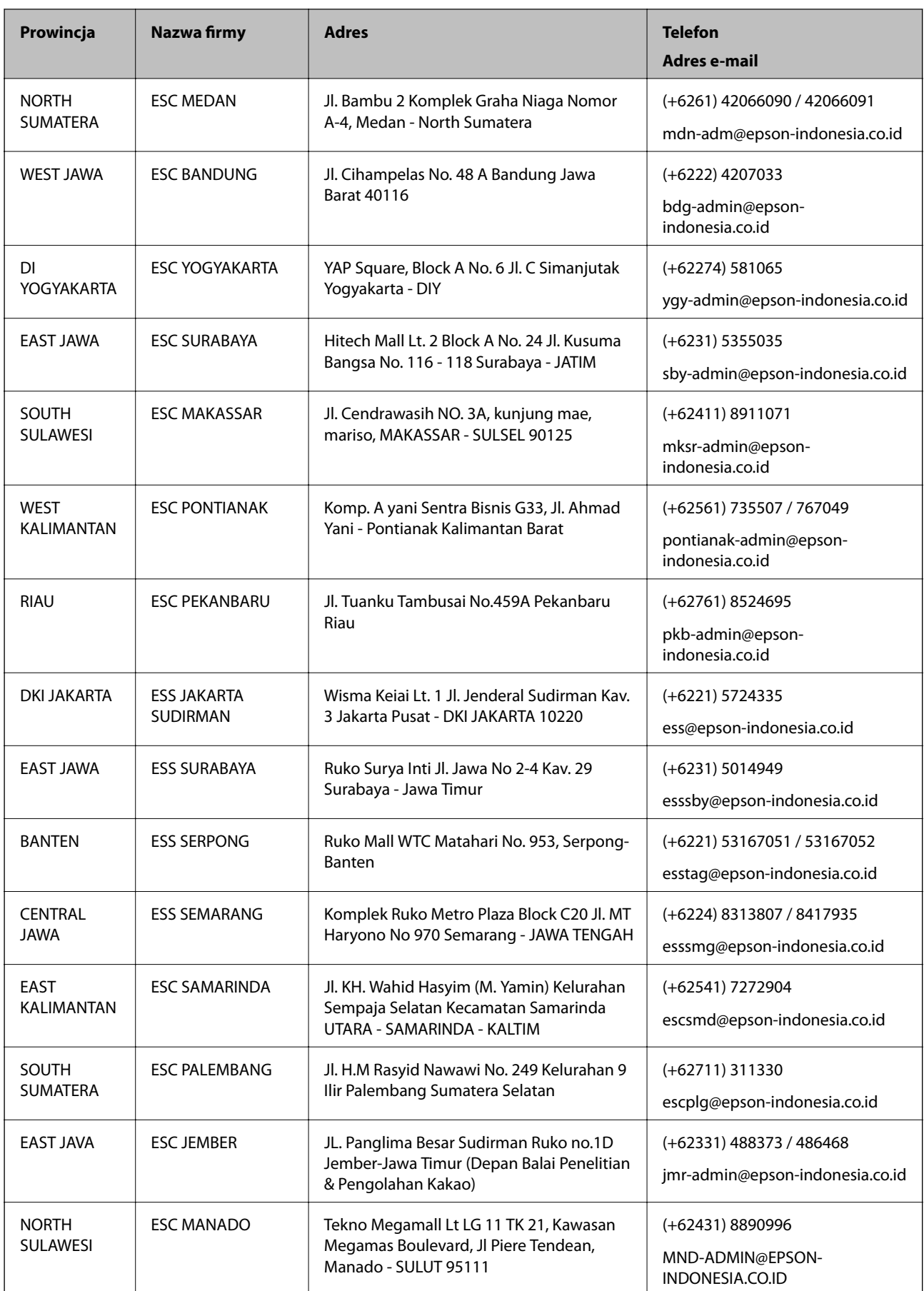

W przypadku niewymienionych tutaj miast należy zadzwonić na numer gorącej linii: 08071137766.

### **Pomoc dla użytkowników w Hongkongu**

W celu uzyskania wsparcia technicznego oraz innych usług świadczonych po sprzedaży użytkownicy mogą skontaktować się z firmą Epson Hong Kong Ltd.

#### **Internetowa strona główna**

[http://www.epson.com.hk](http://www.epson.com.hk/)

Firma Epson Hong Kong posiada stronę internetową w języku chińskim i angielskim, zawierającą następujące informacje:

❏ Informacje o produktach

❏ Odpowiedzi na często zadawane pytania (FAQ)

❏ Najnowsze wersje sterowników do produktów Epson

#### **Gorąca linia obsługi technicznej**

Można również skontaktować się z naszym personelem technicznym pod następującymi numerami telefonu i faksu:

Telefon: 852-2827-8911

Faks: 852-2827-4383

### **Pomoc dla użytkowników w Malezji**

Informacje, wsparcie i obsługa:

#### **WWW**

#### [http://www.epson.com.my](http://www.epson.com.my/)

- ❏ Informacje dotyczące specyfikacji produktów i sterowniki do pobrania
- ❏ Najczęściej zadawane pytania (FAQ), zapytania handlowe, pytania przez e-mail

#### **Infolinia Epson**

Telefon: +60 1800-8-17349

- ❏ Zapytania handlowe i informacje o produktach
- ❏ Pytania dotyczące wykorzystania produktów i problemów z nimi związanych
- ❏ Zapytania dotyczące usług naprawy i gwarancji

#### **Główne biuro**

Telefon: 603-56288288 Faks: 603-5628 8388/603-5621 2088

### **Pomoc dla użytkowników w Indiach**

Informacje, wsparcie i obsługa:

#### **WWW**

#### [http://www.epson.co.in](http://www.epson.co.in/)

Dostępne są informacje dotyczące specyfikacji produktów, sterowniki do pobrania oraz odpowiedzi na zapytania dotyczące produktów.

#### **Pomoc telefoniczna**

- ❏ Serwis, informacje o produktach i zamawianie materiałów eksploatacyjnych (linie BSNL) Numer bezpłatny: 18004250011
	- Dostępność w godzinach od 9:00 do 18:00, od poniedziałku do soboty (z wyjątkiem świąt)
- ❏ Serwis (CDMA i użytkownicy mobilni)

Numer bezpłatny: 186030001600

Dostępność w godzinach od 9:00 do 18:00, od poniedziałku do soboty (z wyjątkiem świąt)

### **Pomoc dla użytkowników na Filipinach**

W celu uzyskania wsparcia technicznego oraz innych usług posprzedażnych użytkownicy mogą kontaktować się z firmą Epson Philippines Corporation pod następującymi numerami telefonów i faksów oraz adresami e-mail:

#### **WWW**

#### [http://www.epson.com.ph](http://www.epson.com.ph/)

Dostępne są informacje dotyczące specyfikacji produktów, sterowniki do pobrania, najczęściej zadawane pytania (FAQ) i odpowiedzi na zapytania pocztą e-mail.

#### **Centrum obsługi klienta Epson**

Numer bezpłatny: (PLDT) 1-800-1069-37766

Numer bezpłatny: (Digital) 1-800-3-0037766

Aglomeracja Manili: (+632)441-9030

Witryna internetowa:<https://www.epson.com.ph/contact>

Adres e-mail: customercare@epc.epson.som.ph

Dostępność w godzinach od 9:00 do 18:00, od poniedziałku do soboty (z wyjątkiem świąt)

Nasz dział obsługi klienta może telefonicznie pomóc w przypadku następujących kwestii:

- ❏ Zapytania handlowe i informacje o produktach
- ❏ Pytania dotyczące wykorzystania produktów i problemów z nimi związanych
- ❏ Zapytania dotyczące usług naprawy i gwarancji

#### **Epson Philippines Corporation**

Linia międzymiastowa: +632-706-2609 Faks: +632-706-2663